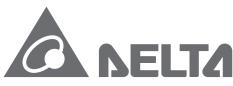

Smarter. Greener. Together.

#### **Industrial Automation Headquarters**

Delta Electronics, Inc.

Taoyuan Technology Center No.18, Xinglong Rd., Taoyuan City, Taoyuan County 33068, Taiwan TEL: 886-3-362-6301 / FAX: 886-3-371-6301

#### Asia

Delta Electronics (Jiangsu) Ltd.

Wujiang Plant 3
1688 Jiangxing East Road,
Wujiang Economic Development Zone
Wujiang City, Jiang Su Province, P.R.C. 215200
TEL: 86-512-6340-3008 / FAX: 86-769-6340-7290

Delta Greentech (China) Co., Ltd.

238 Min-Xia Road, Pudong District, ShangHai, P.R.C. 201209 TEL: 86-21-58635678 / FAX: 86-21-58630003

Delta Electronics (Japan), Inc.

Tokyo Office 2-1-14 Minato-ku Shibadaimon, Tokyo 105-0012, Japan TEL: 81-3-5733-1111 / FAX: 81-3-5733-1211

Delta Electronics (Korea), Inc.

1511, Byucksan Digital Valley 6-cha, Gasan-dong, Geumcheon-gu, Seoul, Korea, 153-704 TEL: 82-2-515-5303 / FAX: 82-2-515-5302

Delta Electronics Int'l (S) Pte Ltd.

4 Kaki Bukit Ave 1, #05-05, Singapore 417939 TEL: 65-6747-5155 / FAX: 65-6744-9228

Delta Electronics (India) Pvt. Ltd.

Plot No 43 Sector 35, HSIIDC Gurgaon, PlN 122001, Haryana, India TEL: 91-124-4874900 / FAX: 91-124-4874945

#### Americas

**Delta Products Corporation (USA)** 

Raleigh Office
P.O. Box 12173,5101 Davis Drive,
Research Triangle Park, NC 27709, U.S.A.
TEL: 1-919-767-3800 / FAX: 1-919-767-8080

Delta Greentech (Brasil) S.A.

Sao Paulo Office Rua Itapeva, 26 - 3° andar Edificio Itapeva One-Bela Vista 01332-000-São Paulo-SP-Brazil TEL: 55 11 3568-3855 / FAX: 55 11 3568-3865

#### **Europe**

Delta Electronics (Netherlands) B.V.

Eindhoven Office
De Witbogt 20, 5652 AG Eindhoven, The Netherlands
TEL: +31 (0)40-8003800 / FAX: +31 (0)40-8003898

AS-0249420-04

\*We reserve the right to change the information in this manual without prior notice.

# **AS Series Operation Manua**

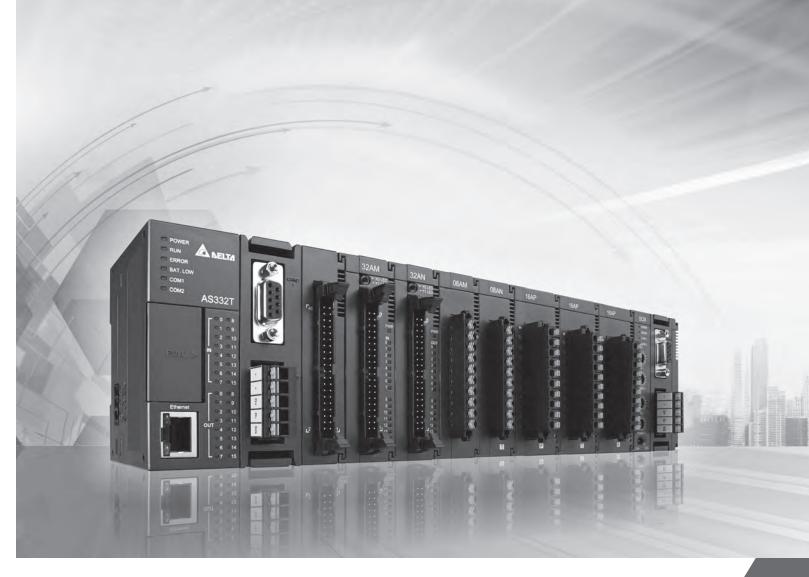

**AS** Series Operation Manual

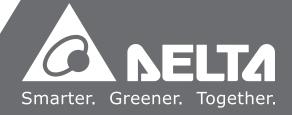

# **AS Series Operation Manual**

# **Revision History**

| Version         | Revision                                                                                                    | Date       |
|-----------------|----------------------------------------------------------------------------------------------------|------------|
| 1 <sup>st</sup> | The first version was published.                                                                                                    | 2016/11/30 |
| 2 <sup>nd</sup> | 1.Added new models AS08AD-B, AS08AD-C and UB-10-IO32D product information. 2.Updated module weights.                                                                | 2018/02/09 |
|                 | 3.Updated Emergency Request Message information                                                                                                    |            |
| 3 <sup>rd</sup> | 1.Chapter 2: Specification Corrections                                                                                                    | 2018/03/22 |
| 4 <sup>th</sup> | 1.Updated new models AS08AD-B/C, AS02/04PU-A, AS320T/P-B, AS300N-A, AS228R/T/P-A, AS218RX/TX/PX-A, AS06RTD-A, AS08TC-A, AS-FEN02 and AS01DNET-A product information | 2018/09/25 |
|                 | 2.Chapter 9: Updated operation and monitor on the webpage in section 9.10                                                                                           |            |
|                 | 3.Chapter 10: Updated AS200 series information                                                                                                    |            |

# **AS Series Operation Manual**

# **Table of Contents**

#### **Chapter 1 Product Introduction**

| 1.1  | Ove   | rview                                           |      |
|------|-------|-------------------------------------------------|------|
| 1.1  | .1    | Related Manuals                                 | 1-2  |
| 1.1  | .2    | Models Descriptions                             | 1-2  |
| 1.2  | Ove   | rview1                                          | -11  |
| 1.3  | Cha   | racteristics1                                   | -11  |
| Chap | ter 2 | Specifications and System Configuration         |      |
| 2.1  | Gen   | eral Specifications                             | 2-3  |
| 2.2  | CPU   | Module Specifications                           | 2-3  |
| 2.2  | .1    | Functional specifications                       | 2-3  |
| 2.2  | .2    | Electrical specifications                       | 2-5  |
| 2.2  | .3    | Ethernet Specifications                         | 2-8  |
| 2.2  | .4    | CPU Module Profiles                             | 2-9  |
| 2.2  | .5    | CPU Module Input/Output Terminals               | -14  |
| 2.3  | Digi  | ital Input/Output Module Specifications2        | -17  |
| 2.3  | .1    | General Specifications                          | -17  |
| 2.3  | .2    | Digital Input/Output Module Profiles            | -19  |
| 2.3  | .3    | Digital Input/Output Module Terminals 2         | -27  |
| 2.4  | Ana   | log Input/Output Module Specifications2         | -33  |
| 2.4  | .1    | General Specifications                          | -33  |
| 2.4  | .2    | Analog Input/Output Module Profiles             | -40  |
| 2.4  | .3    | Analog Input/Output Terminals                   | -41  |
| 2.4  | .4    | Analog Input/Output Device Settings             | -42  |
| 2.5  | Tem   | nperature Measurement Modules Specifications2   | -45  |
| 2.5  | .1    | General Specifications                          | -45  |
| 2.5  | .2    | Temperature Measurement Module Profiles         | -47  |
| 2.5  | .3    | Temperature Measurement Module Dimensions       | -49  |
| 2.5  | .4    | Temperature Measurement Module Device Setting 2 | -50  |
| 2.6  | Pos   | itioning Module Specifications2                 | -52  |
| 2.6  | .1    | General Specifications                          | :-52 |
| 2.6  | .2    | Positioning Module Profiles                     | -53  |
| 2.6  | .3    | Positioning Module Terminals                    | -54  |
| 2.7  | Net   | work Module Specifications2                     | -55  |

| 2.7.1      | General Specifications2-55                          |
|------------|-----------------------------------------------------|
| 2.7.2      | Network Module Profiles2-56                         |
| 2.7.3      | Network Module Device Setting2-59                   |
| 2.8 Loa    | d Cell Module Specifications2-60                    |
| 2.8.1      | General Specifications2-60                          |
| 2.8.2      | Load Cell Module Profiles2-61                       |
| 2.8.3      | Load Cell Module Dimensions2-62                     |
| 2.8.4      | Load Cell Module Device Setting2-62                 |
|            |                                                     |
|            | ension Card Specifications                          |
| 2.9.1      | General Specifications                              |
| 2.9.2      | Extension Card Profiles                             |
| 2.9.3      | Function Card Weights2-67                           |
| 2.10 Pov   | ver Supply Module Specifications2-68                |
| 2.10.1     | General Specifications2-68                          |
| 2.10.2     | Power Supply Module Profiles2-68                    |
| 2.10.3     | Power Supply Module Terminals2-69                   |
|            |                                                     |
| Chapter 3  | Installing Software                                 |
| 3.1 Ins    | talling and Uninstalling ISPSoft3-2                 |
| 3.1.1      | Installing ISPSoft                                  |
| 3.1.2      | Uninstalling ISPSoft                                |
| 3.2 Ins    | talling and Uninstalling COMMGR3-7                  |
| 3.2.1      | Installing COMMGR                                   |
| 3.2.2      | Uninstalling COMMGR                                 |
| 3.2.2      | Uninstalling COMMGR                                 |
| Chanter 4  | Installing Hardware                                 |
| onapter 4  | mstaming naraware                                   |
| 4.1 Ins    | tallation4-2                                        |
| 4.2 Wir    | ing4-5                                              |
| 4.2.1      | Wiring a Power Supply Module 4-5                    |
| 4.2.2      | Wiring I/O Modules                                  |
|            |                                                     |
| Chapter 5  | Devices                                             |
| 5.1 Introd | luction of Devices 5-2                              |
| 5.1.1      | Device Table 5-2                                    |
| 5.1.2      | Basic Structure of I/O Storages 5-3                 |
| 5.1.3      | Relation Between the PLC Action and the Device Type |
| 5.1.4      | Latched Areas in the Device Range 5-4               |
|            |                                                     |

| 5. | 2. Devic        | e Functions                                                         | 5-5  |
|----|-----------------|---------------------------------------------------------------------|------|
|    | 5.2.1           | Values and Constants                                                | 5-6  |
|    | 5.2.2           | Floating-point Numbers                                              | 5-8  |
|    | 5.2.3           | Strings                                                             | 5-10 |
|    | 5.2.4           | Input Relays (X)                                                    | 5-11 |
|    | 5.2.5           | Output Relays (Y)                                                   | 5-12 |
|    | 5.2.6           | Auxiliary Relays (M)                                                | 5-12 |
|    | 5.2.7           | Special Auxiliary Relays (SM)                                       | 5-13 |
|    | 5.2.8           | Stepping Relays (S)                                                 | 5-13 |
|    | 5.2.9           | Timers (T)                                                          | 5-13 |
|    | 5.2.10          | 16-bit Counters                                                     | 5-15 |
|    | 5.2.11          | 32-bit Counters (HC)                                                | 5-17 |
|    | 5.2.12          | Data Registers (D)                                                  | 5-19 |
|    | 5.2.13          | Special Data Registers (SR)                                         | 5-20 |
|    | 5.2.14          | Index Register (E)                                                  | 5-20 |
|    | 5.2.15          | File Registers (FR)                                                 | 5-20 |
| 6. | 1 Qui           | Writing a Program                                                   |      |
|    | 6.1.1           | Example                                                             |      |
|    | 6.1.2           | Hardware                                                            |      |
|    | 6.1.3           | Program                                                             | 6-3  |
| 6. | 2 Pro           | cedure for Creating a Project in ISPSoft                            | 6-4  |
| 6. | 3 Cre           | ating a Project                                                     | 6-5  |
| 6. | 4 Har           | dware Configuration                                                 | 6-6  |
|    | 6.4.1           | Configuring a Module                                                | 6-6  |
|    | 6.4.2           | Setting the Parameters                                              | 6-6  |
| 6. | 5 Crea          | ating a Program                                                     | 6-8  |
|    | 6.5.1           | Adding a Ladder Diagram                                             | 6-8  |
|    | 6.5.2           | Basic Editing — Creating a Contact and a Coil                       | 6-10 |
|    | 6.5.3           | Basic Editing — Inserting a Network and Typing an Instruction       | 6-13 |
|    | 6.5.4           | Basic Editing — Selection of a Network and Operation                |      |
|    | 6.5.5           | Basic Editing — Connecting a Contact in Parallel                    |      |
|    | 6.5.6           | Basic Editing – Editing a Comment                                   |      |
|    | 6.5.7           | Basic Editing — Inserting an Applied Instruction                    |      |
|    | 6.5.8           | Basic Editing — Creating a Comparison Contact and Typing a Constant | 6-21 |
|    | 650             | Writing a Program                                                   | 6-22 |
|    | 6.5.9<br>6.5.10 | Writing a Program  Checking and Compiling a Program                 |      |

| 6.6  | Tes        | sting and Debugging a Program6-2                              | 5 |
|------|------------|---------------------------------------------------------------|---|
| 6.6  | 5.1        | Creating a Connection6-2                                      | 5 |
| 6.6  | 5.2        | Downloading a Program and Parameters6-2                       | 7 |
| 6.6  | 5.3        | Connection Test6-2                                            | 9 |
| 6.7  | Set        | ting a Real-time Clock 6-3                                    | 7 |
| Chap | ter 7      | Memory Card                                                   |   |
| 7.1  |            | erview of Memory Cards7-                                      |   |
| 7.1  | 1          | Appearances of Memory Cards                                   | 2 |
| 7.1  | 2          | Memory Card Specifications 7-                                 | 2 |
| 7.2  |            | fore using a Memory Card7-                                    |   |
| 7.2  | 2.1        | Formatting a Memory Card7-                                    | 3 |
| 7.3  | Ins        | stalling and Removing a Memory Card7-                         | 3 |
| 7.3  | 3.1        | Memory Card Slot in a CPU Module 7-                           | 3 |
| 7.3  | 3.2        | Installing a Memory Card7-                                    | 4 |
| 7.3  | 3.3        | Removing a Memory Card 7-                                     | 4 |
| 7.4  | Me         | mory Card Contents7-                                          | 4 |
| 7.4  | <b>∤.1</b> | Initializing a Memory Card7-                                  | 4 |
| 7.4  | 1.2        | Folder Structure in a Memory Card                             | 5 |
| 7.5  | Int        | roduction to the CARD Utility7-                               | 6 |
| 7.6  | Bac        | cking Up a Project7-                                          | 7 |
| 7.7  | Res        | storing a Project7-1                                          | 1 |
| 7.8  | Res        | storation Starts Once CPU is supplied with Power7-1           | 5 |
| 7.9  | СР         | U Error Log7-1                                                | 5 |
| Chap | oter 8     | Hardware Configuration and Data Exchange Setups               |   |
| 8.1  | Haı        | rdware Configuration Tool for AS Series Modules - HWCONFIG 8- | 2 |
| 8.1  | .1 In      | troduction of the HWCONFIG Environment8-                      | 2 |
| 8.1  | 2 Co       | onfiguring a Module8-                                         | 4 |
| 8.2  | Set        | tting the Parameters in an AS Series CPU Module8-1            | 6 |
| 8.2  |            | pening the PLC Parameter Setting Window8-1                    |   |
| 8.2  | 2.2 Se     | etting the Basic CPU Parameters8-1                            | 8 |
|      |            | onfiguring AS - Series Remote Modules8-3                      |   |
| 8.3  | Dat        | ta Exchange - COM1, Data Exchange - COM2 and Data Exchange –  |   |
|      |            | ernet8-4                                                      | 0 |
| 8.3  | 3.1 De     | evice Settings Dialog Box Descriptions8-4                     | 0 |

| 8.4 | Setting Parameters in a Module                        | 8-44 |
|-----|-------------------------------------------------------|------|
| 8.  | 1.1 Parameters in a Module                            | 8-44 |
| 8.  | .2 Exporting and Importing the Parameters in a Module | 8-47 |
| 8.  | 3 Updating Parameters in a Module                     | 8-47 |
| 8.  | .4 Setting Parameters in an SCM                       | 8-48 |
| Cha | ter 9 EtherNet/IP                                     |      |
| 9.1 | Introduction                                          | 9-4  |
| 9.  | 1 EtherNet/IP                                         | 9-4  |
| 9.  | 2 Definitions of Common Network Terms                 | 9-4  |
| 9.  | 3 Ethernet Features                                   | 9-5  |
| 9.2 | Installation                                          | 9-6  |
| 9.  | 2.1 EtherNet/IP Device                                | 9-6  |
| 9.  | Network Cable Installation                            | 9-6  |
| 9.3 | Specifications                                        | 9-10 |
| 9.  | 8.1 Ethernet Specification                            | 9-10 |
| 9.  | 3.2 EtherNet/IP Specification                         | 9-10 |
| 9.  | 8.3 EtherNet Communication Port                       | 9-12 |
| 9.4 | EIP Builder                                           | 9-13 |
| 9.  | Run the EIP Builder                                   | 9-13 |
| 9.  | Set up the IP Address                                 | 9-15 |
| 9.  | Network                                               | 9-23 |
| 9.  | 1.4 Data Mapping                                      | 9-33 |
| 9.  | Diagnosis                                             | 9-40 |
| 9.5 | Programming                                           | 9-42 |
| 9.  | 5.1 Explicit Message                                  | 9-42 |
| 9.  | 5.2 TAG                                               | 9-42 |
| 9.6 | Troubleshooting                                       | 9-47 |
| 9.  | 5.1 Error Code Classification                         | 9-47 |
| 9.  | 5.2 Error Codes & How to fix them                     | 9-47 |
| 9.7 | Studio 5000 Software Operation                        | 9-51 |
| 9.  | 7.1 Architecture                                      | 9-51 |
| 9.  | '.2 Create a New Project                              | 9-51 |
| 9.  | '.3 Create a Scanner                                  | 9-53 |
| 9.  | '.4 Connect to a Delta Adapter                        | 9-55 |
| 9.  | 7.5 Editing Corresponding Addresses for AS300         | 9-60 |
| 9.  | '.6 Download                                          | 9-61 |
| 9.  | '.7 Data Mapping                                      | 9-62 |

| 9 | .8 CIP Object                                               | 9-64 |
|---|-------------------------------------------------------------|------|
|   | 9.8.1 Object List                                           | 9-64 |
|   | 9.8.2 Data Type                                             | 9-65 |
|   | 9.8.3 Identity Object (Class ID: 01 Hex)                    | 9-68 |
|   | 9.8.4 Message Router Object (Class ID: 02 Hex)              | 9-70 |
|   | 9.8.5 Assembly Object (Class ID: 04 Hex)                    | 9-71 |
|   | 9.8.6 Connection Manager Object (Class ID: 06 Hex)          | 9-73 |
|   | 9.8.7 Port Object (Class ID: F4 Hex)                        | 9-75 |
|   | 9.8.8 TCP/IP Interface Object (Class ID: F5 Hex)            | 9-77 |
|   | 9.8.9 Ethernet Link Object (Class ID: F6 Hex)               | 9-80 |
|   | 9.8.10 X Register (Class ID: 350 Hex)                       | 9-83 |
|   | 9.8.11 Y Register (Class ID: 351 Hex)                       |      |
|   | 9.8.12 D Register (Class ID: 352 Hex)                       |      |
|   | 9.8.13 M Register (Class ID: 353 Hex)                       |      |
|   | 9.8.14 S Register (Class ID: 354 Hex)                       |      |
|   | 9.8.15 T Register (Class ID: 355 Hex)                       |      |
|   | 9.8.16 C Register (Class ID: 356 Hex)                       |      |
|   | 9.8.17 HC Register (Class ID: 357 Hex)                      |      |
|   | 9.8.18 SM Register (Class ID: 358 Hex)                      |      |
|   | 9.8.19 SR Register (Class ID: 359 Hex)                      | 9-91 |
| 9 | .9 Delta EIP Product List                                   | 9-92 |
|   | 9.9.1 Delta EIP Products                                    | 9-92 |
|   | 9.9.2 Delta EIP Products, DLR (Device Level Ring) supported | 9-92 |
|   | 9.9.3 Delta EIP Products, Scanner supported                 | 9-92 |
| 9 | .10 Operation and Monitor on the Web                        | 9-93 |
| • | 9.10.1 Getting Started                                      |      |
|   | 9.10.1.1 Exploring the webpage                              |      |
|   | 9.10.1.2 Using the Webpage                                  |      |
|   | 9.10.1.3 Login                                              |      |
|   | 9.10.1.4 Menu                                               |      |
|   | 9.10.2 Device Information                                   | 9-97 |
|   | 9.10.3 Network configuration                                |      |
|   | 9.10.3.1 Account management                                 |      |
|   | 9.10.4 Data Monitoring9                                     | -100 |
|   | 9.10.4.1 Data Monitoring Setup Page9                        |      |
|   | 9.10.4.2 Data Monitor Table Pages9                          | -104 |
|   | 9.10.5 Diagnostic9                                          | -105 |
|   | 9.10.5.1 Hardware Status Page9                              |      |
|   | 9.10.6 Configurations                                       |      |
|   | •                                                           |      |
|   | 9.10.6.1 Save Configuration Page9                           | -10/ |

| 9.11  | Delt   | ta EIP Product Application (with OMRON Products)           | 9-107  |
|-------|--------|------------------------------------------------------------|--------|
| 9.1   | 1.1    | Architecture                                               | 9-107  |
| 9.1   | 1.2    | TAG Connection                                             | 9-108  |
| 9.1   | 1.3    | IO Connection                                              | 9-123  |
| Chapt | ter 10 | 0 CANopen Funciton and Operation                           |        |
| 10.1  | Intr   | roduction to CANopen                                       | . 10-2 |
| 10.   | 1.1    | CANopen Function Descriptions                              | 10-2   |
| 10.   | 1.2    | The Input/Output Mapping Areas                             | 10-3   |
| 10.2  | Inst   | tallation and Network Topology                             | 10-4   |
| 10.2  | 2.1    | The Dimensions of AS-FCOPM                                 | 10-4   |
| 10.2  | 2.2    | AS-FCOPM on AS300 PLC                                      | 10-5   |
| 10.2  | 2.3    | Configure the AS-FCOPM with HWCONFIG                       | 10-5   |
| 10.2  | 2.4    | The CAN Interface and Network Topology                     | 10-6   |
| 10.3  | The    | CANopen Protocol                                           | 10-10  |
| 10.3  | 3.1    | Introduction to the CANopen Protocol                       | .10-10 |
| 10.3  | 3.2    | The CANopen Communication Object                           | .10-12 |
| 10.3  | 3.3    | The Predefined Connection Set                              | .10-17 |
| 10.4  |        | nding SDO, NMT and Reading Emergency Message through the I |        |
|       | Diag   | gram                                                       |        |
| 10.4  | 4.1    | Data Structure of SDO Request Message                      | .10-19 |
| 10.4  | 4.2    | Data Structure of NMT Message                              | .10-21 |
| 10.4  | 4.3    | Data Structure of EMERGENCY Request Message                | .10-22 |
| 10.4  | 4.4    | Example of Sending SDO through the Ladder Diagram          | .10-24 |
| 10.5  | Tro    | ubleshooting                                               | 10-26  |
| 10.   | 5.1    | CANopen Network Node State Display                         | .10-26 |
| 10.6  | Арр    | olication Example                                          | 10-28  |
| 10.7  | Obj    | ect Dictionary                                             | 10-35  |
| Chapt | ter 1  | 1 CPU Module Operating Principles                          |        |
| 11.1  | CPU    | J Module Operations                                        | 11-2   |
| 11.   |        | Procedure                                                  |        |
| 11.   | 1.2    | I/O Refreshing and Communication Service                   | 11-3   |
| 11.2  | CPU    | J Module Operating Modes                                   | 11-3   |
| 11.2  | 2.1    | Operating Modes                                            | 11-3   |
| 11.3  | 2.2    | Status and Operation under Different Operating Modes       | . 11-4 |

#### **Chapter 12 Troubleshooting**

| 12.1 Tı          | roubleshooting 12-2                                                 |
|------------------|---------------------------------------------------------------------|
| 12.1.1           | Basic troubleshooting steps12-2                                     |
| 12.1.2           | Clear the Error States12-2                                          |
| 12.1.3           | Troubleshooting SOP12-3                                             |
| 12.1.4           | System Log12-4                                                      |
| 12.2 Tı          | roubleshooting for CPU Modules12-5                                  |
| 12.2.1           | ERROR LED Indicators Are ON12-5                                     |
| 12.2.2           | ERROR LED Indicators Blinking Every 0.5 Seconds                     |
| 12.2.3           | ERROR LED Indicators Blinking Rapidly Every 0.2 Seconds12-7         |
| 12.2.4           | ERROR LED Indicators Slow Blinking Every 3 Seconds and Lighting up  |
|                  | for 1 Second                                                        |
| 12.2.5           | BAT. LOW LED Indicators Are ON12-7                                  |
| 12.2.6           | BAT. LOW LED Indicators Blinking Every 0.5 Seconds12-7              |
| 12.2.7           | The LED RUN and ERROR Indicators are Blinking Simultaneously Every  |
|                  | 0.5 Seconds12-8                                                     |
| 12.2.8           | The RUN and LED Indicators are Blinking One After Another Every     |
|                  | 0.5 Seconds                                                         |
| 12.2.9           | Other Errors (Without LED Indicators)12-8                           |
| 12.3 Ti          | roubleshooting for I/O Modules12-14                                 |
| 12.3.1           | Troubleshooting for Analog Modules (AD/DA/XA) and Temperature       |
|                  | Modules (RTD/TC)                                                    |
| 12.3.2           | Troubleshooting for the Load Cell Module AS02LC12-15                |
| 12.3.3           | Troubleshooting for the Module AS00SCM as a Communication           |
|                  | Module12-16                                                         |
| 12.3.4           | Troubleshooting for the Module AS00SCM as a Remote Module 12-17     |
| 12.3.5           | Troubleshooting for AS01DNET Modules                                |
| 12.4 E           | rror Codes and LED Indicators for CPU Modules 12-18                 |
| 12.4.1           | Error Codes and LED Indicators for CPU Modules                      |
| 12.4.2           |                                                                     |
|                  | Error Codes and LED Indicators for Analog/Temperature Modules 12-24 |
| 12.4.3           | <u>-</u> ,                                                          |
| 12.4.3<br>12.4.4 | Error Codes and LED Indicators for Load Cell Module AS02LC12-25     |
|                  | Error Codes and LED Indicators for Load Cell Module AS02LC12-25     |
|                  | Error Codes and LED Indicators for Load Cell Module AS02LC          |
| 12.4.4           | Error Codes and LED Indicators for Load Cell Module AS02LC          |
| 12.4.4           | Error Codes and LED Indicators for Load Cell Module AS02LC          |

| 12.4.7 Error Codes and LED Indicators for Module AS01DNET (RTU Mode) | 12- | - | ٠. | 2 | 2 | 2 | • | - | - | - | - |  | ٠. | 2 | 2 | - | 1 | 1 | 1 | 1 | 1 | 1 | 1 | 1 | 1 | 1 | 1 | L | Ĺ | Ĺ | Ĺ | L | L | L | L | L | L | L | L | L | 1 | 1 | 1 | 1 | 1 | 1 | 1 | 1 | 1 | 1 | 1 |  | 1 | 1 | 1 |  |  |  | 1 | 1 | 1 | 1 | 1 | 1 | 1 | 1 | 1 | 1 | 1 | 1 | 1 | 1 | 1 | 1 | 1 | 1 | 1 | 1 | 1 | 1 |  |  | , |  |  | , |  |  |  | ) | ) | е | 10 | C | ) | 1 | <b>V</b> | ľ | ļ | ر | 1 | T | ( | P |  | ( |  | T | == | E | 11 | ٧ | ľ | ) | $\Box$ | . [ | 1 | ) [ | ) | ( | S | 15 | A | ŀ | į | e | ıl | u | l | d | ) | 1 | М | ľ | - | 1( | C | f | S | r | ) | C | t | 3 | ā | С |
|----------------------------------------------------------------------|-----|---|----|---|---|---|---|---|---|---|---|--|----|---|---|---|---|---|---|---|---|---|---|---|---|---|---|---|---|---|---|---|---|---|---|---|---|---|---|---|---|---|---|---|---|---|---|---|---|---|---|--|---|---|---|--|--|--|---|---|---|---|---|---|---|---|---|---|---|---|---|---|---|---|---|---|---|---|---|---|--|--|---|--|--|---|--|--|--|---|---|---|----|---|---|---|----------|---|---|---|---|---|---|---|--|---|--|---|----|---|----|---|---|---|--------|-----|---|-----|---|---|---|----|---|---|---|---|----|---|---|---|---|---|---|---|---|----|---|---|---|---|---|---|---|---|---|---|
|----------------------------------------------------------------------|-----|---|----|---|---|---|---|---|---|---|---|--|----|---|---|---|---|---|---|---|---|---|---|---|---|---|---|---|---|---|---|---|---|---|---|---|---|---|---|---|---|---|---|---|---|---|---|---|---|---|---|--|---|---|---|--|--|--|---|---|---|---|---|---|---|---|---|---|---|---|---|---|---|---|---|---|---|---|---|---|--|--|---|--|--|---|--|--|--|---|---|---|----|---|---|---|----------|---|---|---|---|---|---|---|--|---|--|---|----|---|----|---|---|---|--------|-----|---|-----|---|---|---|----|---|---|---|---|----|---|---|---|---|---|---|---|---|----|---|---|---|---|---|---|---|---|---|---|

| Appendix A | instailing | a usb | Driver |  |
|------------|------------|-------|--------|--|
|            |            |       |        |  |

|       | -                                                                             |
|-------|-------------------------------------------------------------------------------|
|       | nstalling the USB Driver for an AS Series CPU module in Windows XP ith SP3A-2 |
| A.2 I | nstalling the USB Driver for an AS Series CPU module in Windows 7 A-6         |
| A.3 I | nstalling the USB Driver for an AS Series CPU module in Windows 8 .A-11       |
| A.4 I | nstalling the USB Driver for an AS Series CPU module in Windows 8 .A-13       |
| Appe  | ndix B Device Addresses                                                       |
| B.1   | Device AddressesB-2                                                           |

# **Chapter 1 Product Introduction**

# **Table of Contents**

| 1.1 | Ov  | /erview             | 1-2  |
|-----|-----|---------------------|------|
|     |     | Related Manuals     |      |
| 1.1 | L.2 | Models Descriptions | 1-2  |
| 1.2 | Ov  | verview             | 1-11 |
| 1.3 | Ch  | aracteristics       | 1-11 |

#### 1.1 Overview

This manual introduces the AS Series CPU functions, devices, module tables, troubleshooting, and so forth.

#### 1.1.1 Related Manuals

The related manuals for AS Series programmable logic controllers are listed below.

- AS Series Quick Start
  - This guides you in how to use the system before reading the related manuals.
- AS Series Programming Manual AS Series Programming Manual
   This introduces programming for the AS Series programmable logic controllers, basic instructions, and applied instructions.
- ISPSoft User Manual

This introduces the use of the ISPSoft software, programming language (Ladder, IL, SFC, FBD, and ST), POUs, and tasks.

AS Series Hardware Manual

This introduces electrical specifications, appearances, dimensions, and so forth.

AS Series Operation Manual

This introduces CPU functions, devices, module tables, troubleshooting, and so forth.

AS Series Module Manual

This introduces special I/O modules such as network modules, analog I/O modules, temperature measurement modules, motion control modules, and so forth.

#### 1.1.2 Models Descriptions

| Classification      | Model Name | Description                                                  |
|---------------------|------------|--------------------------------------------------------------|
|                     | AS-PS02    | Input: 100-240 VAC, 50/60 Hz                                 |
| Dower aupply        | A5-P502    | Output: 24VDC/2A, 48W (for PLC internal use)                 |
| Power supply module |            | Input: 100-240 VAC, 50/60 Hz                                 |
| module              | AS-PS02A   | Output: 24VDC/1.5A, 36W (for PLC internal use)               |
|                     |            | Output: 24VDC/0.5A, 12W (for external use)                   |
|                     |            | CPU module, PNP output, 1x Ethernet port, 2x RS-485          |
|                     | AS332P-A   | ports, 1x USB port, 1x Micro SD interface, 2x function cards |
|                     |            | (optional), supporting 32 I/Os (16DI+16DO) and up to 1024    |
|                     |            | I/Os. Program capacity:128K steps, high-density terminal     |
|                     |            | blocks                                                       |
| AS300 Series        |            | CPU module, NPN output, 1x Ethernet port, 2x RS-485          |
| CPU module          | AS332T-A   | ports, 1x USB port, 1x Micro SD interface, 2x function cards |
| CFO Illoddie        |            | (optional), supporting 32 I/Os (16DI+16DO) and up to 1024    |
|                     |            | I/Os. Program capacity:128K steps, high-density terminal     |
|                     |            | blocks                                                       |
|                     | AS324MT-A  | CPU module, NPN differential output, 1x Ethernet port, 2x    |
|                     |            | RS-485 ports, 1x USB port, 1x Micro SD interface, 2x         |
|                     |            | function cards (optional), supporting 24 I/Os (12DI+12DO)    |

| Classification | Model Name | Description                                                  |
|----------------|------------|--------------------------------------------------------------|
|                |            | and up to 1016 I/Os. Program capacity:128K steps,            |
|                |            | high-density terminal blocks                                 |
|                |            | CPU module, PNP output, 1x Ethernet port , 2x RS-485         |
|                |            | ports, 1x USB port, 1x Micro SD interface, 2x function cards |
|                | AS320P-B   | (optional), supporting 20 I/Os (8DI+12DO) and up to 1024     |
|                |            | I/Os. Program capacity:128K steps, removable terminal        |
|                |            | blocks                                                       |
|                |            | CPU module, NPN output, 1x Ethernet port, 2x RS-485          |
|                |            | ports, 1x USB port, 1x Micro SD interface, 2x function cards |
|                | AS320T-B   | (optional), supporting 20 I/Os (8DI+12DO) and up to 1024     |
|                |            | I/Os. Program capacity:128K steps, removable terminal        |
|                |            | blocks                                                       |
|                |            | CPU module, no I/Os, 1x Ethernet port, 2x RS-485 ports, 1x   |
|                | A C200NL A | USB port, 1x Micro SD interface, 2x function cards           |
|                | AS300N-A   | (optional), and supporting up to 1024 I/Os. Program          |
|                |            | capacity:128K steps                                          |
|                |            | CPU module, PNP output, 1x Ethernet port , 2x RS-485         |
|                |            | ports, 1x USB port, 1x Micro SD interface, CAN               |
|                | AS228P-A   | communication port, supporting 28 I/Os (16DI+12DO) and       |
|                |            | up to 1024 I/Os. Program capacity: 64K steps, removable      |
|                |            | terminal blocks                                              |
|                |            | CPU module, NPN output, 1x Ethernet port , 2x RS-485         |
|                |            | ports, 1x USB port, 1x Micro SD interface, CAN               |
|                | AS228T-A   | communication port, supporting 28 I/Os (16DI+12DO) and       |
|                |            | up to 1024 I/Os. Program capacity: 64K steps, removable      |
| AS200 Series   |            | terminal blocks                                              |
| CPU module     |            | CPU module, Relay output, 1x Ethernet port , 2x RS-485       |
|                |            | ports, 1x USB port, 1x Micro SD interface, CAN               |
|                | AS228R-A   | communication port, supporting 28 I/Os (16DI+12DO) and       |
|                |            | up to 1024 I/Os. Program capacity: 64K steps, removable      |
|                |            | terminal blocks                                              |
|                |            | CPU module, PNP output, 1x Ethernet port , 2x RS-485         |
|                |            | ports, 1x USB port, 1x Micro SD interface, CAN               |
|                | AS218PX-A  | communication port, supporting 18 I/Os                       |
|                |            | (8DI+6DO+2AI+2AO) and up to 1024 I/Os. Program               |
|                |            | capacity: 64K steps, removable terminal blocks               |

| Classification | Model Name     | Description                                            |
|----------------|----------------|--------------------------------------------------------|
|                |                | CPU module, NPN output, 1x Ethernet port , 2x RS-485   |
|                |                | ports, 1x USB port, 1x Micro SD interface, CAN         |
|                | AS218TX-A      | communication port, supporting 18 I/Os                 |
|                |                | (8DI+6DO+2AI+2AO) and up to 1024 I/Os. Program         |
|                |                | capacity: 64K steps, removable terminal blocks         |
|                |                | CPU module, Relay output, 1x Ethernet port , 2x RS-485 |
|                |                | ports, 1x USB port, 1x Micro SD interface, CAN         |
|                | AS218RX-A      | communication port, supporting 18 I/Os                 |
|                |                | (8DI+6DO+2AI+2AO) and up to 1024 I/Os. Program         |
|                |                | capacity: 64K steps, removable terminal blocks         |
|                |                | 24VDC                                                  |
|                | AS08AM10N-A    | 5mA                                                    |
|                | ASUBAIVITUIN-A | 8 inputs                                               |
|                |                | Spring-clamp terminal block                            |
|                |                | 5 - 30VDC                                              |
|                | AS08AN01P-A    | 0.5A/output, 4A/COM                                    |
|                |                | 8 outputs                                              |
|                |                | Sourcing output                                        |
|                |                | Spring-clamp terminal block                            |
|                | AS08AN01R-A    | 240VAC/24VDC                                           |
|                |                | 2A/output, 8A/COM                                      |
| Digital        |                | 8 outputs                                              |
| input/output   |                | Relay                                                  |
| module         |                | Spring-clamp terminal block                            |
| module         |                | 5 - 30VDC                                              |
|                | AS08AN01T-A    | 0.5A/output, 4A/COM                                    |
|                |                | 8 outputs                                              |
|                |                | Sinking output                                         |
|                |                | Spring-clamp terminal block                            |
|                |                | 24VDC                                                  |
|                | AS16AM10N-A    | 5mA                                                    |
|                |                | 16 inputs                                              |
|                |                | Spring-clamp terminal block                            |
|                | AS16AN01P-A    | 5 - 30VDC                                              |
|                |                | 0.5A/output, 4A/COM                                    |
|                |                | 16 outputs                                             |

| Classification | Model Name           | Description                                      |
|----------------|----------------------|--------------------------------------------------|
|                |                      | 24VDC                                            |
|                | A \$22 A M 1 O N   A | 3.2mA                                            |
|                | AS32AM10N-A          | 32 inputs                                        |
|                |                      | MIL connector                                    |
|                |                      | 5 - 30VDC                                        |
|                |                      | 0.1A/output, 3.2A/COM                            |
|                | AS32AN02T-A          | 32 outputs                                       |
|                |                      | Sinking output                                   |
|                |                      | MIL connector                                    |
|                |                      | 24VDC                                            |
|                | AS64AM10N-A          | 3.2mA                                            |
|                | AS64AWITUN-A         | 64 inputs                                        |
|                |                      | MIL connector                                    |
|                |                      | 5 - 30VDC                                        |
|                |                      | 0.1A/output, 3.2A/COM                            |
|                | AS64AN02T-A          | 64 outputs                                       |
|                |                      | Sinking output                                   |
|                |                      | MIL connector                                    |
|                | AS04AD-A             | 4-channel analog input module                    |
|                |                      | Hardware resolution: 16 bits                     |
|                |                      | 0–10V, 0/1–5V, -5 to +5V, -10 to +10V, 0/4–20mA, |
|                |                      | -20-+20mA                                        |
|                |                      | Conversion time: 2 ms/channel                    |
|                | AS08AD-B             | 8-channel analog input module                    |
|                |                      | Hardware resolution: 16 bits                     |
| Analog         |                      | 0 to +10V, 0/1–5V, -5V to +5V, -10V to +10V      |
| input/output   |                      | Conversion time: 2 ms/channel                    |
| module         |                      | 8-channel analog input module                    |
| module         | V608VD C             | Hardware resolution: 16 bits                     |
|                | AS08AD-C             | 0/4–20mA, -20mA–+20mA                            |
|                |                      | Conversion time: 2 ms/channel                    |
|                |                      | 4-channel analog output module                   |
|                | AS04DA-A             | Hardware resolution: 12 bits                     |
|                |                      | -10 to +10V, 0–20mA, 4–20mA                      |
|                |                      | Conversion time: 2 ms/channel                    |
|                | AS06XA-A             | 4-channel analog input                           |

| Classification | Model Name | Description                                                       |
|----------------|------------|-------------------------------------------------------------------|
|                |            | Hardware resolution: 16 bits                                      |
|                |            | 0–10V, 0/1–5V, -5 to +5V, -10 to +10V, 0/4–20mA, -20 to           |
|                |            | +20mA                                                             |
|                |            | Conversion time: 2 ms/channel                                     |
|                |            | 2-channel analog output                                           |
|                |            | Hardware resolution: 12 bits                                      |
|                |            | -10 to +10V, 0–20mA, 4–20mA                                       |
|                |            | Conversion time: 2 ms/channel                                     |
|                |            | 4-channe, 2-wire/3-wire RTD                                       |
|                |            | Sensor type: Pt100 / Ni100 / Pt1000 / Ni1000 / JPt100 /           |
|                | AS04RTD-A  | LG-Ni1000 / Cu50 / Cu100 / 0-300 $\Omega$ / 0-3000 $\Omega$ input |
|                | A504RTD-A  | impedance                                                         |
|                |            | Resolution: 0.1°C/0.1°F (16 bits)                                 |
|                |            | Conversion time: 200ms/channel                                    |
|                |            | 6-channe, 2-wire/3-wire RTD                                       |
|                |            | Sensor type: Pt100 / Ni100 / Pt1000 / Ni1000 / JPt100 /           |
| Temperature    | AS06RTD-A  | LG-Ni1000 / Cu50 / Cu100 / 0-300 $\Omega$ / 0-3000 $\Omega$ input |
| measurement    |            | impedance, Resolution: 0.1°C/0.1°F (16 bits)                      |
| module         |            | Conversion time: 200ms/channel                                    |
|                |            | 4-channel thermocouple                                            |
|                | AS04TC-A   | Sensor type: J, K, R, S, T, E, N, B and -100 to +100 mV           |
|                | A30410-A   | Resolution: 0.1°C/0.1°F (24 bits)                                 |
|                |            | Conversion time: 200ms/channel                                    |
|                |            | 8-channel thermocouple                                            |
|                | AS08TC-A   | Sensor type: J, K, R, S, T, E, N, B and -100 to +100 mV           |
|                |            | Resolution: 0.1°C/0.1°F (24 bits)                                 |
|                |            | Conversion time: 200ms/channel                                    |
|                |            | 2-channel, 4-wire/6-wire load cell sensor                         |
| Load cell      |            | Eigenvalues for a load cell: 1, 2, 4, 6, 20, 40, 80 mV/V          |
| module         | AS02LC-A   | Highest precision 1/10000 @ 50ms of conversion time               |
| module         |            | ADC Resolution : 4 bits                                           |
|                |            | Conversion time: 2.5–400ms (nine options to choose from)          |
|                |            | 2-axis motion control,                                            |
| Positioning    | AS02PU-A   | 5-24 VDC, 1 differential input,                                   |
| module         | ASUZFU-A   | maximum high-speed frequency at 200 k Hz                          |
|                |            | 24 VDC, 5 mA, 5 inputs                                            |

| Classification   | Model Name       | Description                                                 |
|------------------|------------------|-------------------------------------------------------------|
|                  |                  | 5 VDC, 2-axis, 4 differential outputs,                      |
|                  |                  | maximum high-speed frequency at 200 k Hz                    |
|                  |                  | 4-axis motion control                                       |
|                  | A COADLL A       | 24 VDC, 5mA, 6 inputs                                       |
|                  | AS04PU-A         | 5-30 VDC, 0.1A, 4-axis, 8 outputs, maximum high-speed       |
|                  |                  | frequency at 100 kHz                                        |
|                  | A COOCONA A      | Serial communication module, 2x communication ports for     |
| Network          | AS00SCM-A        | communication cards, supporting MODBUS protocols            |
| module           | A COADNET A      | DeviceNet communication port, functioning as master or      |
|                  | AS01DNET-A       | slave                                                       |
|                  | AS00SCM-A        |                                                             |
|                  | +                | For AS-FCOPM function cards                                 |
|                  | AS-FCOPM         |                                                             |
| Remote I/O       | AS00SCM-A        |                                                             |
|                  | +                | For AS-FEN02 function cards                                 |
| module           | AS-FEN02         |                                                             |
|                  | AS01DNET-A (RTU) | DeviceNet remote IO slave, its right side connectswith AS   |
|                  |                  | Series extension modules, including digital modules, analog |
|                  |                  | modules, temperature modules, etc.                          |
|                  | AC E222          | Serial communication port, RS232, functioning as master or  |
|                  | AS-F232          | slave                                                       |
|                  | AS-F422          | Serial communication port, RS422, functioning as master or  |
|                  |                  | slave                                                       |
|                  | AS-F485          | Serial communication port, RS485, functioning as master or  |
|                  |                  | slave                                                       |
|                  | AS-FCOPM         | CANopen communication port, supporting DS301, AS            |
| Function cards   |                  | series remote modules and Delta servo systems               |
| 1 diletion cards |                  | 2-channel analog input                                      |
|                  | AS-F2AD          | 0-10V (12 bits), 4-20mA (11 bits)                           |
|                  |                  | Conversion time: 3ms/channel                                |
|                  |                  | 2-channel analog output                                     |
|                  | AS-F2DA          | 0-10V, 4-20mA (12 bits)                                     |
|                  |                  | Conversion time: 2ms/channel                                |
|                  | AS-FEN02         | 2x Ethernet ports, supporting MODBUS TCP, EtherNet/IP       |
|                  | AU-I LINUZ       | Adapter, AS Series remote control, and DLR function         |
| Programming      | UC-PRG015-01A    | Used for the connection between a PLC and a PC via a mini   |

| Classification | Model Name              | Description                                              |
|----------------|-------------------------|----------------------------------------------------------|
|                | LIO EMOCCO COA (O CM)   | Ethernet communication cable, use for AS Series, CPU and |
|                | UC-EMC003-02A (0.3M)    | AS-FEN02 Series.                                         |
|                | UC-EMC005-02A (0.5M)    | Ethernet communication cable, use for AS Series, CPU and |
|                | 00-LING003-02A (0.3IVI) | AS-FEN02 Series.                                         |
|                | UC-EMC010-02A (1M)      | Ethernet communication cable, use for AS Series, CPU and |
|                |                         | AS-FEN02 Series.                                         |
|                | UC-EMC020-02A (2M)      | Ethernet communication cable, use for AS Series, CPU and |
|                |                         | AS-FEN02 Series.                                         |
|                | UC-EMC050-02A (5M)      | Ethernet communication cable, use for AS Series, CPU and |
|                |                         | AS-FEN02 Series.                                         |
|                | UC-EMC100-02A (10M)     | Ethernet communication cable, use for AS Series, CPU and |
|                |                         | AS-FEN02 Series.                                         |
|                | UC-EMC200-02A (20M)     | Ethernet communication cable, use for AS Series, CPU and |
|                | OO LIMOZOO-OZA (ZOM)    | AS-FEN02 Series.                                         |

#### 1.2 Overview

An AS series CPU module is an advanced controller with built-in 6 high speed counters for inputs, up to 6-axis (pulse), and can optionally work with a total of 8-axis (CANopen) position outputs. It provides a strong network function for users, and users can create connection among devices on the network through software. An AS series CPU module also provides structured programming. Users can assign programs to different tasks, and write a program which is frequently executed in a function block. Besides, users can choose different programming languages ladder diagrams (LD), structured texts (ST), sequential function charts (SFC), and continuous function chart (CFC) dealt with by IEC 61131-3 according to their needs when writing programs. They can create the AS series hardware configuration by means of hardware configuration software. They can also restore or back up a system rapidly through the built-in SD interface in an AS series series CPU module. This manual introduces the basic operation of an AS series system, and help users familiarize themselves with the AS series system.

#### 1.3 Characteristics

Characteristics of the AS series CPU module:

#### (1) High efficiency

- The AS Series CPU module uses a 32-bit high-speed processor. The module executes basic
  instructions at 25 ns each and moving instructions at 150ns each. The module executes instructions
  at a speed of 40k steps/ms (40% of the instructions are basic instructions, and 60% of the instructions
  are applied instructions).
- The CPU of the AS Series uses the Soc architecture, built with six (or 3) high speed counters. The
  maximum frequency is 200 kHz for each counter (differential output models can reach 4 MHz);
   six-axis high speed position output at 200 kHz (differential output models can reach 4 MHz).

#### (2) Supporting more inputs and outputs

- The AS series CPU module supports up to 1024 digital I/Os or 32 I/O modules (any type) or 16 analog
   I/O modules.
- The AS series works with SCM/DNETcommunication modules (AS-FCOPM, and AS-FEN02 included)
   to create a remote connection, and you can connect up to 15 remote modules.

Note: For the connections between the CPU modules and the remote modules, the I/O points cannot exceed 1024 I/Os, 32 I/O modules (any type), or 16 analog I/O modules.

#### (3) Multiple I/O modules

The AS series CPU module supports the following I/O modules: digital input/output modules, analog

input/output modules, temperature measurement modules, network modules, and function cards.

| Module                                                      | Description                                                                                   |
|-------------------------------------------------------------|-----------------------------------------------------------------------------------------------|
| Digital                                                     | AS08AM10N-A, AS08AN01T-A, AS08AN01P-A, AS08AN01R-A,                                           |
| Digital                                                     | AS16AM10N-A, AS16AN01T-A, AS16AN01P-A, AS16AN01R-A,                                           |
| input/output<br>module                                      | AS16AP11T-A, AS16AP11P-A, AS16AP11R-A, AS32AM10N-A,                                           |
| module                                                      | AS32AN02T-A, AS64AM10N-A, AS64AN02T-A                                                         |
| Analog input/output module (Temperature measurement module) | AS04AD-A, AS08AD-B, AS08AD-C, AS04DA-A, AS06XA-A, AS04RTD-A,<br>AS06RTD-A, AS04TC-A, AS08TC-A |
| Positioning module                                          | AS02PU-A, AS04PU-A                                                                            |
| Network module                                              | AS00SCM-A, AS01DNET-A                                                                         |
| Communication card                                          | AS-F232, AS-F422, AS-F485, AS-FCOPM, AS-FEN02                                                 |
| Function card                                               | AS-F2AD, AS-F2DA                                                                              |

#### (4) Larger program capacity and memory

- The AS300 Series advanced CPU modules have 128k steps of program capacity. 60000 general registers (30000 for specific use and 30000 for programming editing), and 64k words of memory (that can be used for storing parameters).
- The AS200 Series advanced CPU modules have 64k steps of program capacity. 60000 general registers (30000 for specific use and 30000 for programming editing), and 64k words of memory (that can be used for storing parameters).

#### (5) Supporting IEC 61131-3

- The AS series CPU module supports IEC 61131-3.
- Supported programming languages are ladder diagrams (LD), sequential function chart (SFC), structured text (ST), and continuous function chart (CFC).

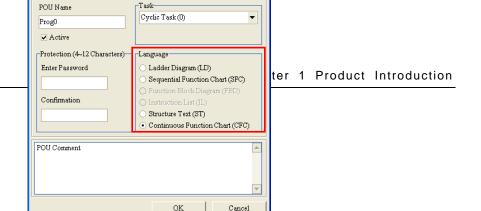

• You can select a programming language according to your preference. Programming languages support one another so that programs written by different users are compatible.

#### (6) Strong function block

- Both standard IEC61131-3 function blocks and convenient functions blocks provided by Delta
  Electronics, Inc. are supported. You can use function blocks for frequently used programs for greater
  structure and convenience.
- The symbol for a function block in a ladder diagram is similar to an integrated circuit (IC) in a circuit diagram. Because the ladder diagram is based on the traditional circuit diagram, the operation of a function block is similar to the function of an integrated circuit. You only need to send the signal to the corresponding input of the function block. You do not need to consider the processing procedure inside the function block.

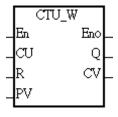

- A function block is a program element equipped with the operation function. It is similar to a subroutine, and is a type of POU (Program Organization Unit). It cannot operate by itself, and must be called through the main program POU. The function defined by the function block is executed after being called with the related parameters. The final result can be sent to the device or variable in the superior POU after the function block completes.
- You can set passwords in ISPSoft to provide function block security. The program inside a function block cannot be read, and business patents cannot be compromised.

#### (7) Task

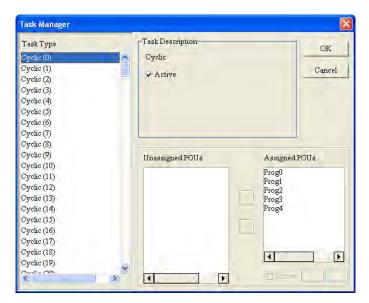

- You can assign 283 tasks at most to a program. Among these tasks, 32 are cyclic, 32 are I/O interrupts, 4 are timer interrupts, two are communication interrupts, one is an external 24 V low-voltage interrupt, and 212 are user-defined tasks.
- You can enable and disable a task when running a program by using the TKON and TKOFF instructions.

#### (8) Increasing hardware configuration efficiency through a USB cable and ISPSoft

• The AS Series CPU module provides a standard USB 2.0 interface. USB 2.0 increases the data transfer rate and decreases the time it takes to download the program, monitor the program, and configure the hardware. You do not need to buy a special communication cable for the CPU module. You can use a general USB cable to connect to the AS Series CPU module.

#### (9) Serial control interface with multiple functions

- AS Series CPU modules provide two RS-485 serial control interfaces, COM1 and COM2, which can be set as a either master or slave.
- You use the communication cards to work with two extension serial communication ports and to set the port as a master or slave.

#### (10) High-speed Ethernet communication interface

- AS Series CPU modules are equipped with a 10/100 M Ethernet communication interface and support email, web, and socket services.
- System error messages can be sent to your email immediately. You do not need to be on location to understand the problem.

#### (11) Memory card

The memory card has the following functions.

System backup: user program, CPU parameters, module table, and the device setting values

System recovery: user program, CPU parameters, module table, and device setting values

Parameter storage: device value

Log storage: system error log and system status log

#### (12) I/O module installation

The AS Series PLC supports slide-and-lock installation on I/O modules when the power is off. After the
PLC is powered off, you can remove the defective module and replace it with a new one without
removing other modules.

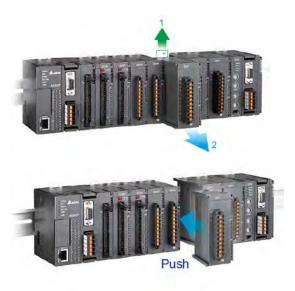

#### (13) Supporting on-line debugging mode

- You can use the on-line debugging mode in the AS series CPU module after a single instruction step completes, or after a breakpoint is specified, to find bugs in the program.
- The CPU module must be running to enter the debugging mode. After enabling the on-line monitoring function, click
   The debugging screen varies from programming language to programming language, but the same operation applies to these programming languages. For the AS series PLC, structured text does not support debugging mode, and sequential function charts supports debugging mode during the action and the transition.

Step 1: Set the PLC to RUN

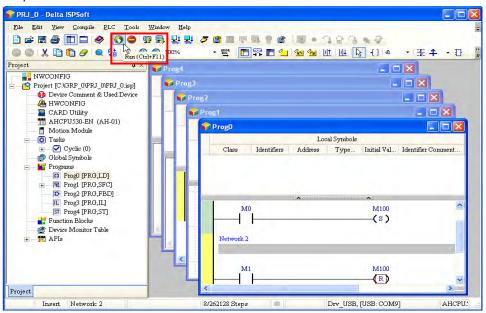

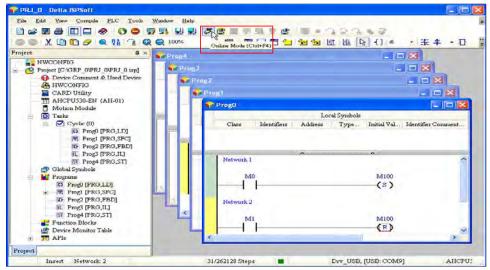

Step 3: Enter debugging mode

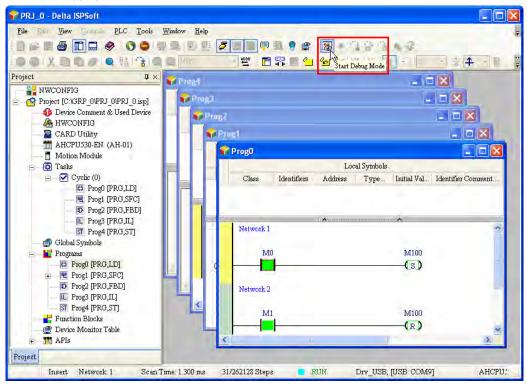

#### (14) On-line editing mode

- You can use the on-line editing mode when the system is running to update the program without affecting the system operation.
- When the system is in the on-line monitoring mode, enter the on-line editing mode by clicking

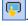

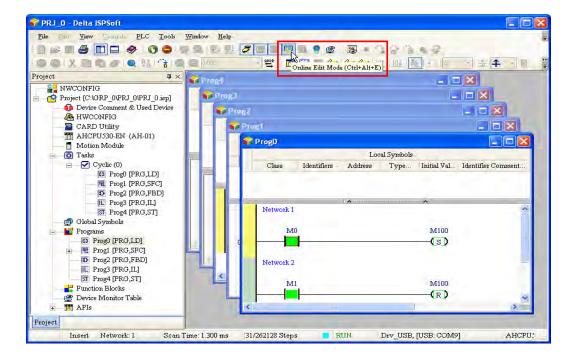

1

• After the program is modified and compiled, you can update the program in the CPU module by

clicking to download it to the CPU.

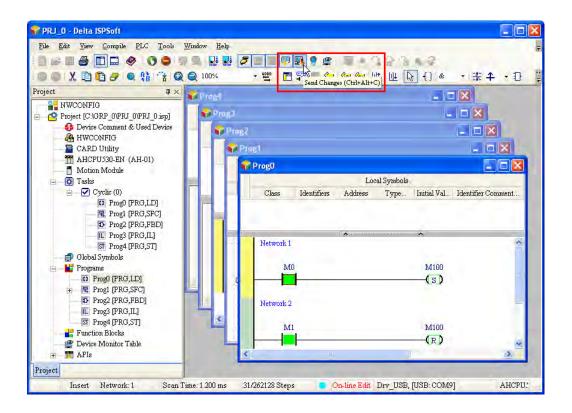

# Chapter 2 Specifications and System Configuration

## **Table of Contents**

| 2.1 | Ge  | eneral Specifications                         | 2-3  |
|-----|-----|-----------------------------------------------|------|
| 2.2 | CF  | PU Module Specifications                      | 2-3  |
| 2.  | 2.1 | Functional specifications                     | 2-3  |
| 2.  | 2.2 | Electrical specifications                     | 2-5  |
| 2.  | 2.3 | Ethernet Specifications                       | 2-8  |
| 2.  | 2.4 | CPU Module Profiles                           | 2-9  |
| 2.  | 2.5 | CPU Module Input/Output Terminals             | 2-14 |
| 2.3 | Di  | gital Input/Output Module Specifications      | 2-17 |
| 2.  | 3.1 | General Specifications                        | 2-17 |
| 2.  | 3.2 | Digital Input/Output Module Profiles          | 2-19 |
| 2.  | 3.3 | Digital Input/Output Module Terminals         | 2-27 |
| 2.4 | Ar  | nalog Input/Output Module Specifications      | 2-33 |
| 2.  | 4.1 | General Specifications                        | 2-33 |
| 2.  | 4.2 | Analog Input/Output Module Profiles           | 2-40 |
| 2.  | 4.3 | Analog Input/Output Terminals                 | 2-41 |
| 2.  | 4.4 | Analog Input/Output Device Settings           | 2-42 |
| 2.5 | Te  | emperature Measurement Modules Specifications | 2-45 |
| 2.  | 5.1 | General Specifications                        | 2-45 |
| 2.  | 5.2 | Temperature Measurement Module Profiles       | 2-47 |
| 2.  | 5.3 | Temperature Measurement Module Dimensions     | 2-49 |
| 2.  | 5.4 | Temperature Measurement Module Device Setting | 2-50 |
| 2.6 | Po  | sitioning Module Specifications               | 2-52 |
| 2.  | 6.1 | General Specifications                        | 2-52 |
| 2.  | 6.2 | Positioning Module Profiles                   | 2-53 |
| 2.  | 6.3 | Positioning Module Terminals                  | 2-54 |
| 2.7 | Ne  | etwork Module Specifications                  | 2-55 |
| 2.  | 7.1 | General Specifications                        | 2-55 |
| 2.  | 7.2 | Network Module Profiles                       |      |
| 2.  | 7.3 | Network Module Device Setting                 | 2-59 |
| 2.8 | Lo  | ad Cell Module Specifications                 | 2-60 |
| 2   | 8 1 | General Specifications                        | 2-60 |

| 2.8.2   | Load Cell Module Profiles        | 2-61 |
|---------|----------------------------------|------|
| 2.8.3   | Load Cell Module Dimensions      | 2-62 |
| 2.8.4   | Load Cell Module Device Setting  | 2-62 |
| 2.9 Ext | tension Card Specifications      | 2-63 |
| 2.9.1   | General Specifications           | 2-63 |
| 2.9.2   | Extension Card Profiles          | 2-66 |
| 2.9.3   | Function Card Weights            | 2-67 |
| 2.10 Po | wer Supply Module Specifications | 2-68 |
| 2.10.1  | General Specifications           | 2-68 |
| 2.10.2  | Power Supply Module Profiles     | 2-68 |
| 2.10.3  | Power Supply Module Terminals    | 2-69 |

## 2.1 General Specifications

| Item                                                                          | Specifications                                                               |
|-------------------------------------------------------------------------------|------------------------------------------------------------------------------|
| Operating temperature                                                         | -20 to 60°C                                                                  |
| Storage temperature                                                           | -40 to 80°C                                                                  |
| Operating humidity                                                            | 5–95%                                                                        |
| Operating humidity                                                            | No condensation                                                              |
| Storage humidity                                                              | 5–95%                                                                        |
| Storage numbers                                                               | No condensation                                                              |
| Work environment                                                              | No corrosive gas exists.                                                     |
| Installation location                                                         | In a control box                                                             |
| Pollution degree                                                              | 2                                                                            |
| EMC (electromagnetic compatibility)  Refer to Chapter 7 for more information. |                                                                              |
|                                                                               | Tested with:                                                                 |
|                                                                               | $5 \text{ Hz} \le f \le 8.4 \text{ Hz}$ , constant amplitude 3.5 mm;         |
| Vibration resistance                                                          | 8.4 Hz $\leq$ f $\leq$ 150 Hz, constant acceleration 1g                      |
| Vibration resistance                                                          | Duration of oscillation: 10 sweep cycles                                     |
|                                                                               | per axis on each direction of the three mutually perpendicular axes          |
|                                                                               | International Standard IEC 61131-2 & IEC 60068-2-6 (TEST Fc)                 |
|                                                                               | Tested with:                                                                 |
|                                                                               | Half-sine wave:                                                              |
| Shock resistance                                                              | Strength of shock 15 g peak value, 11 ms duration;                           |
|                                                                               | Shock direction: The shocks in each in direction per axis, on three mutually |
|                                                                               | perpendicular axes (total of 18 shocks)                                      |
|                                                                               | International Standard IEC 61131-2 & IEC 60068-2-27 (TEST Ea)                |
| Safety                                                                        | Conforms to IEC 61131-2, UL508                                               |
|                                                                               |                                                                              |
|                                                                               |                                                                              |

# 2.2 CPU Module Specifications

#### 2.2.1 Functional specifications

| ltem                        | AS324MT-A / AS332T-A / AS228T-A / AS228P-A<br>AS332P-A AS228R-A / AS218TX-A<br>AS218PX-A / AS218RX-A | Remark                                                                                 |
|-----------------------------|----------------------------------------------------------------------------------------------------|----------------------------------------------------------------------------------------|
| Execution                   | The program is executed cyclically.                                                                  |                                                                                        |
| Input/Output control        | Regenerated inputs/outputs Direct inputs/outputs                                                     | The inputs and outputs can be controlled through the direct inputs and direct outputs. |
|                             | IEC 61131-3                                                                                          |                                                                                        |
| Programming language        | Ladder diagrams, continuous function charts, structured text, and sequential function charts         |                                                                                        |
| Instruction execution speed | 40K steps/ms                                                                                         |                                                                                        |
| Number of instructions      | Approximately 666 instructions                                                                       |                                                                                        |
| Constant scan cycle (ms)    | 1-32000<br>(The scan cycle can be increased by one                                                   | Setting the parameter                                                                  |

| ltem                                             | AS324MT-A / AS332T-A /<br>AS332P-A                                                        | AS228T-A / AS228P-A<br>AS228R-A / AS218TX-A<br>AS218PX-A / AS218RX-A | Remark                                                              |
|--------------------------------------------------|-------------------------------------------------------------------------------------------|----------------------------------------------------------------------|---------------------------------------------------------------------|
|                                                  | millisecond.)                                                                             |                                                                      |                                                                     |
| Program capacity (step)                          | 128K steps                                                                                | 64K steps                                                            |                                                                     |
| Installation                                     | DIN rails or screws                                                                       |                                                                      |                                                                     |
| Installation of a module                         | No backplane installation                                                                 | ; only module after module                                           |                                                                     |
| Maximum number of modules which can be installed | 32 modules                                                                                |                                                                      |                                                                     |
| Number of tasks                                  | 283 tasks (32 cyclic tasks timed interrupts, etc.)                                        | s; 16 I/O interrupts; four                                           | Refer to the AS Series<br>Operation manual for<br>more information. |
| Number of inputs/outputs                         | 1024                                                                                      | Number of inputs/outputs accessible to an actual input/output module |                                                                     |
| Input relays [X]                                 | 1024                                                                                      |                                                                      |                                                                     |
| Output relays [Y]                                | 1024                                                                                      |                                                                      |                                                                     |
| Internal relays [M]                              | 8192 (M0–M8191)                                                                           |                                                                      |                                                                     |
| Timers [T]                                       | 512 (T0–T511)                                                                             |                                                                      |                                                                     |
| Counters [C]                                     | 512 (C0–C511)                                                                             |                                                                      |                                                                     |
| 32-bit counter [HC]                              | 256 (HC0-HC255)                                                                           |                                                                      |                                                                     |
| Data register [D]                                | 30000 (D0-D29999)                                                                         |                                                                      |                                                                     |
| Data register [W]                                | 30000 (W0–W29999)                                                                         |                                                                      |                                                                     |
| Stepping relay [S]                               | 2048 (S0-S2047)                                                                           |                                                                      |                                                                     |
| Index register [E]                               | 10 (E0–E9)                                                                                |                                                                      |                                                                     |
| Special auxiliary relay [SM]                     | 2048 (SM0-SM2047)                                                                         |                                                                      |                                                                     |
| Special data register [SR]                       | 2048 (SR0-SR2047)                                                                         |                                                                      |                                                                     |
| Serial communication port                        | 2x RS-485                                                                                 |                                                                      |                                                                     |
| Ethernet port                                    | 10/100 M                                                                                  |                                                                      |                                                                     |
| USB port                                         | Mini USB                                                                                  |                                                                      |                                                                     |
| Storage interface                                | SD Card (Micro SD); max                                                                   |                                                                      |                                                                     |
| Real-time clock                                  | Years, months, days, hours, minutes, seconds and weeks                                    |                                                                      | *Batteries (CR1620) are not included.                               |
| Function card interface                          | 2x function cards,<br>supporting<br>communication card,<br>AD/DA analog function<br>cards | None                                                                 |                                                                     |
| CANopen DS301 (Master)                           | Maximum node: 64; max                                                                     | *A function card                                                     |                                                                     |
| CANopen DS301 (Slave)                            | Maximum PDO: 8; maxin                                                                     | AS-FCOPM is required for AS300 Series.                               |                                                                     |

#### 2.2.2 Electrical specifications

| Model                 | AS332T-A/<br>AS332P-A/<br>AS324MT-A       | AS320T-B/<br>AS320P-B | AS300N-A | AS228T-A/<br>AS228P-A | AS218TX-A/<br>AS218PX-A | AS228R-A/<br>AS218RX-A |
|-----------------------|-------------------------------------------|-----------------------|----------|-----------------------|-------------------------|------------------------|
| Supply voltage        | 24 VDC (20.4 VDC-28.8 VDC) (-15% to +20%) |                       |          |                       |                         |                        |
| Power consumption (W) | 3.6                                       | 3.6                   | 3        | 3.4                   | 4.9                     | 4.3 / 5.3              |
| Weight (g)            | 260                                       | 285                   | 235      | 285                   | 290                     | 325 / 310              |

#### Electrical specifications for the inputs on digital input/output module. The signals passing through the inputs are 24 VDC signals.

| Item                   | Model                                                                                                    | AS332T-A AS320T-B<br>AS332P-A AS320P-B |                                                              | AS324MT-A                                                                                                |
|------------------------|----------------------------------------------------------------------------------------------------|----------------------------------------|--------------------------------------------------------------|----------------------------------------------------------------------------------------------------|
| Number of              | inputs                                                                                                    | uts 16 (X0.0-X0.15) 8 (X0.0-X0.7)      |                                                              | 12 (X0.0-X0.11)                                                                                          |
| Connector              | type                                                                                                    | MIL connector                          | Removable terminal blocks                                    | MIL connector                                                                                            |
| Input type             |                                                                                                    |                                        | Digital input                                                |                                                                                                    |
| Input form             |                                                                                                    | Direct current (sinking or sourcing)   |                                                              | X0.0+-X0.3+/X0.0- to<br>X0.3-: differential input<br>X0.4-X0.11: Direct current<br>(sinking or sourcing) |
| Input volta            | ge/                                                                                                    |                                        | 24 VDC<br>5 mA                                               |                                                                                                    |
| OFF→ON<br>Action       |                                                                                                    | >15 VDC                                |                                                              | X0.4–X0.11: 24 VDC, 5 mA<br>X0.0+–X0.3+/X0.0- to X0.3-:<br>>0.2VDC<br>X0.4–X0.11: >15VDC                 |
| level                  | ON→OFF                                                                                                    | <5                                     | X0.0+–X0.3+/X0.0- to<br>X0.3-: <-0.2VDC<br>X0.4–X0.11: <5VDC |                                                                                                    |
| OFF→ON<br>Response     |                                                                                                    | 10 ms±10%                              |                                                              | X0.0+–X0.3+/X0.0- to<br>X0.3-: < 0.125 μs<br>X0.4–X0.11: < 2.5μs                                         |
| time                   | ON→OFF                                                                                                    | 15 ms±10%                              |                                                              | X0.0+–X0.3+/X0.0- to<br>X0.3-: < 0.125 μs<br>X0.4–X0.11: < 2.5μs                                         |
| Maximum frequency      | imum input 50 Hz X0.3-: < 4 MHz                                                                                                    |                                        |                                                              | X0.0+-X0.3+/X0.0- to<br>X0.3-: < 4 MHz<br>X0.4-X0.11: < 200 kHz                                          |
| Input impedance 5.6 kΩ |                                                                                                    |                                        |                                                              |                                                                                                    |
| Input signa            | voltage input  Sinking: The inputs are NPN transistors whose collectors are open collectors  Sourcing: The inputs are PNP transistors whose collectors are open collectors |                                        |                                                              | •                                                                                                    |
| Electrical i           | isolation Optocoupler                                                                                                    |                                        |                                                              |                                                                                                    |
|                        | put display When the optocoupler is driven, the input LED indicator is ON.                                                                                                 |                                        |                                                              |                                                                                                    |

Note: AS300N-A does not come with inputs/outputs.

#### Electrical specifications for the outputs on AS300 Series.

| Model                       |            | AS332T-A AS320T-B<br>AS332P-A AS320P-B     |                           | AS324MT-A                                                                                                    |  |
|-----------------------------|------------|--------------------------------------------|---------------------------|----------------------------------------------------------------------------------------------------|--|
| Number of o                 | outputs    | 16 (Y0.0-Y0.15)                            | 12 (Y0.0-Y0.11)           | 12 (Y0.0-Y0.11)                                                                                                    |  |
| Connector t                 | ype        | MIL connectorMIL connector                 | Removable terminal blocks | MIL connector                                                                                                    |  |
| Output form                 |            | Transistor-T (sinking)                     |                           | Y0.0+-Y0.3+/Y0.0- to Y0.3-: differential input Y0.4-Y0.11: Transistor-T (sinking)                                                    |  |
| Voltage                     |            | 5-30 VDC                                   |                           | Y0.0+-Y0.3+/Y0.0- to Y0.3- : 5 VDC<br>Y0.4-Y0.11: 5-30VDC                                                                            |  |
| Maximum<br>load             | Resistance | 0.1A/output,<br>1.6A/COM                   | 0.1A/output,<br>1.2A/COM  | Y0.0+-Y0.3+/Y0.0-Y0.3- : 20mA/output<br>(+ and – as a group, e.g. Y0.0+ and<br>Y0.0- is a group)<br>Y0.4-Y0.11:0.1A/output, 0.8A/COM |  |
|                             | Inductance | N/A                                        |                           |                                                                                                    |  |
|                             | Bulb       | N/A                                        |                           |                                                                                                    |  |
| Maximum                     | Resistance | Y0.0-Y0.11: 200 KHz<br>Y0.12-Y0.15: 100 Hz |                           | Y0.0+-Y0.3+/Y0.0- to Y0.3- : 4 MHz<br>Y0.4-Y0.11: 200 KHz                                                                            |  |
| output<br>frequency*1       | Inductance | N/A                                        |                           |                                                                                                    |  |
| nequency                    | Bulb       | N/A                                        |                           |                                                                                                    |  |
| Maximum<br>Response<br>time | OFF→ON     |                                            | .11: 2.5µs<br>).15: 0.5ms | Y0.0+-Y0.3+/Y0.0- to Y0.3-: 0.125 μs<br>Y0.4-Y0.11: 2.5 μs                                                                           |  |

# • Electrical specifications for the inputs on AS200 Series. The signals passing through the inputs are 24 VDC signals.

| Item              | Model     | AS228P-A / AS228R-A / AS228T-A                                                 | AS218PX-A / AS218RX-A /<br>AS218TX-A |  |
|-------------------|-----------|--------------------------------------------------------------------------------|--------------------------------------|--|
| Number of inputs  | ;         | 16 (X0.0-X0.15)                                                                | 8 (X0.0-X0.7)                        |  |
| Connector type    |           | Removable terminal blocks                                                      |                                      |  |
| Input type        |           | Digital input                                                                  |                                      |  |
| Input form        |           | Direct current (sir                                                            | nking or sourcing)                   |  |
| Input voltage/ cu | rrent     | 24 VDC                                                                         | , 5 mA                               |  |
| Action level      | OFF→ON    | >15                                                                            | VDC                                  |  |
| Action level      | ON→OFF    | <5 VDC                                                                         |                                      |  |
|                   | OFF→ON    | X0.0–X0.7: < 2.5μs                                                             |                                      |  |
| Posnonso timo     | OFF→UN    | X0.8–X0.15: < 50μs                                                             |                                      |  |
| Response time     | ON→OFF    | X0.0–X0.7: < 2.5μs                                                             |                                      |  |
|                   |           | X0.8–X0.15: < 50μs                                                             |                                      |  |
| Maximum input f   | reguency  | X0.0-X0.7: 200 KHz                                                             |                                      |  |
| Maximum input i   | requericy | X0.8–X0.15: 10 KHz                                                             |                                      |  |
| Input impedance   |           | 3.9 kΩ                                                                         |                                      |  |
| Input signal      |           | Voltage direct input                                                           |                                      |  |
|                   |           | Sinking: The inputs are NPN transistors whose collectors are open collectors.  |                                      |  |
|                   |           | Sourcing: The inputs are PNP transistors whose collectors are open collectors. |                                      |  |

| Model                   | AS228P-A / AS228R-A / AS228T-A                                 | AS218PX-A / AS218RX-A /<br>AS218TX-A               |  |
|-------------------------|----------------------------------------------------------------|----------------------------------------------------|--|
| Electrical isolation    | Optocoupler                                                    |                                                    |  |
| Input display           | When the optocoupler is driven, the input LED indicator is ON. |                                                    |  |
| Analog inputs           | N/A 2                                                          |                                                    |  |
| Analog input resolution | N/A                                                            | 12bits                                             |  |
| Analog input mode       | N/A                                                            | -10V~10V (voltage mode) or 20mA~20mA (currentmode) |  |
| Analog linearity error  | N/A                                                            | ±1% (full scale)                                   |  |
| Analog input impedance  | N/A                                                            | ≥1 MΩ (Voltage mode)<br>250 Ω (Current mode)       |  |

#### • Electrical specifications for the outputs on AS200 Series.

| Item                |                                                                           | Model          | AS228R-A<br>AS218RX-A                                                    | AS228T-A<br>AS218TX-A                        | AS228P-A<br>AS218PX-A                        |  |
|---------------------|---------------------------------------------------------------------------|----------------|--------------------------------------------------------------------------|----------------------------------------------|----------------------------------------------|--|
| Number of outputs   |                                                                           |                | AS228 Series: 12 outputs (Y0.0-Y0.11) AS218 Series 6 outputs (Y0.0-Y0.5) |                                              |                                              |  |
| Connector ty        | уре                                                                       |                | Removable terminal blocks                                                |                                              |                                              |  |
| Output form         |                                                                           |                | Relay                                                                    | Transistor-T (sinking)                       | Transistor-P (sourcing)                      |  |
| Voltage / cur       | rent                                                                      |                | 240 VAC / 24 VDC                                                         | 5-30 VDC                                     | 5-30 VDC                                     |  |
|                     | Resistance                                                                | AS228<br>AS218 | 2A/output, 8A/COM<br>2A/output, 6A/COM                                   | 0.5A/output, 2A/COM<br>0.5A/output, 1.5A/COM | 0.5A/output, 2A/COM<br>0.5A/output, 1.5A/COM |  |
| Maximum<br>load     | Inductance                                                                |                | Life cycle curve*1                                                       | N/A                                          | N/A                                          |  |
| load                | Bulb                                                                      |                | 20W (24VDC)<br>100W (230VAC)                                             | N/A                                          | N/A                                          |  |
| Maximum             | Resistance                                                                |                | 1Hz                                                                      | 200kHz                                       | 200kHz                                       |  |
| output              | Inductance                                                                |                | 0.5Hz                                                                    | N/A                                          | N/A                                          |  |
| frequency           | Bulb                                                                      |                | 1Hz                                                                      | N/A                                          | N/A                                          |  |
| Maximum<br>Response | OFF→ON                                                                    |                | 10 μs                                                                    | 2.5 µs                                       | 2.5 µs                                       |  |
| time                | ON→OFF                                                                    |                | 10 40                                                                    | 2.0 μο                                       | 2.0 μ3                                       |  |
| Analog outputs      |                                                                           |                | AS218 Series: 2 outputs                                                  |                                              |                                              |  |
| Analog outp         | ut resolution                                                             | า              | AS218 Series: 12bits                                                     |                                              |                                              |  |
| Analog outp         | og output mode AS218 Series: -10V~10V (voltage mode) or 0mA~20mA (current |                |                                                                          | A~20mA (currentmode)                         |                                              |  |

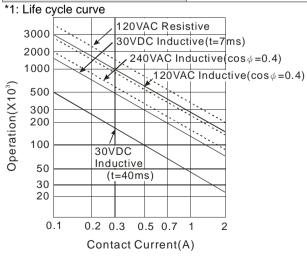

# 2.2.3 Ethernet Specifications

|               | Item                               |                                         | AS300 Series                                                                                                    | AS200 Series                                                                  | Remarks                                    |
|---------------|------------------------------------|-----------------------------------------|----------------------------------------------------------------------------------------------------|-------------------------------------------------------------------------------|--------------------------------------------|
| Com           | munication Pro                     | tocol                                   |                                                                                                    | therNet/IP, SMTP,<br>TP                                                       | Protocols can<br>be used<br>simultaneously |
|               | Server conn                        | ection number                           | 32                                                                                                    | 16                                                                            |                                            |
| MODBUS<br>TCP | Client conne                       | ection number                           | 32                                                                                                    | 16                                                                            |                                            |
| TCF           | RTU N                              | <b>l</b> apping                         | 4                                                                                                    | 4                                                                             |                                            |
| Socket        | TCP connection number              |                                         | 4                                                                                                    | 2                                                                             |                                            |
| Socket        | UDP conne                          | ction number                            | 4                                                                                                    | 2                                                                             |                                            |
| SMTP          | Email                              | number                                  | 4                                                                                                    | 2                                                                             |                                            |
|               | T                                  | ype                                     | Scanner                                                                                                    | Adapter                                                                       |                                            |
|               |                                    | CIP<br>connection<br>number             | 32<br>(Clients+Servers)                                                                                                 | 16<br>(Clients+Servers)                                                       | I/O<br>connections<br>shared               |
|               |                                    | TCP<br>connection<br>number             | 16<br>(Clients+Servers)                                                                                                 | 8<br>(Clients+Servers)                                                        | I/O<br>connections<br>shared               |
|               | CIP Network                        | Requested Packet Interval (RPI)         | 5 ms-1                                                                                                    | 000 ms                                                                        | Default: 20 ms                             |
|               | Connection                         | Max.<br>Transmission<br>Speed           | 3000 pps                                                                                                    |                                                                               |                                            |
|               |                                    | Max. Data<br>Length/per<br>transmission | 500 l                                                                                                    | pytes                                                                         |                                            |
| EtherNet/IP   |                                    | Class 3<br>(Connected<br>Type)          | Total 32<br>(Servers),<br>including the<br>ones from the<br>UCMM type                                                   | Total 16<br>(Servers),<br>including the<br>ones from the<br>UCMM type         | I/O<br>connections<br>shared               |
|               | CIP Network<br>Explicit<br>Message | UCMM<br>(Non-<br>Connected<br>Type)     | Total 32 (Clients<br>+ Servers),<br>including the<br>ones from the<br>Class 3                                           | Total 16 (Clients<br>+ Servers),<br>including the<br>ones from the<br>Class 3 | I/O<br>connections<br>shared               |
|               |                                    | CIP Objects                             | Identity, Message Router, Assembly,<br>Connection Manager, Port, TCP/IP<br>interface, Ethernet link, Vendor<br>specific |                                                                               |                                            |
|               | CID Notice of                      | Max. CIP connection number              | 32 (Servers)                                                                                                    | 16 (Servers)                                                                  | I/O<br>connections<br>shared               |
|               | CIP Network Produced Tag           | Max. Data<br>Length                     | 400 I                                                                                                    | oytes                                                                         |                                            |
|               | .49                                | Requested<br>Packet<br>Interval (RPI)   | 5 ms-1                                                                                                    | 000 ms                                                                        |                                            |
|               | CIP Network                        | Max. CIP                                | 32                                                                                                    | 16                                                                            | I/O                                        |

| Item |                                               |            | AS300 Series      | AS200 Series      | Remarks     |
|------|-----------------------------------------------|------------|-------------------|-------------------|-------------|
|      | Consumed                                      | Connection | (Clients+Servers) | (Clients+Servers) | connections |
|      | Tag                                           | Number     |                   |                   | shared      |
|      |                                               | Max. Data  | 400.1             | ov too            |             |
|      |                                               | Length     | 4001              | oytes             |             |
|      |                                               | Requested  |                   |                   |             |
|      |                                               | Packet     | 5 ms-1            | 000 ms            |             |
|      | Interval (RPI)                                |            |                   |                   |             |
|      | AS00SCM (RTU) + AS-FEN02<br>conneciton number |            | 15                | 8                 | AS Remote   |

# 2.2.4 CPU Module Profiles

# AS324MT-A/AS332T-A/AS332P-A/AS300N-A

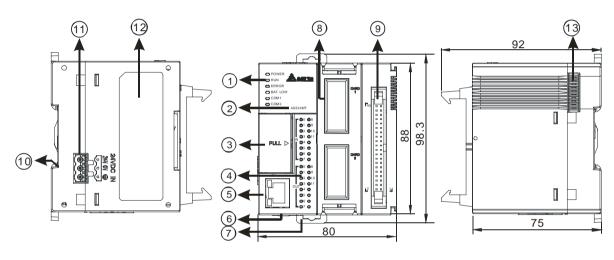

Unit: mm

# AS320T-B/AS320P-B

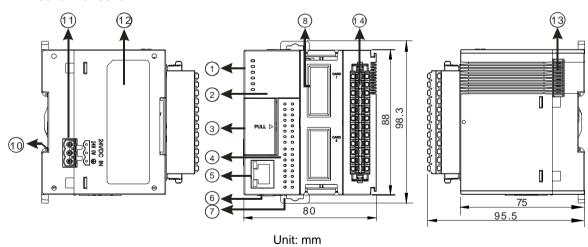

| Number | Name                   | Description                                                                               |
|--------|------------------------|-------------------------------------------------------------------------------------------|
|        | Power LED indicator    | Indicates the power status of the CPU module                                              |
|        |                        | Operating status of the module                                                            |
|        | Run LED indicator      | ON: the module is running.                                                                |
|        |                        | OFF: the module is stopped.                                                               |
|        |                        | Error status of the module                                                                |
|        | Error LED indicator    | ON: a serious error occurs in the module.                                                 |
| 1      | Enoi LED indicator     | OFF: the module is normal.                                                                |
|        |                        | Blinking: a minor error occurs in the module.                                             |
|        | BAT.LOW LED            | Indicates the battery status of the CPU module.                                           |
|        | indicator              | (Enable/Disable this display in HWCONFIG in ISPSoft)                                      |
|        | COM1 LED               | Indicates the communication status of the COM port.                                       |
|        | COM1 LED               | OFF: no communication over the COM port                                                   |
|        | COIVIZ LED             | Blinking: communication over the COM port                                                 |
| 2      | Model name             | Shows the model name of the CPU module.                                                   |
|        | Dun/Cton               | RUN: execute the programs                                                                 |
|        | Run/Stop               | STOP: stop the programs                                                                   |
|        | USB port               | Mini USB communication port                                                               |
| 3      | SD card slot           | Provides an interface for an SD card                                                      |
|        | VR0/VR1                | VR0: use the flag SM166 to activate the values in SR166                                   |
|        | VKU/VKT                | VR1: use the flag SM167 to activate the values in SR167                                   |
| 4      | Input/Output LED       | If there is an input signal, the input LED indicator is ON.                               |
| 4      | indicator              | If there is an output signal, the output LED indicator is ON.                             |
| 5      | Ethernet port          | Provides an interface for a n Ethernet communication                                      |
| 6      | COM1/COM2              | Provides an interface for RS-485 communication                                            |
| 7      | DIN rail clip          | Secures the DIN rail                                                                      |
| 8      | Extension card slot    | Provides an interface for an extension card                                               |
|        | MIL connector          | Connects the module and the wiring module                                                 |
| 9      | Note: AS300N-A does no | ot come with inputs/outputs; there is no MIL connector for AS300N-A.                      |
| 10     | Grounding clip         | For grounding                                                                             |
| 11     | Power supply           | For power supply                                                                          |
| 12     | Label                  | Nameplate                                                                                 |
| 13     | External module port   | Connects the modules                                                                      |
|        | Removable terminal     | Connects the module and the wiring module                                                 |
| 14     | blocks                 | Note: AS300N-A does not come with inputs/outputs; there is no MIL connector for AS300N-A. |

# AS200 Series (AS218PX-A/AS218RX-A/AS218TX-A/AS228R-A/AS228T-A/AS228P-A)

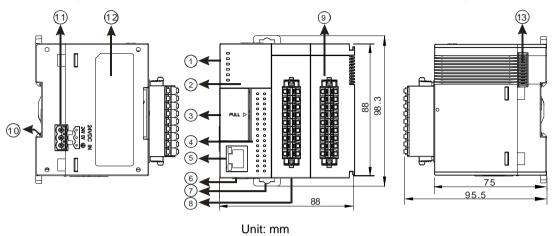

| Number | Name                            | Description                                                                                                    |
|--------|---------------------------------|----------------------------------------------------------------------------------------------------|
|        | Power LED indicator             | Indicates the power status of the CPU module                                                                                                    |
|        | Run LED indicator               | Operating status of the module ON: the module is running. OFF: the module is stopped. Blinking: the module is detecting an error.                   |
| 1      | Error LED indicator             | Error status of the module ON: a serious error occurs in the module. OFF: the module is normal. Blinking: a minor error occurs in the module.       |
|        | BAT.LOW LED indicator           | Indicates the battery status of the CPU module. (Enable/Disable this display in HWCONFIG in ISPSoft)                                                |
|        | COM1 LED<br>COM2 LED<br>CAN LED | Indicates the communication status of the COM/CAN port.  OFF: no communication over the COM/CAN port  Blinking: communication over the COM/CAN port |
| 2      | Model name                      | Shows the model name of the CPU module.                                                                                                    |
|        | Run/Stop                        | RUN: execute the programs STOP: stop the programs                                                                                                   |
|        | USB port                        | Mini USB communication port                                                                                                    |
| 3      | SD card slot                    | Provides an interface for an SD card                                                                                                    |
|        | VR0/VR1                         | VR0: use the flag SM166 to activate the values in SR166 VR1: use the flag SM167 to activate the values in SR167                                     |
| 4      | Input/Output LED indicator      | If there is an input signal, the input LED indicator is ON.  If there is an output signal, the output LED indicator is ON.                          |
| 5      | Ethernet port                   | Provides an interface for a n Ethernet communication                                                                                                |
| 6      | COM1/COM2                       | Provides an interface for RS-485 communication                                                                                                    |
| 7      | DIN rail clip                   | Secures the DIN rail                                                                                                    |
| 8      | CAN port                        | Provides an interface for CAN communication                                                                                                    |
| 9      | Removable terminal blocks       | Connects the module and the wiring module                                                                                                    |
| 10     | Grounding clip                  | For grounding                                                                                                    |
| 11     | Power supply                    | For power supply                                                                                                    |
| 12     | Label                           | Nameplate                                                                                                    |
| 13     | External module port            | Connects the modules                                                                                                    |

# 2

# • MIL connector, extension cable, and wiring modules (for AS332T-A/AS332P-A/AS324MT-A)

1. Extension Cable UC-ET010-24D / UC-ET020-24D / UC-ET030-24D

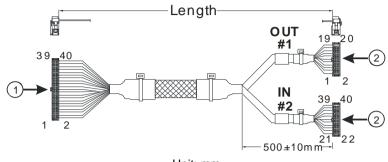

Unit: mm

| Number | Name                | Description                                                                |
|--------|---------------------|----------------------------------------------------------------------------|
| 1      | IDC 40-pin terminal | Connects a digital input/output module and an external terminal module.    |
| 2      | IDC 20-pin terminal | Connects the external terminal modules UB-10-ID16A/UB-10-OR16A/UB-10-OR16B |

2. AS332T-A/AS332P-A/AS324MT-A and the external terminal module UB-10-ID16A

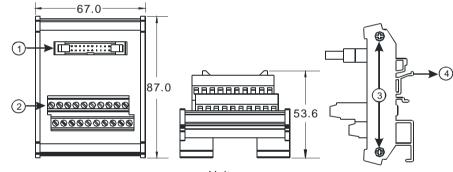

Unit: mm

| Number | Name                 | Description                                               |
|--------|----------------------|-----------------------------------------------------------|
| 1      | 20-pin MIL connector | Connects the external terminal module and a wiring module |
| 2      | Terminals            | Input/Output terminals for wiring                         |
| 3      | Clip                 | Hangs the external terminal module on a DIN rail          |
| 4      | Set screw            | Fixes the base                                            |

3. AS332T-A and the external terminal module UB-10-OR16A/AS332P-A, and UB-10-OR16B

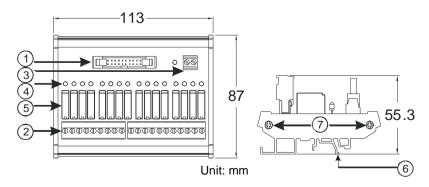

| Number | Name                       | Description                                                   |
|--------|----------------------------|---------------------------------------------------------------|
| 1      | 20-pin MIL connector       | Connects the external terminal module and a wiring module     |
| 2      | Terminals                  | Input/Output terminals for wiring                             |
| 3      | 2-pin power input terminal | Power input terminal for wiring                               |
| 4      | Output LED indicator       | If there is an output signal, the output LED indicator is ON. |
| 5      | Relay output               | Relay output                                                  |
| 6      | Clip                       | Hangs the external terminal module on a DIN rail              |
| 7      | Set screw                  | Fixes the base                                                |

# • Spring clamp/MIL connector terminal block UB-10-IO32D for AS332T-A/AS332P-A/AS324MT-A

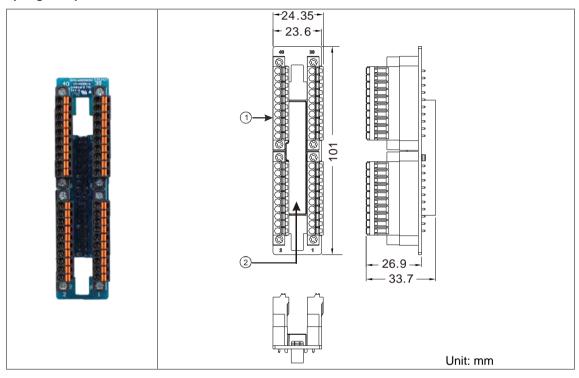

| Number | Name                      | Description                               |
|--------|---------------------------|-------------------------------------------|
| 1      | Terminal block for output | Terminal block                            |
| 2      | 40-pin MIL connector      | Connects the module and the wiring module |

#### 2.2.5 CPU Module Input/Output Terminals

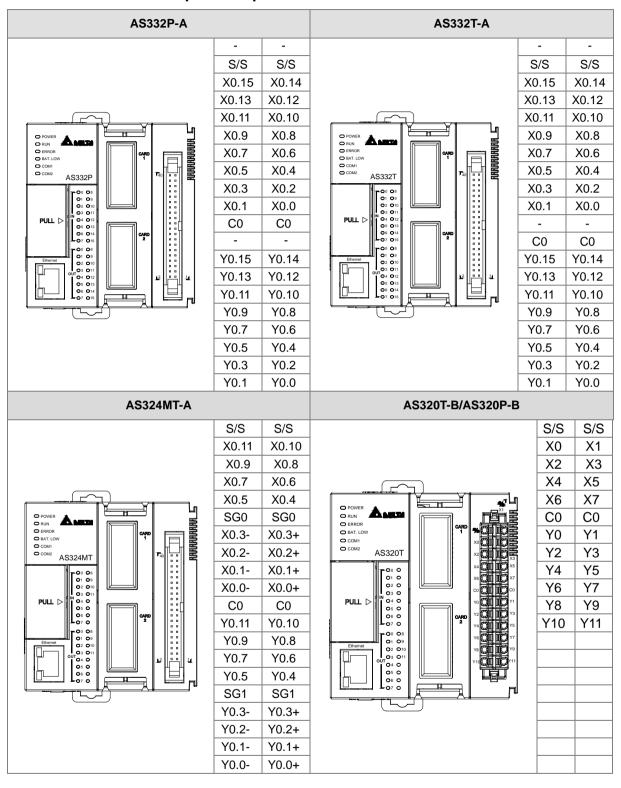

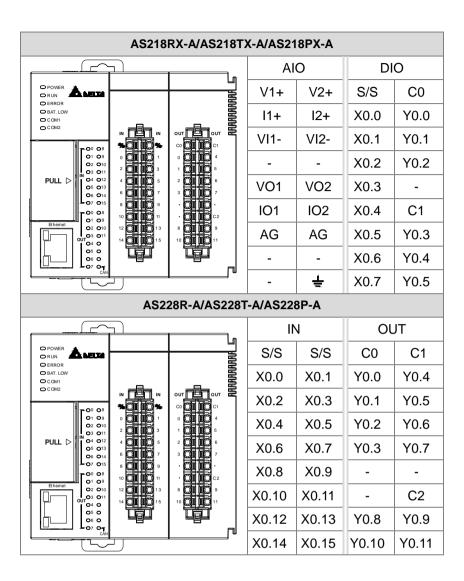

# MIL connector and the external terminal module UB-10-ID16A for AS332T-A / AS332P-A / AS324MT-A

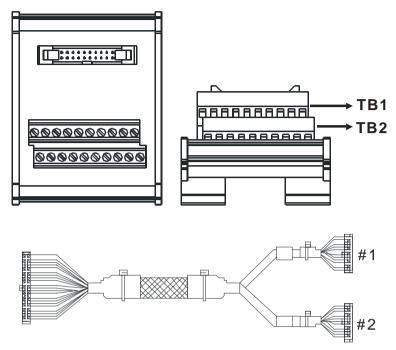

|            | AS332T-A |      |      |      |      |      |       |       |       |     |   |  |  |
|------------|----------|------|------|------|------|------|-------|-------|-------|-----|---|--|--|
| #1         | TB1      | Y0.0 | Y0.2 | Y0.4 | Y0.6 | Y0.8 | Y0.10 | Y0.12 | Y0.14 | C0  | - |  |  |
| <i>π</i> 1 | TB2      | Y0.1 | Y0.3 | Y0.5 | Y0.7 | Y0.9 | Y0.11 | Y0.13 | Y0.15 | C0  | - |  |  |
| #2         | TB1      | X0.0 | X0.2 | X0.4 | X0.6 | X0.8 | X0.10 | X0.12 | X0.14 | S/S | - |  |  |
| #2         | TB2      | X0.1 | X0.3 | X0.5 | X0.7 | X0.9 | X0.11 | X0.13 | X0.15 | S/S | - |  |  |

|      | AS332P-A |      |      |      |      |      |       |       |       |     |    |  |  |
|------|----------|------|------|------|------|------|-------|-------|-------|-----|----|--|--|
| #1   | TB1      | Y0.0 | Y0.2 | Y0.4 | Y0.6 | Y0.8 | Y0.10 | Y0.12 | Y0.14 | -   | C0 |  |  |
| ,,,, | TB2      | Y0.1 | Y0.3 | Y0.5 | Y0.7 | Y0.9 | Y0.11 | Y0.13 | Y0.15 | -   | C0 |  |  |
| 40   | TB1      | X0.0 | X0.2 | X0.4 | X0.6 | X0.8 | X0.10 | X0.12 | X0.14 | S/S | -  |  |  |
| #2   | TB2      | X0.1 | X0.3 | X0.5 | X0.7 | X0.9 | X0.11 | X0.13 | X0.15 | S/S | -  |  |  |

|     | AS324MT-A |       |       |       |       |     |      |      |      |       |     |  |  |  |
|-----|-----------|-------|-------|-------|-------|-----|------|------|------|-------|-----|--|--|--|
| #1  | TB1       | Y0.0+ | Y0.1+ | Y0.2+ | Y0.3+ | SG1 | Y0.4 | Y0.6 | Y0.8 | Y0.10 | C0  |  |  |  |
| H I | TB2       | Y0.0- | Y0.1- | Y0.2- | Y0.3- | SG1 | Y0.5 | Y0.7 | Y0.9 | Y0.11 | C0  |  |  |  |
| #0  | TB1       | X0.0+ | X0.1+ | X0.2+ | X0.3+ | SG0 | X0.4 | X0.6 | X0.8 | X0.10 | S/S |  |  |  |
| #2  | TB2       | X0.0- | X0.1- | X0.2- | X0.3- | SG0 | X0.5 | X0.7 | X0.9 | X0.11 | S/S |  |  |  |

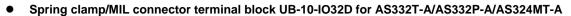

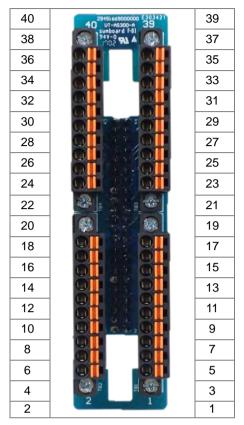

# 2.3 Digital Input/Output Module Specifications

# 2.3.1 General Specifications

 Electrical specifications for the inputs on digital input/output modules (The signals passing through the inputs are 24 VDC signals.)

|               |           | 08AM10N                                                                         | 16AM10N                                                       | 32AM10N      | 64AM10N      | 16AP11R     | 16AP11T | 16AP11P  |  |  |
|---------------|-----------|---------------------------------------------------------------------------------|---------------------------------------------------------------|--------------|--------------|-------------|---------|----------|--|--|
| Module name   | •         | -A                                                                              | -A                                                            | -A           | -A           | Α           | -A      | -A       |  |  |
| Number of in  | puts      | 8                                                                               | 16                                                            | 32           | 64           | 8 8 8       |         |          |  |  |
| Connector ty  | pe        | I                                                                               | novable terminal block MIL connector Removable terminal block |              |              |             |         | al block |  |  |
| Input type    |           |                                                                                 |                                                               |              | Digital inpu | ıt          |         |          |  |  |
| Input form    |           |                                                                                 |                                                               | Direct curre | ent (sinking | or sourcing | 1)      |          |  |  |
| Input voltage | / current | 24 VDC · 5 mA                                                                   |                                                               |              |              | mA          |         |          |  |  |
| Action level  | OFF→ON    | >15 VDC                                                                         |                                                               |              |              |             |         |          |  |  |
| Action level  | ON→OFF    | <5 VDC                                                                          |                                                               |              |              |             |         |          |  |  |
| Response      | OFF→ON    | 10 ms±10%                                                                       |                                                               |              |              |             |         |          |  |  |
| time          | ON→OFF    | 15 ms±10%                                                                       |                                                               |              |              |             |         |          |  |  |
| Maximum inp   | out       | 50 Hz                                                                           |                                                               |              |              |             |         |          |  |  |
| Input impeda  | ince      | 4.7 kΩ 7.5kΩ 4.7 kΩ                                                             |                                                               |              |              |             |         |          |  |  |
| Input signal  |           | Voltage input Sinking: The inputs are NPN transistors whose collectors are open |                                                               |              |              |             |         | 1        |  |  |

|                      | collectors.  Sourcing: The inputs are PNP transistors whose collectors are open collectors. |  |  |  |  |  |       |
|----------------------|---------------------------------------------------------------------------------------------|--|--|--|--|--|-------|
| Electrical isolation | Optocoupler                                                                                 |  |  |  |  |  |       |
| Input display        | When the optocoupler is driven, the input LED indicator is ON.                              |  |  |  |  |  |       |
| Weight               | 100 g                                                                                       |  |  |  |  |  | 120 g |

# Electrical specifications for the outputs on a digital input/output module

|                       | Model             | 08AN01                           | 16AN01            | 16AP11 | 08AN01        | 16AN01                  | 16AP11        | 08AN01  | 16AN01    | 16AP11  |
|-----------------------|-------------------|----------------------------------|-------------------|--------|---------------|-------------------------|---------------|---------|-----------|---------|
| Item                  |                   | R-A                              | R-A               | R-A    | T-A           | T-A                     | T-A           | P-A     | P-A       | P-A     |
| Number of             | Number of outputs |                                  | 16                | 8      | 8             | 16                      | 8             | 8       | 16        | 8       |
| Connector t           | уре               |                                  |                   |        | Remova        | able term               | inal block    | <       |           |         |
| Output type           |                   |                                  |                   |        | D             | igital out <sub>l</sub> | put           |         |           |         |
| Output form           | 1                 |                                  | Relay-R           | 1      | Trans         | istor-T (s              | inking)       | Transis | tor-P (so | urcing) |
| Voltage/ cur          | rent              | 240                              | VAC/24 \          | VDC    | 5-            | -30 VDC                 | *2            | 5-      | -30 VDC   | *2      |
|                       | Resistance        | 2A/oı                            | 2A/output, 8A/COM |        |               | utput, 4A               | V/COM         | 0.5A/o  | utput, 4A | /COM    |
| Maximum               | Inductance        | Life cycle curve*2               |                   |        | 12 W (24 VDC) |                         | 12 W (24 VDC) |         |           |         |
| load                  | Bulb              | 20 W (24 VDC)<br>100 W (230 VAC) |                   |        | 2 \           | N (24 VD                | OC)           | 2 V     | V (24 VD  | C)      |
|                       | Resistance        |                                  | 1 Hz              |        |               | 100 Hz                  |               |         | 100 Hz    |         |
| Maximum               | Inductance        | 0.5 Hz                           |                   |        |               | 0.5 Hz                  |               |         | 0.5 Hz    |         |
| output<br>frequency*1 | Bulb              |                                  | 1 Hz              |        |               | 10 Hz                   |               | 10 Hz   |           |         |
|                       | OFF→ON            | 10 ms                            |                   |        | 0.5 ms        |                         | 0.5 ms        |         |           |         |
|                       | ON→OFF            | 10 ms                            |                   |        | 0.5 ms        |                         |               | 0.5 ms  |           |         |
| Weight                |                   | 120 g                            | 158 g             | 138 g  | 100 g         | 122 g                   | 120 g         | 100 g   | 123 g     | 120 g   |

|                    | Model      |                |                       |  |  |  |  |
|--------------------|------------|----------------|-----------------------|--|--|--|--|
|                    | Wiodei     | 32AN02T-A      | 64AN02T-A             |  |  |  |  |
| Item               |            |                |                       |  |  |  |  |
| Number of o        | outputs    | 32             | 64                    |  |  |  |  |
| Connector t        | ype        | MIL connector  |                       |  |  |  |  |
| Output type        |            | Digital output |                       |  |  |  |  |
| <b>Output form</b> | 1          | Transistor-    | T (sinking)           |  |  |  |  |
| Output volta       | age        | 5–30           | VDC                   |  |  |  |  |
|                    | Resistance | 0.1A/output    | 0.1A/output, 3.2A/COM |  |  |  |  |
| Maximum            | Inductance | N/A            |                       |  |  |  |  |
| load               | Bulb       | N/A            |                       |  |  |  |  |
| Maximum            | Resistance | 100 Hz         |                       |  |  |  |  |
| output             | Inductance | N/A            |                       |  |  |  |  |
| frequency*1        | Bulb       | N/A            |                       |  |  |  |  |
| Maximum            | OFF→ON     |                |                       |  |  |  |  |
| Response time      | ON→OFF     | 0.5 ms         |                       |  |  |  |  |
| Weight             |            | 100 g          | 142 g                 |  |  |  |  |

<sup>\*1:</sup> The scan cycle affects the frequency.

<sup>\*2:</sup> The life cycle curve is shown below.

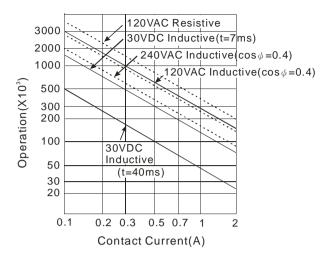

# 2.3.2 Digital Input/Output Module Profiles

# AS08AM10N-A/AS08AN01P-A/AS08AN01R-A/AS08AN01T-A

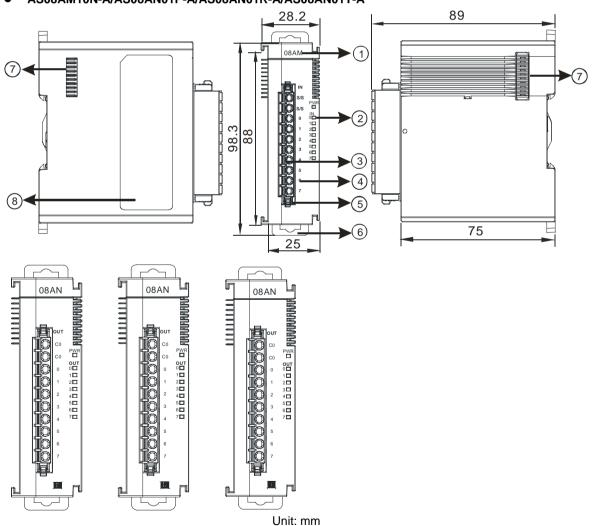

| Number | Name                                      | Description                                                                                                    |  |
|--------|-------------------------------------------|----------------------------------------------------------------------------------------------------|--|
| 1      | Model name                                | Model name of the module                                                                                                   |  |
| 2      | Input/output LED indicator                | If there is an input signal, the input LED indicator is ON.  If there is an output signal, the output LED indicator is ON. |  |
| 3      | Removable terminal block                  | The inputs are connected to sensors.  The outputs are connected to loads to be driven.                                     |  |
| 4      | Arrangement of the input/output terminals | Arrangement of the terminals                                                                                               |  |
| 5      | Terminal block clip                       | Secures the terminal block                                                                                                 |  |
| 6      | DIN rail clip                             | Secures the DIN rail                                                                                                    |  |
| 7      | External module port                      | Connects the modules                                                                                                    |  |
| 8      | Label                                     | Nameplate                                                                                                    |  |

# • AS16AM10N-A/AS16AN01P-A/AS16AN01R-A/AS16AN01T-A/AS16AP11P-A/AS16AP11R-A/AS16AP11T-A

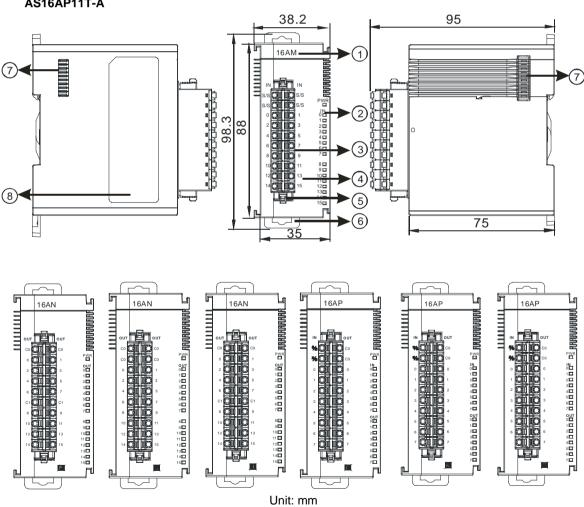

| Number | Name                                      | Description                                                                                                    |  |
|--------|-------------------------------------------|----------------------------------------------------------------------------------------------------|--|
| 1      | Model name                                | Model name of the module                                                                                                  |  |
| 2      | Input/Output LED indicator                | If there is an input signal, the input LED indicator is ON. If there is an output signal, the output LED indicator is ON. |  |
| 3      | Removable terminal block                  | The inputs are connected to sensors.  The outputs are connected to loads to be driven.                                    |  |
| 4      | Arrangement of the input/output terminals | Arrangement of the terminals                                                                                              |  |
| 5      | Terminal block clip                       | Secures the terminal block                                                                                                |  |
| 6      | DIN rail clip                             | Secures the DIN rail                                                                                                    |  |
| 7      | External module port                      | Connects the modules                                                                                                    |  |
| 8      | Label                                     | Nameplate                                                                                                    |  |

# AS32AM10N-A

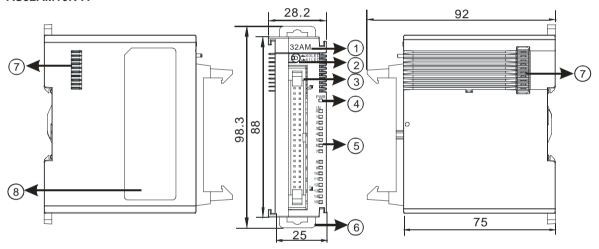

Unit: mm

| Number | Name                          | Description                                                                     |  |
|--------|-------------------------------|---------------------------------------------------------------------------------|--|
| 1      | Model name                    | Model name of the module                                                        |  |
| 2      | X0/X1 LED<br>Indicator switch | Switches the LED indicators to their represented inputs.                        |  |
| 3      | ML connector                  | For the external I/O connecting cables UC-ET010-24B, UC-ET020-24B, UC-ET030-24B |  |
| 4      | Power LED indicator           | Indicates the power status of the module                                        |  |
| 5      | Input LED indicator           | LED indicator is ON during input.                                               |  |
| 6      | DIN rail clip                 | Secures the DIN rail                                                            |  |
| 7      | External module port          | Connects the modules                                                            |  |
| 8      | Label                         | Nameplate                                                                       |  |

# AS32AN02T-A

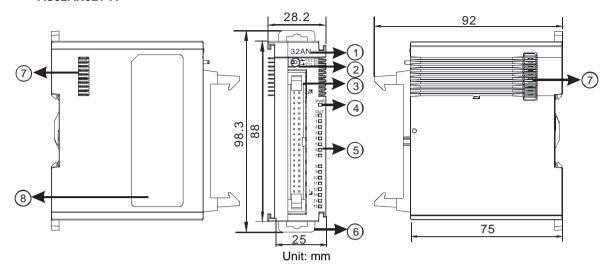

| Number | Name                       | Description                                                                     |  |
|--------|----------------------------|---------------------------------------------------------------------------------|--|
| 1      | Model name                 | Model name of the module                                                        |  |
| 2      | Y0/Y1 LED indicator switch | Switches the LED indicators to their represented outputs.                       |  |
| 3      | ML connector               | For the external I/O connecting cables UC-ET010-24D, UC-ET020-24D, UC-ET030-24D |  |
| 4      | Power LED indicator        | Indicates the power status of the module                                        |  |
| 5      | Output LED indicator       | LED indicator is ON during output.                                              |  |
| 6      | DIN rail clip              | Secures the DIN rail                                                            |  |
| 7      | External module port       | Connects the modules                                                            |  |
| 8      | Label                      | Nameplate                                                                       |  |

# AS64AM10N-A

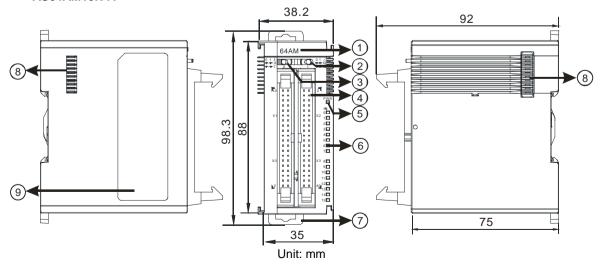

| Number | Name                   | Description                                                                     |  |
|--------|------------------------|---------------------------------------------------------------------------------|--|
| 1      | Model name             | Model name of the module                                                        |  |
| 2      | LED indicator switch 1 | Switches the LED indicators to their represented inputs.                        |  |
| 3      | LED indicator switch 2 | Switches the LED indicators to their represented inputs.                        |  |
| 4      | ML connector           | For the external I/O connecting cables UC-ET010-24B, UC-ET020-24B, UC-ET030-24B |  |
| 5      | Power LED indicator    | Indicates the power status of the module                                        |  |
| 6      | Input LED indicator    | If there is an input signal, the input LED indicator is ON.                     |  |
| 7      | DIN rail clip          | Secures the DIN rail                                                            |  |
| 8      | External module port   | Connects the modules                                                            |  |
| 9      | Label                  | Nameplate                                                                       |  |

# • AS64AN02T-A

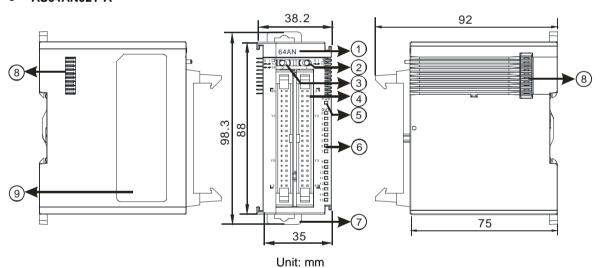

| Number | Name                   | Description                                                                     |
|--------|------------------------|---------------------------------------------------------------------------------|
| 1      | Model name             | Model name of the module                                                        |
| 2      | LED indicator switch 1 | Switches the LED indicators to their represented outputs.                       |
| 3      | LED indicator switch 2 | Switches the LED indicators to their represented outputs.                       |
| 4      | ML connector           | For the external I/O connecting cables UC-ET010-24D, UC-ET020-24D, UC-ET030-24D |
| 5      | Power LED indicator    | Indicates the power status of the module                                        |
| 6      | Output LED indicator   | If there is an output signal, the output LED indicator is ON.                   |
| 7      | DIN rail clip          | Secures the DIN rail                                                            |
| 8      | External module port   | Connects the modules                                                            |
| 9      | Label                  | Nameplate                                                                       |

# • ML connector, extension cable, and wiring modules

1. Extension Cable UC-ET010-24D (1M) / UC-ET020-24D (2M) / UC-ET030-24D (3M)

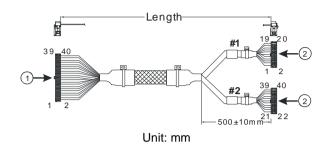

| Number | Name                | Description                                                                |  |
|--------|---------------------|----------------------------------------------------------------------------|--|
| 1      | IDC 40-pin terminal | Connects a digital input/output module and an external terminal module.    |  |
| 2      | IDC 20-pin terminal | Connects the external terminal modules UB-10-ID16A/UB-10-OR16A/UB-10-OR16B |  |

2. I/O connecting cables UC-ET010-24B (1M) / UC-ET020-24B (2M) / UC-ET030-24B (3M)

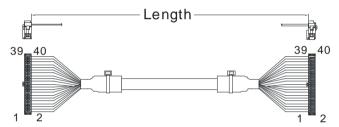

| Numbe | Name                | Description                                                                           |
|-------|---------------------|---------------------------------------------------------------------------------------|
| 1     | IDC 40-pin terminal | Connects an external terminal module and a wiring module UB-10-ID32A, and UB-10-OT32A |

3. AS32AM10N-A/AS64AM10N-A and the external terminal modules UB-10-ID16A, UB-10-ID32A

#### ♦ UB-10-ID16A

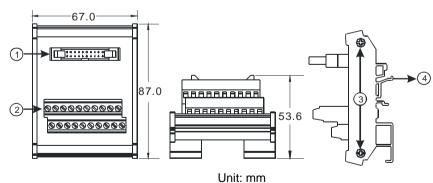

#### ♦ UB-10-ID32A

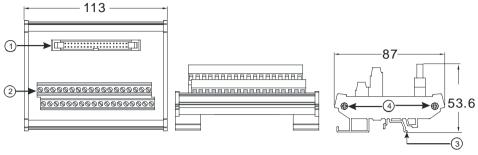

Unit: mm

| Number | Name                                                              | Description                                               |
|--------|-------------------------------------------------------------------|-----------------------------------------------------------|
| 1      | UB-10-ID16A: 20-pin ML connector UB-10-ID32A: 40-pin ML connector | Connects the external terminal module and a wiring module |
| 2      | Terminals                                                         | Input/Output terminals for wiring                         |
| 3      | Clip                                                              | Hangs the external terminal module on a DIN rail          |
| 4      | Set screw                                                         | Fixes the base                                            |

4. AS332T-A/AS64AN02T-A and the external terminal modules UB-10-ID16A, UB-10-OR16A, and UB-10-OT32A.

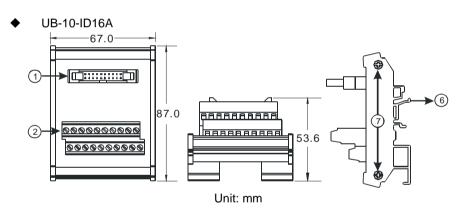

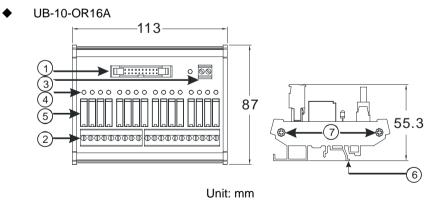

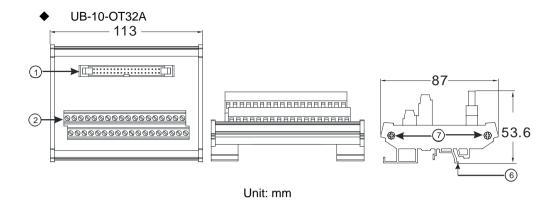

| Number | Name                                                                               | Description                                               |
|--------|------------------------------------------------------------------------------------|-----------------------------------------------------------|
| 1      | UB-10- ID16A /OR16A:<br>20-pin ML connector<br>UB-10-OT32A: 40-pin ML<br>connector | Connects the external terminal module and a wiring module |
| 2      | Terminals                                                                          | Input/Output terminals for wiring                         |
| 3      | 2-pin power input terminal                                                         | Power input terminal for wiring                           |
| 4      | Output LED indicator                                                               | LED indicator is ON during output.                        |
| 5      | Relay output                                                                       | Relay output                                              |
| 6      | Clip                                                                               | Hangs the external terminal module on a DIN rail          |
| 7      | Set screw                                                                          | Fixes the base                                            |

# • Spring clamp/MIL connector terminal block UB-10-IO32D for AS32AM10N-A/AS32AN02T-A

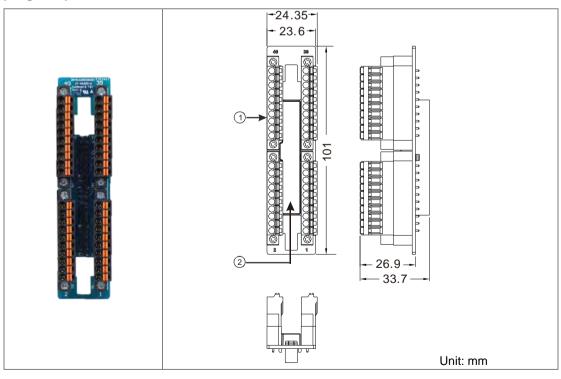

| Number | Name                      | Description                               |
|--------|---------------------------|-------------------------------------------|
| 1      | Terminal block for output | Terminal block                            |
| 2      | 40-pin MIL connector      | Connects the module and the wiring module |

# 2.3.3 Digital Input/Output Module Terminals

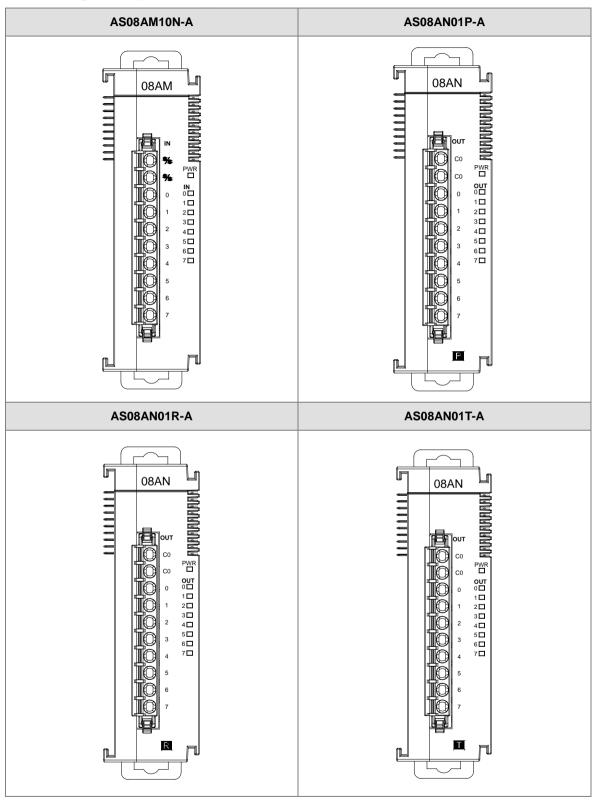

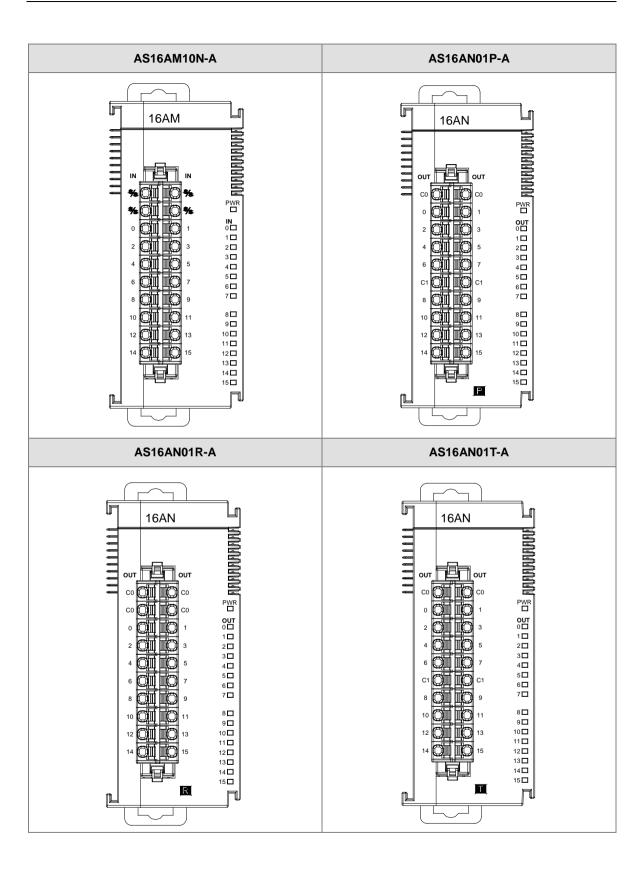

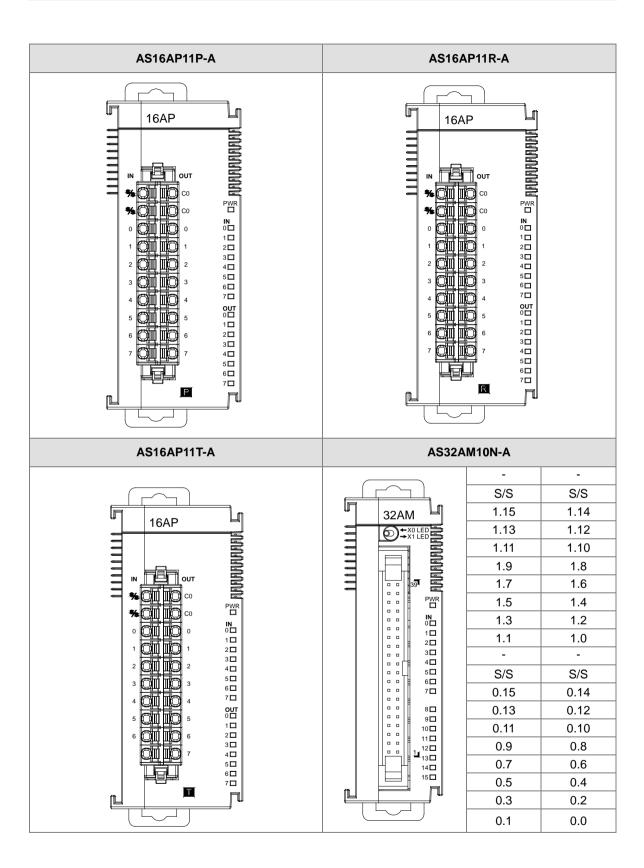

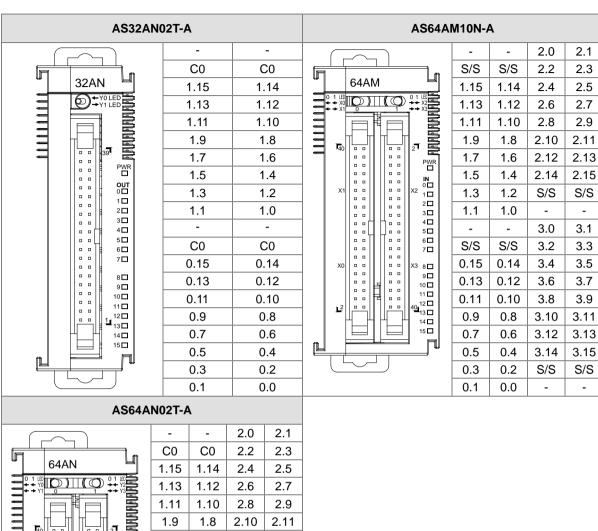

|                                        | -    | -    | 2.0  | 2.1  |
|----------------------------------------|------|------|------|------|
|                                        | C0   | C0   | 2.2  | 2.3  |
| 64AN                                   | 1.15 | 1.14 | 2.4  | 2.5  |
| 0 1 LD<br>+ + Y0<br>+ + Y1<br>0 1 + Y2 | 1.13 | 1.12 | 2.6  | 2.7  |
|                                        | 1.11 | 1.10 | 2.8  | 2.9  |
|                                        | 1.9  | 1.8  | 2.10 | 2.11 |
| PWR                                    | 1.7  | 1.6  | 2.12 | 2.13 |
|                                        | 1.5  | 1.4  | 2.14 | 2.15 |
| Y1 0 0 0 Y2 1 0 1                      | 1.3  | 1.2  | C1   | C1   |
|                                        | 1.1  | 1.0  | -    | -    |
| 40                                     | -    | -    | 3.0  | 3.1  |
|                                        | C0   | C0   | 3.2  | 3.3  |
| Y0                                     | 0.15 | 0.14 | 3.4  | 3.5  |
| 90                                     | 0.13 | 0.12 | 3.6  | 3.7  |
| 11급                                    | 0.11 | 0.10 | 3.8  | 3.9  |
| 140 <sup>121</sup>                     | 0.9  | 0.8  | 3.10 | 3.11 |
| 15 🔲                                   | 0.7  | 0.6  | 3.12 | 3.13 |
|                                        | 0.5  | 0.4  | 3.14 | 3.15 |
|                                        | 0.3  | 0.2  | C1   | C1   |
|                                        | 0.1  | 0.0  | -    | -    |

# • ML connector and the wiring module

# 1. AS32AM10N-A/AS64AM10N-A

♦ The wiring module: UB-10-ID16A

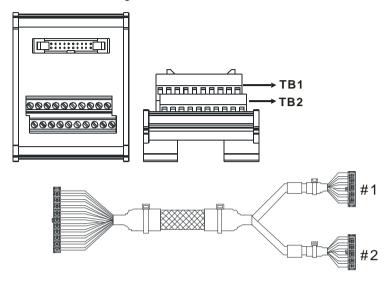

|    | AS32AM10N-A/ AS64AM10N-A |      |      |      |      |      |       |       |       |     |   |  |  |
|----|--------------------------|------|------|------|------|------|-------|-------|-------|-----|---|--|--|
| #2 | TB1                      | X0.0 | X0.2 | X0.4 | X0.6 | X0.8 | X0.10 | X0.12 | X0.14 | S/S | - |  |  |
| #2 | TB2                      | X0.1 | X0.3 | X0.5 | X0.7 | X0.9 | X0.11 | X0.13 | X0.15 | S/S | - |  |  |

#### ♦ The wiring module: UB-10-ID32A

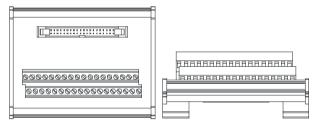

#### AS series terminals:

| Upper row | X0.0 | X0.2 | X0.4 | X0.6 | X0.8 | X0.10 | X0.12 | X0.14 | X1.0 | X1.2 | X1.4 | X1.6 | X1.8 | X1.10 | X1.12 | X1.14 | S/S | S/S |
|-----------|------|------|------|------|------|-------|-------|-------|------|------|------|------|------|-------|-------|-------|-----|-----|
| Lower row | X0.1 | X0.3 | X0.5 | X0.7 | X0.9 | X0.11 | X0.13 | X0.15 | X1.1 | X1.3 | X1.5 | X1.7 | X1.9 | X1.11 | X1.13 | X1.15 | S/S | S/S |

# 2. AS32AN02T-A/AS64AN02T-A and the wiring modules:

#### ♦ UB-10-ID16A

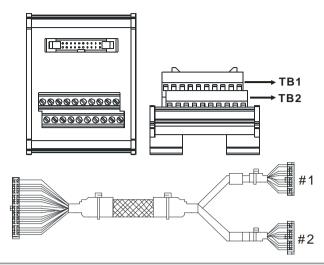

|    | AS332T-A |      |      |      |      |      |       |       |       |    |   |  |  |
|----|----------|------|------|------|------|------|-------|-------|-------|----|---|--|--|
| #1 | TB1      | Y0.0 | Y0.2 | Y0.4 | Y0.6 | Y0.8 | Y0.10 | Y0.12 | Y0.14 | C0 | - |  |  |
| #1 | TB2      | Y0.1 | Y0.3 | Y0.5 | Y0.7 | Y0.9 | Y0.11 | Y0.13 | Y0.15 | C0 | - |  |  |

# ♦ UB-10-OT32A

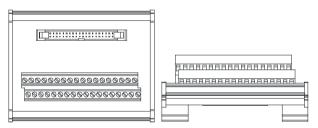

#### AS series terminals:

| Upper row | Y0.0 | Y0.2 | Y0.4 | Y0.6 | Y0.8 | Y0.10 | Y0.12 | Y0.14 | Y1.0 | Y1.2 | Y1.4 | Y1.6 | Y1.8 | Y1.10 | Y1.12 | Y1.14 | •  | •  |
|-----------|------|------|------|------|------|-------|-------|-------|------|------|------|------|------|-------|-------|-------|----|----|
| Lower     | Y0.1 | Y0.3 | Y0.5 | Y0.7 | Y0.9 | Y0.11 | Y0.13 | Y0.15 | Y1.1 | Y1.3 | Y1.5 | Y1.7 | Y1.9 | Y1.11 | Y1.13 | Y1.15 | C0 | C0 |

#### ♦ UB-10-OR16A

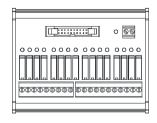

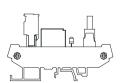

#### Terminals:

|    |    |    |    |    |    |    |    |    |    |    |     |     |     |     |    |     |     | GND | +24 |
|----|----|----|----|----|----|----|----|----|----|----|-----|-----|-----|-----|----|-----|-----|-----|-----|
|    |    |    |    |    |    |    |    |    |    |    |     |     |     |     |    |     |     |     | V   |
| C0 | Y0 | Y1 | Y2 | Y3 | C1 | Y4 | Y5 | Y6 | Y7 | C2 | Y10 | Y11 | Y12 | Y13 | C3 | Y14 | Y15 | Y16 | Y17 |

#### AS series terminals:

|                           |                       |                   |          |             | GND   | +24V  |
|---------------------------|-----------------------|-------------------|----------|-------------|-------|-------|
| C0 Y0.0 Y0.1 Y0.2 Y0.3 C1 | Y0.4 Y0.5 Y0.6 Y0.7 C | 2 Y0.8 Y0.9 Y0.10 | Y0.11 C3 | Y0.12 Y0.13 | Y0.14 | Y0.15 |

# 3. AS32AM10N-A/AS32AN02T-A and the wiring modules:

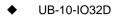

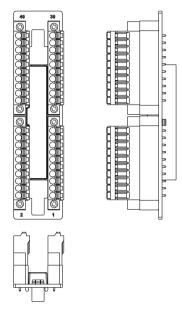

# 2.4 Analog Input/Output Module Specifications

# 2.4.1 General Specifications

# AS04AD-A

Electrical specifications

| Module name                  | AS04AD-A                                                                                                    |
|------------------------------|----------------------------------------------------------------------------------------------------|
| Number of inputs             | Four                                                                                                    |
| Analog-to-digital conversion | Voltage input/Current input                                                                                                    |
| Supply voltage               | 24 VDC (20.4 VDC-28.8 VDC) (-15% to +20%)                                                                                                    |
| Connector type               | Removable terminal block                                                                                                    |
| Conversion time              | 2 ms/channel                                                                                                    |
| Isolation                    | An analog circuit is isolated from a digital circuit by a digital integrated circuit/an optocoupler, but the analog channels are not isolated from one another.  Isolation between a digital circuit and a ground: 500 VDC  Isolation between an analog circuit and a ground: 500 VDC  Isolation between an analog circuit and a digital circuit: 500 VDC  Isolation between the 24 VDC and a ground: 500 VDC |
| Weight                       | 145 g                                                                                                    |

| Analog-to-digital conversion                   |                |           | Voltage input |            |               |
|------------------------------------------------|----------------|-----------|---------------|------------|---------------|
| Rated input range                              | -10 V to +10 V | 0 V-10 V  | ±5 V          | 0 V–5 V    | 1 V–5 V       |
| Hardware input                                 | -10.1 V to     | -0.1 V to | -5.05 V to    | -0.05 V to | 0.95 V-5.05 V |
| range                                          | +10.1 V        | +10.1 V   | +5.05 V       | +5.05 V    | 0.95 V=5.05 V |
| Error rate (Room temperature)                  |                |           | ±0.2%         |            |               |
| Error rate (Full temperature range)            |                |           | ±0.5%         |            |               |
| Linearity error<br>(Room<br>temperature)       |                |           | ±0.02%        |            |               |
| Linearity error<br>(Full temperature<br>range) |                |           | ±0.06%        |            |               |
| Hardware resolution                            |                |           | 16 bits       |            |               |
| Input impedance                                |                |           | 1 ΜΩ          |            |               |
| Absolute input range                           |                |           | ±15 V         |            |               |

| Analog-to-digital conversion                                            | Current input        |                     |                |  |  |  |  |  |  |  |  |  |
|-------------------------------------------------------------------------|----------------------|---------------------|----------------|--|--|--|--|--|--|--|--|--|
| Rated input range                                                       | ±20 mA               | 0 mA-20 mA          | 4 mA-20 mA     |  |  |  |  |  |  |  |  |  |
| Hardware input range                                                    | -20.2 mA to +20.2 mA | -0.2 mA to +20.2 mA | 3.8 mA-20.2 mA |  |  |  |  |  |  |  |  |  |
| Error rate (Room temperature)                                           |                      | ±0.2%               |                |  |  |  |  |  |  |  |  |  |
| Error rate (Full temperature range)                                     |                      | ±0.5%               |                |  |  |  |  |  |  |  |  |  |
| Linearity error<br>(Room<br>temperature) (Full<br>temperature<br>range) |                      | ±0.04%              |                |  |  |  |  |  |  |  |  |  |
| Linearity error                                                         |                      | ±0.10%              |                |  |  |  |  |  |  |  |  |  |
| Hardware resolution                                                     |                      | 16 bits             |                |  |  |  |  |  |  |  |  |  |
| Input impedance                                                         | 250 Ω                |                     |                |  |  |  |  |  |  |  |  |  |
| Absolute input range                                                    | ±32 mA               |                     |                |  |  |  |  |  |  |  |  |  |

# ● AS08AD-B

# Electrical specifications

| Module name                  | AS08AD-B                                                                                                    |  |  |
|------------------------------|----------------------------------------------------------------------------------------------------|--|--|
| Number of inputs             | Eight                                                                                                    |  |  |
| Analog-to-digital conversion | Voltage input                                                                                                    |  |  |
| Supply voltage               | 24 VDC (20.4 VDC-28.8 VDC) (-15% to +20%)                                                                                                    |  |  |
| Connector type               | Removable terminal block                                                                                                    |  |  |
| Conversion time              | 2 ms/channel                                                                                                    |  |  |
| Isolation                    | An analog circuit is isolated from a digital circuit by a digital integrated circuit/an optocoupler, but the analog channels are not isolated from one another.  Isolation between a digital circuit and a ground: 500 VDC  Isolation between an analog circuit and a ground: 500 VDC  Isolation between an analog circuit and a digital circuit: 500 VDC  Isolation between the 24 VDC and a ground: 500 VDC |  |  |
| Weight                       | 145 g                                                                                                    |  |  |

| Analog-to-digital conversion             |                |           | Voltage input |            |               |
|------------------------------------------|----------------|-----------|---------------|------------|---------------|
| Rated input range                        | -10 V to +10 V | 0 V–10 V  | ±5 V          | 0 V–5 V    | 1 V–5 V       |
| Hardware input                           | -10.1 V to     | -0.1 V to | -5.05 V to    | -0.05 V to | 0.95 V-5.05 V |
| range                                    | +10.1 V        | +10.1 V   | +5.05 V       | +5.05 V    | 0.95 V-5.05 V |
| Error rate (Room temperature)            |                |           | ±0.2%         |            |               |
| Error rate (Full temperature range)      |                |           | ±0.5%         |            |               |
| Linearity error<br>(Room<br>temperature) | ±0.02%         |           |               |            |               |
| Linearity error (Full temperature range) | ±0.06%         |           |               |            |               |
| Hardware resolution                      | 16 bits        |           |               |            |               |
| Input impedance                          | 1 ΜΩ           |           |               |            |               |
| Absolute input range                     | ±15 V          |           |               |            |               |

# AS08AD-C

# Electrical specifications

| Module name                  | AS08AD-C                                                                                                    |
|------------------------------|----------------------------------------------------------------------------------------------------|
| Number of inputs             | Eight                                                                                                    |
| Analog-to-digital conversion | Current input                                                                                                    |
| Supply voltage               | 24 VDC (20.4 VDC-28.8 VDC) (-15% to +20%)                                                                                                    |
| Connector type               | Removable terminal block                                                                                                    |
| Conversion time              | 2 ms/channel                                                                                                    |
| Isolation                    | An analog circuit is isolated from a digital circuit by a digital integrated circuit/an optocoupler, but the analog channels are not isolated from one another.  Isolation between a digital circuit and a ground: 500 VDC  Isolation between an analog circuit and a ground: 500 VDC  Isolation between an analog circuit and a digital circuit: 500 VDC  Isolation between the 24 VDC and a ground: 500 VDC |
| Weight                       | 145 g                                                                                                    |

| Analog-to-digital conversion                                            | Current input        |                     |                |  |  |
|-------------------------------------------------------------------------|----------------------|---------------------|----------------|--|--|
| Rated input range                                                       | ±20 mA               | 0 mA-20 mA          | 4 mA-20 mA     |  |  |
| Hardware input range                                                    | -20.2 mA to +20.2 mA | -0.2 mA to +20.2 mA | 3.8 mA-20.2 mA |  |  |
| Error rate (Room temperature)                                           |                      | ±0.2%               |                |  |  |
| Error rate (Full temperature range)                                     |                      | ±0.5%               |                |  |  |
| Linearity error<br>(Room<br>temperature) (Full<br>temperature<br>range) |                      | ±0.04%              |                |  |  |
| Linearity error                                                         | ±0.10%               |                     |                |  |  |
| Hardware resolution                                                     | 16 bits              |                     |                |  |  |
| Input impedance                                                         | 250 Ω                |                     |                |  |  |
| Absolute input range                                                    | ±32 mA               |                     |                |  |  |

# AS04DA-A

# Electrical specifications

| Module name                  | AS04DA-A                                                                                                    |  |
|------------------------------|----------------------------------------------------------------------------------------------------|--|
| Number of outputs            | Four                                                                                                    |  |
| Analog-to-digital conversion | Voltage output/Current output                                                                                                    |  |
| Supply voltage               | 24 VDC (20.4 VDC-28.8 VDC) (-15%-+20%)                                                                                                    |  |
| Connector type               | Removable terminal block                                                                                                    |  |
| Conversion time              | 2 ms/channel                                                                                                    |  |
| Isolation                    | An analog circuit is isolated from a digital circuit by a digital integrated circuit/an optocoupler, but the analog channels are not isolated from one another.  Isolation between a digital circuit and a ground: 500 VDC  Isolation between an analog circuit and a ground: 500 VDC  Isolation between an analog circuit and a digital circuit: 500 VDC  Isolation between the 24 VDC and a ground: 500 VDC |  |
| Weight                       | 145 g                                                                                                    |  |

| Analog-to-digital conversion             | Voltage output              |                 |                     |                     |             |
|------------------------------------------|-----------------------------|-----------------|---------------------|---------------------|-------------|
| Rated output range                       | ±10 V                       | 0 V–10 V        | ±5 V                | 0 V–5 V             | 1 V–5 V     |
| Hardware output range                    | -10.1V to<br>+10.1V         | -0.1V to +10.1V | -5.05V to<br>+5.05V | -0.05V to<br>+5.05V | 0.95V-5.05V |
| Error rate (Room temperature)            |                             |                 | ±0.2%               |                     |             |
| Error rate (Full temperature range)      | ±0. 5%                      |                 |                     |                     |             |
| Linearity error (Room temperature)       | ±0.05%                      |                 |                     |                     |             |
| Linearity error (Full temperature range) | ±0.05%                      |                 |                     |                     |             |
| Hardware resolution                      | 12 bits                     |                 |                     |                     |             |
| Input impedance                          | ≥1 kΩ at ±10 V and 0 V−10 V |                 |                     |                     |             |
| Absolute output range                    | ≧500 Ωat1 V-5 V             |                 |                     |                     |             |

| Analog-to-digital conversion | Current output      |                       |  |  |  |
|------------------------------|---------------------|-----------------------|--|--|--|
| Rated output range           | 0 mA-20 mA          | 0 mA-20 mA 4 mA-20 mA |  |  |  |
| Hardware output range        | -0.2 mA to +20.2 mA | 3.8 mA-20.2 mA        |  |  |  |
| Error rate (Room             | ±0.2%               |                       |  |  |  |

| Analog-to-digital conversion                                            | Current output |
|-------------------------------------------------------------------------|----------------|
| temperature)                                                            |                |
| Error rate (Full temperature range)                                     | ±0.5%          |
| Linearity error<br>(Room<br>temperature) (Full<br>temperature<br>range) | ±0.03%         |
| Linearity error                                                         | ±0.03%         |
| Hardware resolution                                                     | 12 bits        |
| Input impedance                                                         | ≦550 Ω         |

# AS06XA-A

# Electrical specifications

| Module name                  | AS06XA-A                                                                                                    |  |  |
|------------------------------|----------------------------------------------------------------------------------------------------|--|--|
| Number of inputs/outputs     | Inputs: four; Outputs: two                                                                                                    |  |  |
| Analog-to-digital conversion | Voltage input/Current input; Voltage output/Current output;                                                                                                    |  |  |
| Supply voltage               | 24 VDC (20.4 VDC-28.8 VDC) (-15% to +20%)                                                                                                    |  |  |
| Connector type               | Removable terminal block                                                                                                    |  |  |
| Conversion time              | 2ms/channel                                                                                                    |  |  |
| Isolation                    | An analog circuit is isolated from a digital circuit by a digital integrated circuit/an optocoupler, but the analog channels are not isolated from one another.  Isolation between a digital circuit and a ground: 500 VDC  Isolation between an analog circuit and a ground: 500 VDC  Isolation between an analog circuit and a digital circuit: 500 VDC  Isolation between the 24 VDC and a ground: 500 VDC |  |  |
| Weight                       | 145 g                                                                                                    |  |  |

| Analog-to-digital conversion             |                     |                    | Voltage input       |                       |             |
|------------------------------------------|---------------------|--------------------|---------------------|-----------------------|-------------|
| Rated input range                        | -10V to +10V        | 0V-10V             | ±5V                 | 0V-5V                 | 1V-5V       |
| Hardware input range                     | -10.1V to<br>+10.1V | -0.1V to<br>+10.1V | -5.05V to<br>+5.05V | -0.05 V to<br>+5.05 V | 0.95V-5.05V |
| Error rate (Room temperature)            | ±0.2%               |                    |                     |                       |             |
| Error rate (Full temperature range)      | ±0. 5%              |                    |                     |                       |             |
| Linearity error (Room temperature)       | ±0.02%              |                    |                     |                       |             |
| Linearity error (Full temperature range) | ±0.06%              |                    |                     |                       |             |

| Analog-to-digital conversion | Voltage input |
|------------------------------|---------------|
| Hardware resolution          | 16 bits       |
| Input impedance              | 1 ΜΩ          |
| Absolute input range         | ±15 V         |

| Analog-to-digital conversion                                         | Current input    |                 |                |  |
|----------------------------------------------------------------------|------------------|-----------------|----------------|--|
| Rated input range                                                    | ±20 mA           | 0 mA-20 mA      | 4 mA-20 mA     |  |
| Hardware input range                                                 | -20.2 mA-20.2 mA | -0.2 mA–20.2 mA | 3.8 mA-20.2 mA |  |
| Error rate (Room temperature)                                        |                  | ±0.2%           |                |  |
| Error rate (Full temperature range)                                  | ±0.5%            |                 |                |  |
| Linearity error<br>(Room temperature)<br>(Full temperature<br>range) | ±0.04%           |                 |                |  |
| Linearity error                                                      | ±0.10%           |                 |                |  |
| Hardware resolution                                                  | 16 bits          |                 |                |  |
| Input impedance                                                      | 250 Ω            |                 |                |  |
| Absolute input range                                                 | ±32 mA           |                 |                |  |

| Digital-to-analog conversion             | Voltage output              |                    |                     |                       |             |
|------------------------------------------|-----------------------------|--------------------|---------------------|-----------------------|-------------|
| Rated output range                       | ±10V                        | 0V-10V             | ±5V                 | 0V–5V                 | 1V-5V       |
| Hardware output range                    | -10.1V to<br>+10.1V         | -0.1V to<br>+10.1V | -5.05V to<br>+5.05V | -0.05 V to<br>+5.05 V | 0.95V-5.05V |
| Error rate (Room temperature)            | ±0.2%                       |                    |                     |                       |             |
| Error rate (Full temperature range)      | ±0. 5%                      |                    |                     |                       |             |
| Linearity error (Room temperature)       | ±0.05%                      |                    |                     |                       |             |
| Linearity error (Full temperature range) | ±0.05%                      |                    |                     |                       |             |
| Hardware resolution                      | 12 bits                     |                    |                     |                       |             |
| Input impedance                          | ≧1 kΩ at ±10 V and 0 V–10 V |                    |                     |                       |             |
| Absolute output range                    | ≧500 Ωat1 V-5 V             |                    |                     |                       |             |

| Analog-to-digital conversion                                            | Current output      |                |  |
|-------------------------------------------------------------------------|---------------------|----------------|--|
| Rated output range                                                      | 0 mA-20 mA          | 4 mA-20 mA     |  |
| Hardware output range                                                   | -0.2 mA to +20.2 mA | 3.8 mA-20.2 mA |  |
| Error rate (Room temperature)                                           | ±0.2%               |                |  |
| Error rate (Full temperature range)                                     | ±0.5%               |                |  |
| Linearity error<br>(Room<br>temperature) (Full<br>temperature<br>range) | ±0.03%              |                |  |
| Linearity error                                                         | ±0.10%              |                |  |
| Hardware resolution                                                     | 12 bits             |                |  |
| Output impedance                                                        | ≦550 Ω              |                |  |

# 2.4.2 Analog Input/Output Module Profiles

# AS04AD-A/AS08AD-B/AS08AD-C/AS04DA-A/AS06XA-A

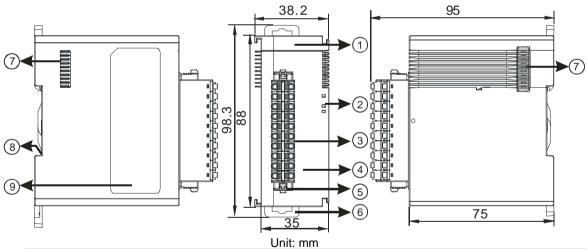

| Number | Name                 | Description                                       |  |
|--------|----------------------|---------------------------------------------------|--|
| 1      | Model name           | Model name of the module                          |  |
| 2      |                      | Indicates the status of the power supply          |  |
|        | POWER LED indicator  | ON: the power is on                               |  |
|        |                      | OFF: no power                                     |  |
|        | ERROR LED indicator  | Error status of the module                        |  |
|        |                      | ON: a serious error occurs in the module.         |  |
|        | ERROR LED Indicator  | OFF: the module is normal.                        |  |
|        |                      | Blinking: a minor error occurs in the module.     |  |
|        | Analog to digital    | Indicates the analog to digital conversion status |  |
|        | conversion indicator | Blinking: conversion is taking place              |  |

| Number | Name                                      | Description                                      |
|--------|-------------------------------------------|--------------------------------------------------|
|        |                                           | OFF: stop conversion                             |
| 3      | Removable terminal                        | The inputs are connected to sensors.             |
|        | block                                     | The outputs are connected to loads to be driven. |
| 4      | Arrangement of the input/output terminals | Arrangement of the terminals                     |
| 5      | Terminal block clip                       | Removal of the terminal block                    |
| 6      | DIN rail clip                             | Secures the module onto the DIN rail             |
| 7      | Module connecting set                     | Connects the modules                             |
| 8      | Ground clip                               |                                                  |
| 9      | Label                                     | Nameplate                                        |

# 2.4.3 Analog Input/Output Terminals

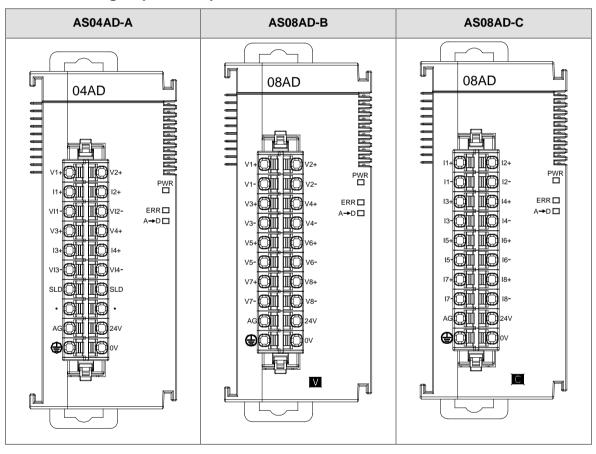

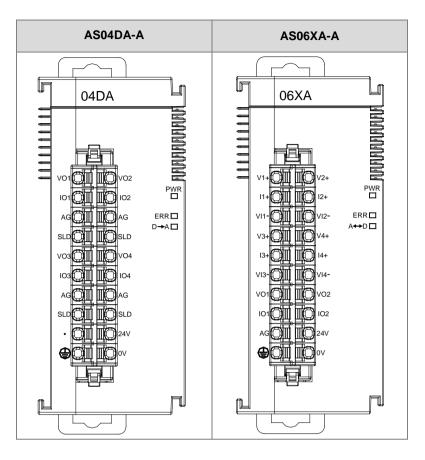

# 2.4.4 Analog Input/Output Device Settings

(1) AS04AD-A

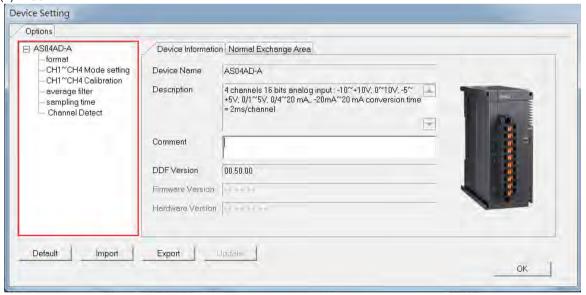

#### (2) AS08AD-B

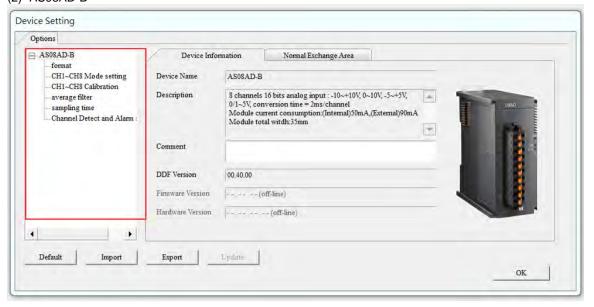

#### (3) AS08AD-C

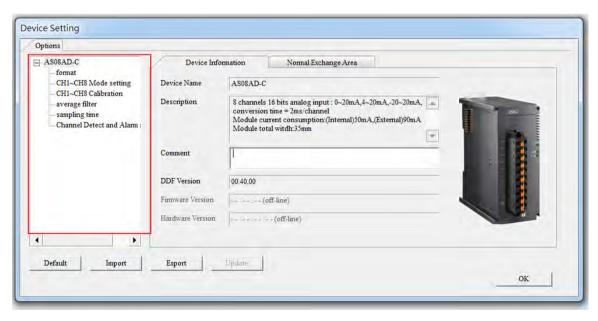

(4) AS04DA-A

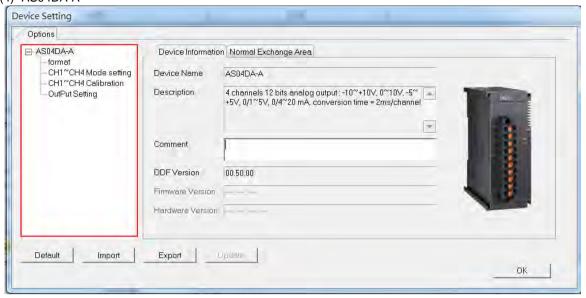

(5) AS06XA-A

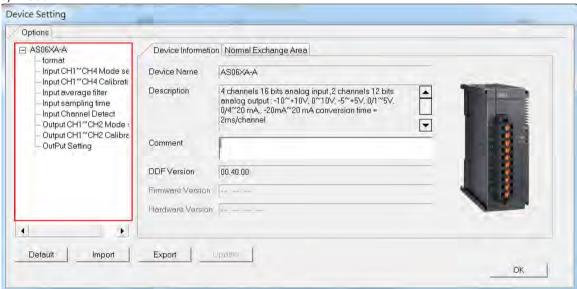

Refer to the AS Series Module Manual for further information on device settings.

### 2.5 Temperature Measurement Modules Specifications

### 2.5.1 General Specifications

### AS04RTD-A / AS06RTD-A

Electrical specifications

| Number of analog inputs | AS04RTD-A: four ; AS06RTD-A: six                                                                                                    |                                                                                                    |  |
|-------------------------|----------------------------------------------------------------------------------------------------|----------------------------------------------------------------------------------------------------|--|
|                         | 2-WIRE & 3-WIRE Pt100/Ni100/Pt1000/Ni1000/<br>JPt100/LG-Ni1000/Cu50/Cu100/0-300 Ω/0-3000 Ω<br>Pt100: DIN 43760-1980 JIS C1604-1989; 100 Ω 3850 PPM/°C                                                                                                    |                                                                                                    |  |
| Applicable sensor       | Pt1000 : DIN EN60751 ; 1 kΩ 3850 PPM/°C                                                                                                    |                                                                                                    |  |
|                         | Ni100/Ni100                                                                                                    | 0 : DIN 43760                                                                                                    |  |
|                         | JPt100 : JIS                                                                                                    | S C1604-1989                                                                                                    |  |
|                         | _                                                                                                    | Ni1000                                                                                                    |  |
|                         |                                                                                                    | /Cu100                                                                                                    |  |
| Supply voltage          | 24 VDC (20.4 VDC-28                                                                                                    | 3.8 VDC) (-15% to +20%)                                                                                                    |  |
| Connector type          | Removable terminal block                                                                                                    |                                                                                                    |  |
|                         | Pt100/Ni100/Pt1000/Ni1000/JPt100                                                                                                    | 25°C/77°F: The error is ±0.1% of the input within the range20 to +60°C/-4 to +140°F: The error is ±0.5% of the input within the range. |  |
| Overall accuracy        | LG-Ni1000                                                                                                    | 25°C/77°F: The error is ±0.2% of the input within the range.                                                                           |  |
|                         | Cu50                                                                                                    | 25°C/77°F: The error is 4°C of the input within the range.                                                                             |  |
|                         | Cu100                                                                                                    | 25°C/77°F: The error is 2°C of the input within the range.                                                                             |  |
| Conversion time         | Two-wire/three-wire configuration: 200 ms/channel                                                                                                    |                                                                                                    |  |
| Isolation               | An analog circuit is isolated from a digital circuit by a digital integrated circuit/al optocoupler, and the analog channels are isolated from one another by optocouplers.  Isolation between a digital circuit and a ground: 500 VDC  Isolation between an analog circuit and a ground: 500 VDC |                                                                                                    |  |
|                         | Isolation between an analog circuit and a digital circuit: 500 VDC Isolation between the 24 VDC and a ground: 500 VDC                                                                                                    |                                                                                                    |  |
| Weight                  | AS04RTD-A: 115g ; AS06RTD-A: 125g                                                                                                    |                                                                                                    |  |

### Functional specifications

| Analog-to-digital conversion | Centigrade (°C)                                                                                                    | Fahrenheit (°F)                                                                                                    | Input impedance     |
|------------------------------|----------------------------------------------------------------------------------------------------|----------------------------------------------------------------------------------------------------|---------------------|
| Rated input range            | Pt100: -180°C to +800°C Ni100: -80°C to +170°C Pt1000: -180°C to +800°C Ni1000: -80°C to +170°C JPt100: -180°C to +500°C LG-Ni1000: -50°C to +180°C Cu50: -50°C to +150°C Cu100: -50°C to +150°C | Pt100: -292°F to +1,472°F<br>Ni100: -112°F to +338°F<br>Pt1000: -292°F to +1,472°F<br>Ni1000: -112°F to +338°F<br>JPt100: -112°F to +338°F<br>LG-Ni1000: -58°F to +356°F<br>Cu50: -58°F to +302°F<br>Cu100: -58°F to +302°F | 0–300 Ω<br>0–3000 Ω |
| Average function             | Range: 1–100                                                                                                    |                                                                                                    |                     |
| Self-diagnosis               | Disconnection detection                                                                                                    |                                                                                                    |                     |

### AS04TC-A / AS08TC-A

### Electrical specifications

| Number of analog inputs | AS04TC-A: four ; AS08TC-A: eight                                                                                                    |  |
|-------------------------|----------------------------------------------------------------------------------------------------|--|
| Applicable sensor       | Type J, K, R, S, T, E, N and B thermocouple; input impedance: ±100mV                                                                                                    |  |
| Supply voltage          | 24 VDC (20.4 VDC-28.8 VDC) (-15% to +20%)                                                                                                    |  |
| Connector type          | Removable terminal block                                                                                                    |  |
| Overall accuracy        | $25^{\circ}$ C/77°F: The error is $\pm 0.5\%$ of the input within the range.                                                                                                    |  |
| Conversion time         | 200 ms/channel                                                                                                    |  |
| Isolation               | An analog circuit is isolated from a digital circuit by a digital integrated circuit, and the analog channels are isolated from one another by optocouplers. Isolation between a digital circuit and a ground: 500 VDC Isolation between an analog circuit and a ground: 500 VDC Isolation between an analog circuit and a digital circuit: 500 VDC Isolation between two group circuits: 500 VDC Isolation between the 24 VDC and a ground: 500 VDC Isolation between the analog channels: 120VAC |  |
| Weight                  | AS04TC-A: 115g ; AS08TC-A: 125g                                                                                                    |  |

### Functional specifications

| Analog-to-digital conversion | Centigrade (°C)                                                                                                    | Fahrenheit (°F)                                                                                                    | Input impedance |
|------------------------------|----------------------------------------------------------------------------------------------------|----------------------------------------------------------------------------------------------------|-----------------|
| Rated input range            | Type J: -100°C~1200°C Type K: -100°C~1,350°C Type R: 0°C~1,750°C Type S: 0°C~1,750°C Type T: -150°C~400°C Type E: -150°C~980°C Type N: -150°C~1,300°C Type B: 200°C~1,800°C | Type J: -148°F~2,192°F Type K: -148°F~2,462°F Type R: 32°F~3,182°F Type S: 32°F~3,182°F Type T: -238°F~752°F Type E: -238°F~1,796°F Type N: -238°F~2,372°F Type B: 32°F~3,182°F | ±100mV          |
| Average function             | Range: 1~100                                                                                                    |                                                                                                    |                 |
| Self-diagnosis               | Disconnection detection                                                                                                    |                                                                                                    |                 |

### 2.5.2 Temperature Measurement Module Profiles

### AS04RTD-A / AS06RTD-A

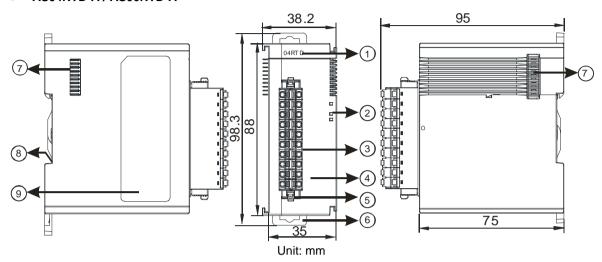

| Number | Name                                      | Description                                                                                                    |
|--------|-------------------------------------------|----------------------------------------------------------------------------------------------------|
| 1      | Model name                                | Model name of the module                                                                                                    |
|        | POWER LED indicator                       | Indicates the status of the power supply ON: the power is on OFF: no power                                                                    |
| 2      | ERROR LED indicator                       | Error status of the module ON: a serious error occurs in the module. OFF: the module is normal. Blinking: a minor error occurs in the module. |
|        | Analog to digital conversion indicator    | Indicates the analog to digital conversion status Blinking: conversion is taking place OFF: stop conversion                                   |
| 3      | Removable terminal block                  | The inputs are connected to sensors.  The outputs are connected to loads to be driven.                                                        |
| 4      | Arrangement of the input/output terminals | Arrangement of the terminals                                                                                                    |
| 5      | Terminal block clip                       | Removal of the terminal block                                                                                                    |
| 6      | DIN rail clip                             | Secures the module onto the DIN rail                                                                                                    |
| 7      | Module connecting set                     | Connects the modules                                                                                                    |
| 8      | Ground clip                               |                                                                                                    |
| 9      | Label                                     | Nameplate                                                                                                    |

### AS04TC-A / AS08TC-A

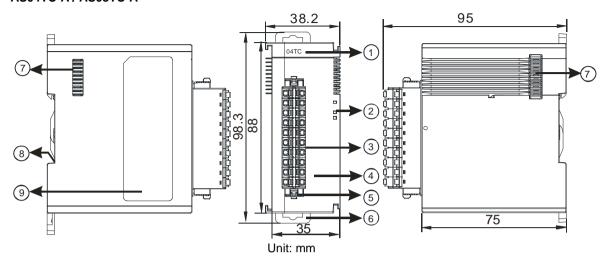

| Number | Name                                      | Description                                       |
|--------|-------------------------------------------|---------------------------------------------------|
| 1      | Model name                                | Model name of the module                          |
|        |                                           | Indicates the status of the power supply          |
|        | POWER LED indicator                       | ON: the power is on                               |
|        |                                           | OFF: no power                                     |
|        |                                           | Error status of the module                        |
| 2      | ERROR LED indicator                       | ON: a serious error occurs in the module.         |
|        | LITTON LLD Indicator                      | OFF: the module is normal.                        |
|        |                                           | Blinking: a minor error occurs in the module.     |
|        | Analog to digital                         | Indicates the analog to digital conversion status |
|        | Analog to digital conversion indicator    | Blinking: conversion is taking place              |
|        | CONTROLON INGICATOR                       | OFF: stop conversion                              |
| 3      | Removable terminal                        | The inputs are connected to sensors.              |
|        | block                                     | The outputs are connected to loads to be driven.  |
| 4      | Arrangement of the input/output terminals | Arrangement of the terminals                      |
| 5      | Terminal block clip                       | Removal of the terminal block                     |
| 6      | DIN rail clip                             | Secures the module onto the DIN rail              |
| 7      | Module connecting set                     | Connects the modules                              |
| 8      | Ground clip                               |                                                   |
| 9      | Label                                     | Nameplate                                         |

### 2.5.3 Temperature Measurement Module Dimensions

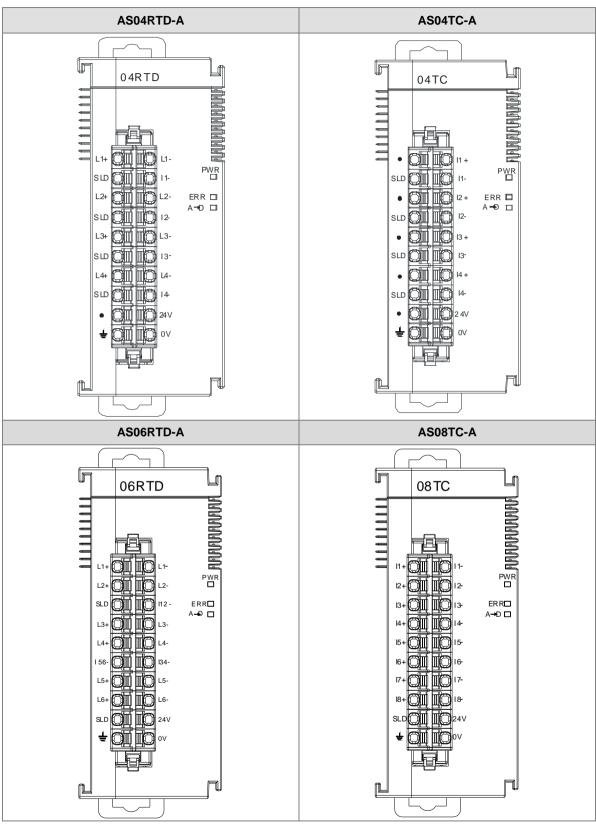

Unit: mm

### 2.5.4 Temperature Measurement Module Device Setting

#### (1) AS04RTD-A

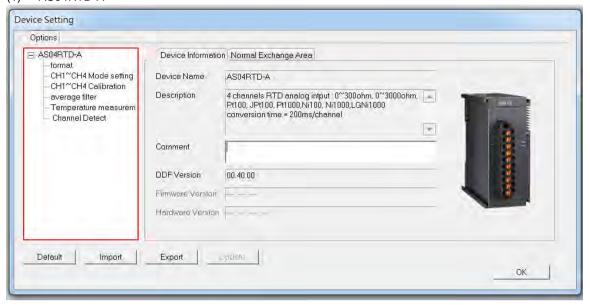

### (2) AS06RTD-A

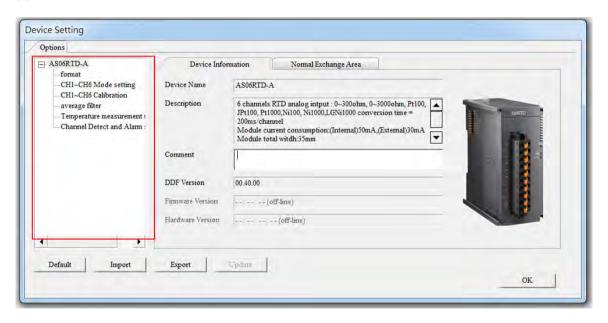

#### (3) AS04TC-A

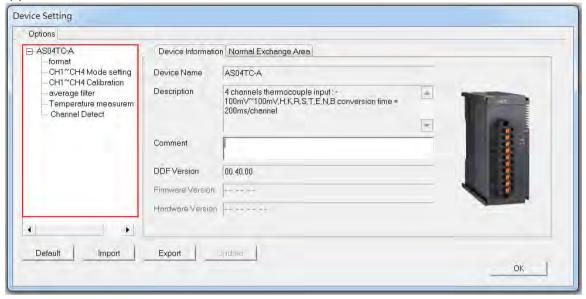

#### (4) AS08TC-A

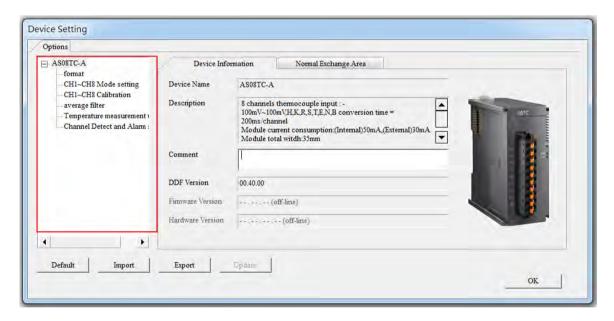

Refer to the AS Series Module Manual for further information on device settings.

### 2.6 Positioning Module Specifications

### 2.6.1 General Specifications

**Electrical specifications for the inputs** 

### ● AS02PU-A

| Item                    | Model                                                                        | Differential inputs on both ends     | 24VDC COM on one end                                                                                                    |
|-------------------------|------------------------------------------------------------------------------|--------------------------------------|----------------------------------------------------------------------------------------------------|
| Number o                | of inputs                                                                    | 3 (A+/B+/Z+/A-/B-/Z-)                | 5 (X0.0-X0.4)                                                                                                    |
| Connecto                | r type                                                                       | Removable to                         | erminal blocks                                                                                                    |
| Input type              | 9                                                                            | Digita                               | al input                                                                                                    |
| Input forn              | n                                                                            | Connected by an independent terminal | Direct current (sinking or sourcing)                                                                                                    |
| Input curr              | rent                                                                         | 5-24 VDC, 5 mA                       | 24 VDC, 5 mA                                                                                                    |
| Action                  | <b>OFF</b> → <b>ON</b>                                                       | -                                    | >15 VDC                                                                                                    |
| level                   | ON→OFF                                                                       | -                                    | <5 VDC                                                                                                    |
| Response                | time                                                                         | 2.5 µs                               | < 0.5 ms                                                                                                    |
| Maximum input frequency |                                                                              | 200 KHz                              | 1 KHz                                                                                                    |
| Input imp               | edance                                                                       | 4.7 kΩ                               |                                                                                                    |
| Input signal            |                                                                              | -                                    | Voltage input Sinking: The inputs are NPN transistors whose collectors are open collectors.  Sourcing: The inputs are PNP transistors whose collectors are open |
| Electrical isolation    |                                                                              | Optocoupler collectors.              |                                                                                                    |
|                         | Input display When the optocoupler is driven, the input LED indicator is ON. |                                      | LED indicator is ON.                                                                                                    |
| Weight                  |                                                                              | 120g                                 |                                                                                                    |

### ● AS04PU-A

|                            | Model     | AS04PU-A                             |  |
|----------------------------|-----------|--------------------------------------|--|
| Item                       |           |                                      |  |
| Number of                  | of inputs | Six                                  |  |
| Connecto                   | or type   | Removable terminal blocks            |  |
| Input type                 | е         | Digital input                        |  |
| Input form                 | m         | Direct current (sinking or sourcing) |  |
| Input current 24 VDC, 5 mA |           | 24 VDC, 5 mA                         |  |
| Action                     | OFF→ON    | >15 VDC                              |  |
| level                      | ON→OFF    | <5 VDC                               |  |
| Response                   | e time    | < 0.5 ms                             |  |
| Maximum input frequency    |           | 1 KHz                                |  |
| Input impedance            |           | 4.7 kΩ                               |  |

| Model<br>Item        | AS04PU-A                                                                                                    |  |
|----------------------|----------------------------------------------------------------------------------------------------|--|
| Input signal         | Voltage input Sinking: The inputs are NPN transistors whose collectors are open collectors. Sourcing: The inputs are PNP transistors whose collectors are open collectors. |  |
| Electrical isolation | Optocoupler                                                                                                    |  |
| Input display        | When the optocoupler is driven, the input LED indicator is ON.                                                                                                    |  |
| Weight               | 120g                                                                                                    |  |

### Electrical specifications for the outputs

|                             | Model      | AS02PU-A            | AS04PU-A                     |
|-----------------------------|------------|---------------------|------------------------------|
| Item                        |            | ASUZF U-A           | A304F0-A                     |
| Number of o                 | outputs    | Four                | Eight                        |
| Connector t                 | уре        | Removable to        | erminal blocks               |
| Output form                 | ı          | differential output | Transistor-T (sinking) (NPN) |
| Output curr                 | ent        | 5 VDC, 20 mA        | 5-30 VDC, 0.1A               |
|                             | Resistance | 20 mA               | 0.1A                         |
| Maximum<br>load             | Inductance | N/A                 |                              |
| loau                        | Bulb       | N/A                 |                              |
| Maximum                     | Resistance | 200 KHz             | 100 KHz                      |
| output                      | Inductance | N/A                 |                              |
| frequency*1                 | Bulb       | N/A                 |                              |
| Maximum<br>Response<br>time | OFF→ON     | 2.5 μs              | 5 μs                         |
| Weight                      |            | 120 g               |                              |

### 2.6.2 Positioning Module Profiles

### AS02PU-A / AS04PU-A

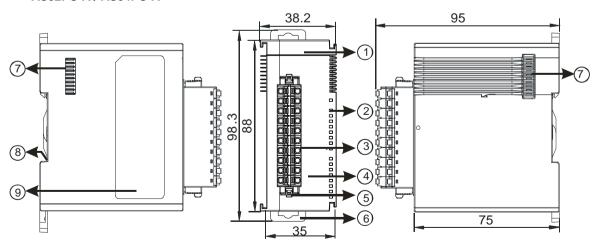

| Number | Name                                      | Description                                      |
|--------|-------------------------------------------|--------------------------------------------------|
| 1      | Model name                                | Model name of the module                         |
|        |                                           | Indicates the status of the power supply         |
|        | POWER LED indicator                       | ON: the power is on                              |
|        |                                           | OFF: no power                                    |
|        |                                           | Operating status of the module                   |
|        | Run LED indicator                         | ON: the module is running.                       |
| 2      | Null LLD Illuicator                       | OFF: the module is stopped.                      |
|        |                                           | Blinking: the module is detecting an error.      |
|        |                                           | Error status of the module                       |
|        | Error LED indicator                       | ON: a serious error occurs in the module.        |
|        | ETIOI LED ITIQICATOI                      | OFF: the module is normal.                       |
|        |                                           | Blinking: a minor error occurs in the module.    |
| 3      | Removable terminal                        | The inputs are connected to sensors.             |
|        | block                                     | The outputs are connected to loads to be driven. |
| 4      | Arrangement of the input/output terminals | Arrangement of the terminals                     |
| 5      | Terminal block clip                       | Removal of the terminal block                    |
| 6      | DIN rail clip                             | Secures the module onto the DIN rail             |
| 7      | Module connecting set                     | Connects the modules                             |
| 8      | Ground clip                               |                                                  |
| 9      | Label                                     | Nameplate                                        |

### 2.6.3 Positioning Module Terminals

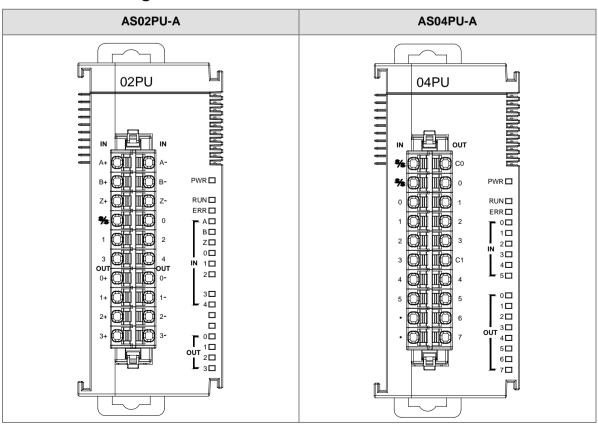

### 2.7 Network Module Specifications

### 2.7.1 General Specifications

### RS-485/RS-422/RS-232 communication interface

| Item                   | Specifications                                                                                                    |
|------------------------|----------------------------------------------------------------------------------------------------|
| Connector type         | European-style terminal block, spring-clamp terminal block                                                                          |
| Transmission speed     | 300, 600, 1,200, 2,400, 4,800, 9,600, 19,200, 38,400, 57,600, 76,800, 115,200, 230,400bps                                           |
| Communication format   | Stop bit: 1 stop bit or 2 stop bits Parity bit: none, an odd parity bit, or an even parity bit Data bit: 7 data bits or 8 data bits |
| Communication protocol | Modbus ASCII/RTU<br>UD Link                                                                                                    |

#### • CAN communication interface

| Item                                                | Specifications                                             |  |
|-----------------------------------------------------|------------------------------------------------------------|--|
| Connector type                                      | RJ-45                                                      |  |
| Transmission speed                                  | 1 10K, 20K, 50K, 125K, 250K, 500K, 1000 Kbps               |  |
| Communication AS special remote mode (for RTU mode) |                                                            |  |
| protocol                                            | CANopen (available for models with firmware V2.0 or later) |  |

### • Ethernet communication interface

| Item                   | Specifications                                                              |  |
|------------------------|-----------------------------------------------------------------------------|--|
| Connector type         | RJ-45                                                                       |  |
| Transmission speed     | d 10M, 100 Mbps                                                             |  |
| Communication protocol | MODBUS TCP, EtherNet/IP (available for models with firmware V2.02 or later) |  |

### Electrical specifications

| Item                        | Specifications      |  |
|-----------------------------|---------------------|--|
| Supply voltage              | 24 VDC              |  |
| Electric energy consumption | 0.6 W               |  |
| Weight                      | Approximately 169 g |  |

### 2.7.2 Network Module Profiles

### AS00SCM-A

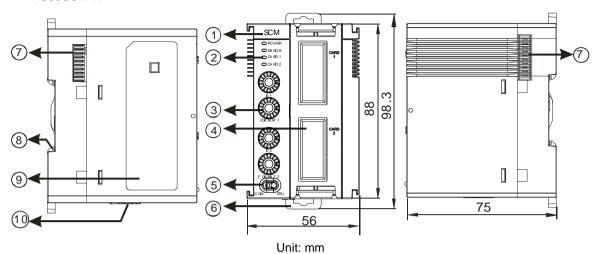

| Number | Name                                                                                                    | Description                                                                                                    |  |  |
|--------|----------------------------------------------------------------------------------------------------|----------------------------------------------------------------------------------------------------|--|--|
| 1      | Model name                                                                                                    | Model name of the module                                                                                                    |  |  |
|        | POWER LED indicator                                                                                                    | Indicates the status of the power supply ON: the power is on OFF: no power or the power is low                                                                                          |  |  |
| 2      | ERROR LED indicator                                                                                                    | Error status of the module  OFF: The module is normal.  Blinking:  Module setting or communication error (blinks every 1 second)  Hardware or low power error (blinks every 0.2 second) |  |  |
|        | Extension card 1 indicator (orange) Blinking: communication is taking place in card 1  OFF: No communication in card 1 |                                                                                                    |  |  |
|        | Extension card 2 indicator (orange)                                                                                    | Blinking: communication is taking place in card 2 OFF: No communication in card 2                                                                                                    |  |  |
| 3      | Address and function setting knobs                                                                                     | 2 sets for setting up the address and function in card 1 and 2                                                                                                    |  |  |
|        | Slot for function card 1                                                                                               | Available for AS-F232/AS-F422/AS-F485/AS-FEN02                                                                                                    |  |  |
| 4      | Slot for function card 2                                                                                               | Available for AS-F232/AS-F422/AS-F485/AS-FCOPM AS-FEN02 (only for RTU mode)                                                                                                    |  |  |
| 5      | Mode switch                                                                                                    | COM: communication mode ; RTU: remote control mode                                                                                                    |  |  |
| 6      | DIN rail clip                                                                                                    | Secures the module onto the DIN rail                                                                                                    |  |  |
| 7      | Module connecting set                                                                                                  | Connects the modules                                                                                                    |  |  |
| 8      | Ground clip                                                                                                    |                                                                                                    |  |  |
| 9      | Label                                                                                                    | Nameplate                                                                                                    |  |  |
| 10     | Input for supplying power to remote modules                                                                            | Power supply for the remote module                                                                                                    |  |  |

### AS01DNET-A

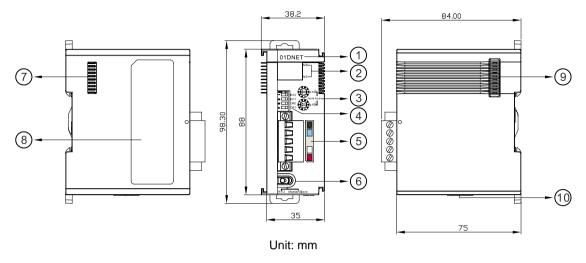

| Number | Name                | Description                                                                                                    |  |
|--------|---------------------|----------------------------------------------------------------------------------------------------|--|
| 1      | Model name          | Model name of the module                                                                                                    |  |
| 2      | State LED indicator | <ul> <li>Master/slave mode:</li> <li>NS LED</li> <li>OFF: no power or duplicate ID check has not been completed.</li> <li>Green light blinking every 0.5 seconds: the connection to the DeviceNet network failed.</li> <li>Green light ON: online; the connection to the DeviceNet network is normal.</li> <li>Red light blinking every 0.5 seconds: communication error</li> <li>Red light ON: Network trouble, duplicate node ID, no network power or Bus-OFF.</li> <li>MS LED</li> <li>OFF: no power</li> <li>Green light blinking every 0.5 seconds: no module is configured.</li> <li>Green light ON: input and output data are normal.</li> <li>Red light blinking every 0.5 seconds: when AS01DNET works as the master, the slave in Scan List can not work normally. When AS01DNET works as the slave, an error occurs in the configuration.</li> <li>Red light ON: hardware error</li> </ul> |  |
|        |                     | <ul> <li>Combination of NS LED and MS LED</li> <li>NS LED OFF &amp; MS LED OFF: no power</li> <li>NS LED OFF &amp; MS LED green light ON: duplicate ID check has not been completed.</li> <li>NS LED red light ON &amp; MS LED green light ON: duplicate ID check failed or Bus-OFF.</li> </ul>                                                                                                    |  |
|        |                     | NS LED red light ON & MS LED red light blinking every 0.5 seconds: no network power NS LED red light ON & MS LED red light ON: hardware error                                                                                                    |  |

| Number | Name                                        | Description                                                                                                    |
|--------|---------------------------------------------|----------------------------------------------------------------------------------------------------|
|        |                                             | RTU mode:  NS LED  OFF: no power or duplicate ID check has not been completed.  Green light blinking every 0.5 seconds: the connection                                                                                                    |
|        |                                             | to the DeviceNet network failed.  Green light ON: online; the connection to the DeviceNet network is normal.  Red light blinking every 0.5 seconds: I/O connection timeout between AS01DNET (RTU) and DeviceNet master Red light ON: Network trouble, duplicate node ID, no network power or Bus-OFF.                                                                                                    |
|        |                                             | ● MS LED  OFF: no power  Green light blinking every 0.5 seconds:  - AS01DNET (RTU) is waiting for the I/O data from DeviceNet master.  - No I/O data transmission between AS01DNET(RTU) and DeviceNet master  - The PLC connected to DeviceNet master is in STOP state.  Green light ON: normal transmission of I/O data between AS01DNET (RTU) and DeviceNet master  Red light blinking every 0.5 seconds: no network power supply; configuration error; module alarms.  Red light ON: hardware error |
| 3      | Address switch                              | Setting up the address                                                                                                    |
| 4      | Function switch                             | Setting up the funcitons, including the work mode and baud rate of DeviceNet network                                                                                                    |
| 5      | DeviceNet communication port                | Connects the modules via DeviceNet communication. Use AS01DNET-A connector for wiring.                                                                                                    |
| 6      | Mode switch<br>(RTU/DNET;<br>Master/Slave)  | Master/Slave mode: the port does not need an external 24VDC power supply connected RTU mode: the power input port of the network module is required to connect an external 24VDC power supply only. You can connect                                                                                                    |
| 7      | Left-side extension port                    | Connects the modules                                                                                                    |
| 8      | Label                                       | Nameplate                                                                                                    |
| 9      | Right-side extension port                   | Connects the modules                                                                                                    |
| 10     | Input for supplying power to remote modules | Power supply for the remote module                                                                                                    |

### 2.7.3 Network Module Device Setting

#### AS00SCM-A

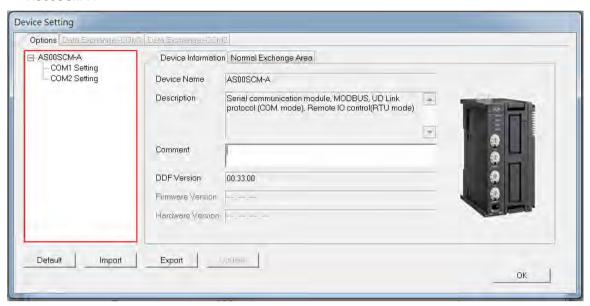

Refer to the AS Series Module Manual for further information on device settings.

## 2.8 Load Cell Module Specifications

### 2.8.1 General Specifications

### AS02LC-A

| Load cell module                             | Voltage output                                                                                                    |  |
|----------------------------------------------|----------------------------------------------------------------------------------------------------|--|
| Rated supply voltage/Power consumption       | 24 VDC (-15 to +20%) / 5W                                                                                                    |  |
| Minimum/maximum voltage                      | 18~31.2VDC                                                                                                    |  |
| Maximum current consumption                  | 150 mA                                                                                                    |  |
| Input signal range                           | ±40mVDC                                                                                                    |  |
| Sensibility                                  | +5 VDC +/-10%                                                                                                    |  |
| ADC resolution                               | 24 bits                                                                                                    |  |
| Highest precision                            | 0.04%                                                                                                    |  |
| Applicable sensor type                       | Four-wire or six-wire load cell                                                                                                    |  |
| Expanding a temperature coefficient          | ≤ ± 50 ppm/K v. E                                                                                                    |  |
| Reducing a temperature coefficient to zero   | ≤ ± 0.4 µV/K                                                                                                    |  |
| Linearity error                              | ≤ 0.02%                                                                                                    |  |
| Response time                                | 2.5, 10, 16, 20, 50, 60, 100, 200, and 400ms                                                                                                    |  |
| Eigenvalue applicable to a load cell         | 0-1, 0-2, 0-4, 0-6, 0-20, 0-40 and 0-80 mV/V                                                                                                    |  |
| Maximum distance for connecting a load cell  | 100 meters                                                                                                    |  |
| Maximum output current                       | 5 VDC * 160 mA                                                                                                    |  |
| Allowable load                               | 40–4,010 Ω                                                                                                    |  |
| Averaging weights                            | 100                                                                                                    |  |
| Common-mode rejection ratio (CMRR @50/60 Hz) | ≥100 dB                                                                                                    |  |
| Dynamic range                                | K1–K5                                                                                                    |  |
| Averaging weights                            | K1–K100                                                                                                    |  |
| Isolation                                    | Between a digital circuit and the ground: 500 VAC Between an analog circuit and the ground: 500 VAC Between an analog circuit and a digital circuit: 500 VAC |  |
| Weight                                       | 140 g                                                                                                    |  |

### 2.8.2 Load Cell Module Profiles

### AS02LC-A

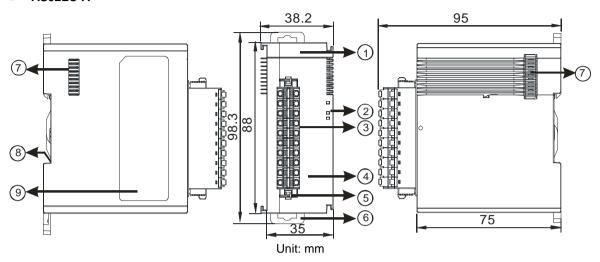

| Number | Name                                      | Description                                                                                                    |  |
|--------|-------------------------------------------|----------------------------------------------------------------------------------------------------|--|
| 1      | Model name                                | Model name of the module                                                                                                    |  |
|        | POWER LED indicator                       | Indicates the status of the power supply ON: the power is on OFF: no power                                                                    |  |
| 2      | ERROR LED indicator                       | Error status of the module ON: a serious error occurs in the module. OFF: the module is normal. Blinking: a minor error occurs in the module. |  |
|        | Analog to digital conversion indicator    | Indicates the analog to digital conversion status Blinking: conversion is taking place OFF: stop conversion                                   |  |
| 3      | Removable terminal block                  | The inputs are connected to sensors.  The outputs are connected to loads to be driven.                                                        |  |
| 4      | Arrangement of the input/output terminals | Arrangement of the terminals                                                                                                    |  |
| 5      | Terminal block clip                       | Removal of the terminal block                                                                                                    |  |
| 6      | DIN rail clip                             | Secures the module onto the DIN rail                                                                                                    |  |
| 7      | Module connecting set                     | Connects the modules                                                                                                    |  |
| 8      | Ground clip                               |                                                                                                    |  |
| 9      | Label                                     | Nameplate                                                                                                    |  |

### 2.8.3 Load Cell Module Dimensions

#### AS02LC-A

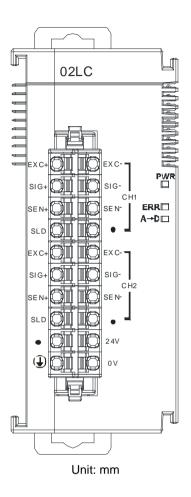

### 2.8.4 Load Cell Module Device Setting

#### AS02LC-A

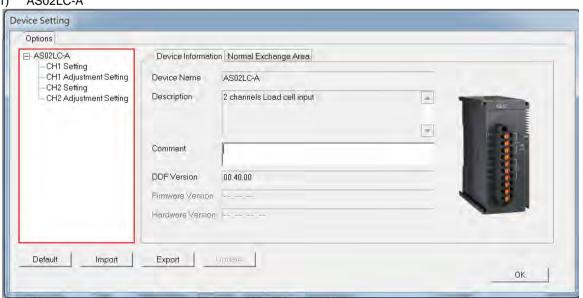

Refer to the AS Series Module Manual for further information on device settings.

### 2.9 Extension Card Specifications

### 2.9.1 General Specifications

#### AS-F2AD

Two analog signal input channels:

| Item                 | Voltage Input |               | Current input                                  |  |
|----------------------|---------------|---------------|------------------------------------------------|--|
| Analog Signal        |               | DC 0-10 V     | DC 4-20 mA                                     |  |
| Resolution           |               | 12-bit        | 11-bit                                         |  |
| Input impedance      |               | <u>≧</u> 1 MΩ | 250 Ω                                          |  |
| Conversion time      | 3 ms / CH     |               | / CH                                           |  |
| Characteristic curve | Voltage input |               | 2000 Pigital Value Outbut 4 20mA Current input |  |
| Digital value        | Card1         | SR168 (CH1)   | SR169 (CH2)                                    |  |
| output               | Card2         | SR170 (CH1)   | SR171 (CH2)                                    |  |

You can use the program to read the values in SR to obtain the corresponding A/D conversion value for the channel.

#### AS-F2DA

Two analog signal output channels:

| Item                 | Voltage output |                                                | Current output                      |  |
|----------------------|----------------|------------------------------------------------|-------------------------------------|--|
| Analog Signal        |                | DC 0-10 V                                      | DC 4-20 mA                          |  |
| Resolution           |                | 12-bit                                         | 12-bit                              |  |
| Impedance allowance  | ≥1 kΩ          |                                                | ≤500 Ω                              |  |
| Conversion time      | 2ms / CH       |                                                | / CH                                |  |
| Characteristic curve |                | 10V<br>onto onto onto onto onto onto onto onto | 20mA<br>4000<br>Digital Value Input |  |
| Digital value autaut | Card1          | SR172 (CH1)                                    | SR173 (CH2)                         |  |
| Digital value output | Card2          | SR174 (CH1)                                    | SR175 (CH2)                         |  |

You can use the instruction MOV to move the value to the SR to obtain the corresponding voltage output value.

#### AS-F232

The AS series PLC is built with COM1 (RS-485), and COM2 (RS-485). You can use this extension card for communication with different interfaces such as RS-232 and a PC. The Communication functions are the same as the built-in ones. You can set the communication port as a slave or a master node. After installing the extension card, go to the HWCONFIG in the ISPSoft for communication setup.

#### ■ Wiring example

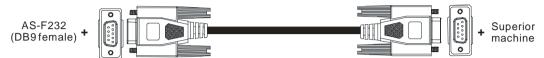

DB9 male to DB9 female (standard cable)

#### AS-FCOPM

With its own standalone communication port, the module can work independently and can be set as a slave or a master node. After installing the extension card, go to the HWCONFIG in ISPSoft to set up the communication.

#### ■ Wiring example

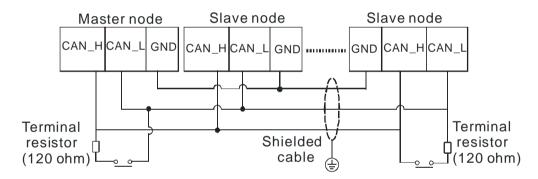

#### AS-F422

You can use this extension card for communication with Delta HMI series or other devices through the RS-422 communication port. The Communication functions are the same as the built-in ones. You can set the communication port as a slave or a master node. After installing the extension card, go to the HWCONFIG in ISPSoft to set up communication.

■ Wiring example of the communication with Delta HMI DOPA series via COM2

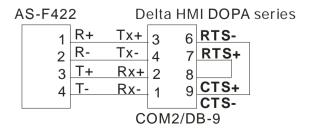

#### AS-F485

With its own standalone communication port, the module can work independently and can be set as a slave or a master node. After installing the extension card, go to the HWCONFIG in ISPSoft to set up communication.

#### ■ Wiring example

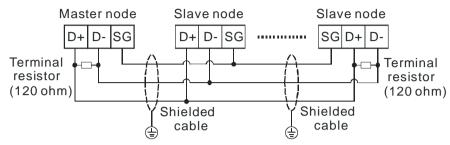

#### **AS-FCOPM**

With its own standalone communication port, the module can work independently and can be set as a MODBUS TCP server, Client or EtherNet/IP Adapter. After installing the extension card, go to the HWCONFIG in ISPSoft to set up the communication.

#### ■ Wiring example

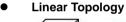

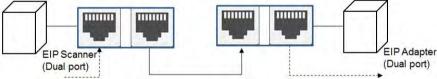

#### **Star Topology**

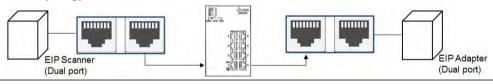

#### **Ring Topology**

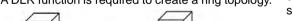

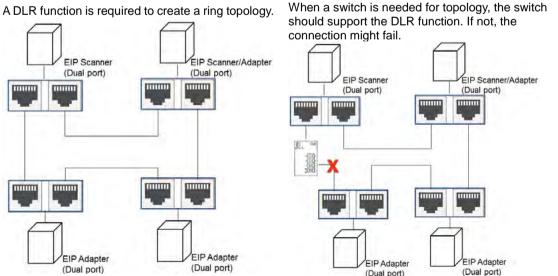

### 2

### 2.9.2 Extension Card Profiles

### AS-F2AD/AS-F2DA/AS-F422/AS-F485

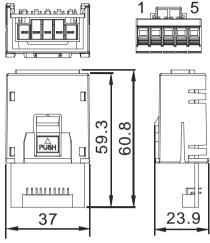

Unit: mm

| Pin no. | AS-F2AD | AS-F2DA | AS-F422 | AS-F485 |
|---------|---------|---------|---------|---------|
| 1       | V1+     | VO1     | R+      | -       |
| 2       | l1+     | IO1     | R-      | -       |
| 3       | V2+     | VO2     | T+      | D+      |
| 4       | 12+     | IO2     | T-      | D-      |
| 5       | COM     | COM     | SG      | SG      |

### • AS-F232/AS-FCOPM

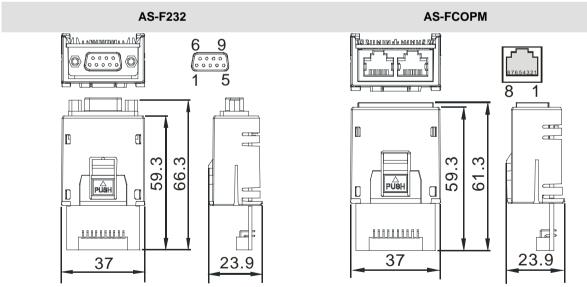

Unit: mm

| Pin no. | AS-F232 | AS-FCOPM |
|---------|---------|----------|
| 1       | -       | CAN_H    |
| 2       | TX      | CAN_L    |
| 3       | RX      | GND      |
| 4       | -       | -        |
| 5       | GND     | -        |
| 6-9     | -       | -        |

### AS-FEN02

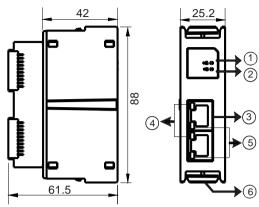

| Number | Name                 | Description                                                                        |
|--------|----------------------|------------------------------------------------------------------------------------|
|        |                      | Indicates if the module has been set                                               |
| 1      | MS indicator         | ON: the setting is complete                                                        |
| '      | We maidater          | Blinking: the setting is not complete                                              |
|        |                      | OFF: no power                                                                      |
|        |                      | Indicates the status of Ethernet connection                                        |
|        |                      | Green lignt ON: a CIP connection is established                                    |
|        |                      | Green lignt BLINKING: a CIP connection is not established                          |
| 2      | NS indicator         | Red light ON: duplicated IP address                                                |
|        |                      | Red light BLINKING: communication timeout / DLR conection lost / IP address change |
|        |                      | OFF: no power / network cable is not connected                                     |
| 3      | RJ-45 port X1/X2     | Use for network connections                                                        |
|        |                      | Indicate the status of Ethernet connection                                         |
| 4      | LINK indicator X1/X2 | Green light ON: a network connection is established                                |
|        |                      | OFF: a network connection is not established                                       |
|        |                      | Indicate the status of Ethernet communication                                      |
| 5      | ACT indicator X1/X2  | Orange BLINKING: data transmission                                                 |
|        |                      | OFF: no data transmission                                                          |
| 6      | Clip ring            | Secures AS series                                                                  |

### **RJ-45 Pin Definition**

| 1 TX+ | 2 TX- | 3 RX+ | 4 N/C |
|-------|-------|-------|-------|
| 5 N/C | 6 RX- | 7 N/C | 8 N/C |

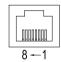

### 2.9.3 Function Card Weights

|        | AS-F2AD | AS-F2DA | AS-F422 | AS-F485 | AS-F232 | AS-FCOPM | AS-FEN02 |
|--------|---------|---------|---------|---------|---------|----------|----------|
| Weight | 30g     | 30g     | 22g     | 29g     | 26g     | 29g      | 51g      |

### 2.10 Power Supply Module Specifications

### 2.10.1 General Specifications

### • AS-PS02/AS-PS02A

| Item                                       |          | Specifications                                                                                                    |
|--------------------------------------------|----------|----------------------------------------------------------------------------------------------------|
| Supply voltage                             |          | 100–240 VAC (-15% to +10%)<br>50/60 Hz±5%                                                                                                  |
| Action specifications                      |          | If the input power supply is larger than 85 VAC, the power supply module can function normally.                                            |
| Allowable instantaneous power failure time |          | If the instantaneous power failure time is less than ten milliseconds, the power supply module keeps running.                              |
| Fuse                                       |          | 2.5A/250 VAC                                                                                                    |
| Inrush current                             |          | < 70A@115 VAC                                                                                                    |
| 24 VDC output                              |          | AS-PS02: 2 A for internal use: the CPU and the modules. AS-PS02A: 1.5 A for internal use: the CPU and the modules; 0.5 A for external use. |
| Power protection                           |          | The 24 VDC output is equipped with the short circuit protection and the overcurrent protection.                                            |
| Surge voltage withstand level              |          | 1,500 VAC (Primary-secondary), 1,500 VAC (Primary-PE), 500 VAC (Secondary-PE)                                                              |
| Insulation voltage                         |          | Above 5 $\mbox{M}\Omega$ The voltage between all inputs/outputs and the ground is 500 VDC.                                                 |
| Ground                                     |          | The diameter of the ground should not be less than the diameters of the cables connected to the terminals L and N.                         |
| Weight                                     | AS-PS02  | 270 g                                                                                                    |
| Weight                                     | AS-PS02A | 310 g                                                                                                    |

### 2.10.2 Power Supply Module Profiles

### AS-PS02

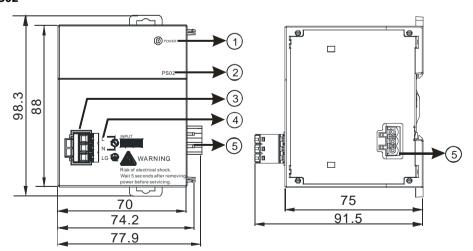

### AS-PS02A

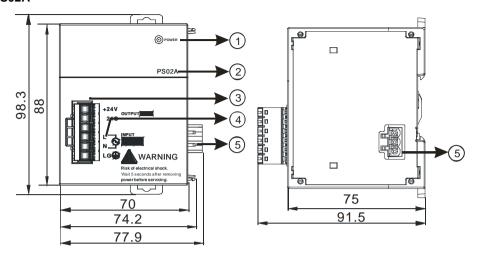

| Number | Name                         | Description                                                                                        |
|--------|------------------------------|----------------------------------------------------------------------------------------------------|
| 1      | POWER LED indicator (green)  | Indicates the status of the power supply                                                           |
| 2      | Model name                   | Model name of the power supply module                                                              |
| 3      | Terminal                     | Terminal for wiring                                                                                |
| 4      | Arrangement of the terminals | +24V: connecting external 24VDC + 24G: connecting external 24G LG: Line ground L/N: AC power input |
| 5      | Power output                 | Connected with AS series                                                                           |

### 2.10.3 Power Supply Module Terminals

### • AS-PS02

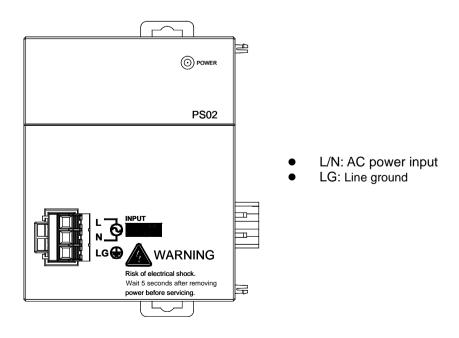

### AS-PS02A

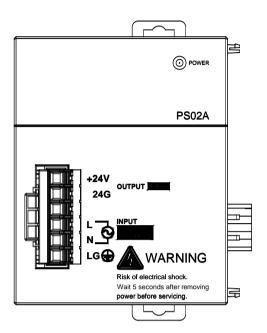

- +24V: connecting external 24VDC + 24G: connecting external 24G L/N: AC power input LG: Line ground

# **Chapter 3 Installing Software**

### **Table of Contents**

| 3.1 In | stalling and Uninstalling ISPSoft                   |     |
|--------|-----------------------------------------------------|-----|
|        | Installing ISPSoft                                  |     |
|        | Uninstalling ISPSoft                                |     |
|        |                                                     |     |
| 3.2 In | nstalling and Uninstalling COMMGR                   | 3-7 |
|        | nstalling and Uninstalling COMMGR Installing COMMGR |     |

Before developing an AS Series system, install ISPSoft and COMMGR. ISPSoft is a software platform for integrating the hardware, network configuration, and program development for a system. COMMGR functions as middleware between a computer and devices. It functions as a communication management interface between ISPSoft and AS Series hardware.

### 3.1 Installing and Uninstalling ISPSoft

#### System requirements

| Item               | System requirement                                                                       |                                                                                       |  |
|--------------------|------------------------------------------------------------------------------------------|---------------------------------------------------------------------------------------|--|
| Operating system   | Windows XP / VISTA / 7 / 8 / 10                                                          |                                                                                       |  |
| CPU                | Pentium 1.5 G or above                                                                   |                                                                                       |  |
| Memory             | 256 MB or above (512 MB or above is recommended.)                                        |                                                                                       |  |
| Hard disk drive    | Capacity : 500 MB or above                                                               |                                                                                       |  |
| CD-ROM drive       | This is optional for installing ISPSoft.                                                 |                                                                                       |  |
|                    | Resolution: 800×600 or above                                                             |                                                                                       |  |
| Monitor            | (suggested setting: 1024x768/96 dpi)                                                     |                                                                                       |  |
| Keyboard/Mouse     | A general keyboard/mouse or devices compatible with Windows                              |                                                                                       |  |
| Printer            | A printer with a driver for Windows. This is needed to print projects.                   |                                                                                       |  |
| RS-232 port        | For connecting to a PLC                                                                  |                                                                                       |  |
| USB port           | For connecting to a PLC                                                                  | One of them is used, but a PLC that is connected must have a corresponding port. (*1) |  |
| Ethernet port      | For connecting to a PLC                                                                  | connected must have a corresponding port. ( 1)                                        |  |
| Communication      | COMMCP, a communication manager must be installed (*2)                                   |                                                                                       |  |
| software           | COMMGR, a communication manager, must be installed. (*2)                                 |                                                                                       |  |
| Supported Models   | AH500 series PLCs/DVP series PLCs (exclusive of DVP-PM series PLCs)/ AS series, AC       |                                                                                       |  |
| Capported inicides | motor drives: VFD with PLC built-in series, and Text panel HMI with PLC built-in series. |                                                                                       |  |

<sup>\*1.</sup> ISPSoft supports several ways to connect a computer to a PLC. Make sure the port and the mode supported by the PLC are correct before you connect a computer to the PLC.

<sup>\*2.</sup> Please refer to section 3.2 for more information about COMMGR.

<sup>\*3.</sup> The functions and specifications mentioned above are only applicable to ISPSoft version 3.00 or above. The older versions are not equipped with complete functions.

### 3.1.1 Installing ISPSoft

If an older version of ISPSoft has been installed on a computer, uninstall it before you install ISPSoft. Refer to section 3.1.2 for more information about uninstalling ISPSoft. The following are the steps to install ISPSoft.

- (1) Start the Windows operating system and then install ISPSoft. You may need administrative privileges to install the software.
- (2) Put the ISPSoft CD in the CD-ROM drive, or download the installation program from <a href="http://www.delta.com.tw/ch/index.asp">http://www.delta.com.tw/ch/index.asp</a>. Before you install the installation program downloaded from the website, you must decompress the file.
- (3) Click **Start**, and then click **Run...** to open the **Run** window. Specify the path to the file called setup.exe in the **Open** box, and then click **OK**. You can also double-click the **setup** icon to execute the installation program.

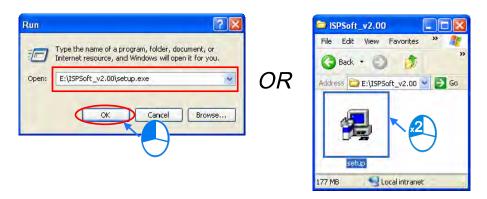

(4) After the ISPSoft x.xx – Install Shield Wizard window appears, click **Next**.

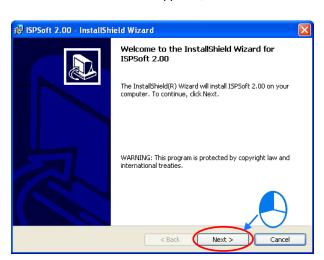

(5) Type the necessary information in the User Name and Organization boxes, and then click Next.

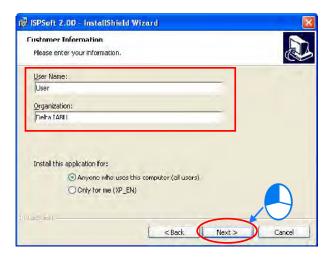

(6) Leave the default path unchanged, or click Change... to change the path. Click Next.

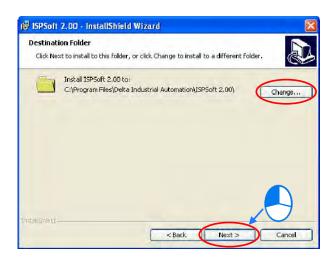

(7) Check the installation information, and then click Install.

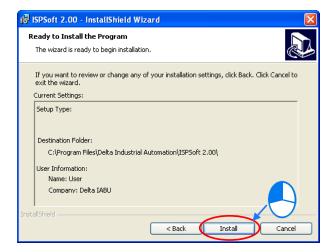

(8) After ISPSoft is installed, the install program creates shortcuts on the desktop and the **Start** menu. Click **Finish** to complete the installation.

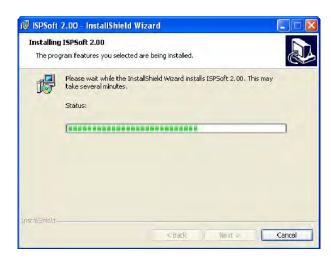

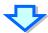

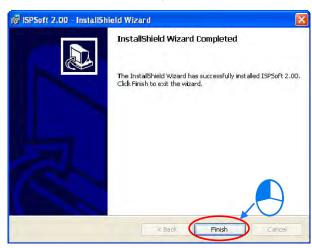

### 3.1.2 Uninstalling ISPSoft

- (1) There are two methods to uninstall ISPSoft.
  - Method 1: Open the Control Panel window, and click Add or Remove Programs. In the Currently installed programs dialog box, click ISPSoft x.xx, and then click Remove.

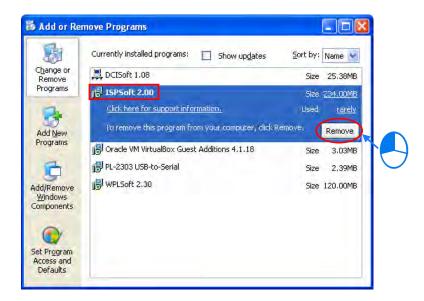

Method 2: Start>Programs>Delta Industrial Automation>PLC>ISPSoft x.xx>Uninstall

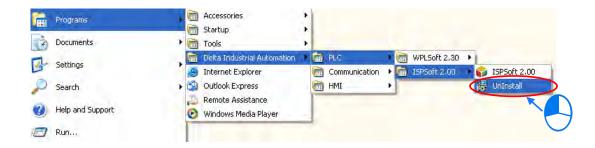

(2) Click Yes to remove ISPSoft.

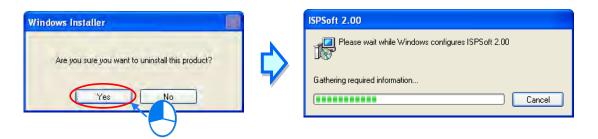

### 3.2 Installing and Uninstalling COMMGR

### 3.2.1 Installing COMMGR

If an older version of COMMGR has been installed on a computer, uninstall it before you install COMMGR. Refer to section 3.2.2 for more information about uninstalling COMMGR. The following are the steps to install COMMGR.

- (1) Start the Windows operating system and then install ISPSoft. You may need administrative privileges to install the software.
- (2) Put a COMMGR CD in the CD-ROM drive, or download the installation program from <a href="http://www.delta.com.tw/ch/index.asp">http://www.delta.com.tw/ch/index.asp</a>. Before you install the program downloaded from the website, you must decompress the file.
- (3) Click **Start**, and then click **Run...** to open the **Run** window. Specify the path to the file called setupComm.exe in the **Open** box, and then click **OK**. You can also double-click the **setup Comm** icon to execute the installation program.

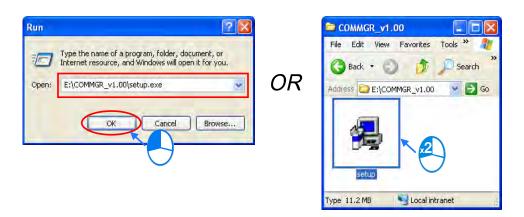

(4) After the COMMGR x.xx - Install Shield Wizard window appears, click Next.

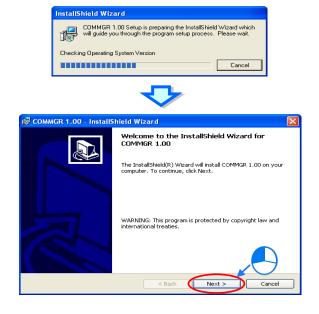

(5) Type the necessary information in the User Name and Organization boxes, and then click Next.

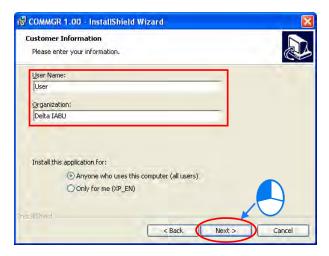

(6) Check the installation information, and then click Install.

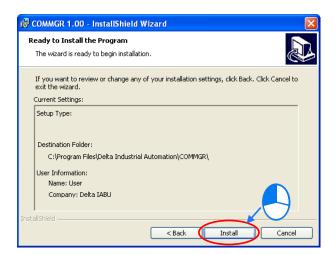

(7) After you install COMMGR, the installation program creates a shortcut to the program on the **Start** menu. Click **Finish** to complete the installation.

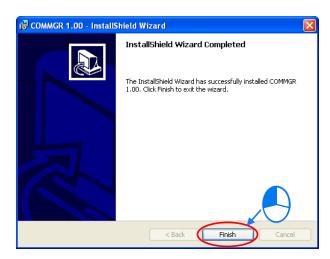

### 3.2.2 Uninstalling COMMGR

- (1) There are two methods to uninstall COMMGR.
  - Method 1: Open the Control Panel window, and click Add or Remove Programs. In the Currently installed programs box, click COMMGR x.xx, and then click Remove.

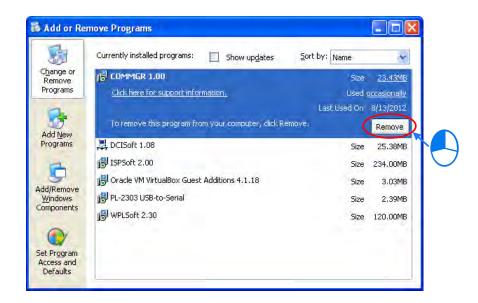

• Method 2: Start>Programs>Delta Industrial Automation>Communication>COMMGR>Uninstall

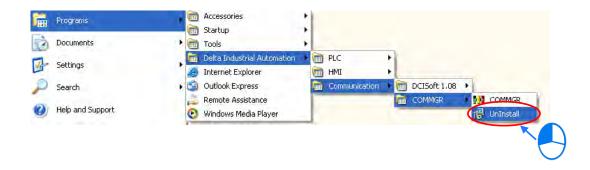

(2) Click Yes to remove COMMGR.

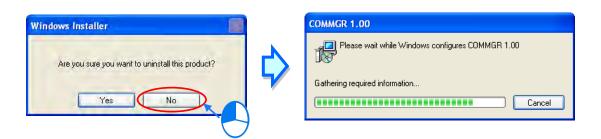

## **MEMO**

# **Chapter 4 Installing Hardware**

## **Table of Contents**

| 4.1  | Installation                     | 4-2 |
|------|----------------------------------|-----|
| 4.2  | Wiring                           | 4-5 |
|      | 2.1 Wiring a Power Supply Module |     |
| 4.2. | 2.2 Wiring I/O Modules           | 4-5 |

## 4.1 Installation

## 4.1.1 Installing a Module

- 1. Press the clip rings if they are out as the image 1 shown. Push the module to the desire position until you hear a click to finish installation.
- 2. Link the I/O modules on the right side of the PLC and make sure they are hooked together. Push the modules into the DIN rail until you hear a click.
- 3. After you installed the module, fasten the screws on the modules to secure the module on the DIN rail.

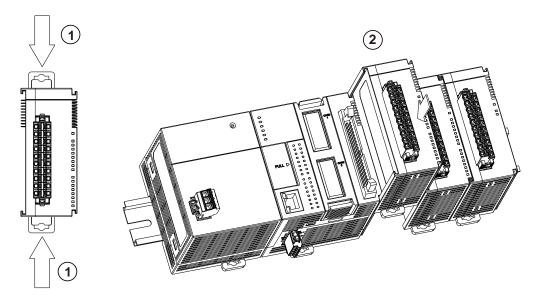

If there is a vibration source near the installation site, install anti-vibration baffles on the sides of the AS Series modules for better stabilization, such as the gray baffles show below.

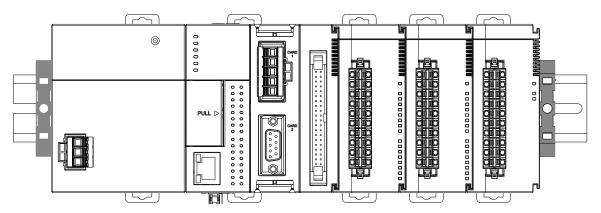

## • Install the baffles:

■ Hook the baffle onto the DIN rail and press it down as the directional arrow shows below.

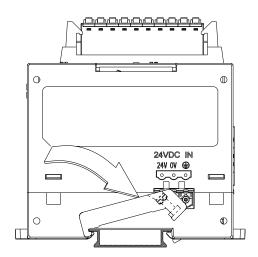

■ Use screws to secure the baffle.

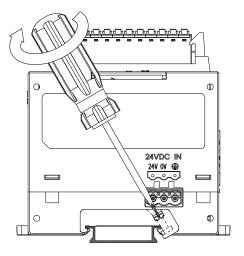

The completed baffle installation is shown below.

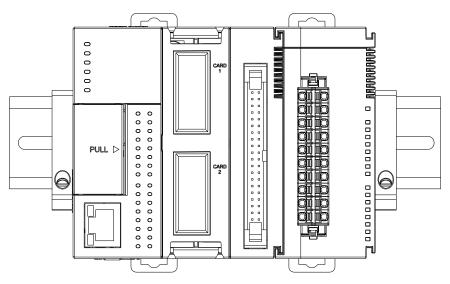

#### **Installing a Removable Terminal Block** 4.1.2

Install the removable terminal block on the module as shown below.

#### Installation

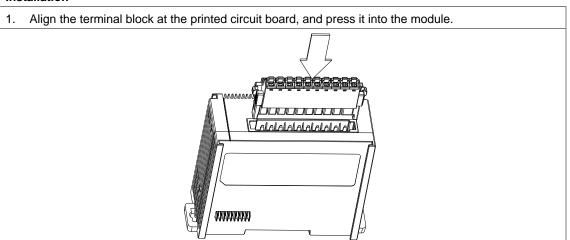

#### Removal

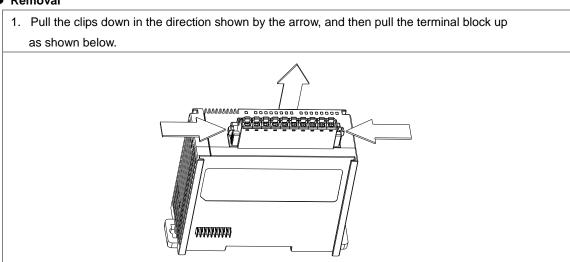

## 4.2 Wiring

## 4.2.1 Wiring a Power Supply Module

A power supply module supplies direct current to a CPU module and I/O modules.

Connecting an AC power cable

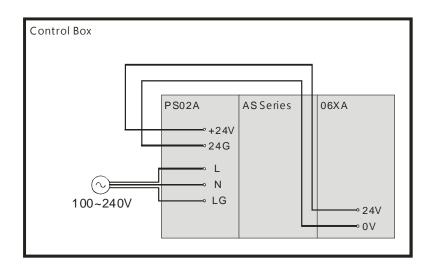

- The alternating-current input voltage is either 100 VAC or 240 VAC. Connect the power supply to the terminals L and N. If the 110 VAC or the 220 VAC power supply is connected to the input terminals +24V and 24G, the PLC will be damaged.
- If power is interrupted for less than 10 milliseconds, the PLC keeps running without being affected. If a power interruption lasts for longer, or if the voltage of the power supply decreases, the PLC stops running, and there is no output. When the power supply returns to normal, the PLC resumes. Notice that there are latched auxiliary relays and registers in the PLC when you write the program.
- Use single-wire cables or two-wire cables in a diameter of 22 AWG~18 AWG and with less than 2 mm pin-typed terminals. Only use copper conducting wires with a temperature of 60/75°C.

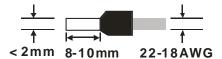

## 4.2.2 Wiring I/O Modules

The I/O modules include digital input/output, analog input/output, and network modules. Follow the directions for the wiring of I/O modules in Chapter 5 of the AS Series Hardware Manual.

## **MEMO**

# **Chapter 5 Devices**

## **Table of Contents**

| 5.1 Introd | duction of Devices                                  |      |
|------------|-----------------------------------------------------|------|
| 5.1.1      | Device Table                                        | 5-2  |
| 5.1.2      | Basic Structure of I/O Storages                     | 5-3  |
| 5.1.3      | Relation Between the PLC Action and the Device Type |      |
| 5.1.4      | Latched Areas in the Device Range                   |      |
| 5.2. Devic | ce Functions                                        | 5-5  |
| 5.2.1      | Values and Constants                                | 5-6  |
| 5.2.2      | Floating-point Numbers                              | 5-8  |
| 5.2.3      | Strings                                             |      |
| 5.2.4      | Input Relays (X)                                    |      |
| 5.2.5      | Output Relays (Y)                                   |      |
| 5.2.6      | Auxiliary Relays (M)                                |      |
| 5.2.7      | Special Auxiliary Relays (SM)                       |      |
| 5.2.8      | Stepping Relays (S)                                 |      |
| 5.2.9      | Timers (T)                                          |      |
| 5.2.10     | 16-bit Counters                                     |      |
| 5.2.11     | 32-bit Counters (HC)                                | 5-17 |
| 5.2.12     | Data Registers (D)                                  |      |
| 5.2.13     | Special Data Registers (SR)                         |      |
| 5.2.14     | Index Register (E)                                  |      |
| 5.2.15     | File Registers (FR)                                 |      |

## 5.1 Introduction of Devices

This section describes the values and strings processed by the PLC. It also describes the functions of devices that include input, output, and auxiliary relays, as well as timers, counters, and data registers. The PLC simulates external devices in the PLC's internal memory, so the word "device" is a generic name that refers to all the internal memory locations in the PLC. A device can be a bit device or a word device. Bit devices simulate coils, contacts and flags, while word devices simulate registers.

## 5.1.1 Device Table

| Туре        | Device name             |     | Number of devices                  | Range             |  |
|-------------|-------------------------|-----|------------------------------------|-------------------|--|
|             | Input relay             | Х   | 1024                               | X0.0-X63.15       |  |
|             | Output relay            | Υ   | 1024                               | Y0.0–Y63.15       |  |
|             | Data assistan           | D   | 48,0000                            | D0.0-D29999.15    |  |
|             | Data register           | W   | 48,0000                            | W0.0-W29999.15 *4 |  |
| Dit davias  | Auxiliary relay         | М   | 8192                               | M0-M8191          |  |
| Bit device  | Special auxiliary relay | SM  | 4096                               | SM0-SM4095        |  |
|             | Stepping relay          | s   | 2048                               | S0-S2047          |  |
|             | Timer                   | Т   | 512                                | T0-T511           |  |
|             | Counter                 | С   | 512                                | C0-C511           |  |
|             | 32-bit counter          | НС  | 256                                | HC0-HC255         |  |
|             | Input relay             | Х   | 64                                 | X0-X63            |  |
|             | Output relay            | Υ   | 64                                 | Y0-Y63            |  |
|             | Data assistan           | D   | 30000                              | D0-D29999         |  |
|             | Data register           | W   | 30000                              | W0-W29999 *4      |  |
|             | Special auxiliary relay | SR  | 2048                               | SR0-SR2047        |  |
| Word device | File register           | FR  | 65536                              | FR0-FR65535       |  |
|             | Timer                   | Т   | 512                                | T0-T511           |  |
|             | Counter                 | С   | 512                                | C0-C511           |  |
|             | 32-bit counter          | НС  | 256 ( 512 words )                  | HC0-HC255         |  |
|             | Index regists:          | _   | 10                                 | E0-E9             |  |
|             | Index register          | E   | 5                                  | E10-E14 *4        |  |
| Constant*1  | Docimal system          | К   | 16 bits: -32768 to 32767           |                   |  |
| Constant    | Decimal system          | , , | 32 bits: -2147483648 to 2147483647 |                   |  |

| Туре                   | Device name                            |     | Number of devices                                                 | Range |  |
|------------------------|----------------------------------------|-----|-------------------------------------------------------------------|-------|--|
| Constant* <sup>2</sup> | Hexadecimal system                     | 16# | 16 bits: 16#0–16#FFFF<br>32 bits: 16#0–16#FFFFFF                  | FF    |  |
| Constant               | Single-precision floating-point number | F   | 32 bits: ±1.17549435 <sup>-38</sup> to ±3.40282347 <sup>+38</sup> |       |  |
| String*3               | 3 String                               |     | 1–31 characters                                                   |       |  |

<sup>\*1:</sup> Constants are indicated by K in the device lists in Chapter 5 and Chapter 6 in the AS Series Programming Manual. An example when "K50" appears in the AS Series Programming Manual, enter only the number 50 in ISPSoft.

- \*2: Floating-point numbers are indicated by F/DF in the device lists in Chapter 5 and Chapter 6 in the AS Series Programming Manual, but they are represented by decimal points in ISPSoft. For example, for the floating-point number F500, enter 500.0 in ISPSoft.
- \*3: Strings are indicated by "\$" in Chapter 5 and Chapter 6 in the AS Series Programming Manual, but they are represented by quotes (" ") in ISPSoft. For example, for the string 1234, enter "1234" in ISPSoft.

## 5.1.2 Basic Structure of I/O Storages

| Device | Function                | Access by | Access by words | Modify by | Force the bit ON/OFF |
|--------|-------------------------|-----------|-----------------|-----------|----------------------|
| Х      | Input relay             | ОК        | ОК              | OK        | ОК                   |
| Υ      | Output relay            | ОК        | ОК              | OK        | OK                   |
| М      | Auxiliary relay         | ОК        | -               | ОК        | -                    |
| SM     | Special auxiliary relay | ОК        | -               | ОК        | -                    |
| s      | stepping relay          | ОК        | -               | OK        | -                    |
| Т      | Timer                   | ОК        | ОК              | OK        | -                    |
| С      | Counter                 | ОК        | ОК              | OK        | -                    |
| НС     | 32-bit counter          | ОК        | ОК              | OK        | -                    |
| D      | Data register           | ОК        | ОК              | OK        | ОК                   |
| SR     | Special data register   | -         | ОК              | OK        | -                    |
| FR     | File register           | -         | OK*1            | -         | -                    |
| E      | Index register          | -         | ОК              | OK        | -                    |

<sup>\*1:</sup> Use an instruction for writing to an FR.

<sup>\*4:</sup> This is used for editing in ISPSoft only.

## 5.1.3 Relation Between the PLC Action and the Device Type

|                                                | Device type                              | Non-late | hed area          | Latched area  |               |  |  |
|------------------------------------------------|------------------------------------------|----------|-------------------|---------------|---------------|--|--|
| PLC action                                     | on                                       | Device Y | Other devices     | File register | Other devices |  |  |
| Po                                             | wer: OFF→ON                              | Cleared  | Cleared           | Retained      | Retained      |  |  |
| Res                                            | store to defaults                        | Cleared  | Cleared           | Cleared       | Cleared       |  |  |
| STOP                                           | This clears the non-latched area state.  | Cleared  | Cleared           | Retained      | Retained      |  |  |
| ↓<br>RUN*¹                                     | This retains the non-latched area state. | Retained | Retained          | Retained      | Retained      |  |  |
| RUN                                            | This clears the device Y state.          | Cleared  | Retained          | Retained      | Retained      |  |  |
| STOP*1                                         | This retains the device Y state.         | Retained | Retained Retained |               | Retained      |  |  |
| SM204 is ON.This clears all non-latched areas. |                                          | Cleared  | Cleared           | Retained      | Retained      |  |  |
|                                                | is ON.This clears all atched areas.      | Retained | Retained          | Retained      | Cleared       |  |  |

<sup>\*1:</sup> For state setups, see HWCONFIG in ISPSoft. The PLC STOP->RUN default is "clear the non-latched area state". The PLC RUN->STOP default is "clear the state of device Y".

## 5.1.4 Latched Areas in the Device Range

| Device | Function                | Device range | Latched area                                                                                                    |
|--------|-------------------------|--------------|----------------------------------------------------------------------------------------------------|
| Х      | Input relay             | X0-X63       | All devices are non-latched.                                                                                         |
| Υ      | Output relay            | Y0-Y63       | All devices are non-latched.                                                                                         |
| M*1    | Auxiliary relay         | M0-M8191     | The default range is M6000–M8191.                                                                                    |
| SM     | Special auxiliary relay | SM0-SM2047   | Some devices are latched and cannot be changed.  Refer to the list of special auxiliary relays for more information. |
| S*1    | Stepping relay          | S0-S1023     | The default range is S512–S1023                                                                                      |
| Т      | Timer                   | T0-T511      | All devices are non-latched.                                                                                         |

| Device | Function              | Device range | Latched area                                                                                              |  |  |
|--------|-----------------------|--------------|----------------------------------------------------------------------------------------------------|--|--|
| C*1    | Counter               | C0-C511      | The default range is C448–C511                                                                            |  |  |
| HC*1   | 32-bit counter        | HC0-HC255    | The default range is HC128–HC255                                                                          |  |  |
| D*1    | Data variatav         | D0-D29999    | The default range is D20000–D29999                                                                        |  |  |
| D*1    | Data register         | W0-W29999    | Use this for editing in ISPSoft only.                                                                     |  |  |
| FR     | File register         | FR0-FR65535  | All devices are latched.                                                                                  |  |  |
| SR     | Special data register | SR0-SR2047   | Some are latched and cannot be changed. Refer to the list of special data registers for more information. |  |  |
| E      | Index register        | E0-E9        | All devices are non-latched.                                                                              |  |  |
|        | Index register        | E10-E14      | Use this for editing in ISPSoft only.                                                                     |  |  |

<sup>\*1:</sup> For the latched area setups, see HWCONFIG in ISPSoft. Setting the latched area means the other areas show as non-latched areas. The range of latched areas cannot exceed the device range. For example, if you set the M600–M7000 as latched areas, M0–M5999 and M7001–M8191 become non-latched areas.

## 5.2. Device Functions

Procedure for processing the program in the PLC:

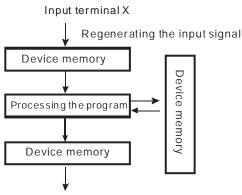

Regenerating the output signal and sending it to the output terminal

- Regenerating the input signal
  - Before executing the program, the external input signal state is read into the memory for the input signal.
  - When the program is executed, the state in the
    memory location for the input signal does not change
    even if the input signal changes from ON to OFF or
    from OFF to ON. The input signal is not refreshed until
    the next scan begins.
- Processing the program

After the input signal is refreshed, the instructions in the program are executed in order from the start address of the program. The results are stored in the device memories.

 Regenerating the state of the output
 After the instruction END is executed, the device memory state in the device memory is sent to the specified output terminal.

#### 5.2.1 Values and Constants

| Name        | Description                                                                                                    |
|-------------|----------------------------------------------------------------------------------------------------|
| Bit         | A bit is the basic unit in the binary system. Its state is either 1 or 0.                                                                            |
| Nibble      | A nibble is composed of four consecutive bits (for example b3–b0). Nibbles can represent 0–9 in the decimal system or 0–F in the hexadecimal system. |
| Byte        | A byte is composed of two consecutive nibbles (i.e. 8 bits, b7–b0). Bytes can represent 00–FF in the hexadecimal system.                             |
| Word        | A word is composed of two consecutive bytes (i.e. 16 bits, b15–b0). Words can represent 0000–FFFF in the hexadecimal system.                         |
| Double word | A double word is composed of two consecutive words (i.e. 32 bits, b31–b0).  Double words can represent 00000000–FFFFFFFF in the hexadecimal system.  |

The relation among bits, nibbles, bytes, words, and double words in the binary system is shown below.

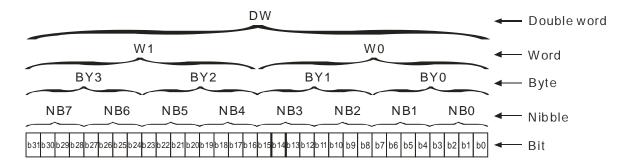

The PLC uses four types of values to execute the operation according to different control purposes. The following illustrates the values of these functions.:

1. Binary number (BIN)

The PLC uses the binary system to operate the values.

2. Decimal number (DEC)

The PLC uses decimal numbers for;

- The setting value of a timer (T) or the setting value of a counter (C/HC); for example, TMR C0 50 (constant K).
- The device number; for example, M10 and T30 (device number)
- The number before or after the decimal point; for example, X0.0, Y0.11, and D10.0 (device number).
- The constant K: used as the operand in an applied instruction. For example, MOV 123 D0 (constant K).

## 3. Binary-coded decimal (BCD)

A decimal value is represented by a nibble or four bits, so that sixteen consecutive bits represent a four-digit decimal value.

## 4. Hexadecimal number (HEX)

The PLC uses hexadecimal numbers for;

• the constant 16#: used as the operand in an applied instruction; for example, MOV 16#1A2B D0 (hexadecimal constant).

The following table shows the corresponding values.

| Binary Number          | Binary Number Decimal Number |                         | Hexadecimal Number |  |  |
|------------------------|------------------------------|-------------------------|--------------------|--|--|
| (BIN)                  | (DEC)                        | (BCD)                   | (HEX)              |  |  |
| PLC internal execution | Constant K,                  | BCD related instruction | Instant 16#,       |  |  |
| PLC Internal execution | Device number                | BCD related instruction | Device number      |  |  |
| 0000                   | 0                            | 0000                    | 0                  |  |  |
| 0001                   | 1                            | 0001                    | 1                  |  |  |
| 0010                   | 2                            | 0010                    | 2                  |  |  |
| 0011                   | 3                            | 0011                    | 3                  |  |  |
| 0100                   | 4                            | 0100                    | 4                  |  |  |
| 0101                   | 5                            | 0101                    | 5                  |  |  |
| 0110                   | 6                            | 0110                    | 6                  |  |  |
| 0111                   | 7                            | 0111                    | 7                  |  |  |
| 1000                   | 8                            | 1000                    | 8                  |  |  |
| 1001                   | 9                            | 1001                    | 9                  |  |  |
| 1010                   | 10                           | -                       | A                  |  |  |
| 1011                   | 11                           | -                       | В                  |  |  |
| 1100                   | 12                           | -                       | С                  |  |  |
| 1101                   | 13                           | -                       | D                  |  |  |
| 1110                   | 14                           | -                       | E                  |  |  |
| 1111                   | 15                           | -                       | F                  |  |  |
| 10000                  | 16                           | 0001 0000               | 10                 |  |  |
| 10001                  | 17                           | 0001 0001               | 11                 |  |  |

## 5.2.2 Floating-point Numbers

The floating-point numbers are represented by decimal points in ISPSoft. For example, the floating-point number of 500 is 500.0. Refer to Section 2.2.2 in the AS Series Programming Manual for more information.

#### 5.2.2.1 Single-precision Floating-point Numbers

Floating-point numbers are represented by the 32-bit register. The representation adopts the IEEE754 standard, and the format is as follows.

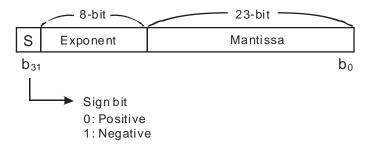

Equation: 
$$(-1)^{S} \times 2^{E-B} \times 1.M; B = 127$$

The single-precision floating-point numbers range from  $\pm 2-126$  to  $\pm 2+128$ , and correspond to the range from  $\pm 1.1755 \times 10-38$  to  $\pm 3.4028 \times 10+38$ .

The AS series PLC uses two consecutive registers to form a 32-bit floating-point number. Take (D1, D0) for example.

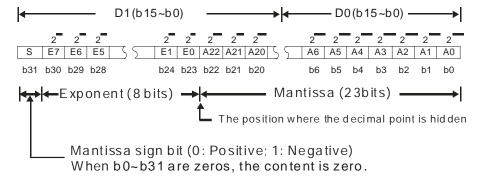

#### Example 1:

#### 23 is represented by a single-precision floating-point number.

- Step 1: Convert 23 into the binary number, i.e. 23.0=10111.
- Step 2: Normalize the binary number, i.e. 10111=1.0111 x24 (0111 is the mantissa, and 4 is the exponent.).
- Step 3: Get the value of the exponent.
  - ∴ E-B=4→E-127=4 ∴ E=131=100000112
- Step 4: Combine the sign bit, the exponent, and the mantissa to form the floating-point number.
  - 0 100**0001**1 011**1000**000000000000000002=41B80000<sub>16</sub>

## 5

#### Example 2:

#### -23 is represented by a single-precision floating-point number.

Converting -23.0 into the floating-point number uses the same steps as converting 23.0 into the floating-point number, except that the sign bit is 1.

#### 5.2.2.2 Decimal Floating-point Numbers

#### -23 is represented by a single-precision floating-point number.

Converting -23.0 into the floating-point number uses the same steps as converting 23.0 into the floating-point number, except that the sign bit is 1.

### 5.2.2.2 Decimal Floating-point Numbers

- Single-precision floating-point numbers and double-precision floating-point numbers can be converted
  into decimal floating-point numbers so people can read them. However, the PLC uses single-precision
  floating-point numbers and double-precision floating-point numbers internally.
- A 32-bit decimal floating-point number is represented by two consecutive registers. The constant is stored in the register whose number is smaller while the exponent is stored in the register whose number is bigger. Take (D1, D0) for example.

[Exponent D1] Decimal floating-point number=[Constant D0]\* 10

Base number D0=±1,000 to ±9,999

Exponent D1=-41-+35

The base number 100 does not exist in D0 because 100 is represented by  $1,000 \times 10^{-1}$ . 32-bit decimal floating-point numbers range from  $\pm 1175 \times 10^{-41}$  to  $\pm 402 \times 10^{+35}$ .

## 5.2.3 Strings

The PLC can process strings composed of ASCII codes (\*1). A complete string begins with a start character and ends with an ending character (NULL code). Strings can be a maximum of 31 characters, and the ending character 16#00 is added automatically in ISPSoft.

1. No string (NULL code) is moved.

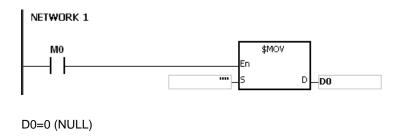

2. The string has an even number of characters.

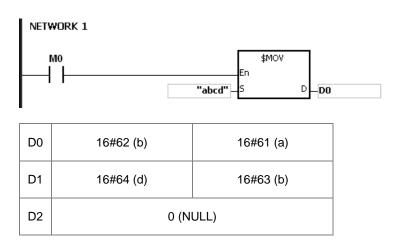

3. The string has an odd number if characters.

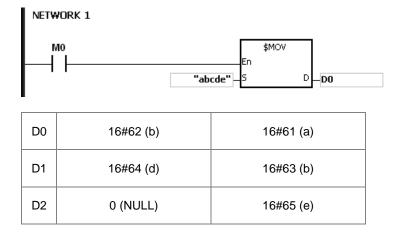

П

#### \*1: ASCII code chart

| Hex   | 0  | 1  | 2  | 3  | 4  | 5  | 6  | 7  | 8  | 9  | А  | В  | С  | D  | Е  | F  |
|-------|----|----|----|----|----|----|----|----|----|----|----|----|----|----|----|----|
| ASCII | X  | X  | X  | X  | X  | X  | X  | X  | X  | X  | X  | X  | X  | X  | X  | X  |
| Hex   | 10 | 11 | 12 | 13 | 14 | 15 | 16 | 17 | 18 | 19 | 1A | 1B | 1C | 1D | 1E | 1F |
| ASCII | X  | X  | X  | X  | X  | X  | X  | X  | X  | X  | X  | X  | X  | X  | X  | X  |
| Hex   | 20 | 21 | 22 | 23 | 24 | 25 | 26 | 27 | 28 | 29 | 2A | 2B | 2C | 2D | 2E | 2F |
| ASCII | SP | !  | "  | #  | \$ | %  | &  | '  | (  | )  | *  | +  | ,  | -  |    | /  |
| Hex   | 30 | 31 | 32 | 33 | 34 | 35 | 36 | 37 | 38 | 39 | 3A | 3B | 3C | 3D | 3E | 3F |
| ASCII | 0  | 1  | 2  | 3  | 4  | 5  | 6  | 7  | 8  | 9  | :  | ;  | <  | =  | >  | ?  |
| Hex   | 40 | 41 | 42 | 43 | 44 | 45 | 46 | 47 | 48 | 49 | 4A | 4B | 4C | 4D | 4E | 4F |
| ASCII | @  | Α  | В  | С  | D  | Е  | F  | G  | Н  | I  | J  | K  | L  | М  | N  | 0  |
| Hex   | 50 | 51 | 52 | 53 | 54 | 55 | 56 | 57 | 58 | 59 | 5A | 5B | 5C | 5D | 5E | 5F |
| ASCII | Р  | Q  | R  | S  | Т  | U  | V  | W  | Х  | Υ  | Z  | X  | X  | ×  | X  | X  |
| Hex   | 60 | 61 | 62 | 63 | 64 | 65 | 66 | 67 | 68 | 69 | 6A | 6B | 6C | 6D | 6E | 6F |
| ASCII | •  | а  | b  | С  | d  | е  | f  | g  | h  | i  | j  | k  | I  | М  | n  | 0  |
| Hex   | 70 | 71 | 72 | 73 | 74 | 75 | 76 | 77 | 78 | 79 | 7A | 7B | 7C | 7D | 7E | 7F |
| ASCII | р  | q  | r  | s  | t  | u  | V  | w  | х  | у  | Z  | {  |    | }  | ~  | X  |

Note: I represents an invisible character. Please do not use it.

## 5.2.4 Input Relays (X)

#### Input function

The input is connected to the input device (external devices such as button switches, rotary switches, and number switches), and PLC reads the input signal. You can use input contact A or contact B several times in the program, and the ON/OFF input state varies with the ON/OFF input device state.

#### • Input number (the decimal number):

For the PLC, the input numbers start from X0.0. The number of inputs varies with the number of inputs on the digital input/output modules. The inputs are numbered according to the order in which the digital input/output modules are connected to the CPU module. The maximum number of inputs for the PLC is 8192, and the input number range is between X0.0 and X511.15.

#### Input type

Inputs are classified into two types.

 Regenerated inputs: PLC reads the state of a regenerated input before the program is executed. For example, LD X0.0. 2. Direct input: The state of a direct input is read by the PLC during the execution of the instructions. For example, LD DX0.0.

## 5.2.5 Output Relays (Y)

#### Output function

The output sends the ON/OFF signal to drive the load connected to the output, such as an external signal lamp, a digital display, or an electromagnetic valve. There are four types of outputs: relays, transistors (NPN and PNP), and TRIACs (thyristors). You can use the output contact A or contact B several times in the program. Use output Y only once in the program; otherwise, according the PLC's program-scanning principle, the state of the output depends on the circuit connected to the last output Y in the program.

Output number (the decimal number)

For the PLC, the output numbers start from Y0.0. The number of outputs varies with the number of outputs on the digital input/output modules. The outputs are numbered according to the order in which the digital input/output modules are connected to the PLC. The maximum number of outputs on the PLC is 1024, and the range is between Y0.0 and Y63.15.

An output that is not used as an output device can be used as a general device.

Output types

Outputs are classified into two types.

- Regenerated output: The state of a regenerated output is not written until the program executes the instruction END according to the states of the outputs. For example, OUT Y0.0.
- 2. Direct output: The state of a direct output is written by the PLC during the execution of the instructions according to the states of the outputs. For example, OUT DY0.0.

#### 5.2.6 Auxiliary Relays (M)

The auxiliary relay has contact A and contact B. It can be used several times in the program. You can combine the control loops with the auxiliary relay, but you cannot drive the external load with the auxiliary relay. You can use the auxiliary relays in either of two ways.

 For general use: In general use, if an electrical power interruption occurs when the PLC is running, the auxiliary relay is reset to OFF. When the power is restored, the auxiliary relay remains OFF.

2. For latched use: In latched use, if an electrical power interruption occurs when the PLC is running, the state of the auxiliary relay states for latched use is retained. When the power supply is restored, the state remains the same as before the power interruption.

## 5.2.7 Special Auxiliary Relays (SM)

Every special auxiliary relay has its own specific function. Refer to section 2.2.7 in the AS Series Programming Manual for more information.

## 5.2.8 Stepping Relays (S)

You can easily see the stepping relay in industrial automation to set the procedure. It is the most basic device in sequential function chart (SFC) programming. Refer to the ISPSoft User Manual for more information on using sequential function charts.

There are 2048 stepping relays, (S0–S2047). Every stepping relay is like an output relay in that it has an output coil, contact A, and contact B. You can use it several times in the program, but the relay cannot directly drive the external load. You can use the stepping relay as a general auxiliary relay when it is not used in a sequential function chart.

#### 5.2.9 Timers (T)

- 100 millisecond timer: The timer specified by the instruction TMR takes 100 milliseconds as the timing unit.
- 1 millisecond timer: The timer specified by the instruction TMRH takes 1 millisecond as the timing unit.
- The accumulative timers are ST0-ST511. If you want to use the device-monitoring function, these timers can monitor T0-T511.
- If you use the same timer repeatedly in a program, including in different instructions TMR and TMRH, the timer setting value is the one that the timer matches first.
- If you use the same timer repeatedly in a program, the timer is OFF when one of the conditional contacts is OFF.
- If you use the same timer in a program as the timer for a subroutine's exclusive use and an accumulative timer in the program, it is OFF when one of the conditional contacts is OFF.
- When the timer is switched from ON to OFF and the conditional contact is ON, the timer is reset and counts again.
- When the instruction TMR is executed, the specified timer coil is ON and the timer begins to count. When
  the value of the timer matches the timer setting value (value of the timer ≥ setting value), the contact state
  is ON.

#### A. General-purpose timer

When the instruction TMR is executed, the general-purpose timer begins to count. When the value of the timer matches the timer setting value, the output coil is ON.

- When X0.0=ON and the timer takes 100 ms as the timing unit, the output coil T0 is ON when the value of the timer = setting value100.
- When X0.0=OFF or the power is off, the value of the timer is 0 and the output coil T0 is OFF.

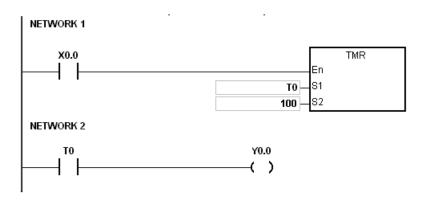

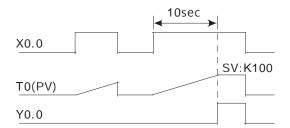

#### B. Accumulative timer

When the instruction TMR is executed, the accumulative timer begins to count. When the value of the timer matches the timer setting value, the output coil is ON. As long as you add the letter S in front of the letter T, the timer becomes an accumulative timer. When the conditional contact is OFF, the value of the accumulative timer is not reset. When the conditional contact is ON, the timer counts from the current value.

- When X0.0=ON and the timer T250 takes 100 ms as the timing unit, the output coil T250 is ON when the value of the timer = timer setting value100.
- When X0.0=OFF or the power is off, the timer T250 stops counting, and the value of the timer stays the same. When X0.0=ON, the value of the timer is accumulating value When the accumulated value = timer setting value 100, the output coil T250 is ON.

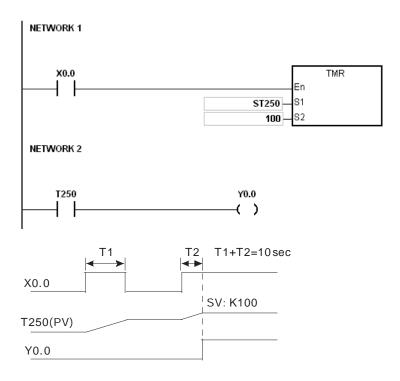

#### C. Timer used in the function block

Use the T412–T511 timers for the function block or the interrupt.

When the instruction TMR or END is executed, the timer used in the functional block begins to count.

When the value of the timer matches the timer setting value, the output coil is ON.

If you use the general-purpose timer is used in the function block or the interrupt, and the functional or interrupt is not executed, the timer cannot count correctly.

#### 5.2.10 16-bit Counters

#### Characteristics of the 16-bit counter

| Item                                   | 16-bit counter                                                                      |
|----------------------------------------|-------------------------------------------------------------------------------------|
| Туре                                   | General type                                                                        |
| Number                                 | C0-C511                                                                             |
| Direction                              | Counting up                                                                         |
| Setting value                          | 0–32,767                                                                            |
| Specificying the counter setting value | The setting value can be either the constant or the value in the data register.     |
| Change of the current value            | The counter stops counting when the value of the counter matches the setting value. |

| Item                  | 16-bit counter                                                                                               |
|-----------------------|----------------------------------------------------------------------------------------------------|
| Output contact        | The contact is ON when the value of the counter matches the setting value.                                   |
| Reset                 | When the instruction RST is executed, the current value is cleared to zero, and the contact is reset to OFF. |
| Action of the contact | After the scan completes, the contact acts.                                                                  |

#### Counter function

Each time the input switches from OFF to ON, the value of the counter is the same as the output coil. Use either the decimal constant or the value in the data register as the counter setting value.

- 16-bit counter:
- 1. Setting range: 0–32,767. The setting values 0 and 1 both mean the same thing in that the output contact is ON when the counter counts for the first time.
- For the general-purpose counter, the current value of the counter is cleared when there is a power interruption. If the counter is latching, the current value of the counter and the state of the contact before the power interruption are retained. The latched counter counts from the current value when the power supply is restored.
- 3. If you use the instruction MOV or ISPSoft to transmit a value bigger than the counter setting value to the current value register C0, the contact of the counter C0 is ON and the current value becomes the same as the counter setting value next time X0.1 switches from OFF to ON.
- 4. Use either the constant or the value in the data register as the counter setting value.
- 5. The counter setting value can be a positive or negative value. If the counter counts up from 32,767, the next value is 0.

#### **Example:**

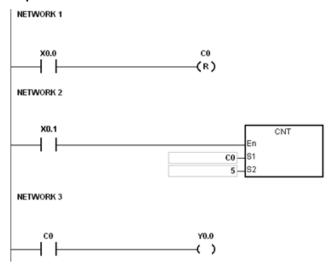

- 1. When X0.0=ON, the instruction RST will be executed and the current value of C0 will be reset to zero and the output contact of the counter C0 will be FF.
- 2. When X0.1 is from OFF to ON, the value of the counter increases by one increment.
- 3. When the value of the counter C0 reached the setting value 5, the contact of the counter C0 will be ON (the current value of C0 = the setting value = 5). After that the trigger from X0.1 will not be accepted by C0 and the current value of C0 will stay at the value 5.

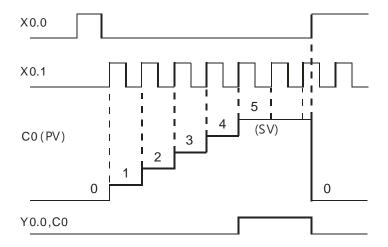

## 5.2.11 32-bit Counters (HC)

Characteristics of the 32-bit counter

| Item                               | 32-bit counter                                                                                                    |             |                    |
|------------------------------------|----------------------------------------------------------------------------------------------------|-------------|--------------------|
| Туре                               | Up/down counter                                                                                                    | Up counter  | High-speed counter |
| Number                             | HC0-HC63                                                                                                    | HC64-HC199  | HC200-HC255        |
| Direction                          | Counting up/down                                                                                                    | Counting up | Counting up/down   |
| Setting value                      | -2,147,483,648 to +2,147,483,647                                                                                                    |             |                    |
| Specification of the setting value | The setting value can be either the constant or the value occupying two data registers (32-bit).                                                                                      |             |                    |
| Change of the current value        | The counter keeps counting even after the value of the counter matches the setting value.                                                                                             |             |                    |
| Output contact                     | The contact is ON when the value of the addition counter matches the setting value.  The contact is reset to OFF when the value of the subtraction counter matches the setting value. |             |                    |
| Reset                              | When the RST instruction is executed, the current value is cleared to zero, and the contact is reset to OFF.                                                                          |             |                    |

| Item                  | 32-bit counter                                                      |
|-----------------------|---------------------------------------------------------------------|
| Action of the contact | After the DCNT instruction scan is complete, the contact activates. |

- 32-bit general-purpose addition/subtraction counter
- Setting range: -2,147,483,648 to 2,147,483,647
- 2. The switch between the 32-bit general-purpose addition counters and the 32-bit general-purpose subtraction counters depends on the states of the special auxiliary relays SM621–SM684. For example, the counter HC0 is the addition counter when SM621 is OFF, but HC0 is the subtraction counter when SM621 is ON. Use either the constant or the value in the data registers as the setting value for the counter, and the setting value can be a positive or a negative number. If you use the value in the data registers as the setting value of the counter, the setting value occupies two consecutive registers.
- 3. For the general-purpose counter, the current value of the counter is cleared when there is a power interruption. If the counter is latched, the current value of the counter and the state of the contact before the power interruption are retained. The latched counter counts from the current value when the power supply is restored.
- 4. If the counter counts up from 2,147,483,647, the next current value is -2,147,483,648. If the counter counts down from -2,147,483,648, the next current value is 2,147,483,647.
- 32-bit high speed addition/subtraction counter

Refer to the DCNT instruction description (API 1004) in the AS Series Programming Manual for more details.

#### Example:

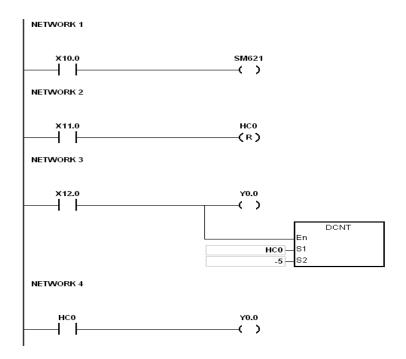

- 1. X10.0 drives SM621 to determine counting direction (up/down) of HC0.
- 2. When X11.0 goes from OFF to ON, RST instruction executes, the PV in HC0 is cleared to 0, and its contact is OFF.
- 3. When X12.0 goes from OFF to ON, PV of HC0 counts up (plus 1) or down (minus 1).
- 4. When PV in HC0 changes from -6 to -5, the contact HC0 goes from OFF to ON. When PV in HC0 changes from -5 to -6, the contact HC0 goes from ON to OFF.
- 5. If you use the MOV instruction in ISPSoft to designate a value bigger than SV to the PV register of HC0, then the next time the X12.0 goes from OFF to ON, the contact HC0 is ON and PV of HC0 equals SV.

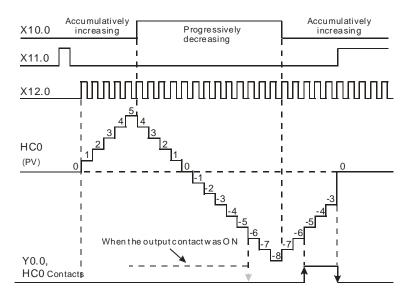

#### 5.2.12 Data Registers (D)

The data register stores 16-bit data. The highest bit represents either a positive sign or a negative sign, and the values that you can store in the data registers are between -32,768 to +32,767. Two 16-bit registers can be combined into a 32-bit register, that is, (D+1, D) in which the register whose number is smaller represents the lower 16 bits. The highest bit represents either a positive sign or a negative sign, and the values that you can store in the data registers are between -2,147,483,648 to +2,147,483,647. Four 16-bit registers can be combined into a 64-bit register; that is, (D+3, D+2, D+1, D) in which the register whose number is smaller represents the lower 16 bits. The highest bit represents either a positive sign or a negative sign, and the values which can be stored in the data registers are between -9,223,372,036,854,776 to +9,223,372,036,854,775,807. You can also use the data registers to refresh the values in the control registers in the modules other than digital I/O modules. Refer to the ISPSoft User Manual for more information about refreshing the values in the control registers.

The registers can be classified into two types according to their properties.

- General-purpose register: when the PLC begins to run or is disconnected, the value in the register clears
  to zero. To retain the data when the PLC begins to RUN, refer to the ISPSoft User Manual for more
  information. Notice that the value still clears to zero when the PLC is disconnected.
- Latched register: if the PLC is disconnected, the data in the latched register is not cleared. In other words,
  the value before the disconnection is still retained. To clear the data in the latched area, use the RST or
  ZRST instruction.

## 5.2.13 Special Data Registers (SR)

Every special data register has its definition and specific function. Refer to section 2.2.14 in the AS Series Programming Manual for more information.

## 5.2.14 Index Register (E)

The index register is a 16-bit data register. Like the general register, you can read data from it and write data into it. However, it is mainly used as the index register. The index registers range from E0–E9. Refer to section 4.4 in the AS Series Programming Manual for more information about using index registers.

## 5.2.15 File Registers (FR)

The AS Series PLC provides you with file registers for storing larger numbers of parameters. You can edit, upload, and download the system parameters with ISPSoft. You can read the values in a file register can be read while operating the PLC. Refer to the MEMW instruction (API 2303) in the AS Series Programming Manual for more information about how to write to a file register.

# Chapter 6 Writing a Program

## **Table of Contents**

| 6.1 | Qu   | ick Start                                                       | 6-2        |
|-----|------|-----------------------------------------------------------------|------------|
| 6.  | 1.1  | Example                                                         | 6-2        |
| 6.  | 1.2  | Hardware                                                        | 6-2        |
| 6.  | 1.3  | Program                                                         | 6-3        |
| 6.2 | Pro  | ocedure for Creating a Project in ISPSoft                       | 6-4        |
| 6.3 | Cre  | eating a Project                                                | 6-5        |
| 6.4 | На   | rdware Configuration                                            | 6-6        |
| 6.  | 4.1  | Configuring a Module                                            | 6-6        |
| 6.  | 4.2  | Setting the Parameters                                          | 6-6        |
| 6.5 | Cre  | eating a Program                                                | 6-8        |
| 6.  | 5.1  | Adding a Ladder Diagram                                         | 6-8        |
| 6.  | 5.2  | Basic Editing — Creating a Contact and a Coil                   | 6-10       |
| 6.  | 5.3  | Basic Editing — Inserting a Network and Typing an Instruction   | 6-13       |
| 6.  | 5.4  | Basic Editing — Selection of a Network and Operation            | 6-15       |
| 6.  | 5.5  | Basic Editing — Connecting a Contact in Parallel                | 6-17       |
| 6.  | 5.6  | Basic Editing — Editing a Comment                               | 6-18       |
| 6.  | 5.7  | Basic Editing — Inserting an Applied Instruction                | 6-19       |
| 6.  | 5.8  | Basic Editing — Creating a Comparison Contact and Typing a Con- | stant 6-21 |
| 6.  | 5.9  | Writing a Program                                               | 6-22       |
| 6.  | 5.10 | Checking and Compiling a Program                                | 6-23       |
| 6.6 | Te   | sting and Debugging a Program                                   | 6-25       |
| 6.  | 6.1  | Creating a Connection                                           | 6-25       |
| 6.  | 6.2  | Downloading a Program and Parameters                            | 6-27       |
| 6.  | 6.3  | Connection Test                                                 | 6-29       |
| 6.7 | Se   | tting a Real-time Clock                                         | 6-37       |

#### 6.1 Quick Start

This chapter provides a simple example showing you how to create a traditional ladder diagram in ISPSoft. Because you may not be familiar with IEC 61131-3 and may not understand the functions provided by ISPSoft, the chapter does not introduce programming concepts related to IEC 61131-3. For example, the chapter does not include POUs, function blocks, variables, and so on.

#### 6.1.1 Example

When the equipment in this example operates, the parts on the conveyor move from left to right. If a sensor senses that a part is under an injector, the PLC sends a trigger signal to the injector, and the injector injects the glue. The injection length is set externally and is not controlled by the PLC program. However, the PLC program must be able to turn the trigger signal OFF so that the trigger signal can be sent next time. There are two injectors above the conveyor, and the two injectors inject glue in the same way.

There is a sensor at the left side of the conveyor. When a part passes the sensor, the sensor value increases by one increment. When the sensor value is 100, the internal completion flag is set to ON. The flag state can be used by other procedures later. However, this example does not introduce the use of flag states.

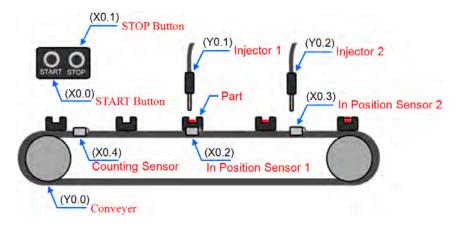

#### 6.1.2 Hardware

In this example, the AS series CPU module used is the AS332T-A.

| Туре          | ID   | Description          |
|---------------|------|----------------------|
| Digital input | X0.0 | START button         |
| Digital input | X0.1 | STOP button          |
| Digital input | X0.2 | In position sensor 1 |
| Digital input | X0.3 | In position sensor 2 |
| Digital input | X0.4 | Counting sensor      |

| Туре           | ID   | Description                   |
|----------------|------|-------------------------------|
| Digital output | Y0.0 | Conveyer                      |
| Digital output | Y0.1 | Trigger signal for injector 1 |
| Digital output | Y0.2 | Trigger signal for injector 2 |

## 6.1.3 Program

- (1) When the START button (X0.0) switches from OFF to ON, the internal operation flag is set to ON, and the conveyor (Y0.0) starts. When the STOP button (X0.1) switches from OFF to ON, an error occurs (the error flag is ON), the operation flag is reset to OFF, and the conveyor stops.
- (2) When the in position sensor 1 (X0.2) is ON, the trigger signal for injector 1 (Y0.1) is set to ON. When the in position sensor 1 is OFF, the trigger signal for injector 1 is reset to OFF.
- (3) When the in position sensor 2 (X0.3) is ON, the trigger signal for injector 2 (Y0.2) is set to ON. When the in position sensor 2 is OFF, the trigger signal for injector 2 is reset to OFF.
- (4) When the counting sensor (X0.4) switches from OFF to ON, the sensor value increases by one increment. If the sensor value is larger than or equal to 100, the internal completion flag is set to ON.

## 6.2 Procedure for Creating a Project in ISPSoft

This section shows you the procedure for creating a project in ISPSoft. You can adjust the procedure according to your needs.

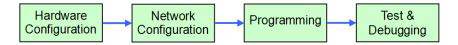

#### • Hardware configuration

You set the parameters such as a range of latched devices and a port number in a PLC. You configure the modules with an AS300 Series CPU module, and set the parameters in these modules.

#### Network configuration

If a system uses a network architecture, or devices need to exchange data, use the network configuration tool **NWCONFIG** in ISPSoft to configure a network and exchange data with COM as well as Ethernet.

#### Programming

After you write a program in ISPSoft, compile the program. If the compiling is unsuccessful, messages in the **Compile Message** page show where the errors occur.

### Testing and debugging

Download the compiled program, the hardware configuration, and the network configuration to a PLC. You can then test and debug the program online with the functions provided by ISPSoft.

Because the example introduced in this chapter does not discuss a network configuration, you only perform the following procedure.

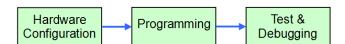

6

## 6.3 Creating a Project

After you start ISPSoft, on the **File** menu, point to **New**, and then click **New** to create a new project. You can also create a new project by clicking on the toolbar after you start ISPSoft.

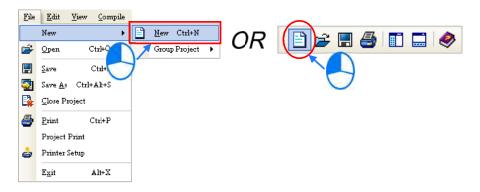

In the **Create a New Project** dialog box, type a project name in the **Project Name** box and a path in the **Drive/Path** box, select a PLC in the **PLC Type** drop-down list box, and then click **OK**. The PLC in this example is the AS332T.

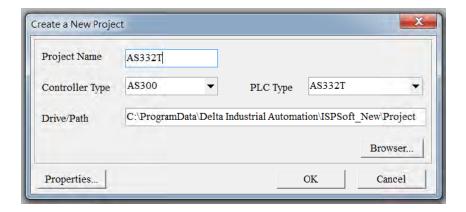

After you create the project, a project management area appears at the left side of the main screen. The relation between the items listed in the project management area is represented by a hierarchical tree structure. If the project management area does not appear, on the **View** menu, click **Workspace**, or click on the toolbar.

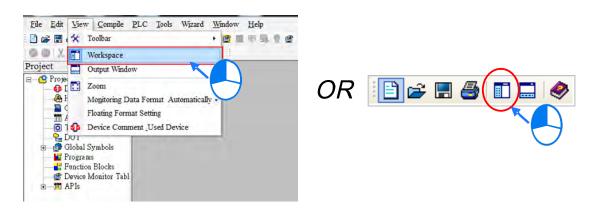

## 6.4 Hardware Configuration

After you double-click HWCONFIG in the project management area, the HWCONFIG window appears.

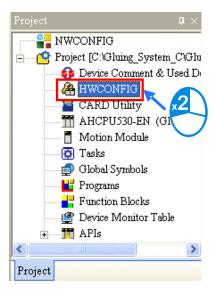

## 6.4.1 Configuring a Module

In the HWCONFIG window, the default setting is with a CPU module. Refer to Chapter 8 for more information.

## 6.4.2 Setting the Parameters

After you double-click the CPU module or the extension module, the **Device Setting** dialog box appears with the module information.

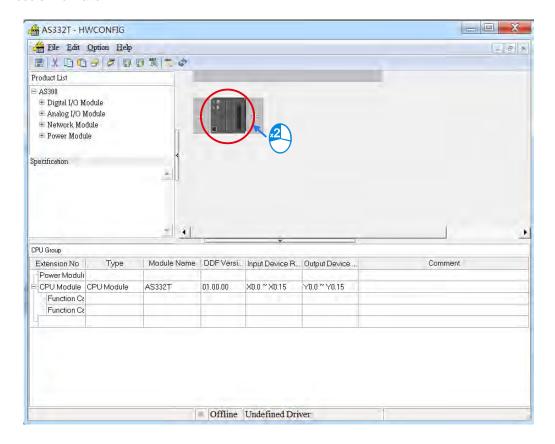

6

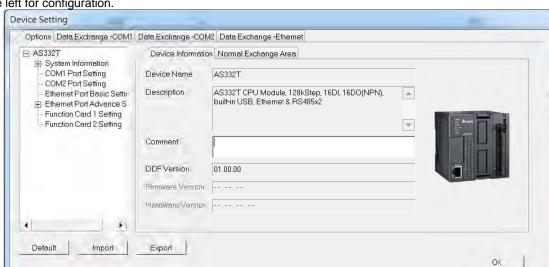

Click the setting tabs for specific parts of the setup at the top of the window and then select the setting items on the left for configuration.

When the hardware configuration is complete, download the configuration and the settings to the CPU module. Save the configuration and settings, and you can download them with the program later in the project.

On the **File** menu, click **Save** or on the toolbar to save the configuration and settings, and then close the **HWCONFIG** window.

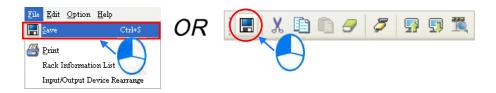

\*. Refer to Chapter 8 for more information about HWCONFIG.

creating a POU, editing a traditional diagram, and compiling a program.

## 6.5.1 Adding a Ladder Diagram

(1) Right-click **Programs** in the project management area, point to **POU** (program organization unit), and then click **New...**.

The following sections show you how to create a traditional ladder diagram in ISPSoft. The sections include

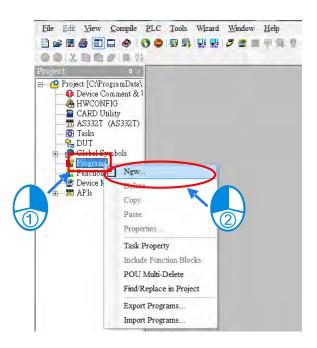

(2) In the Create Program dialog box, type a program name in the POU Name box, select Ladder Diagram (LD) in the Language section, and keep the other default values. Click OK after the setting is complete. A new program organization unit (POU) appears under Programs in the project management area.

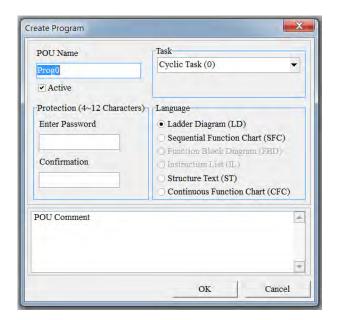

6

<u>6</u>

(3) After you add the POU, a program editing window appears in the main working area.

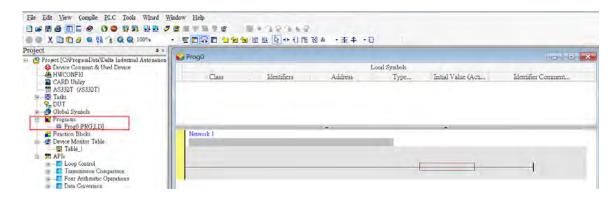

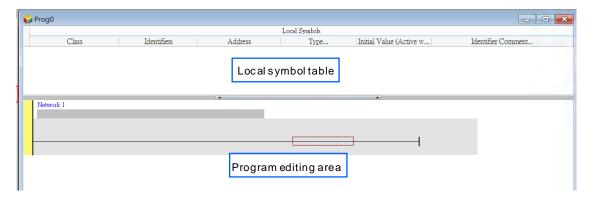

After the program editing window opens, the corresponding toolbar appears in the window. The list below describes the functions.

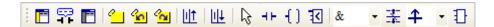

| Icon       | Keyboard shortcut     | Function                                                                                         |
|------------|-----------------------|--------------------------------------------------------------------------------------------------|
| <b>=</b>   | Shift+Ctrl+C          | Display/hides the comments on the networks                                                       |
| <b>F</b>   | None                  | Displaying/hides the commands on the devices                                                     |
|            | Shift+Ctrl+A          | Activates/deactivates the selected network                                                       |
| <u></u>    | Shift+Ctrl+B          | Adds a bookmark to the selected network selected or deletes a bookmark from the selected network |
| <u> </u>   | Shift+Ctrl+P          | Goes to the previous bookmarked position                                                         |
| <u> </u>   | Shift+Ctrl+N          | Goes to the next bookmarked position                                                             |
|            | Ctrl+I                | Puts a network above the selected network                                                        |
| <u>III</u> | Shift+Ctrl+I          | Put a network under the selected network                                                         |
| B          | ESC                   | Selects an item                                                                                  |
| HH         | Typing an instruction | Inserts a contact                                                                                |

| Icon | Keyboard shortcut     | Function                                                          |
|------|-----------------------|-------------------------------------------------------------------|
| ()   | Typing an instruction | Inserts a coil                                                    |
| 1    | Typing an instruction | Inserts a comparison contact                                      |
| & -  | Typing an instruction | Selects a type of comparison contact                              |
| *    | Typing an instruction | Inserts a block logic instruction (NP/PN/INV/FB_NP/FB_PN)         |
| 1    | Typing an instruction | Selects a type of block logic instruction (NP/PN/INV/FB_NP/FB_PN) |
| 1    | Shift+Ctrl+U          | Inserts an instruction or a function block                        |

<sup>\*.</sup> Refer to Section 6.5.3 for more information about typing an instruction.

## 6.5.2 Basic Editing - Creating a Contact and a Coil

(1) Click on the toolbar, and then move the mouse cursor to the red frame in Network 1. The mouse cursor changes to a contact when the mouse cursor is moved to the left, right, or bottom of the red frame. Decide where to insert a contact. If you edit a ladder diagram, the mouse cursor must be near a position you want to edit. The system automatically arranges an inserted object; you cannot move the object.

In this example, you do not need to decide where to insert the contact. Place the mouse cursor near the red frame and click the left mouse button.

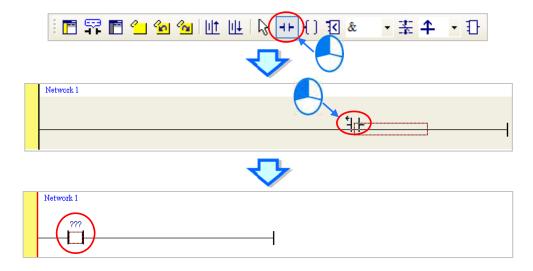

6

(2) Click on the toolbar, or press Esc on the keyboard. After you double-click the contact, a list appears.

The items on the list are **Normally Open**, **Normally Close**, **Rising-edge Trigger**, and **Falling-edge Trigger**. In this example, click **Rising-edge Trigger**.

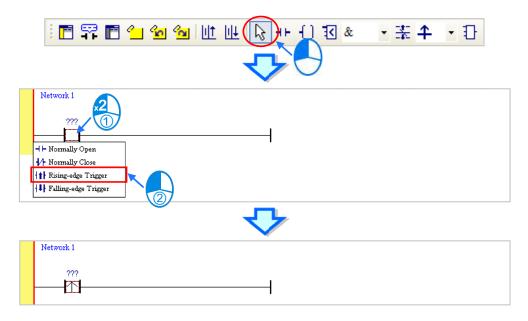

(3) Click the line at the right side of the contact, click on the toolbar, and then move the mouse cursor to the red frame. The mouse cursor changes to a coil when the mouse cursor is above or under the red frame. Decide where to insert the coil.

In this example, you do not need to decide where to insert the coil. Place the mouse cursor near the red frame and click the left mouse button.

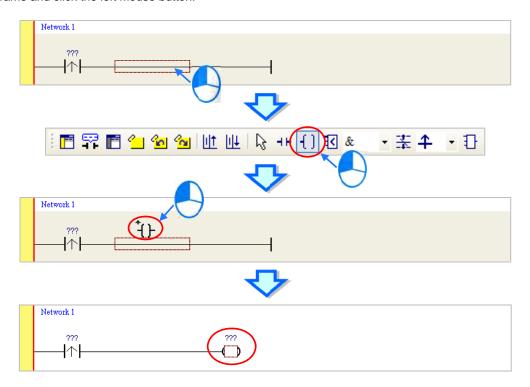

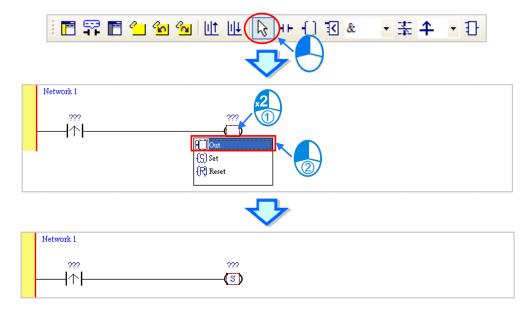

(5) Click ??? above the contact, type a device address in the box, and then press Enter on the keyboard to jump to the next box in the network. After you type a device address in the box, press Esc on the keyboard to complete the editing. In this example, type X0.0 in the box for the contact, and type M0 in the box for the coil.

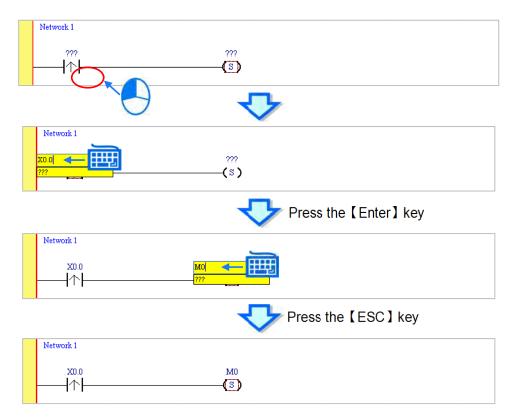

## <u>6</u>

### **Additional remark**

After you click a network and press Enter on the keyboard, you can edit a box. Press Enter on the keyboard to edit the next box in the network. Press Tab on the keyboard to select the next network. Use the keyboard to edit boxes. After you finish the editing, press Enter on the keyboard to jump to the next box. Press Esc on the keyboard to exit editing.

If you have declared symbols, click in a box, or press Page Down on the keyboard when you edit the box. The symbols on the drop-down list are the symbols that you can assign to the object. Select a symbol with the mouse or the up/down key on the keyboard. Refer to Chapter 6 in the ISPSoft User Manual for more information about symbols.

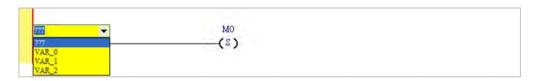

## 6.5.3 Basic Editing – Inserting a Network and Typing an Instruction

Click on the toolbar to select a network. Click on the toolbar to place another network above the selected network. In this example, Network 2 is under Network 1.

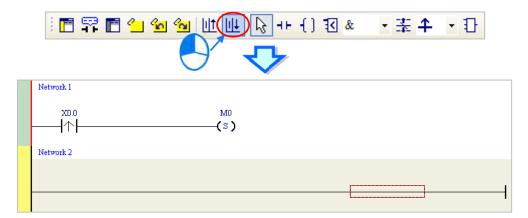

Create a contact and a coil by clicking | + | and | - | on the toolbar or by typing instructions.

### (1) Click the line in Network 2.

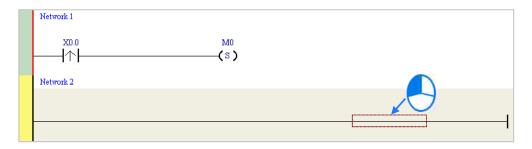

(2) Type the IL instruction "LD M0". This instruction is not case-sensitive. As soon as you type the IL instruction, a box which you can edit appears. After you finish typing the IL instruction, press Enter on the keyboard or click **OK** at the right side of the box.

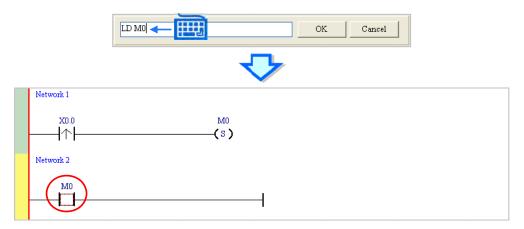

(3) Type the IL instruction "OUT Y0.0", and write the program shown below.

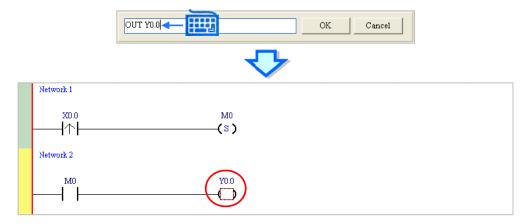

## **Additional remark**

You create a contact and a coil by typing simple instructions. Refer to the description below. The instructions typed are not case-sensitive.

• To Insert a normally-open contact (contact A), type "A <device address>"

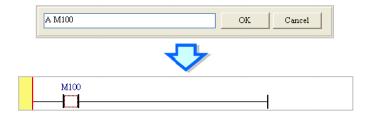

• To insert a normally-closed contact (contact B), type "B <device address>"

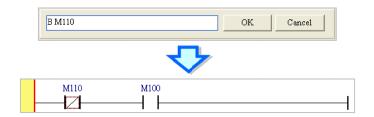

• To insert an output coil (OUT), type "O <device address>"

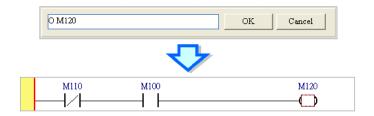

## 6.5.4 Basic Editing – Selecting a Network and Operation

Before you select an object in a network, press Esc on the keyboard, or click on the toolbar. After the cursor appears as a small arrow, click the object in the network. The basic selection shows below.

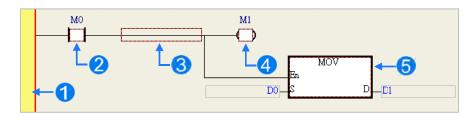

- Select the network
- 2 Select the input contact
- **3** Select the network
- 4 Select the output coil
- Select the block

To select a group of devices, click a device and drag it to draw a frame around the group of devices. You can also select the group of devices by clicking the first device, pressing Ctrl+B on the keyboard, clicking the last device, and then pressing Ctrl+B on the keyboard. You must draw a frame around devices that are in the same network, and the devices must be adjacent to one another. Input and output devices cannot be in the same frame.

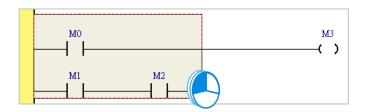

To select several networks, press and hold the Ctrl key on the keyboard and click the networks. You can also select a range of networks by pressing and holding Shift on the keyboard, clicking the first network within the range, and then clicking the last network within the range.

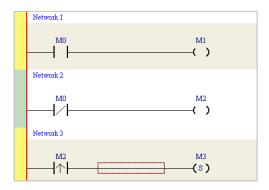

Right-click an object after selecting it to show the context menu.

| Item                                                                   | Function                                                         |  |  |
|------------------------------------------------------------------------|------------------------------------------------------------------|--|--|
| Undo                                                                   | Undo the last action.                                            |  |  |
| Undo                                                                   | You can undo up to 20 previous actions.                          |  |  |
| Redo You can redo an action that has been undone.                      |                                                                  |  |  |
| Cut a device, block, or network.                                       |                                                                  |  |  |
| Copy a device, block, or network.                                      |                                                                  |  |  |
| Paste an object that has been copied or cut into the present position. |                                                                  |  |  |
| Dooto vight                                                            | Paste an object at the right side of the selected position.      |  |  |
| Paste right                                                            | The object is connected in series to the selected position.      |  |  |
| Paste under                                                            | Paste an object under the selected position.                     |  |  |
| raste under                                                            | The object is connected in parallel to the selected position.    |  |  |
| Delete Delete a device, block, or network.                             |                                                                  |  |  |
| Activate/Inactivate                                                    | Activate or deactivate the selected network.                     |  |  |
| Network                                                                | The deactivated network is ignored when you compile the program. |  |  |

Proceed with the steps in the example below.

(1) Select Network 1, then right-click Network 1, and then click Copy.

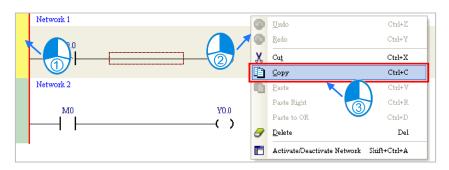

(2) Select Network 2, right-click Network 2, and then click **Paste**. A copy of Network 1 is put above Network 2, and Network 2 becomes Network 3.

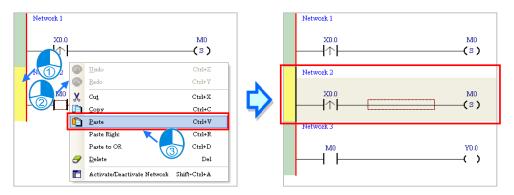

## 6.5.5 Basic Editing - Connecting a Contact in Parallel

(1) Click  $\dashv \vdash$  on the toolbar, and then move the mouse cursor to the input contact in Network 2. The mouse cursor changes to a contact. Move the mouse cursor to the input contact in Network 2. After the mouse cursor changes to  $\dashv \vdash$ , click the left mouse button. This connects a contact in parallel with the input contact in Network 2.

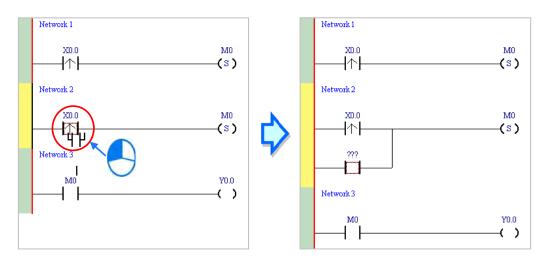

(2) Write the program in Network 2 shown below.

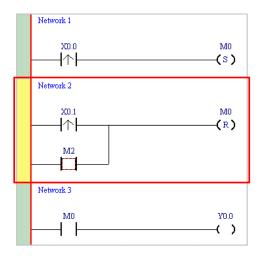

### **Additional remark**

After you select a group of contacts, connect a contact to the group of contacts as described above.

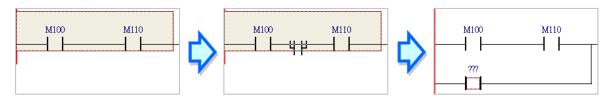

## 6.5.6 Basic Editing – Editing a Comment

(1) Press on the toolbar. Click the position above a device name, type a comment in the box, and then press Enter on the keyboard.

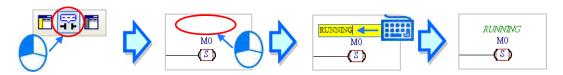

(2) Press on the toolbar. Click the position under a network number, and then type a comment in the box. To start a new line of text, press Shift+Enter on the keyboard. Press Enter on the keyboard after the you complete the editing.

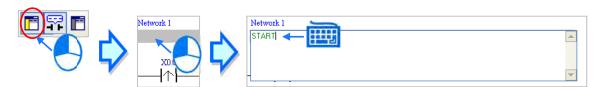

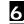

(3) Write the program shown below.

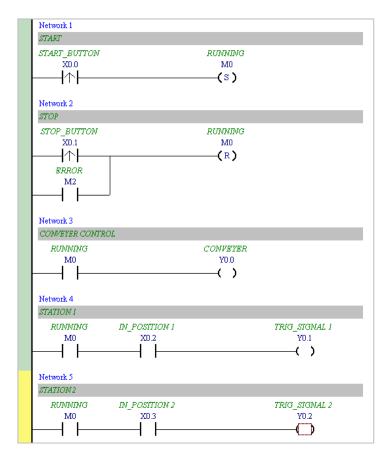

## 6.5.7 Basic Editing - Inserting an Applied Instruction

Add Network 6 under Network 5, and then write the program shown below. Insert an applied instruction in one of the three ways described below.

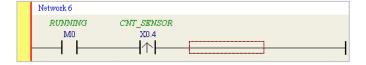

### Method 1

Click the position where you want to insert an instruction, type the instruction (INC in this example), and then press Enter on the keyboard.

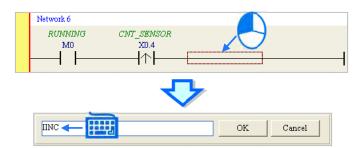

### Method 2

Click APIs in the project management area and find the instruction type.

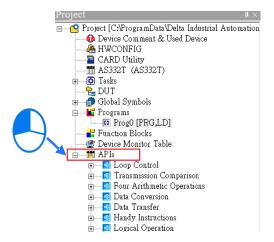

Click the instruction (INC in this example) that you want to insert, and then drag it to the desired position.

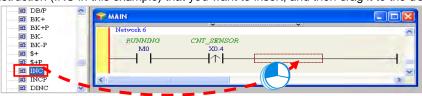

### Method 3

Click the position where you want to insert an instruction, click on the toolbar, select the instruction (INC in this example) to insert in the **API/FB** dialog box, and then click **Insert**.

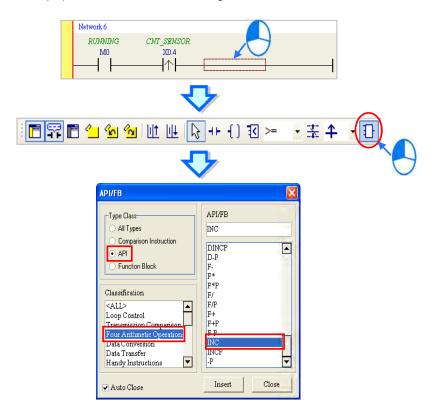

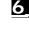

After you insert the instruction, assign a device address to the operand, and write the program shown below.

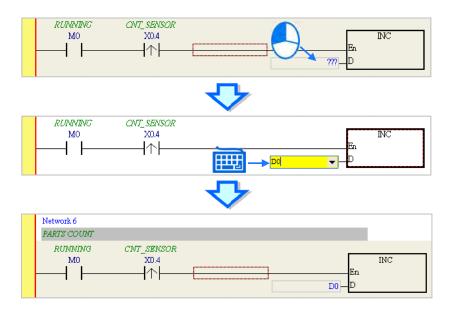

# 6.5.8 Basic Editing – Creating a Comparison Contact and Typing a Constant

You can insert a comparison contact with the following steps. Add Network 7 under Network 6, and write the program shown below.

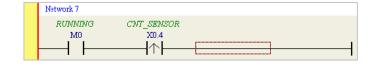

(1) Click & ▼ on the toolbar, and then select a operator (>= in this example).

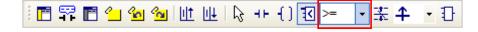

(2) Click on the toolbar, and then move the mouse cursor to the position where you want to insert the comparison contact. The mouse cursor changes to a comparison contact when you move the mouse to the left, right, or bottom of the red frame. Decide where to insert the comparison contact, and then click the left mouse button to insert the comparison contact.

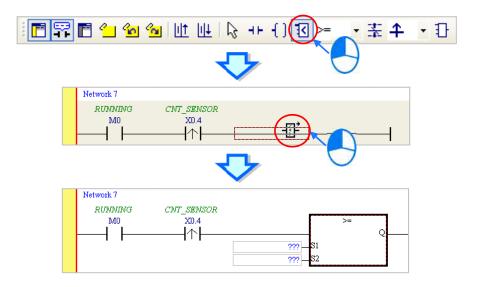

Write the program shown below. In ISPSoft, K precedes a decimal value and H precedes a hexadecimal value. To type a decimal value in ISPSoft, type it directly. To type a hexadecimal value in ISPSoft, type "16#" and the hexadecimal value; e.g. 16#7FFF. In ISPSoft, 8# precedes an octal value, and 2# precedes a binary value.

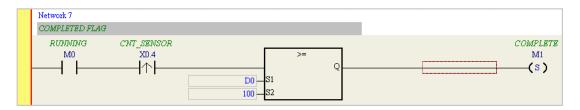

## 6.5.9 Writing a Program

The previous sections introduced creating a traditional ladder diagram in ISPSoft. Write the program shown below. Because the program is not yet compiled for the PLC, the mother line at the left side of the ladder diagram is colored red while you write the program. The following sections show how to compile and download the compiled program for testing.

```
Network 1
START
                                       RUWWWG
START_BUTTON
     XM n
                                          MO
     <del>∤</del>↑ŀ
                                          (S)
Network 2
STOP_BUTTON
                                       RUNNING
     X0.1
                                          MO
     仆
                                          (R)
      M2
Network 3
CONVEYER CONTROL
  RUNNING
                                       CONVEYER
     MO
                                          Y0.0
                                          ( )
Network 4
STATION I
  RUWWING
                  IN_POSITION I
                                                       TRIG_SIGNAL I
      MO
                        X0.2
                                                            Y0.1
Network 5
  RUNNING
                  IN_POSITION 2
                                                       TRIG_SIGNAL 2
     M0
                        X0.3
                                                            Y0.2
                                                            ( )
Network 6
PARTS COUNT
  RUWWWG
                   CNT_SENSOR
                        X0.4
                                                                               INC
      M0
                       <del>|</del>↑}
                                                                   D0
Network 7
COMPLETED FLAG
  RUWWWG
                   CNT_SENSOR
                                                                                                                COMPLETE
      M0
                       X0.4
                                                                                                                    M1
                       <del>∤</del>↑ŀ
                                                                                                                    (s)
                                                D0
                                                100 -
```

\*1. The program above saves in the folder ...\ISPSoft x.xx\Project\Example\Gluing\_System\_C.

## 6.5.10 Checking and Compiling a Program

After you write a program, check the syntax of the programming language or compile the program. The syntax and structure in the present window are checked after you run the **Check** function. The system checks the entire project after you run the **Compile** function. If the system does not find any errors in the project, it automatically generates execution code. After you successfully compile the program, the mother line at the left side of the ladder diagram becomes black.

<sup>\*2.</sup> Refer to Chapter 8 in the ISPSoft User Manual for more information about creating a ladder diagram.

### Check

From the **Compile** menu, click **Check**, or on the toolbar.

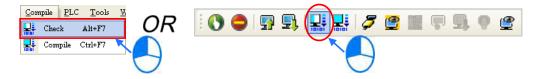

### Compile

From the **Compile** menu, click **Compile**, or on the toolbar.

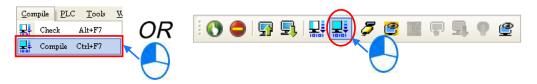

After you complete the check, the **Compile Message** page shows the check result. If there are any errors in the project, the **Compile Message** window shows the related message. After you click the message, the system automatically shows you where the error occurs. You can run the **Check** function or the **Compile** function after you correct the error.

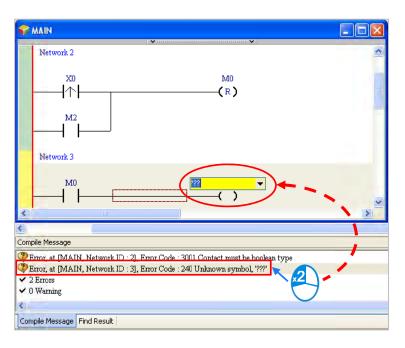

## 6.6 Testing and Debugging a Program

## 6.6.1 Creating a Connection

Before you download a program and parameters to a PLC or monitor them online, connect ISPSoft to the PLC. In this example, connect ISPSoft to the CPU module AS332T-A with a USB cable. Refer to Section 2.4 in the ISPSoft User Manual for more information about connecting ISPSoft to a PLC in other ways. Refer to the AS Operation Manual for more information about wiring.

# You can skip this section if you have connected ISPSoft to a PLC successfully as described in Section 2.4 in the ISPSoft User Manual.

- (1) Install the modules on the main backplane to match the hardware configuration in HWCONFIG. Make sure that the wiring is correct, and then power on the CPU module.
- (2) Connect the CPU module to the computer with a USB cable. If the USB driver for the AS series CPU module is installed on the computer, **Delta PLC** appears in the **Device Manager** window, and a port number is assigned to **Delta PLC**. Refer to Appendix A for more information about installing a USB driver.
- (3) Make sure that COMMGR is started and the icon representing COMMGR is displayed on the system tray. If the icon representing COMMGR is not displayed on the system tray, start COMMGR by clicking the shortcut on the Start menu (Start > Programs > Delta Industrial Automation > Communication > COMMGR).

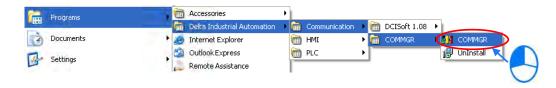

(4) Double-click the icon representing COMMGR on the system tray to open the COMMGR window. Click Add in the COMMGR window to create a driver.

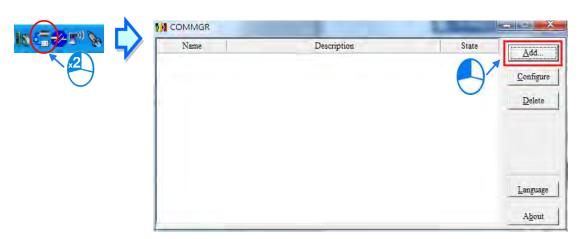

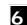

(5) Set the parameters in the **Driver Properties** dialog box, and then click **OK**.

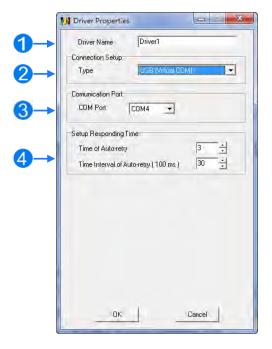

- 1 Type a driver name in the **Driver Name** box.
- Select USB (Virtual COM) in the Type list in the Connection Setup section.
- Select a communication port in the COM Port list. If the first two steps are complete, the connected PLC and its communication port display in the COM Port list.
- Select the number of times to retry the sending of a command if a connection error occurs in the Time of Auto-retry box, and select a retry interval in the Time Interval of Auto-retry box.
- (6) After you finish the setup, USB\_Driver appears in the COMMGR window. When the connection is normal, OK appears in the Status column.

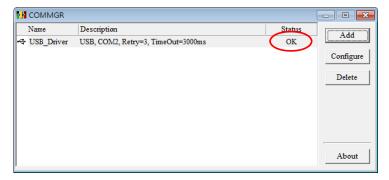

(7) Click the driver you created in the **COMMGR** window, and then click **Start**. Start ISPSoft, and then on the **Tools** menu, click **Communication Settings....** In the **Communication Setting** dialog box, select the driver you created in the **Driver** list, select 0 in the **Station Address** list, and then click **OK**. The driver information displays in the ISPSoft status bar.

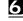

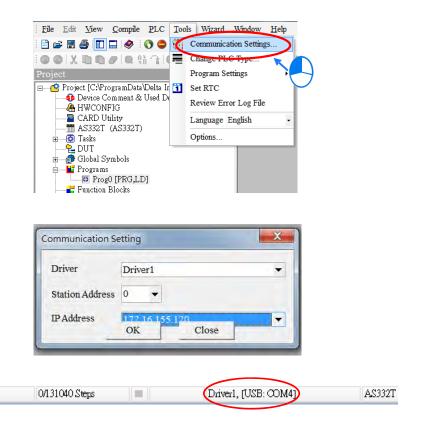

(8) On the PLC menu, click System Information. ISPSoft retrieves related information from the PLC. If the computer communicates with the CPU module normally, the related information retrieved from the PLC displays in the System Information dialog box.

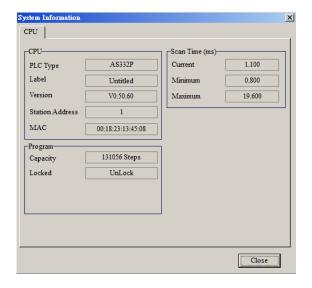

## 6.6.2 Downloading a Program and Parameters

If ISPSoft is correctly connected to a PLC, you can download the parameters and program in the project to the PLC. First, start ISPSoft and open the project you created in the previous sections. In this example, you download two types of parameters to the CPU module: hardware configuration and the program itself.

### Downloading the hardware configuration

(1) Double-click HWCONFIG in the project management area to open the HWCONFIG window.

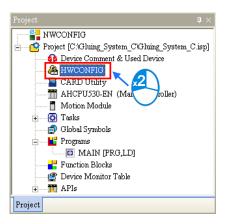

- (2) The hardware configuration displays in the window. Before you download the hardware configuration to the CPU module, make sure the actual hardware configuration is the same as the hardware configuration in the window.
- (3) On the **Options** menu, click **Download**, or on the toolbar. The **Transfer Items** dialog box appears. Click **OK** to download the hardware configuration to the CPU module.

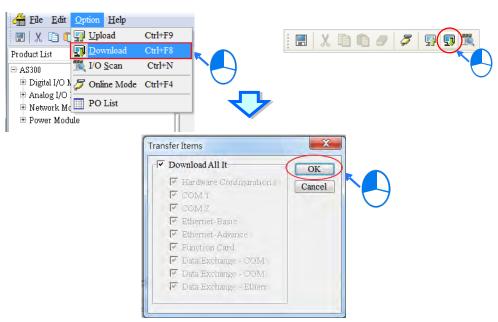

(4) After you successfully download the hardware configuration to the CPU module, the BUS FAULT LED indicator on the CPU module is OFF. Close the HWCONFIG window. If the BUS FAULT LED indicator on the CPU module is still ON or blinking, the CPU module is in an abnormal state. Make sure the actual hardware configuration is the same as the hardware configuration in the HWCONFIG window, and refer to the operation manual for more information about eliminating the error. Refer to Chapter 8 for more information about HWCONFIG.

## 6

### Downloading the program

After the program compiles, on the PLC menu point to Transfer, and then click Download. You can also click on the toolbar after the program compiles. In the Transfer Setup dialog box select the Program checkbox and the Comments checkbox so that you can upload the program in the CPU module later, and then click OK.

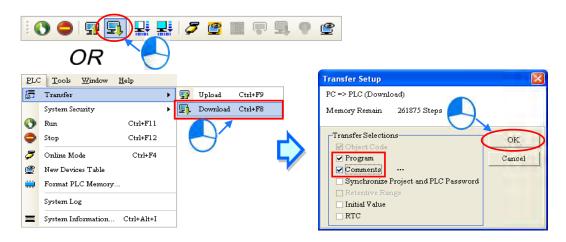

### 6.6.3 Connection Test

After you download a program to a PLC, you can monitor the execution status of the PLC through ISPSoft. ISPSoft provides two monitoring modes; device monitoring mode and program monitoring mode.

| Monitoring mode         | Description                                                                                                    |
|-------------------------|----------------------------------------------------------------------------------------------------|
| Device monitoring mode  | You can monitor the status of the devices in the PLC through the monitoring table. In this mode, ISPSoft updates only the status of the devices. The current program in ISPSoft does not have to be the same as the program in the PLC. |
| Program monitoring mode | In this mode, the operating status of the program is displayed in the program editing window. The present program in ISPSoft must be the same as the program in the PLC.                                                                |

<sup>\*.</sup> You can enable the device monitoring function without program monitoring; however, if you enable the program monitoring function, the device monitoring function is also enabled.

On the **PLC** menu, click **Online Mode**, or on the toolbar, to enable the online monitoring function. The system also enables device monitoring mode and program monitoring mode.

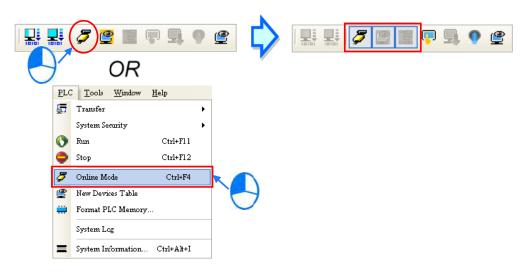

In the online monitoring mode, you can view the present scan time, the communication status, and the status of the PLC in the status bar in ISPSoft.

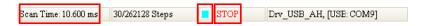

The present status of the devices display in the original program editing window after you enable the program monitoring function.

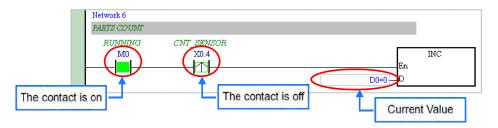

You can change the operating state of a PLC with the RUN/STOP switch on the PLC. You can also change the operating status of a PLC with the functions provided by ISPSoft. On the **PLC** menu, click **Run** or on the toolbar to start the PLC. On the **PLC** menu, click **Stop** or on the toolbar to stop the PLC.

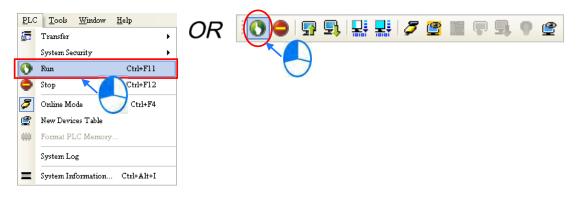

In the online monitoring mode, you can select a device, then right-click the device, and the click a command on the context menu. During a test, you can change the status of a device or the value in a device by clicking an item on the context menu.

## ⚠ Before you change the status of a device, make sure the operation does not cause damage to equipment or personnel.

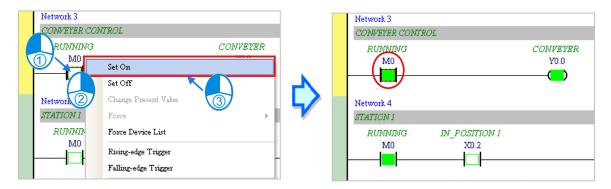

The table below describes the items in the context menu. The Force command only applies to input and output contacts.

| Item                 | Description                                                                                                    |
|----------------------|----------------------------------------------------------------------------------------------------|
| Set On               | Set the contact selected to ON                                                                                   |
| Set Off              | Set the contact selected to OFF                                                                                  |
| Rising-edge Trigger  | No matter what the state of the selected contact is, the system sets the contact to OFF, and then sets it to ON. |
| Falling-edge Trigger | No matter what the state of the selected contact is, the system sets the contact to ON, and then sets it to OFF. |
| Force                | Force an input contact or output contact ON or OFF                                                               |
| Force Device List    | Force several input contacts or output contacts in the tables ON or OFF                                          |

To change the value in a device, right-click the device, click Change Present Value, and set a present value in the Enter Present Value dialog box.

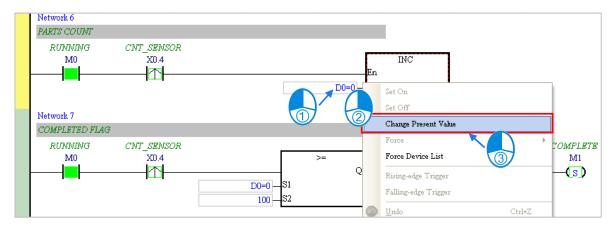

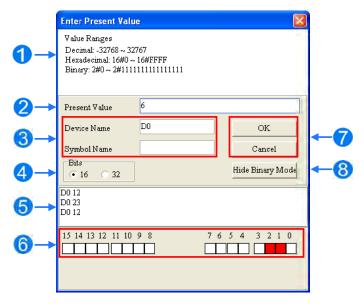

- Message
- 2 Type a value in the Present Value box.
- 3 Type the name of a device or a symbol whose present value you want to change
- 4 Type a 16-bit or 32-bit value.
- S Value change history (Format: Device name Value)
- 6 In binary mode, use the mouse to set the bit states.
- Click **OK** to apply the setting values. Click **Cancel** to close the window without applying the values.
- 8 Display or hide binary mode.

In this example, X0.0–X0.15 and Y0.0–Y0.15 are input and output devices assigned to the digital I/O module AS332T-A. After you download the hardware parameters to the CPU module, the states of X0.0–X0.15 are the same as the states of the inputs on the actual module. Even if you set X0.0–X0.15 to ON or OFF in the program editing window, the actual input signals update the states of X0.0–X0.15.

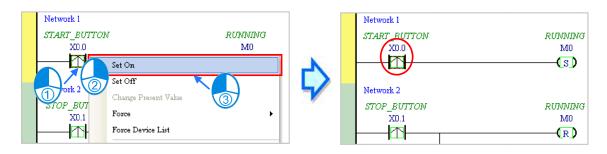

6

However, you can force an input contact ON or OFF during a test. Click an input or output contact to set, right-click the contact, point to **Force**, and click **On (X/Y)**, **Off (X/Y)**, **Release (X/Y)**, or **Release All**. If you force an input or output contact ON or OFF, a lock symbol appears at the left side of the contact.

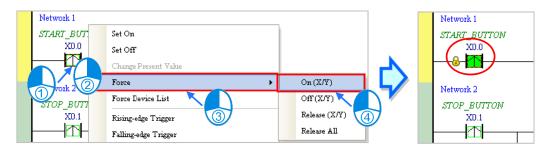

| Force         | Description                                     |  |  |
|---------------|-------------------------------------------------|--|--|
| On (X/Y)      | Force the selected input or output contact ON   |  |  |
| Off (X/Y)     | Force the selected input or output contact OFF  |  |  |
| Release (X/Y) | Release the contact from the locked state       |  |  |
| Release All   | Release all the contacts from the locked states |  |  |

If you force an output contact in the program ON or OFF, the program execution result does not affect the output state of this contact.

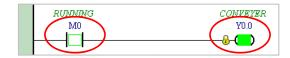

\*. If you disable the online monitoring function, the contacts are not automatically released from the locked states. You must check whether the contacts need to be released from the locked states after you complete the test.

You can create a monitoring table online or offline.

### Method 1

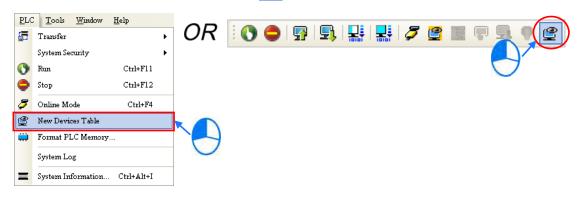

Right-click **Device Monitoring Table** in the project management area, and click **New**.

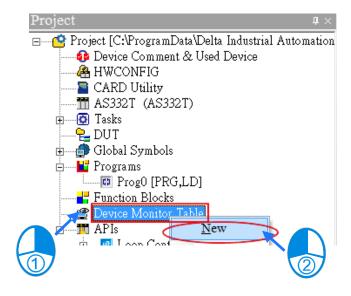

Type a table name in the **Add Monitor Table** dialog box, and then click **OK**. An item appears under **Device Monitor Table** in the project management area. Double-click the item to open the monitoring table. You can create several monitoring tables in the project, and the monitoring tables are saved with the project.

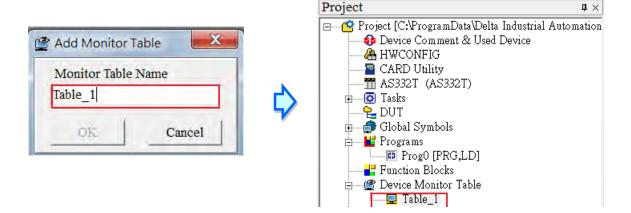

After you double-click the item, a item monitoring window appears. You can add items to be monitored to the window. To add an item to the window, double-click the blank space in the monitoring table, type a device name, type a start address, and the number of devices to be monitored in the **Device Monitor Input** dialog box. You can add up to 100 items to a monitoring table.

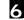

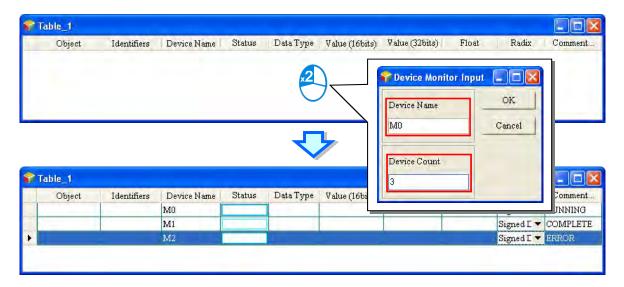

Press Insert on the keyboard to switch between inserting and replacing an item in the monitoring table. The selected mode displays in the status bar in ISPSoft.

If you select insert mode, the new item is added above the selected item in the monitoring table. If you select replacement mode, the new item overwrites the selected item in the monitoring table.

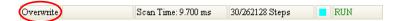

To hide certain columns in the monitoring table, right-click the monitoring table, point to **Set the Fields**, and clear certain items. After you clear an item, the corresponding column disappears.

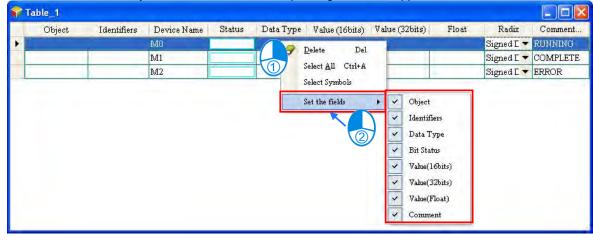

The following describes the columns in the monitoring table.

| Column                                                           | Description                |  |
|------------------------------------------------------------------|----------------------------|--|
| Source                                                           | Source of a symbol         |  |
| Identifier                                                       | Identifier of a symbol     |  |
| Device name                                                      | Name of a monitored device |  |
| Status State of a monitored bit device or a contact (ON or OFF). |                            |  |

| Column          | Description                                              |
|-----------------|----------------------------------------------------------|
| Data type       | Data type of a monitored symbol.                         |
| Value (16 bits) | In online mode, displays a 16-bit value.                 |
| Value (32 bits) | In online mode, displays a 32-bit value.                 |
| Float           | In online mode, displays a 32-bit floating-point number. |
| Radix           | Select a format to represent a value.                    |
| Comment         | Display the comments on a device or on a symbol.         |

After you create the monitoring table, you can monitor the items in the monitoring table in online mode. Right-click an item in the monitoring table in online mode to display a context menu which is the same as the context menu in the program editing window. You can change the item state or the item value by clicking an item in this context menu.

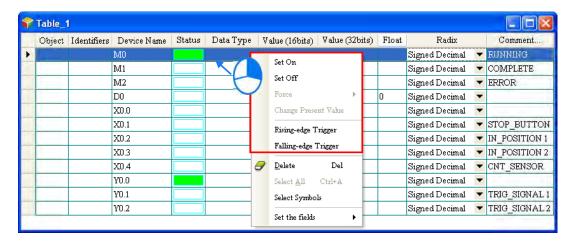

You can text and debug the program you created in this chapter through the monitoring table you created in this section. Refer to Chapter 17 in the ISPSoft User Manual for more information about testing and debugging a program.

## 6

## 6.7 Setting a Real-time Clock

After you connect an AS Series CPU module to a computer, you can set the real-time clock in the CPU module through ISPSoft.

(1) On the Tools menu, click Set RTC.

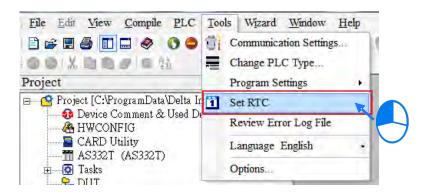

(2) Select Computer, and then click Synchronize to complete setting the real time clock.

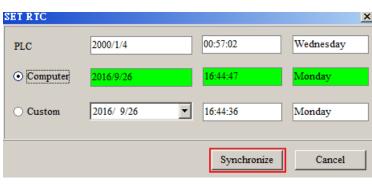

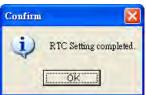

# **Chapter 7 Memory Card**

## **Table of Contents**

| 7.1 | Overview of Memory Cards                            | 7-2  |  |
|-----|-----------------------------------------------------|------|--|
| 7.1 | 1 Appearances of Memory Cards                       | 7-2  |  |
| 7.1 | .2 Memory Card Specifications                       | 7-2  |  |
| 7 2 | Before using a Memory Card                          | 7-3  |  |
|     | 2.1 Formatting a Memory Card                        | 7-3  |  |
| 7.3 | Installing and Removing a Memory Card               | 7-3  |  |
|     | 8.1 Memory Card Slot in a CPU Module                |      |  |
|     | 3.2 Installing a Memory Card                        |      |  |
|     | 3.3 Removing a Memory Card                          |      |  |
| 7.4 | Memory Card Contents                                | 7-4  |  |
|     | Initializing a Memory Card                          |      |  |
|     | Folder Structure in a Memory Card                   |      |  |
| 7.5 | Introduction to the CARD Utility                    | 7-6  |  |
| 7.6 | Backing Up a Project                                | 7-7  |  |
| 7.7 | Restoring a Project                                 | 7-11 |  |
| 7.8 | Restoration Starts Once CPU is supplied with Power. | 7-15 |  |
| 7.9 | CPU Error Log7-15                                   |      |  |

## 7.1 Overview of Memory Cards

The AS Series CPU modules support standard MicroSD cards that meet the specifications in this chapter. This chapter describes the specifications and usage for the MicroSD cards supported by the AS series CPU modules.

## 7.1.1 Appearances of Memory Cards

SD cards are classified into three types according to size: SD cards, MiniSD cards, and MicroSD cards. AS Series CPU modules support MicroSD cards.

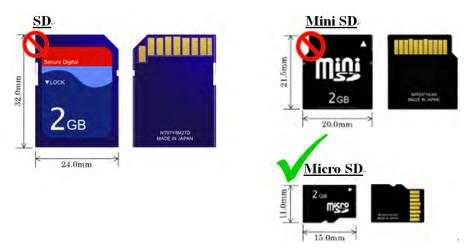

## 7.1.2 Memory Card Specifications

SD cards are also classified into three types according to capacity: SD cards, SDHC cards, and SDXC cards. The AS Series currently only supports a maximum of 32GB in FAT32 format. SD card families are shown in the table below. The Micro SDHC in the SDHC column indicates the specifications supported by the AS Series. Be sure to purchase products that meet these specifications.

### SD card families

| Туре                     | SD          |      | SDHC                                                                                                  |            | SDXC                                                                                                  |            |
|--------------------------|-------------|------|----------------------------------------------------------------------------------------------------|------------|----------------------------------------------------------------------------------------------------|------------|
| Capacity                 | 32 MB~2 GB  |      | 4 GB~32 GB                                                                                            |            | 32 GB~2 TB                                                                                            |            |
| File system              | FAT16/FAT32 |      | FAT32                                                                                                 |            | exFAT (FAT64)                                                                                         |            |
| Size                     | SD          | SDHC | Mini SDHC                                                                                             | Micro SDHC | SDXC                                                                                                  | Micro SDXC |
| Speed<br>class<br>rating | N/A         |      | CLASS 2 (Min. 2 MB/Sec.) CLASS 4 (Min. 4 MB/Sec.) CLASS 6 (Min. 6 MB/Sec.) CLASS 10 (Min. 10 MB/Sec.) |            | CLASS 2 (Min. 2 MB/Sec.) CLASS 4 (Min. 4 MB/Sec.) CLASS 6 (Min. 6 MB/Sec.) CLASS 10 (Min. 10 MB/Sec.) |            |

### 7

## 7.2 Before using a Memory Card

## 7.2.1 Formatting a Memory Card

You may need to format a new SDHC memory card with the FAT32 file system before you use it for the first time. You cannot use an unformatted SDHC memory card in an AS Series CPU module.

The following example introduces the most common way to format an SDHC card: formatting an SDHC card through a card reader. Also carefully read the documents provided by the SDHC card manufacturer.

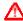

When you format a memory card, you also delete all the data in the memory card. Verify whether you need to back up the data in a memory card before you format the memory card.

- (1) Insert the SDHC card into a card reader. The operating system detects a new storage device.
- (2) Right-click the new storage device, and then click Format.
- (3) You must format the memory card with the FAT32 file system. Do not change any other default settings. Click **Quick Format**, and then click **Start**.
- (4) After you click **OK** in the warning window, the SDHC card formats.

## 7.3 Installing and Removing a Memory Card

## 7.3.1 Memory Card Slot in a CPU Module

The memory card slot is on the front side of the AS Series PLC.

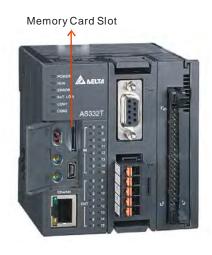

## 7.3.2 Installing a Memory Card

Insert a memory card into the CPU module memory card slot and push it in until it clicks. Be sure the memory card is fixed firmly in the slot; if the memory card is loose, it is not installed correctly. The memory card can only be inserted in one direction. Do not force the memory card or you may damage the CPU module. The correct way to insert the memory card is shown below.

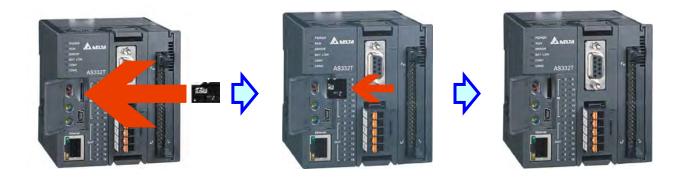

## 7.3.3 Removing a Memory Card

You can remove a memory card by pushing it in. The card then springs from the slot.

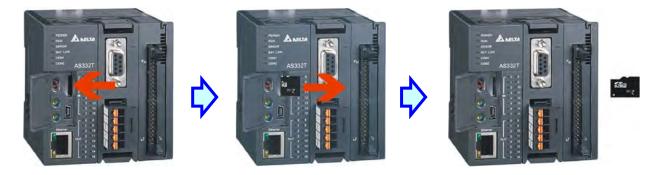

## 7.4 Memory Card Contents

### 7.4.1 Initializing a Memory Card

When you insert an SDHC card into a CPU module that is powered on, the system initializes the SDHC card, and creates a default folder named according to the model of the CPU module.

When the system initializes an SDHC card, it automatically adds any missing folders to the directory structure. However, if the initialization of a SDHC card fails, you cannot initialize the SDHC card again until you reformat it.

When you initialize a memory card, the SYSTEM LED indicator blinks.

## 7.4.2 Folder Structure in a Memory Card

The image below shows the default folder group created by an AS System. The folder name is AS300. Several subfolders are contained inside the AS300 folder. Related files created by you and the AS system are stored in the subfolders.

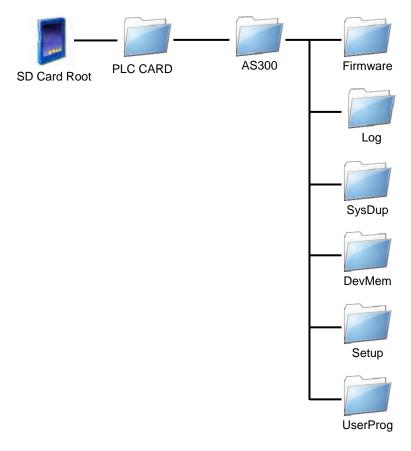

| Folder        | Description                                   |  |
|---------------|-----------------------------------------------|--|
| Firmware      | Stores firmware files (.mot)                  |  |
| Log           | Stores Log files (.log)                       |  |
| SysDup        | Stores backup files (.dup)                    |  |
| UserProg      | Stores device memory files (.txt, .dmd, .csv) |  |
| DevMem, Setup | Reserved for the system use                   |  |

## 7.5 Introduction to the CARD Utility

The AS Series CPU modules include SDHC slots, and you can back up and restore module data with a memory card. ISPSoft includes the CARD Utility for the AS Series CPU modules. With this utility, you can back up and restore data in an AS Series CPU module or backup and restore an ISPSoft project. The backup can include the program code, parameter settings, hardware configuration, and network configuration, as well as the values in the devices in an AS series CPU module. Refer to Section 7.7.1 in the Operation Manual for more information about the specifications and usage of SDHC cards with AS Series CPU modules.

The list below describes the functions supported by the CARD Utility, including a flowchart.

- If you export data from an AS Series CPU module as a backup file (\*.dup), you can save the exported data
  in the memory card in the module or in a folder on the computer. You can also decide whether to back up the
  values in the devices in the AS Series CPU module.
- If you export an ISPSoft project for an AS Series CPU module as a backup file (\*.dup), you can only save the exported ISPSoft project in a folder in the computer. You can see data such as register editing (\*.dvl), device status editing (\*.dvb), file register editing (\*.wft) for the AS Series as values in the device and back them up. You can put a memory card with the backup file into the AS series CPU module. You can copy a backup file (\*.dup) saved on the computer into the AS series CPU module connected to the computer, or restore the backup file to an ISPSoft project. If you choose to restore the backup file to an ISPSoft project, the system automatically skips the values in the devices and the hardware configuration in the backup file.
- If you restore the backup file (\*.dup) from the PC to an ISPSoft project for an AS Series CPU module, you
  can also restore data such as register editing (\*.dvl), device status editing (\*.dvb), and file register editing
  (\*.wft) for the AS Series.

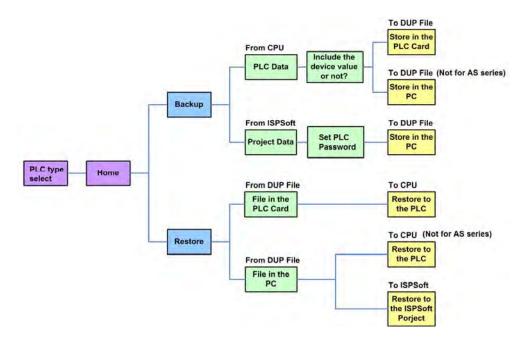

\_\_\_\_\_

## 7.6 Backing Up a Project

If the backup source or backup destination is an AS Series CPU module or memory card, make sure that ISPSoft is connected to the AS Series CPU module. During backup, the CPU LED and Error LED blinks alternatively and SM452 flag is ON. After the backup is done, the CPU LED and Error LED stops blinking and SM452 flag is OFF. Refer to Section 2.4 in the ISPSoft User Manual for more information.

- (1) Double-click CARD Utility in the project management area to open the CARD Utility wizard.
- (2) Select the Backup (To DUP File) option button in the CARD Utility wizard and then click Next.

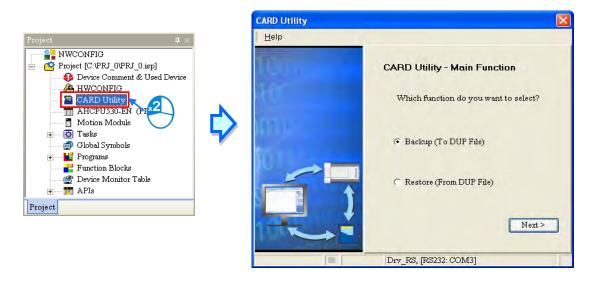

- (3) Select a backup source, and then click Next.
  - a. If you select the CPU (Need Connection), the backup file is stored in the memory card.

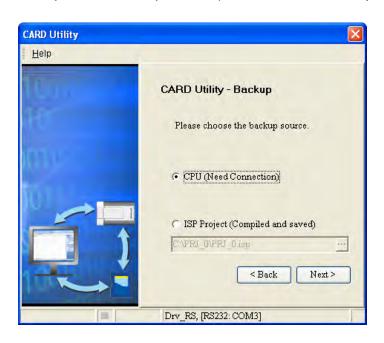

b. If you select the **ISP Project (Compiled and saved)**, the backup file is stored in your computer. Click and select an isp file in the **Open** dialog box. If the program in the isp file selected is not compiled, a message appears when you back up the isp file. Open the isp file with ISPSoft, compile the program in the isp file, and then save the isp file. After the program in the isp file is compiled, you can back up the isp file.

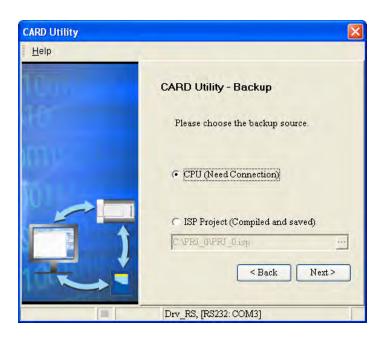

(4) After you select CPU (Need Connection) / ISP Project (Compiled and saved), click Next,
a. If you select the CPU (Need Connection), a prompted window appears. And you need to decide whether to back up the values in devices on the AS Series CPU module that is connected to ISPSoft.

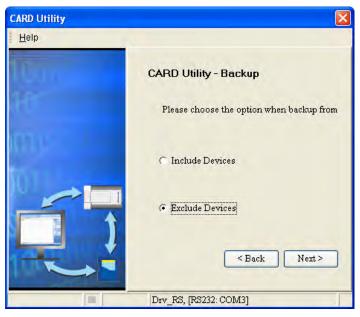

b. If you select the **ISP Project (Compiled and saved)**, the backup file is stored in your computer. Click and select an isp file in the **Open** dialog box and then decide the file path where you'd like to store the backup file in your computer and then define its file name.

7

- (5) Select a backup destination. If the backup source is an ISPSoft project, the backup destination must be a computer.
  - a. If you select Memory Card (PLC Side), the filename of the backup file is AUTOEXEC.dup, and the backup file path is Root directory of the memory card\AS300\SysDup\AUTOEXEC.dup.

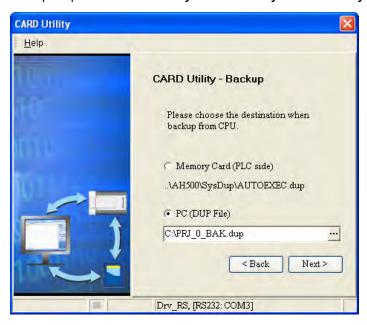

b. If you select **PC (DUP File)**, click , select a folder in the **Save in** list in the **Save As** dialog box, and type a filename in the **File name** box. When you select the backup source for the ISPSoft Project, set the PLC password. You can set the password to be the same as the Project password, set a new PLC password, or not set a PLC password. If you do not set a password for the Project, the PLC password is also not set. When you select **Setting new PLC password**, the wizard looks like the following image. And you can set new PLC password and number of the attempt times.

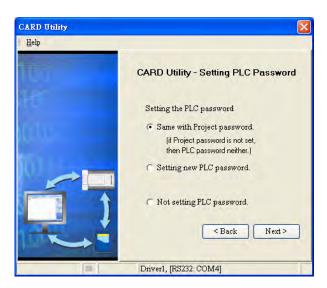

(6) After that you can see the summary. Make sure that the summary in the **CARD Utility** wizard is consistent with the data backup you want to perform, and then click **Execute**.

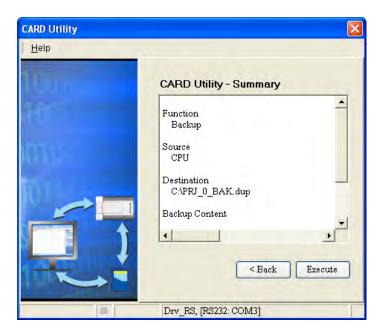

(7) The AS Series CPU module still performs the data backup even if you click **Cancel**. You can turn off the AS Series CPU module to stop the data backup; however, the backup file produced is not a complete backup file, and you must delete the backup file from the memory card.

If you select **Memory Card (PLC Side)**, the filename of the backup file is **AUTOEXEC.dup**, and the backup file path is **Root directory of the memory card\AS300\SysDup\AUTOEXEC.dup**. If there is an old backup file in the memory card, the **Warning** message appears. Click **Replace**, **Archive**, or **Cancel** in the Warning message.

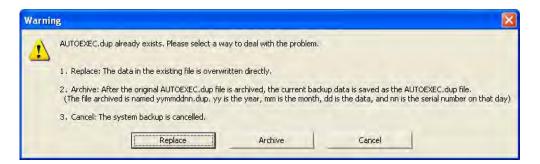

If the backed up data is protected by passwords, these passwords are also backed up.

| Data backup                | Description                                                                                     |  |
|----------------------------|-------------------------------------------------------------------------------------------------|--|
| CPU module → Memory card   | The backed up data includes the PLC ID and the PLC password set in the CPU module.              |  |
| ISPSoft project → Computer | The backed up data includes the program ID and the project password set in the ISPSoft project. |  |

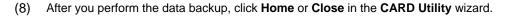

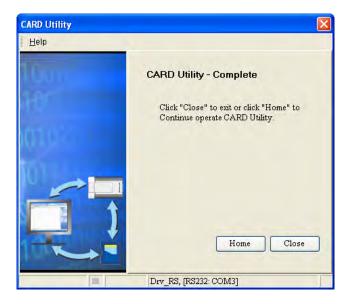

### 7.7 Restoring a Project

If the restoration source or restoration destination is an AS Series CPU module or memory card, make sure that ISPSoft is connected to the AS Series CPU module. During restoration, the CPU LED and Error LED blinks alternatively and SM452 flag is ON. After restoration is done, the CPU LED and Error LED stops blinking and SM452 flag is OFF. Refer to Section 2.4 in the ISPSoft User Manual for more information.

- (1) Double-click CARD Utility in the project management area to open the CARD Utility wizard.
- (2) Select Restore (From DUP File) in the CARD Utility wizard and then click Next.

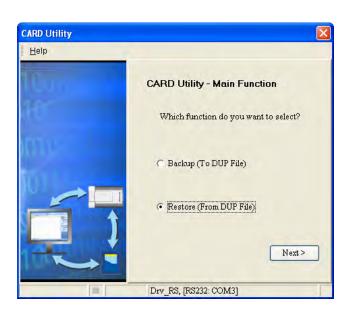

(3) Select a restoration source, click — and then select a backup file to be restored.

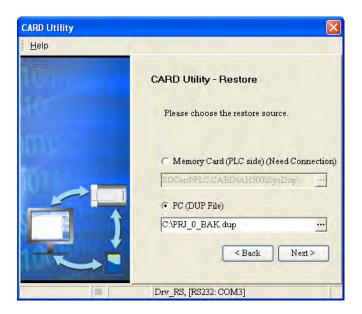

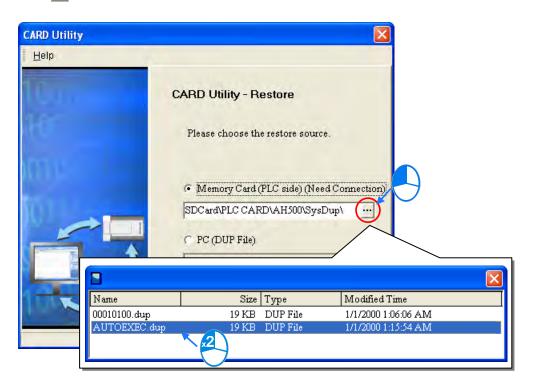

- (4) Select a restoration destination, and then click **Next**.
  - a. To put the selected backup file into the AS Series CPU module, select CPU (Need Connection). If the restoration source is the CPU (Need Connection), the restoration destination must be the AS Series CPU module.
  - b. If you select **ISP Project**, click \_\_\_\_, and then specify a filename and a path. If the path specified point to a file that already exists, the file is overwritten when you restore the data.

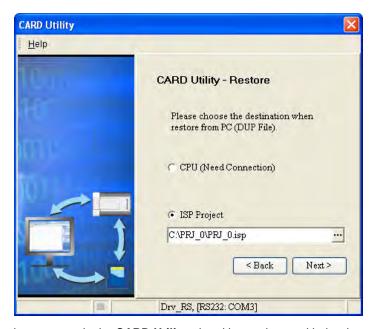

(5) Make sure that the summary in the CARD Utility wizard is consistent with the data restoration you want to perform and then click Execute.

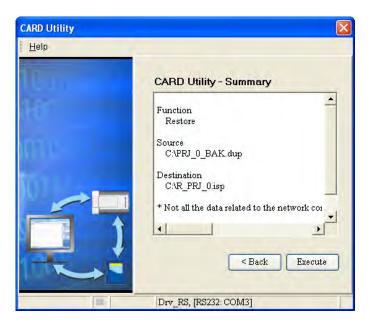

If you click **Cancel** in the process of restoring data to the AS Series CPU module, the data is not completely restored. The AS Series CPU module still performs the data restoration even if you click

<u> 7</u>

**Cancel** in the process of restoring a backup file in the memory card. You can turn off the AS Series CPU module to stop the data restoration from being performed. To prevent the AS Series CPU module from operating incorrectly, restore the AS Series CPU module to the factory setting, or perform the data restoration again.

The restoration source or restoration destination may contain a password and an ID. The following table describes the password and the ID process.

| Data restoration          | Description                                                                                                    |
|---------------------------|----------------------------------------------------------------------------------------------------|
|                           | a. The ID in the backup file must be the same as the ID in the CPU module; otherwise the data is not restored.                                                                                       |
| Memory card→CPU module    | b. If there is a PLC password in the CPU module, the password in the backup file must be the same as the PLC password in the CPU module. Otherwise the data is not restored.                         |
|                           | c. If there is no PLC password in the CPU module, and there is a password in the backup file, the system restores the data, and the password in the backup file becomes the PLC password in the CPU. |
| Computer→ ISPSoft project | The ID and the password in the backup file become the program ID and the project password in the ISPSoft project.                                                                                    |

(6) After you perform the data restoration, click **Home** or **Close** in the **CARD Utility** wizard.

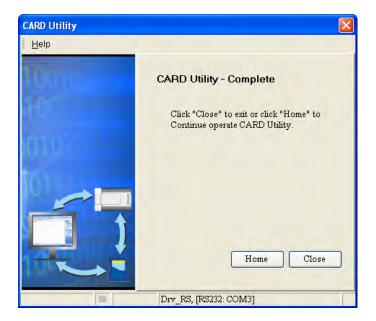

#### 7.8 Restoration Starts Once CPU is supplied with Power

When the backup file in the memory card is consistent with the specific path and file name, the CPU can perform restoration once it is supplied with power. During restoration, the CPU LED and Error LED blinks alternatively and SM452 flag is ON. After restoration is done, the CPU LED and Error LED stops blinking and SM452 flag is OFF.

#### Operation Steps:

(1) Set up the backup file path and file name for the memory card backup file. The filename of the backup file is **AUTOEXEC.dup** and the root directory path of the memory card is **VPLC** 

#### CARD\AS300\SysDup\AS300\_BACKUP.dup

- (2) Insert the memory card into the card slot when the CPU power is off.
- (3) When the CPU power is on, it automatically checks if the memory card data is consistent with the PLC data. If not, the restoration begins. The data check is specifically on the data in CPU programs and HWCONFIG parameters.
- (4) During the restoration, the CPU LED and Error LED blinks alternatively. Once the restoration is done, the blinking stops.

## 7.9 CPU Error Log

The system stores CPU error messages in the memory card whenever the quantity of the error messages reached to 20. You can also use special flag SM36 and special device SR36 to read the CPU error messages and state change logs. If there is error logs recorded in the memory card, the memory card keeps storing the error logs. You can change the file path to store other error logs or change the file name to store other error logs.

| Special Device | Function Code Description                                                                                                    |  |
|----------------|----------------------------------------------------------------------------------------------------|--|
| SR36           | <ul> <li>a. when the value is 0, it indicates there is no recording.</li> <li>b. when the value is 1234, it indicates the logs are stored in the memory card.</li> <li>c. when the value is 3456, it indicates the error logs and state change logs are stored in the memory card.</li> </ul> |  |

Operation Steps to read CPU error logs and state change logs:

Make sure the memory card is in the slot before reading the CPU error logs and state change logs.

- (1) Set SM36 to ON and the value in SR36 to 1234 or 3456 to read the CPU error logs and state change logs.
- (2) The root directory path of the memory card for error log is \PLC CARD\AS300\Log\Error.log
- (3) Use ISPSoft to read the error logs. ISPSoft Tools -> Review Error Log File -> Open Log File

#### **MEMO**

# Chapter 8 Hardware Configuration and Data Exchange Setups

#### **Table of Contents**

| 8.1 Hardware Configuration Tool for A<br>8.1.1 Introduction of the HWCONFIG Envir |                                  |
|-----------------------------------------------------------------------------------|----------------------------------|
| 8.1.2 Configuring a Module                                                        |                                  |
| 8.2 Setting the Parameters in an AS S                                             | Series CPU Module8-16            |
| 8.2.1 Opening the PLC Parameter Setting                                           |                                  |
| 8.2.2 Setting the Basic CPU Parameters                                            |                                  |
| 8.2.3 Configuring AS - Series Remote Mod                                          | ules 8-37                        |
| 8.3 Data Exchange - COM1, Data Exch                                               | nange - COM2 and Data Exchange – |
| Ethernet                                                                          | 8-40                             |
| 8.3.1 Device Settings Dialog Box Descripti                                        |                                  |
| 8.4 Setting Parameters in a Module                                                | 8-44                             |
| 8.4.1 Parameters in a Module                                                      | 8-44                             |
| 8.4.2 Exporting and Importing the Parame                                          |                                  |
| 8.4.3 Updating Parameters in a Module                                             |                                  |
| 8.4.4 Setting Parameters in an SCM                                                |                                  |

## 8.1 Hardware Configuration Tool for AS Series Modules - HWCONFIG

HWCONFIG is a built-in hardware configuration tool in ISPSoft. You can configure racks, set CPU and module parameters, download/upload parameters, detect a hardware configuration online, and make a diagnosis through HWCONFIG.

You must download all parameters set in HWCONFIG to the CPU module for them to take effect.

#### 8.1.1 Introduction of the HWCONFIG Environment

In ISPSoft, double-click **HWCONFIG** in the project management area to start **HWCONFIG**.

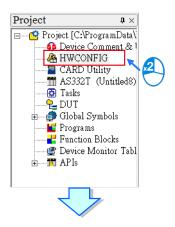

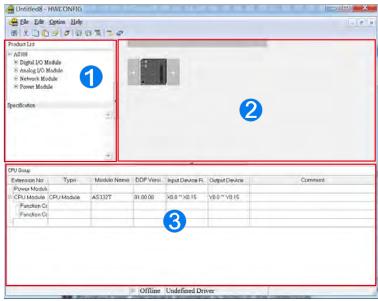

- 1 Product list: Available hardware is listed in the catalog.
- **2** System configuration area: This is the main working area. You can configure and set the entire system in this area.
- 3 Information list: This shows information about the present system configuration.

The system configuration area displays the present system configuration. You configure and set up the modules in this area. You can add extension modules to the right side of the AS Series CPU module. The CPU module also has function card slots for more versatile solutions. For the function card settings, go through the CPU module. Refer to Section 8.2 for function card configurations. When you modify the configuration in the system configuration area, the information list updates.

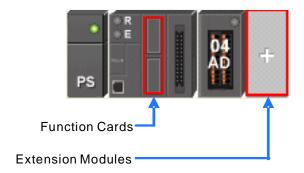

All available hardware is listed in the product list. After you click a section in the product list, it shows all devices belonging to that section. If you click a device, the specifications for the device appear under the product list.

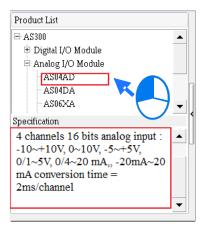

Delta Electronics provides you with specific configuration tools for some CPU modules. You can use tools such as Ethernet/IP or EtherCAT to set advanced parameters for network assignments for the modules. For advanced setup, right-click the CPU module in the system configuration area, click **Communication Software**, and then choose tools such as EIP Builder for Ethernet/IP configurations. You must save the configurations in HWCONFIG before opening the tools. Note that you cannot work in HWCONFIG while editing in the tools. Some tools require a separate installation, and the software shows a message if a tool needs to be installed.

Refer to the manuals for the communication software tools for more information on setting up communications.

#### 8.1.2 Configuring a Module

#### 8.1.2.1 Adding a Module

#### Method 1

Click a module from the product list and drag it to a vacant slot in the backplane in the system configuration area. The AS Series is not a backplane design, and you can place extension modules on the right side of the CPU module. You can only place the power module on the left side of the CPU module, and you can install only ONE power module.

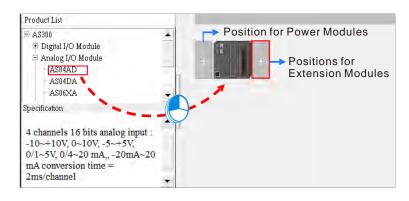

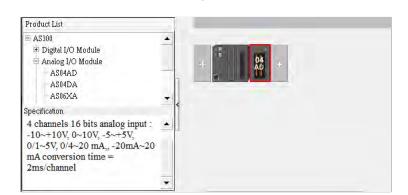

<sup>\*</sup> When you drag a module from the product list to the system configuration area, you can only drop the module on a vacant slot.

#### Ŏ\_

#### Method 2

Double-click a vacant slot with a plus sign to display the Product List window. You can also right-click the vacant slot with a plus sign and then click **Open** to open the Product List window.

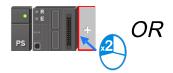

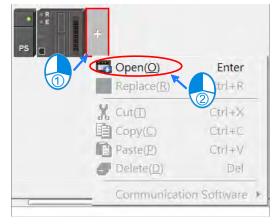

Double-click a module to add it to the backplane from the Product List.

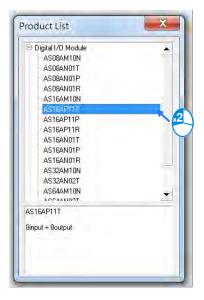

#### Method 3

Double-click the empty space for the module on the Information List to show the Product List window.

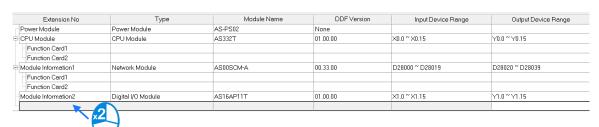

In the Product List windows, double-click a module to add it.

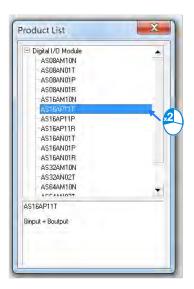

No matter which method you use to add a module, the configuration in the system configuration area and the information on the information list update when you add a module.

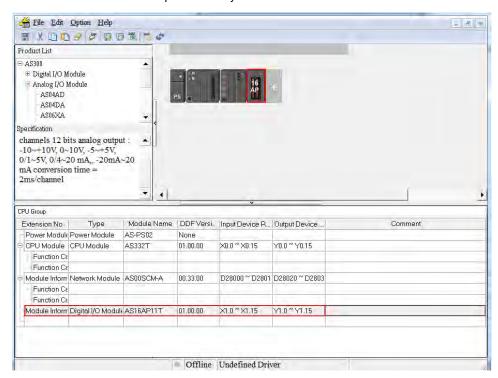

#### 8.1.2.2 Assigning I/O Addresses

The AS Series does not support manually assigned addresses. Addresses are automatically assigned to an input/output module through HWCONFIG in ISPSoft. You assign a start address to the first remote module installed on the right side of the I/O module slot (SCM module). The following I/O module is automatically assigned with the next address. For remote module configuration, refer to Section 8.2.3 for more details.

#### 8.1.2.3 Editing a Comment

You can add a comment about the hardware configuration by clicking the gray area at the top of the system configuration area. To start a new line of text at a specific point, press Shift+Enter on the keyboard. After you type the comment, press Enter.

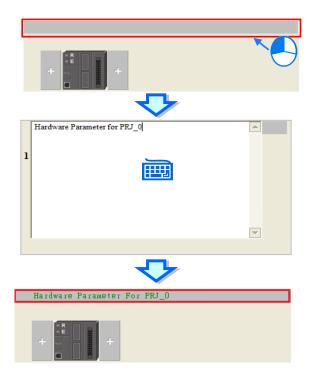

After you click the Comment cell for a module on the information list, press a key on the keyboard or click it to open the Device Settings dialog box. You can type a comment about the module in the **Comment** box.

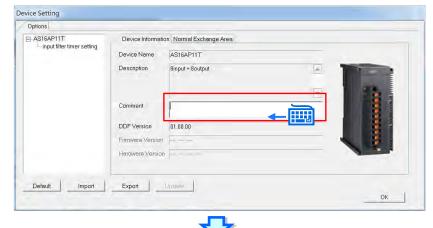

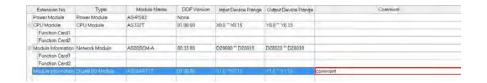

#### 8.1.2.4 Deleting a Module

There are two ways to delete a module that has been configured. You cannot delete the CPU module.

#### Method 1

(1) Click the module to delete from the system configuration area or information list.

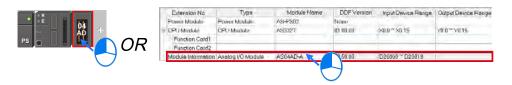

(2) On the **Edit** menu, click **Delete**, click on the toolbar, or press Delete on the keyboard.

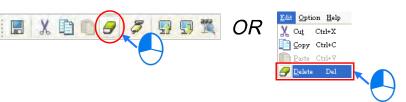

#### Method 2

(1) Right-click a module to delete from the system configuration area or information list, and then click **Delete**.

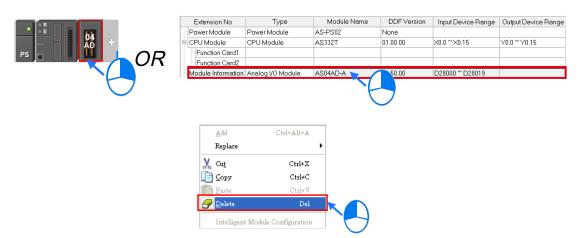

#### 8.1.2.5 Replacing a Module

There are two ways to replace a module that has been added. You cannot replace the CPU module or power module.

#### Method 1

(1) Right-click the module to be replaced in the system configuration area or on the information list.

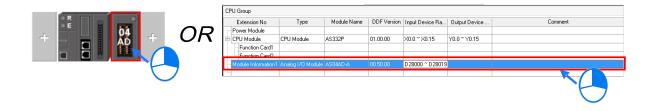

Or click the module to be replaced in the system configuration area or on the information list. On the **Edit** menu, click **Replace**.

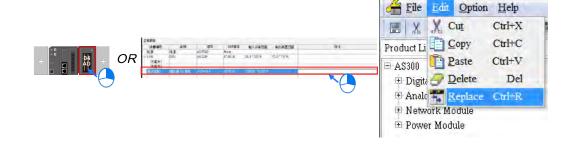

(2) A Product List window appears.

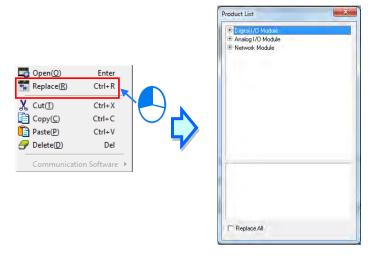

(3) Select the **Replace All** check box to replace multiple modules of the same type. Double-click the new module (the module that replace the existing module). A message appears: "The replaced module setting will be restored to the default values. Are you sure to continue?" Click **Yes** to replace the selected module.

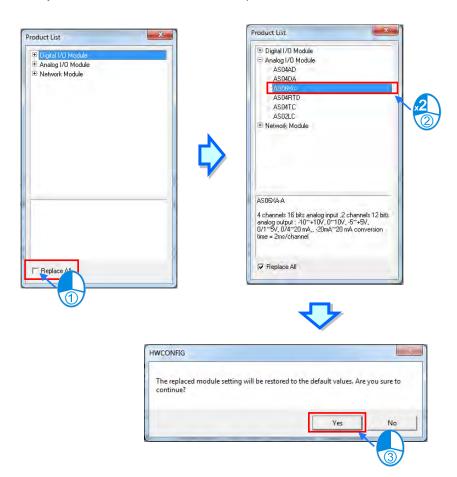

#### Method 2

(1) Right-click the module you want to replace in the system configuration area or on the information list, and then click **Replace**.

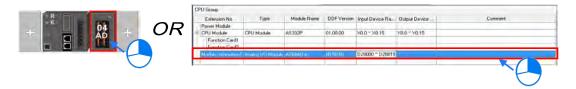

- (2) A Product List window appears.
- (3) Select the **Replace All** check box to replace multiple modules of the same type. Double-click the new module (the module that replace the existing module). A message appears: "The replaced module setting will be restored to the default values. Are you sure to continue?" Click **Yes** to replace the selected module.

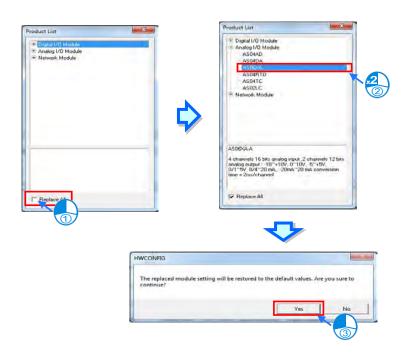

#### 8.1.2.6 Copying/Pasting a Module

There are two ways to copy a module. You cannot copy/paste the CPU module or the power supply module.

#### Method 1

In the system configuration area or on the information list, right-click the module to copy, and then click Copy.

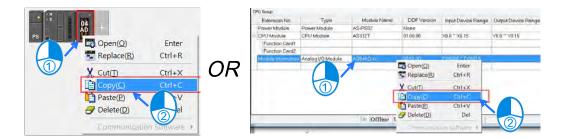

#### Method 2

(1) In the system configuration area or on the information list, click the module to copy.

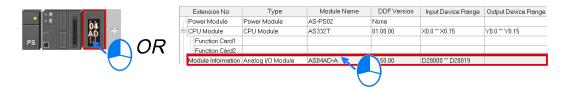

(2) On the Edit menu, click **Copy**, or on the toolbar.

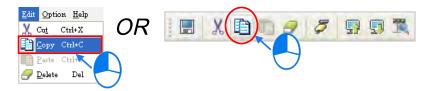

There are two ways to paste a module.

#### Method 1

In the system configuration area or on the information list, right-click the slot where you want to paste the module, and then click **Paste**.

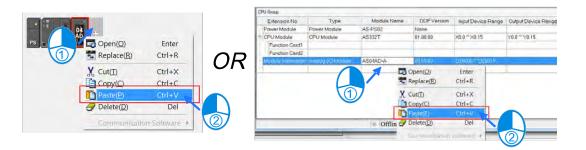

#### Method 2

(1) In the system configuration area or on the information list, click the slot where you want to paste the module.

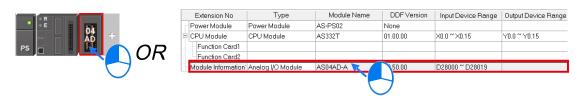

(2) On the Edit menu, click Paste, or click on the toolbar.

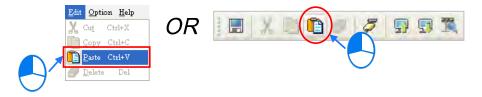

If the slot where you to paste a module already has a module, the pasted module is added in front of the slot where a module already exists. As the example shows below, adding the 06XA module in the position of the 04AD module moves the 06XA module in front of the 04AD module.

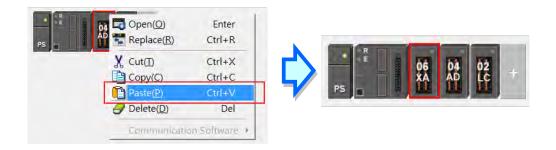

#### 8.1.2.7 Cutting/Pasting a Module

There are two ways to cut a module. You cannot cut and paste the CPU module or the power supply module.

#### Method 1

In the system configuration area or on the information list, right-click the module to cut, and then click Cut.

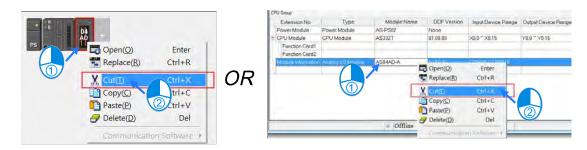

#### Method 2

(1) In the system configuration area or on the information list, click the module to cut.

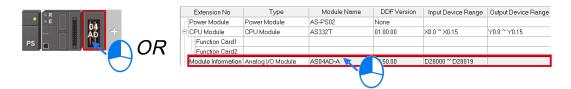

(2) On the Edit menu, click **Cut**, or click **X** on the toolbar.

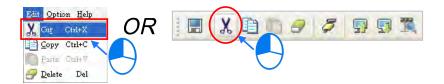

There are two ways to paste a module.

#### Method 1

In the system configuration area or on the information list, right-click the slot where you want to paste the module, and then click **Paste**.

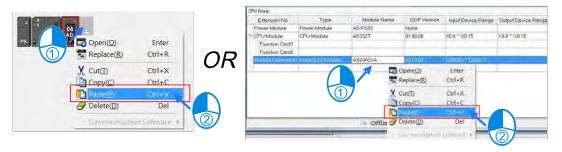

#### Method 2

(1) In the system configuration area or on the information list, click the slot where you want to paste the module.

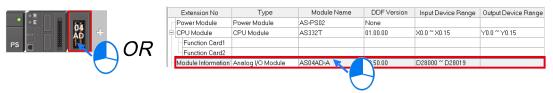

(2) On the **Edit** menu, click **Paste**, or click on the toolbar.

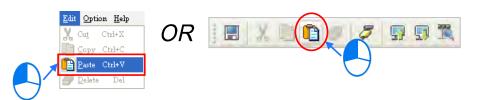

If the slot where you want to paste the module already has a module, the pasted module is added in front of the slot where a module already exists. As the example show below, adding the 06XA module in the slot of the 04AD module pastes the 06XA module in front of the 04AD module.

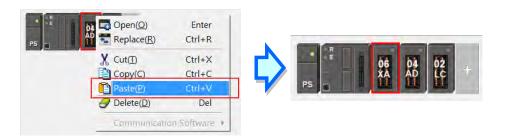

#### Additional remarks

When you cut and paste a module, the parameters in the module are retained as follows.

Input/Output device range: The input/output devices assigned to the cut module are automatically assigned to
the pasted module.

#### 8.1.2.8 Dragging a Module

You can drag all modules in the system configuration area with the mouse, except the CPU module and the power supply module. When you drag a module from one position to another in the system configuration area, a red arrow appears along with the direction of your mouse cursor to show where the dragged module would be placed.

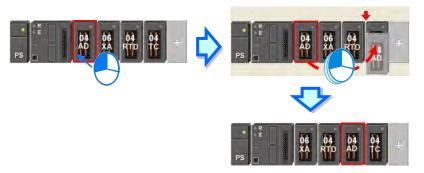

\* When you drag a module, the input/output devices assigned to the module, the comment about the module, the parameters in the module, the data registers assigned to the module, and the parameters in the intelligent module are all retained in the dragged module.

#### 8.1.2.9 Show/Hide Device Name

You can show or hide the module names in the system configuration area by clicking on the tool bar.

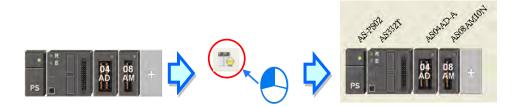

#### 8.2 Setting the Parameters in an AS Series CPU Module

#### 8.2.1 Opening the PLC Parameter Setting Window

After you double-click the CPU module in the system configuration area, the Device Setting dialog box appears. The parameters you can set vary with the models of the CPU modules.

Before you set the parameters in a CPU module, refer to the operation manual for the CPU module. To prevent damage to the system or personnel, check the effect of the parameters on the CPU module and the entire system.

\* You must download the set parameters to the CPU module before they take effect.

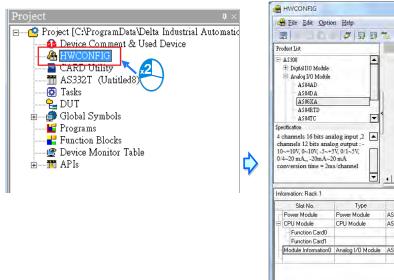

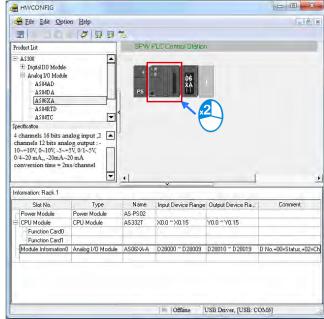

The parameters are classified into several types. Click the tabs at the top of the Device Setting dialog box and then click the setting options in the tree on the left.

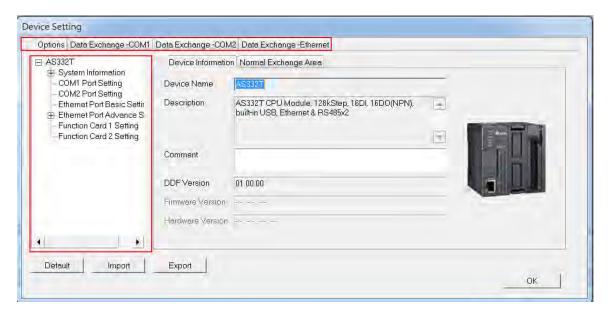

The setting parameters for the selected setting option appear on the right in the Device Setting dialog box. Click the option on the left, and then set the Value, Unit, Default, Minimum and Maximum for each parameter.

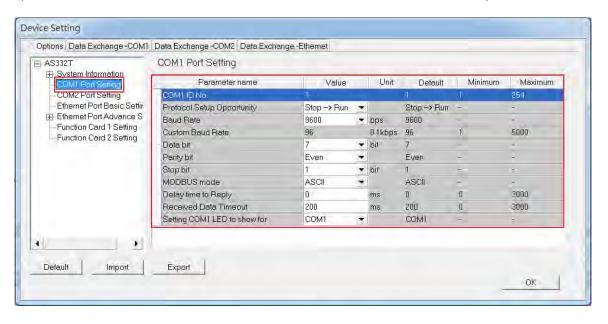

#### 8.2.2 Setting the Basic CPU Parameters

#### 8.2.2.1 Options - System Information Page

In the Device Setting dialog box, click the **Options** tab, and then click (expand) **System Information** to see the System Information, System Parameter, Device Range Setting, Input Point Filter Time, Position Control Para, and Daylight Saving Timing.

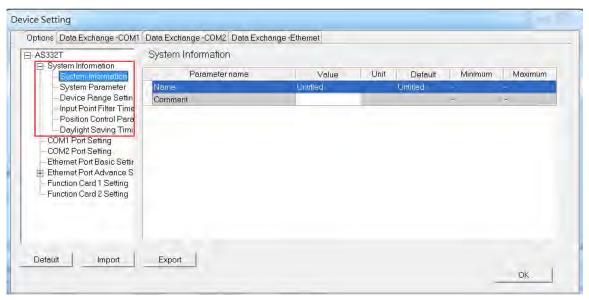

#### **System Information**

On the System Information page, you can edit two parameters: **Name** and **Comment**. You can enter up to 15 characters in the Name section and up to 31 characters in the Comment section. You can use spaces and special characters in these two sections, but note that a Chinese character occupies two characters. After you create an ISPSoft project, the default project name is the name of the CPU module, and the default name of the CPU module is attached to the model in the project management area. You can change the default name of the CPU module in the Name box later.

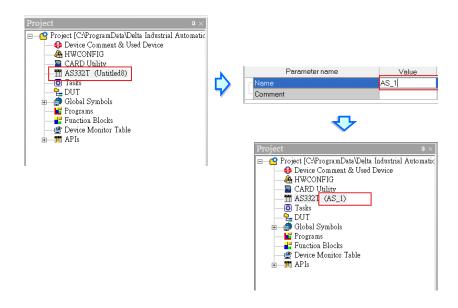

You can identify a device by means of device name. When several devices are connected on a network, you can check whether a device connected to the computer is the device you expect with the device name. If you want to download or upload the program, but the name of the CPU module is different from the name attached to the model in the project management area, the system reminds you to check the name of the CPU module and the name attached to the model in the project management area.

#### **System Parameter**

On the System Parameter page, you can set parameters by entering appropriate values or by selecting from a list.

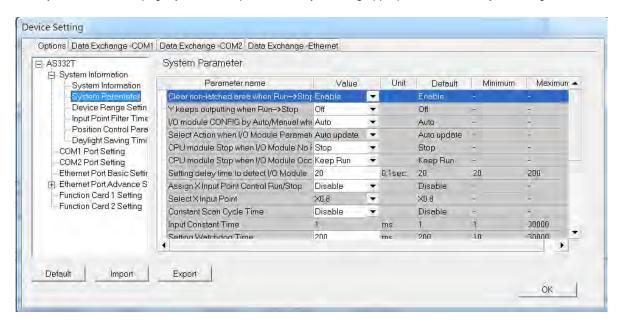

#### Clear Non-latched area when Run → Stop

This determines whether the states and values of the non-latched devices are cleared when the PLC changes from Run to Stop.

- > **Disable:** all the states and values in the non-latched devices stay the same.
- > Enable: all the states and values in the non-latched devices are cleared and restored to defaults.

#### Y keeps outputting when RUN→Stop

This determines the states of the Y devices when the CPU module begins to run or stop.

- > Off: all Y devices are set to OFF.
- **Retain:** the states of the Y devices stay the same.

#### • I/O module CONFIG by Auto/Manual when Power On

This determines whether the CPU module is automatically configured, or you configure the parameters in HWCONFIG.

- > Auto: the CPU module is automatically configured.
- Manual: you configure the parameters in HWCONFIG.

#### • Select Action when I/O Module parameter with manual CONFIG Different

This determines which action is taken when the actual settings are not the same as the parameters that you manually set when the previous setting option is set to **Manual**.

- > Auto update: the CPU module is automatically configured.
- > Show error: the CPU module shows an error.

#### CPU module Stop when I/O Module No Response

This determines how the CPU module and other modules react when a connected extension module is not responding.

- > Stop: the CPU module stops running and sends an error.
- ➤ Keep Run: the CPU module and I/O modules keep running.

#### CPU module Stop when I/O Module Occurred Error

This determines how the CPU module reacts when a minor module error occurs.

- > **Stop**: the CPU module stops running and sends an error.
- **Keep Run**: the CPU module keeps running and sends an error.

#### Setting delay time to detect I/O Module

This sets the time to detect an I/O module after powering on the CPU module.

#### Assign X Input Point Control Run/Stop

This assigns an input point to have the CPU module run or stop.

- > Disable: run or stop the CPU module with the dip switch of the CPU module.
- > Enable: run or stop the CPU module with the assigned input point, and the dip switch of the CPU module still controls the run stop state of the CPU module.

#### Select X Input Point

If you select **Enable** in the previous option, you can select one input point to control the Run or Stop state of the CPU module from the dropdown list.

#### Constant Scan Cycle Time

This sets the minimum scan cycle time.

- > **Disable**: disables this function.
- ➤ Enable: when the actual scan cycle time is less than the setting time, the CPU module waits until the setting time is met, and then starts the next scan. When the actual scan time is longer than the setting time, the CPU module starts the next scan after the actual scan time completes.

#### 8

#### Input Constant Time

If you selected **Enable** in the previous option, you set the scan cycle time here. If the actual scan time is less than the setting time, the CPU module waits to begin the next scan until the setting time is met. If the actual scan time is larger than the setting time, the CPU module ignores the setting time and operates according to the actual scan time. If you set the scan time longer than the watchdog timeout set, a watchdog timeout occurs when the CPU module operates.

#### Setting Watchdog Time

This parameter sets a timeout during which the program is scanned. The CPU module sends an error if the program execution exceeds the watchdog time.

#### Show Battery Low Voltage Error

This parameter sets whether to show an alarm when the lithium battery for the real-time clock has low voltage or is not installed in the AS300.

- > Disable: disables this function.
- > Enable: enables the alarm when the lithium battery has low voltage or is not installed.

#### Save Error History Info

This specifies where to store the error log.

- > PLC: store error logs in the PLC. The PLC can store up to twenty error logs. If there are more than twenty error logs, the oldest error log is overwritten by the latest error log.
- > PLC & SD Card: when there are more than twenty error logs, the oldest error log is backed up to the memory card before the oldest error log is overwritten in the PLC.

#### Select Action when 24Vdc Input Unstable

- > Continue running when power stable: when the power is unstable, the AS Series pauses, and after the power stabilizes, the PLC continues running.
- Into Error Status: when the power is unstable, the error LED blinks and the AS Series stops running.

#### Communication Module Refreshed Priority

- > Scan Time First: when there is an update, the AS Series automatically refreshes in batches to save scan time.
- > Synchronous Data First: when there is an update, the AS Series refreshes completely and automatically to ensure data integrity. When the quantity of the data large, the scan time can be affected.

#### COM Communication Error Record

This parameter sets whether to enable the error record when there is an error at the COM port.

- > Disable: disables this function.
- **Enable**: enables this function and starts recording COM errors in the error log.

#### Select Action When 24 Vdc Input Unstable

What to do when the 24 Vdc power is unstable

- Continue Running when power stable: waits till the power is stable and then PLC begins to run.
- Into Error Status: Stops and go to the error mode

#### Communication Module Refreshed Priority

- Scan time first: only refresh the data that is different from the original ones to save scan time
- Synchronous Data first: scan and refresh all the data to ensure all data are synchronized.

#### • I601 Timer interrupt Setting Time Base

Sets the interval for triggering the 1601 timer interrupt. This function is used together with Timer Interrupt 0.

#### I602 Timer interrupt Setting Time Base

Sets the interval for triggering the 1602 timer interrupt. This function is used together with Timer Interrupt 1.

#### I603 Timer interrupt Setting Time Base

Sets the interval for triggering the 1603 timer interrupt. This function is used together with Timer Interrupt 2.

#### • I6014 Timer interrupt Setting Time Base

Sets the interval for triggering the 1604 timer interrupt. This function is used together with Timer Interrupt 3.

#### **Device Range Setting**

The parameters on **Device Range Setting** table are shown in the following window.

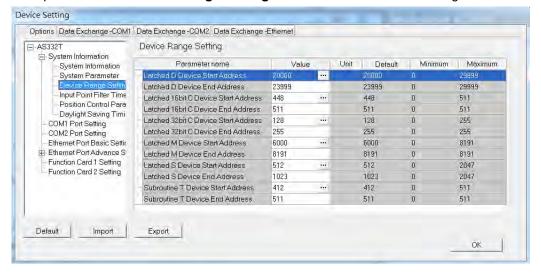

Click open the parameter dialog box to set the start and end address. In the dialog box, click **Default** to restore the setting to the default values; click **Clear** to clear the set values; click **OK** to save the values and close the dialog box; click **Cancel** to discard the setting and close the dialog box.

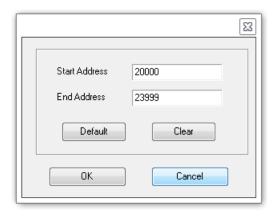

#### **Input Point Filter Time**

On the Input Point Filter Time page, you can set the input point filter time for each input. If the duration of the received signal time is less than the filter time setting value, it is processed as noise and filtered out. Select an appropriate filter time according to your needs.

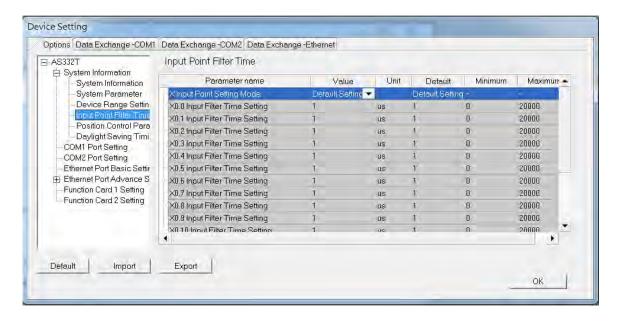

- X Input Point Filter for CPU module
  - > **Default Setting**: uses the default values in the input point filter.
  - ➤ Manual Setting: uses the values you enter for the filter time for each X input point.
- X0.0–X0.15 Input Point Filter Time
   If you select Manual Setting for the previous parameter, you can set the filter time individually for X0.0–X0.15.

The parameters on **Position Control Parameter** table set to specify input points as the positive and negative limits of axis 1~ axis 6 channels. 12 limit points can be set at most. Axis No. 1~6 can also be set as Z phase triggers, home function finish points and clear output selects or positive/negative limited position.

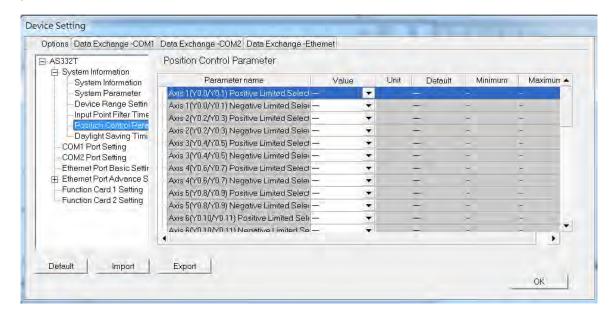

- Axis1 (Y0.0/Y0.1) Positive/negative Limited Select~ Axis 6 (Y0.10/Y0.11) Positive/negative Limited
   Select: select the rising or falling edge trigger and X input point on the drop-down list.
- Axis1 (Y0.0/Y0.1) Z Phase Trigger ~ Axis6 (Y0.10/Y0.11) Z Phase Trigger:
   select the rising or falling edge trigger and X input point on the drop-down list.
- Axis1 (Y0.0/Y0.1) Home Function Finish and Clear Output Select ~ Axis6 (Y0.10/Y0.11) Home Function
  Finish and Clear Output Select: select the rising or falling edge trigger and X input point on the
  drop-down list.
- Axis1 (Y0.0/Y0.1) Positive/negative Limited Position ~ Axis6 (Y0.10/Y0.11) Positive/negative Limited
  Position: set up the number of pulses as the positive or negative limited position in axis 1~6; setting
  range is -2147483647 ~ 2147483647.

#### **Daylight Saving Timing**

Enable or disable this function on the Daylight Saving Timing page. Set daylight saving time and the set the time zones for daylight saving and the system acts accordingly.

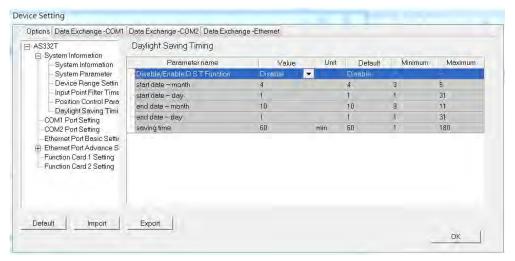

#### Disable/Enable D.S.T Function

Sets whether or not to use daylight saving time.

#### • Start Date - Month

Sets the month to start daylight saving

#### Start Date – Day

Sets the day to start daylight saving

#### End Date – Month

Sets the month to end daylight saving

#### ● Start Date - Day

Sets the day to end daylight saving

#### Saving time

Sets daylight saving time in minutes

#### Example explanation: example from the above image

| Date shown in SR | Time shown in SR | PLC time<br>(Real Time Clock) | Remarks                |
|------------------|------------------|-------------------------------|------------------------|
| 3/31             | 23:59:58         | 23:59:58                      | Normal                 |
| 3/31             | 23:59:59         | 23:59:59                      |                        |
| 4/01             | 01:00:00         | 00:00:00                      | Shown after 60 minutes |
| 4/01             | 01:00:01         | 00:00:01                      |                        |
| : (to)           | : (to)           | : (to)                        |                        |
| 9/30             | 23:59:59         | 22:59:59                      |                        |
| 10/01            | 00:00:00         | (9/30) 23:00:00               |                        |
| : (to)           | : (to)           | : (to)                        |                        |

| 10/01 | 00:59:59 | (9/30) 23:59:59 |        |
|-------|----------|-----------------|--------|
| 10/01 | 00:00:00 | 00:00:00        | Normal |
| 10/01 | 00:00:01 | 00:00:01        | Normal |

#### 8.2.2.2 Options - COM1 & COM2 Port Setting

The AS Series CPU module has two communication ports. There are two areas to set the parameters, one for each communication port.

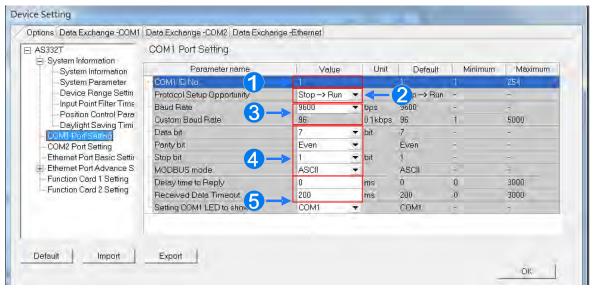

- Set a station address. You can identify a device on a network by the station address. The station address cannot be the same as the station address for another device on the same network. If the communication port functions as a slave, and there are other slaves, the station address of the communication port cannot be 0. Station address 0 broadcasts to all slaves in a communication protocol. If a master specifies in a data packet that data must be sent to station address 0, the data is sent to all slaves. No matter what the station address of these slaves are, these slaves receive the data packet addressed to station address 0.
- 2 Set when the communication port runs. Select **Stop --> Run**, and communication works when the CPU module switches from Stop to Run. If you instead select **Power-on**, the communication starts working when you Power-on the module.
- 3 Select a communication speed in the **Baud Rate** list, or select **Custom** and enter a new rate.
- 4 Set the communication parameters for the port.
- Set the **Delay Time to Reply** when the AS Series CPU module receives communication and how long it waits before responding to the remote modules. **Received Data Timeout** applies when the AS Series CPU module acts as a server to send out communications. The timeout is how long the module waits before the received data times out.

#### 8.2.2.3 Options - Ethernet Port Basic Setting

Click **Ethernet Port Basic Setting** to see the setup page. Set the communication parameters for the Ethernet port in the CPU module on this page.

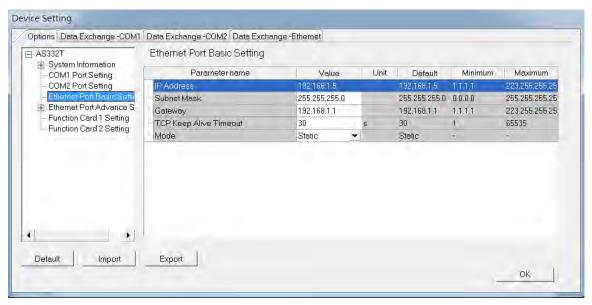

Select **Static** in the **Mode** list to specify an IP address. Select **Dynamic** or **BOOTP** in the **Mode** list to assign an IP address from a DHCP/BOOTP server.

#### 8.2.2.4 Options - Ethernet Port Advanced Setting

Click **Ethernet Port Basic Setting** to see the setup page. There are setups for IP Filter, NTP, Email, Socket, and RTU mapping.

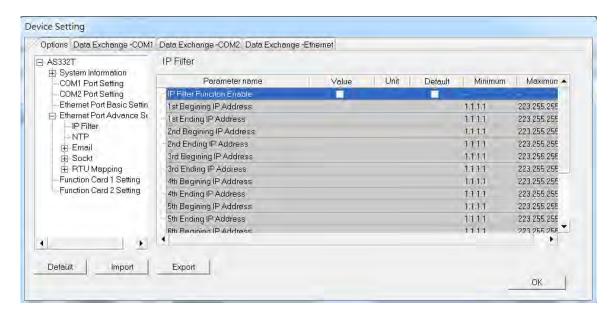

#### **IP Filter**

Devices whose IP addresses are listed in the table are allowed to communicate with the CPU module; the CPU module discards data packets sent from devices whose IP addresses are not in the table. Devices on a network are filtered. This setting ensures that objects communicating with the CPU module are known devices. You can set up to 8 address ranges for allowed devices.

#### NTP

Click NTP to synchronize the real-time clock in the CPU module to an NTP server. Please refer to related documents or manuals for more information about NTP.

Select the NTP Client Function Enable check box, and then set the related parameters.

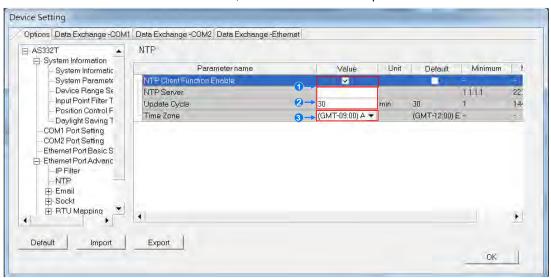

- Set the IP address of an NTP server. The CPU module corrects its internal time by connecting periodically to the server.
- Set a time interval for correcting the time in the CPU module. If the interval is thirty minutes, the CPU module connects to the NTP server every thirty minutes.
- Select a time zone in the Time Zone list.

Click **Email** to set the email-related functions. The system sends email to the set email address after you enable the email function. You can set up to four sets of conditions for sending email to up to four groups of email addresses.

Q

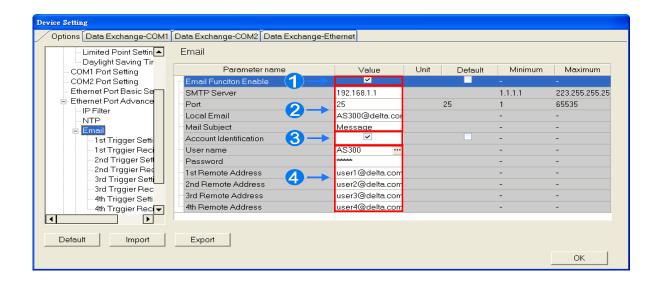

- Select Email Function Enable to enable the function.
- Set an IP address of the SMTP server. Set the COM port of SMTP server at the COM port and set the sender's local email address. Type the Mail Subject to appear at the start of the subject of every email.
- Select Account identification checkbox to enable the function to authenticate the connection with a user name and a password when logging into an SMTP server.
- Type the target email addresses.

Click 1<sup>st</sup> Trigger Setting and type a trigger name in Trigger Name box and a minimum interval in Trigger Min Cycle.

Then select a trigger condition in the Trigger Mode list. When the sending condition is met, the system sends an email every designated period of time. The system does not send the same email again.

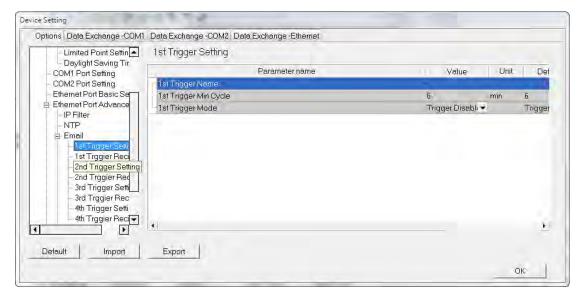

You can set email trigger modes as follows.

#### CPU Error

Trigger sending an email if an error occurs in the CPU module. Refer to the Operation manuals for more information about errors occurring in CPU modules. After you select **CPU Error**, select **Fatal Error Only** or **All Errors** in the list at the right side of the option.

- a) Fatal Error Only: Send an email if a fatal error occurs in the CPU module.
- b) All Errors: Send an email if an error occurs in the CPU module.
- CPU (RUN<=>STOP)

Trigger sending an email when the CPU module begins to run, or when the CPU module stops running.

#### • Bit Status Change

Trigger sending an email if the state of a bit device specified meets a set condition. For example, if X0.0 switches from OFF to ON, it triggers sending an email. To set a condition, click the button in the following dialog box.

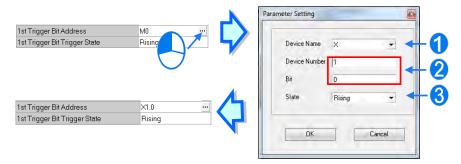

- Device Name: Select a device type.
- 2 Device Number & Bit: Type a device address; if the device type selected is X/Y, you must specify a bit number as well.
- 3 State: Select Rising or Falling.

#### ● Register Value Change

Trigger sending an email if the value in a device specified meets a set condition. For example, if the value in D0 is larger than 10. To set a condition, click the button in the following dialog box.

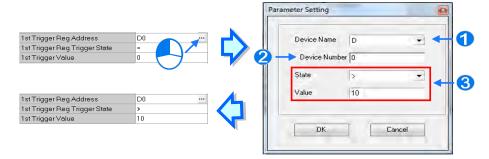

8

- Device Name: Users can select a device type in the Device Name drop-down list.
- **2 Device Number**: Users can type a device address in the **Device Number** field.
- **State & Value**: Users can set s condition of triggering the sending of an email here.

#### Periodic Timer

The system periodically sends an email. How often the system sends an email depends on the **Trigger Min Cycle** interval in the **Trigger Setting** section.

When you set any trigger mode, the user message and error log related parameters appear.

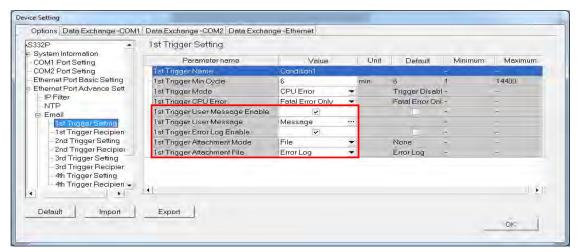

Select the **Trigger User Message Enable** check box and then click the ... to the right side of **Trigger User**Message. Type some content for the email text in the dialog box.

If you select the Error Log Enable check box, the system automatically adds the error log to the email content.

**Trigger Attachment Mode** determines whether to add an attachment to the email. Check the maximum size allowed for the email file before adding an attachment. Refer to the relevant email operation manuals for more information. If you select **None**, no attachment is inserted.

#### • File

Allows you to select an error log or the system backup file from the memory card as the email attachment.

#### PLC Device

The system automatically retrieves the device states or values listed in the table as the email attachment. After you select this option, click in the following dialog box to open the **Attachment** dialog box. You can set a maximum of two groups of devices. For example, if the condition is met, the values in D0–D9 are sent as an attachment.

Select the receiver's target email address for the triggered email in the **Trigger Receiving** table. Set the specific email address in the **Email** section.

#### **Sockets**

You can set the parameters for sockets through which data is transmitted. You must use this function with specific applied instructions. Refer to the AS Series Programming Manual for more information, as sockets are not described here. Refer to the related documents or manuals for more information about sockets. In the **Socket** table, set COM port parameters for data transmission through Ethernet; however, you should use this function only with specific API instructions. For relevant details, refer to the AS Series Programming Manual.

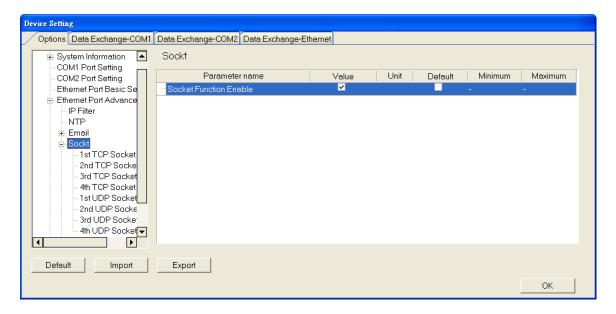

The system for the AS Series module supports data transmission between the CPU module and other CPU modules or devices through a socket as well as through TCP and UDP protocols. You can set up four connections in each of the four groups. Select the **Socket Function Enable** checkbox and then select settings in the **TCP** and **UDP** setting pages.

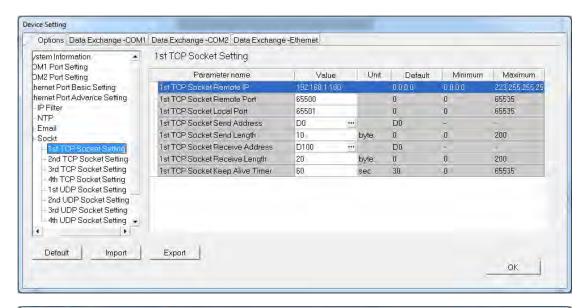

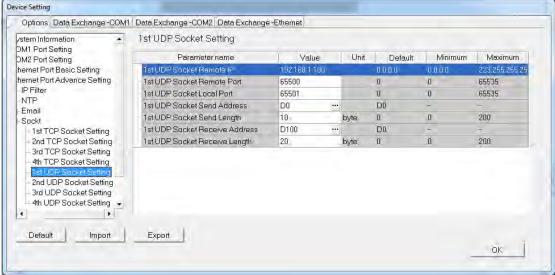

The parameters in the **TCP Socket Setting** are the same as the parameters in the **UDP Socket Setting** except that there is no **Keep Alive Timer** parameter in the UDP Socket Setting.

- Remote IP: Sets a remote IP address.
- Remote Port: Sets a communication port used by the remote device for this TCP connection. The port number must be between 0–65535.
- Local Port: Sets a communication port used by the local CPU module for this connection. The port number must be between 0–65535.
- Send Address: Sets an initial device in the CPU module where sent data is stored.
- Send Length: Sets the length of data sent by the local CPU module. The length must be between 0–500 words.
- Receive Address: Sets an initial device in the CPU module where received data is stored.

- Receive Length: Sets the length of data received by the local CPU module. The length must be between 0–500
  words.
- Keep Alive Timer: Sets a maximum time to keep the connection alive. If no data is transmitted, and the keep alive
  period has elapsed, the CPU module automatically terminates the connection.

The port number used by the local CPU module and the port number used by the remote device cannot be the same, and the devices where you store the sent data cannot overlap the devices where you store the received data. If the IP address of the remote device is 192.168.1.100, the port number used by the remote device is 65500, the port number used by the local CPU module is 65501, and the remote device and the local CPU module can transmit data through this TCP connection.

If the local CPU module sends 10-word data to the remote device, the data is stored in D0–D9 before the data is sent. If the local CPU module receives 20-word data from the remote device, the data is stored in D100–D119.

If the length of data received is larger than the setting value for the length, the first 20 words of data are stored in D100–D119, and the remainder of the data is discarded. Likewise, if the length of data received is less than the setting value for the length, the data is stored in the devices starting from D100, and the values in devices where no new data is stored are unchanged.

If no data is transmitted, and 60 seconds have elapsed, the CPU module closes the socket and terminates the connection.

In the **RTU Mapping** table, you can set a Delta RTU-EN01 slave in connection with an AS Series module. The remote device is controlled through Ethernet and you can connect up to 4 groups of RTU-EN01 in the network. Refer to the operation manual for setting and operation of RTU-EN01.

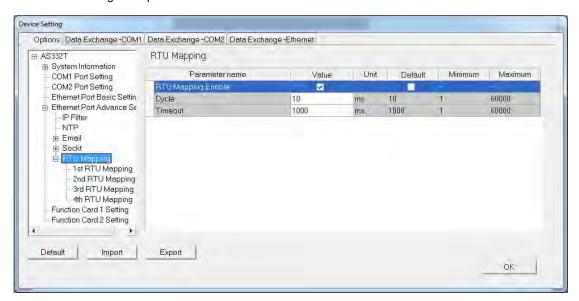

Select RTU Mapping Enable checkbox to enable the function of connection between RTU module and AS series module. Set the update cycle in **Cycle** box and a timeout in **Timeout** box. It means a timeout when RTU does not give a reply within the timeout set.

<u>O</u>

The data mapping between each group of RTU-EN01 and AS series module is set in the **RTU Mapping** section. RTU-EN01 and I/O module connected to it are set via DCISoft. For more information on DCISoft, refer to the operation manual.

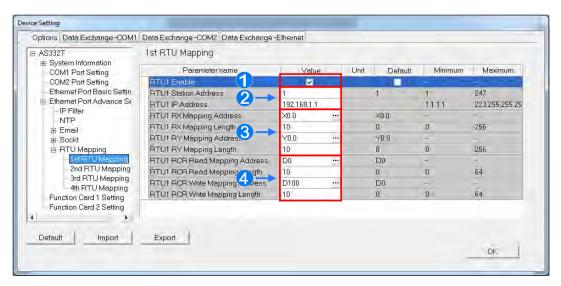

- Select RTU1 Enable to enable this RTU function. You can set each RTU individually.
- Set a station address and an IP address.
- Set the RX mapping address and RX mapping length to make the digital input points for the DI module connected to RTU and mapped to X/M devices, as well as the length for the AS Series module. Set the RY mapping address and length to set the digital output points for the DO module mapped to Y/M devices, as well as the length for the AS300 Series module.
- Set the RCR Read mapping address and RCR Read mapping length to make the analog input points for the AI module connected to RTU and mapped to D/SR devices, as well as the length for the AS300 Series module. Use the RCR Write mapping address and length to set the analog output points for the AO module mapped to D/SR devices, as well as the length for the AS300 Series module.

## 8.2.2.5 Options - Function Card 1 Setting

Use the **Function Card 1 Setting** table to set the parameters for function card 1 in the AS300 Series CPU module. Install function card 1 by inserting it into the slot in the module.

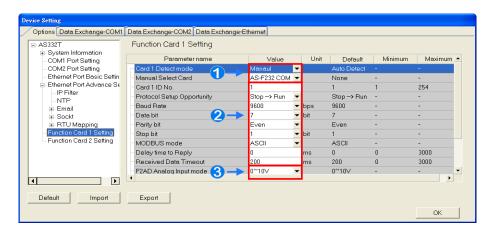

- Select Auto in Card1 Detect mode box to detect the actual card model and setting. Select Manual to manually select the card in the Manual Select Card list and then configure the AS-F232/ F422/ F485/F2AD/F2DA function card.
- For setting the parameters in AS-F232/ F422/ F485 card, refer to the COM port setting in Section 3.5.2.2.
- At the bottom of the table, you can set F2AD to receive the signal of 0–10V or 4–20mA in F2AD Analog Input Mode list and set F2AD to send the signal of 0–10V or 4–20mA in F2DA Analog Output Mode box. Set the sampling interval for the F2AD and the average times in F2AD Sampling Time and Average Times.

#### 8.2.2.6 Options - Function Card 2 Setting

Use the **Function Card 2 Setting** table to set parameters for the function card 2 in the AS Series CPU module. Install function card 2 by inserting it into the slot in the module. For function card 2, there is an additional option (**AS-FCOPM**) in **Manual Select Card** that does not exist for function card 1. If you select the AS-FCOPM card, set the parameters as shown below.

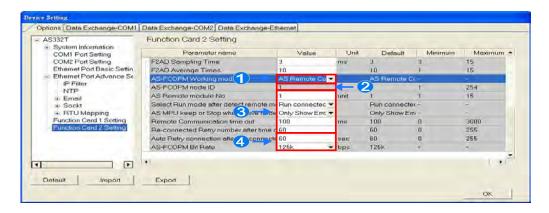

- Select AS Remote Control, Delta ASD-A2 Control, or CANopen DS301 in the AS-FCOPM working mode list. AS Remote Control connects the AS Series remote I/O. Delta ASD-A2 control is exclusively for Delta servo products. CANopen DS301 uses the DS301 standard protocol.
- When you select CANopen DS301, set the address of the station in the AS-FCOPM working mode.
- If you select Delta ASD-A2 Control in the AS-FCOPM working mode, you can set the remote I/O parameters. AS remote module No. sets the number of remote I/O modules, and each one connects an extension module. Refer to Section 3.5.3 for operation of the AS Series remote module. Select Run mode after detect remote module determines if the connected remote module works normally or if all remote modules stop running when the number of actual connected modules is inconsistent with the set number of modules.

AS CPU keep or Stop when slave node disconnected determines whether to show only errors or to stop running and send an alarm when the remote I/O module is disconnected during operation.

Remote Communication Timeout sets the timeout period if the remote I/O module does not reply.

**Auto Retry connection after Disconnected** sets the number of times to retry the connection after a timeout occurs.

Set the parameters Auto Retry connection after Disconnected and AS-FCOPM Bit Rate under the three AS-FCOPM working modes.

## 8.2.3 Configuring AS - Series Remote Modules

You can connect remote IO modules with the AS Series CPU module to prevent the need for wiring between a remote device and the controller. Select Manual in the Card2 Detect Mode list and ASJ-FCOMPM in the Manual Select Card list in the Function Card 2 Setting table. Then select AS Remote Control in the AS-FCOPM Working mode list and the number of AS remote modules.

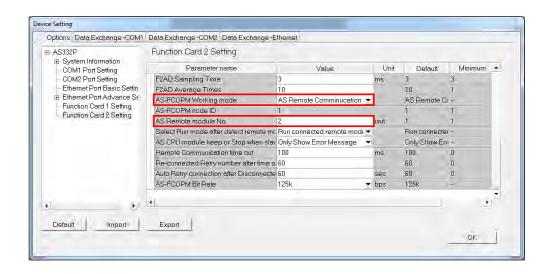

If you enter **2** in the **AS Remote module No.** box, two remote modules appear in the system configuration area after you click **OK** .

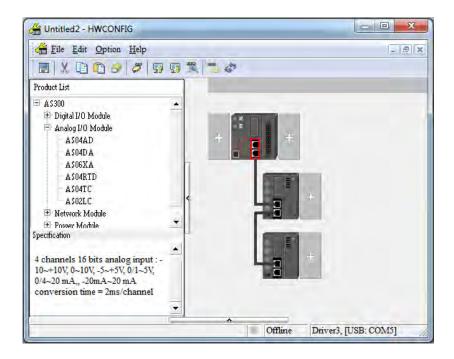

You can set the remote module in the system configuration area to add, delete, copy, and move an extension module, as shown in Section 8.1.2. As with a general controller, you can click with the mouse, drag, or right-click then click context menu commands. You can configure all extension modules except network modules.

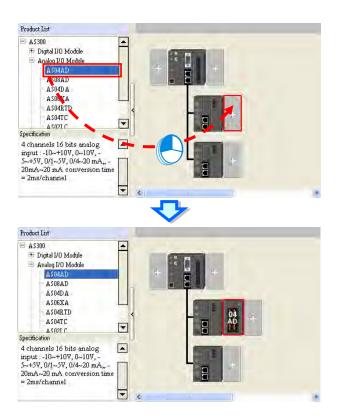

Double click a module to open the Device Setting dialog box for a remote module and the extension modules connected to it.

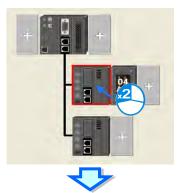

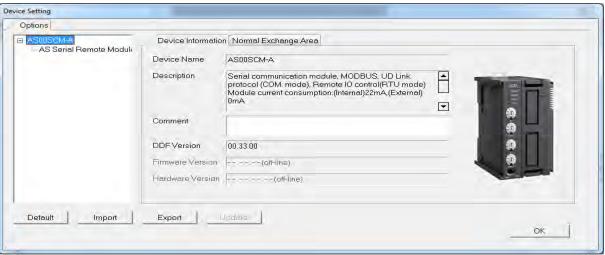

Set the start of input device range for the remote module as follows. Click a remote module, then double-click **Input Device Range** in the **Remote Module Group 1** table and then type the **device No.** in the dialog box. After you click **OK**, the input and output device range of the remote device and the extension modules connected to it are automatically configured.

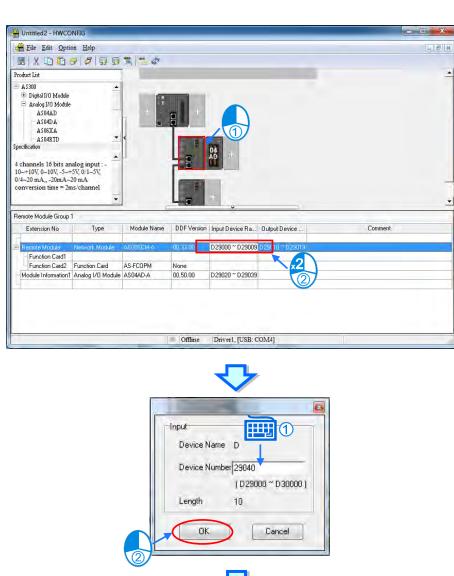

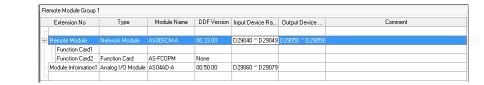

8

The module arrangements may affect the input and output device range, and the device range may not be in order. To fix this, you can rearrange the input and output device ranges in an orderly sequence. On the **File** menu, click **Input / Output Device Rearrange** to automatically arrange the device range sequence.

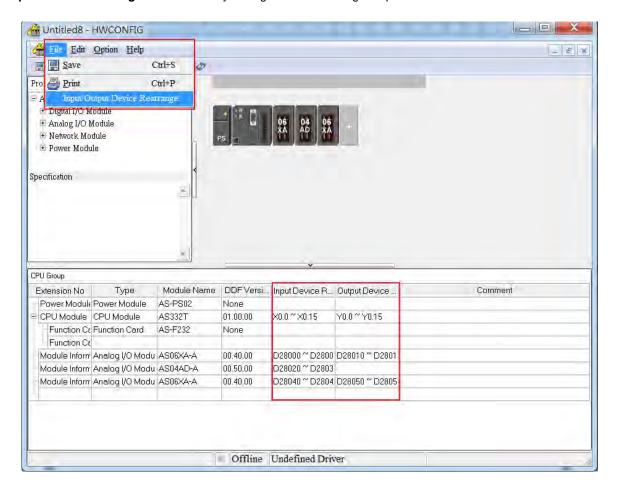

# 8.3 Data Exchange

## 8.3.1 Device Settings Dialog Box Descriptions

In the Device Settings dialog box, after you click the Data Exchange-COM1, Data Exchange-COM2 or Data Exchange-Ethernet tab, you can set the parameters for the data exchange table for the communication port built into the AS Series module.

The AS Series module can be a master and exchange data with remote slave devices through COM1 and COM2 using the Modbus protocol, or through an Ethernet port using the Modbus TCP protocol.

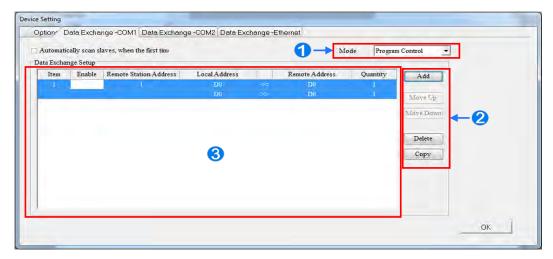

- When you set the start **Mode** to **Program Control**, the program in the PLC determines whether to perform the set data exchange. **PLC Run** means that the set data exchange is performed automatically when PLC is in the RUN state. **Always Enable** means that the data exchange is performed constantly when the PLC is powered on.
- ② Add a new row in the data exchange table in area ⑤ by clicking Add. Move the selected data exchange row up or down by clicking Move Up and Move Down. Delete the selected data exchange row by clicking Delete. Copy the selected data exchange row by clicking Copy. You can then paste it back into the table as the last row.
- The following table explains the columns in the data exchange table.

| Name                        | Description                                                                                                    |  |  |  |
|-----------------------------|----------------------------------------------------------------------------------------------------|--|--|--|
| Item                        | The number of the block for data exchange                                                                                                    |  |  |  |
| Enable                      | Selects whether to enable the data exchange table when the data exchange is performed.                                                                                                    |  |  |  |
| Station Address/ IP Address | The slave station address for the data exchange table. You can set one address for multiple data exchange tables. It is a station address under the COM1 and COM2 tabs, and IP under the Ethernet tab. |  |  |  |
| Local Address               | The device address range used by the master in the data exchange table                                                                                                    |  |  |  |
| <>>                         | [ << ] : Input: the data block where the master reads from a slave [ >> ] : Output: the data block where the master writes to a slave                                                                  |  |  |  |
| Remote Address              | This is the device address range used by a slave in the data exchange table.  The device range is in hexadecimal if the slave in the data exchange table is a user-defined Modbus Device.              |  |  |  |
| Quantity                    | This is the size of the data exchange table, which is consistent with the result calculated from the device range.                                                                                     |  |  |  |

### 8.3.1.1 Data Exchange - COM1 and Data Exchange - COM2

On the **Data Exchange-COM1** or **Data Exchange-COM2** tab, double-click row in the data exchange table to set to open the **Item** dialog box as shown below. Select the **Enable** check box to enable the data exchange table in the mode mentioned above. **Remote Address** is the address of the target slave for data exchange. The **Shortest Update Cycle** is the period for data exchange of the data exchange table. The connection times out if the target device does not make any response within the time specified by **Connection Timeout**.

Select **Support Read/write synchronization (Function code 0x17)** to have the master complete reading and writing in a single command to improve the efficiency of data exchange. This uses the specific Modbus function code. Make sure that all devices in data exchange support the Modbus function code for read and write synchronization. Otherwise, the attempt to read and write fails due to the failure to identify function codes after receiving the command from the master device.

Remote Device Type is the model of a target slave including the Delta PLC and standard Modbus devices.

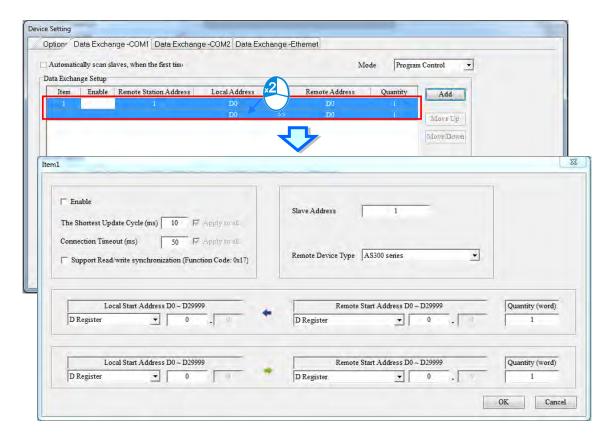

#### Read

The AS Series module reads data from a remote device.

Local Start Address: The device type and start address of the devices where the AS Series module stores data.

Remote Start Address: The device type and start address of the remote device to be read.

Quantity: This is the input data length.

#### Write

The AS Series module writes data to a remote device.

Local Start Address: The device type and start address of the source data for the AS Series module.

Remote Start Address: The device type and start address of the remote device where data is to be written.

Quantity: The output data length.

## 8.3.1.2 Data Exchange - Ethernet

On the **Data Exchange - Ethernet** tab, double click a row in the data exchange table to set to open the **Item** dialog box as shown below. The settings are almost the same as those for **Data Exchange - COM1** and **Data Exchange - COM2**, except that the target slave model option in **Remote Device Type** contains Delta PLC and standard Modbus TCP equipment, as well as the IP address for remote slaves. For other settings, refer to the descriptions of Data Exchange - COM1 and Data Exchange - COM2.

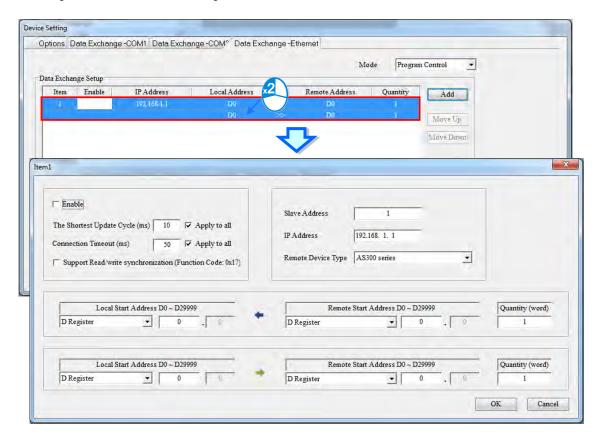

Select the **Apply to all** check box on the right side of **The Shortest Update Cycle** and **Connection Timeout** and then click **OK**. Selecting the check box writes the settings for **The Shortest Update Cycle** and **Connection Timeout** to other data tables on the tab **Data Exchange - Ethernet**. You can also set the data exchange tables separately without selecting the **Apply to all** check box.

## 8.4 Setting Parameters in a Module

#### 8.4.1 Parameters in a Module

You can set the parameters in every module configured in HWCONFIG. The functions and characteristics of every module depend on the parameter settings. To set the parameters in a module, double-click the module in the system configuration area to open the **Device Setting** dialog box. This dialog box may be different for each of the various devices.

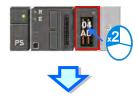

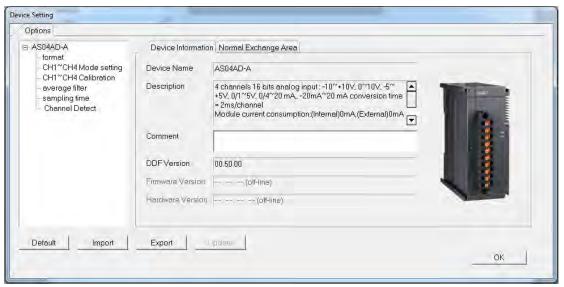

The parameters are set according to the functions supported by the module. Before you set the parameters, refer to the Operation Manual for more information. To prevent damage to the system or personnel, check the effect of the parameters on the module and the entire system. There are two tabs Device Setting dialog box: the Device Information tab and the Normal Exchange Area tab. Click the Device Information tab to display the module information, appearance, and present DDF document version.

The number of parameters that you can set in the module and the range of setting values depend on the version of the DDF document. The firmware and hardware version of the CPU module also appear when all the modules are connected online.

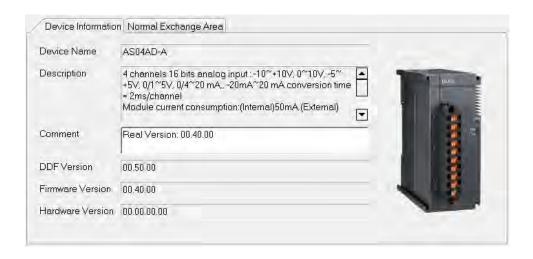

Click the **Normal Exchange Area** tab to display the corresponding functions for the input/output devices assigned to the module. Select a parameter type at the left side of the dialog box, and then set the parameters in the table at the right side of the dialog box. The table formats for the parameter types are the same, but the contents of the tables are different. The number of parameters you set and the range of setting values depend on the firmware version of the module.

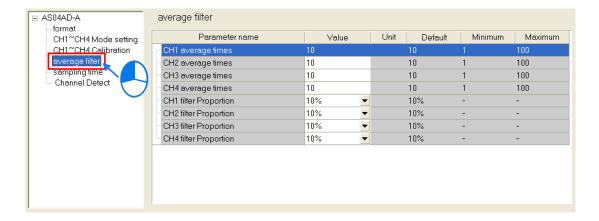

The following shows the descriptions of the columns in the table. If a table cell is grayed out, you cannot edit the cell.

#### Parameter name

This column shows the parameter names or descriptions.

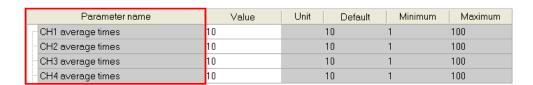

#### Value

Set the initial parameter values in this column. When you download the parameters you set in HWCONFIG, the initial values (setting values) are written to the module. You may type initial values for some parameter types, or select initial values from a list for other parameter types in the **Value** column. Refer to the instructions for the module for more information about the range of values you can set, as well as the processing mechanism after you download the initial values.

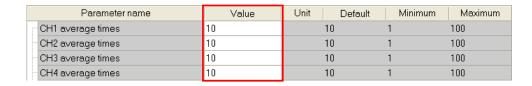

#### Unit, Default, Minimum and Maximum

Refer to the unit, default, the minimum and maximum of the parameters in the following window.

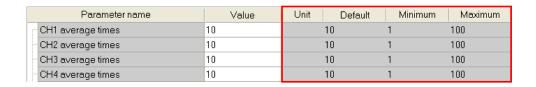

Click the **Default** button in the lower left corner of the Parameter Setting window to restore the default values of the parameters in the module. The software asks you to confirm that you want to reset the parameters to the default values.

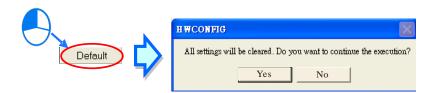

## 8.4.2 Exporting and Importing the Parameters in a Module

You can save the parameters in the module as a CSV file. You can also import a previously exported file.

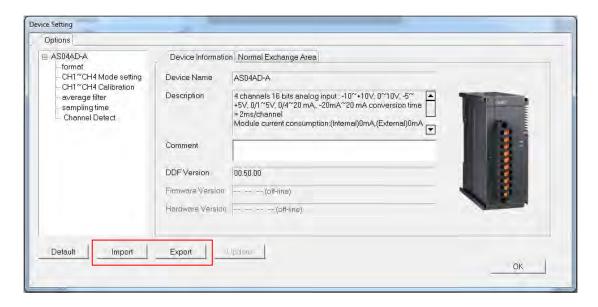

#### • Exporting the parameters from a module

Click **Export** in the **Device Setting** dialog box. In the **Save As** dialog box, select a folder in the **Save in** list, type a file name in **File name**, and click **Save**.

#### Importing the parameters from a file

Click **Import File** in the **Device Setting** dialog box. In the **Save As** dialog box, select a file to import, and click **Open**. Note that the windows for importing and exporting parameters may be different for different modules.

Before importing the parameters, the system checks the file format and the module model. If the file format or the module model is not correct, the system stops the importing process. If the data registers specified in the original file that was exported have been used in the present configuration, the system specifies different data registers after the file is imported.

## 8.4.3 Updating Parameters in a Module

You can update the parameters in a module. Make sure the software is in the Online mode. Double click the module that you want to update. Click **Update** to update the parameters in the selected module. This function is limited to digital input I/O and analog I/O and network modules.

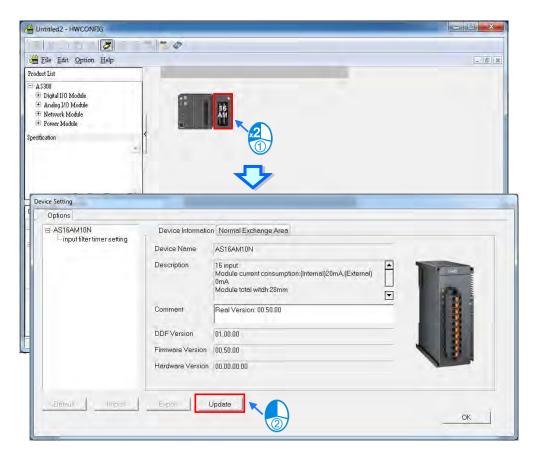

## 8.4.4 Setting Parameters in an SCM

Delta Electronics, Inc. provides you with specific configuration tools for some CPU modules. You can open the tools such as CANopen network planning and SCM (Serial Communication Module) to set advanced parameters for network assignments for the modules. For advanced setups, in the system configuration area, right-click the CPU module, then click **Communication Software**, and then click **SCMSoft**. You must save the configurations in HWCONFIG before opening the tool. You cannot work in HWCONFIG while editing in the special configuration tools. Some tools require independent separate installation, and a message appears when the tool has not been installed.

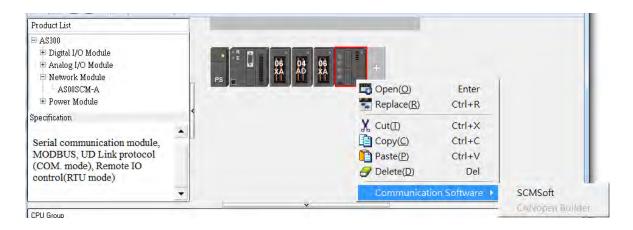

Refer to configuration tool manual for the steps to set up the communication software tools.

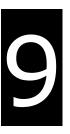

# **Chapter 9. EtherNet Specification and Operation**

# **Table of Contents**

| 9.  | 1 Introduction                                 | 9-4  |
|-----|------------------------------------------------|------|
| (   | 9.1.1 EtherNet/IP                              | 9-4  |
| (   | 9.1.2 Definitions of Common Network Terms      | 9-4  |
| 9   | 9.1.3 Ethernet Features                        | 9-5  |
| 9.2 | 2 Installation                                 | 9-6  |
|     | 9.2.1 EtherNet/IP Device                       |      |
|     | 9.2.2 Network Cable Installation               |      |
|     | 9.2.2.1. Single Port Device                    |      |
|     | 9.2.2.2. Dual Port Device                      |      |
|     | 9.2.2.3 EIP Builder Software                   | 9-9  |
| 9.3 | 3 Specifications                               | 9-10 |
| 9   | 9.3.1 Ethernet Specification                   | 9-10 |
| 9   | 9.3.2 EtherNet/IP Specification                | 9-10 |
| (   | 9.3.3 EtherNet Communication Port              | 9-12 |
|     | 9.3.3.1 Communication Port Pin Assignment      |      |
|     | 9.3.3.2 Communication LED Indicator            | 9-12 |
| 9.4 | 4 EIP Builder                                  | 9-13 |
| (   | 9.4.1 Run the EIP Builder                      | 9-13 |
|     | 9.4.1.1 Run the EIP Builder via an EIP Scanner | 9-13 |
| 9   | 9.4.2 Set up the IP Address                    |      |
|     | 9.4.2.1 IP Address Types                       | 9-16 |
|     | 9.4.2.2 Set the IP Address (Static IP)         |      |
|     | 9.4.2.3 Set the IP Address (BOOTP/DHCP)        |      |
|     |                                                |      |
| •   | 9.4.3 Network 9.4.3.1 Scan Network             |      |
|     | 9.4.3.2 Add devices (Manually)                 |      |
|     | 9.4.3.3 Set EIP parameters                     |      |
| 9   | 9.4.4 Data Mapping                             | 9-33 |
| 9   | 9.4.5 Diagnosis                                | 9-40 |
| 9.5 | 5 Programming                                  | 9-42 |
|     | 9.5.1 Explicit Message                         |      |
|     | 9.5.2 TAG                                      |      |
|     | 9.5.1.1 Produced TAG                           |      |

|    | 9.5.1.2 Consumed TAG                                        | .9-45 |
|----|-------------------------------------------------------------|-------|
| 9. | .6 Troubleshooting                                          | 9-47  |
|    | 9.6.1 Error Code Classification                             | .9-47 |
|    | 9.6.2 Error Codes & How to fix them                         |       |
|    | 9.6.2.1 Configuration Errors                                | .9-47 |
|    | (EIP Builder only shows Low word error codes)               |       |
|    |                                                             |       |
| 9. | .7 Studio 5000 Software Operation                           |       |
|    | 9.7.1 Architecture                                          |       |
|    | 9.7.2 Create a New Project                                  |       |
|    | 9.7.3 Create a Scanner                                      |       |
|    | 9.7.4 Connect to a Delta Adapter                            |       |
|    | 9.7.4.1 Import an EDS file                                  |       |
|    | 9.7.4.2 Create an Adapter                                   |       |
|    | 9.7.5 Editing Corresponding Addresses for AS300             | .9-60 |
|    | 9.7.6 Download                                              | .9-61 |
|    | 9.7.7 Data Mapping                                          | .9-62 |
| 9  | .8 CIP Object                                               | 9-64  |
| •  | 9.8.1 Object List                                           |       |
|    | 9.8.2 Data Type                                             |       |
|    | 9.8.3 Identity Object (Class ID: 01 Hex)                    |       |
|    | 9.8.4 Message Router Object (Class ID: 02 Hex)              |       |
|    | 9.8.5 Assembly Object (Class ID: 04 Hex)                    |       |
|    | 9.8.6 Connection Manager Object (Class ID: 06 Hex)          |       |
|    | 9.8.7 Port Object (Class ID: F4 Hex)                        |       |
|    | 9.8.8 TCP/IP Interface Object (Class ID: F5 Hex)            | .9-77 |
|    | 9.8.9 Ethernet Link Object (Class ID: F6 Hex)               | .9-80 |
|    | 9.8.10 X Register (Class ID: 350 Hex)                       | .9-83 |
|    | 9.8.11 Y Register (Class ID: 351 Hex)                       |       |
|    | 9.8.12 D Register (Class ID: 352 Hex)                       | .9-85 |
|    | 9.8.13 M Register (Class ID: 353 Hex)                       | .9-86 |
|    | 9.8.14 S Register (Class ID: 354 Hex)                       | .9-86 |
|    | 9.8.15 T Register (Class ID: 355 Hex)                       | .9-87 |
|    | 9.8.16 C Register (Class ID: 356 Hex)                       | .9-88 |
|    | 9.8.17 HC Register (Class ID: 357 Hex)                      | .9-89 |
|    | 9.8.18 SM Register (Class ID: 358 Hex)                      | .9-90 |
|    | 9.8.19 SR Register (Class ID: 359 Hex)                      | .9-91 |
| 9. | .9 Delta EIP Product List                                   | 9-92  |
|    | 9.9.1 Delta EIP Products                                    |       |
|    | 9.9.2 Delta EIP Products, DLR (Device Level Ring) supported |       |
|    | 9.9.3 Delta EIP Products, Scanner supported                 |       |

| 9  |                |                         | eration and Monitor on the Web                    |                            |
|----|----------------|-------------------------|---------------------------------------------------|----------------------------|
|    | 9.<br>9.<br>9. | .10.1<br>.10.1<br>.10.1 | etting Started                                    | . 9-93<br>. 9-94<br>. 9-95 |
|    | 9.10           | ).2                     | Device Information                                | . 9-97                     |
|    |                |                         | Network configuration                             |                            |
|    | 9.             | .10.4                   | Data Monitoring                                   | 9-100                      |
|    | 9.10<br>9.     | ).5<br>.10.5            | Diagnostic                                        | 9-105<br>9-105             |
|    | 9.10<br>9.     | ).6<br>.10.6            | Configurations                                    | 9-107<br>9-107             |
| 9. | .11            | Delt                    | ta EIP Product Application (with OMRON Products)9 | -107                       |
|    | 9.11           | l.1                     | Architecture                                      | 9-107                      |
|    | 9.11           | L.2                     | TAG Connection                                    | 9-108                      |
|    | 9.11           | 1.3                     | IO Connection                                     | 9-123                      |

## 9.1 Introduction

### 9.1.1 EtherNet/IP

EtherNet/IP ("IP" stands for "Industrial Protocol") is an industrial Ethernet network managed by ODVA, Inc. (formerly Open DeviceNet Vendors Association, Inc.), a global trade and standards development organization.

EtherNet/IP works on a TCP/UDP/IP based Ethernet network and uses the most widely deployed collections of Ethernet standards to provide a broad range of applications in different industries that require high-speed and stability including Factory Automation (FA), Building Automation (BA), Process Automation (PA) and many more.

Delta covers a full range of controller and drive products supported by EtherNet/IP, including Programmable Logic Controllers (PLC), inverters, Human Machine Interfaces (HMI) and so on. Refer to Section 9.9 for a full product list that support EtherNet/IP. In addition, you can also use EDS files to connect to other brands of EtherNet/IP devices. You can run Delta EtherNet/IP software (EIP Builder) through the ISPSoft software. Download the ISPSoft software at:

http://www.deltaww.com/services/DownloadCenter2.aspx?secID=8&pid=2&tid=0&CID=06&itemID=060301&typeID=1&dounloadID=,&title=--%20Select%20Product%20Series%20--&dataType=8;&check=1&hl=en-US

#### 9.1.2 Definitions of Common Network Terms

| Definition                                                                                                    |  |  |  |
|----------------------------------------------------------------------------------------------------|--|--|--|
| Open DeviceNet Vendor Association for EtherNet/IP                                                                                                    |  |  |  |
| EtherNet/IP, an industrial Ethernet network, provides interoperability for system providers.  IP stands for Industrial Protocol. The term "EIP" (EtherNet/IP) is used in this manual.                                                                                                    |  |  |  |
| Use the I/O connection to connect to EtherNet/IP and to exchange data cyclically.                                                                                                    |  |  |  |
| Connect to EtherNet/IP and to exchange data non-cyclically. Data is exchanged piece by piece through instructions.                                                                                                    |  |  |  |
| Requested Packet Interval, through the I/O connection to connect to EtherNet/IP to exchange data at regular time intervals.                                                                                                    |  |  |  |
| Address Conflict Detection to detect IP address duplications.                                                                                                    |  |  |  |
| <ul> <li>You use TAGs for assigning and referencing memory locations for Rockwell PLCs, the same as registers for Delta PLCs.</li> <li>Produced tag: A tag that a controller makes available for other controllers. Multiple</li> </ul>                                                                                                    |  |  |  |
| <ul> <li>controllers can simultaneously consume (receive) the data. A produced tag sends its data to consumed tags (consumers) without using logic.</li> <li>Consumed tag: A tag that receives the data of a produced tag. The data type of the consumed tag and the produced tag must match (including any array dimensions).</li> <li>The data is transferred over Ethernet/IP. For example, PLC-A needs data from PLC-B, so PLC-B sends the data to PLC-A. Therefore, PLC-B is the producer and PLC-A is the consumer.</li> </ul> |  |  |  |
|                                                                                                    |  |  |  |

| EDS          | Electronic Data Sheets: EDS files are simple text files used by EtherNet/IP network configuration tools to help you identify EtherNet/IP products and easily commission them on a network.                                                                                                    |
|--------------|----------------------------------------------------------------------------------------------------|
| Data Mapping | Exchanging data between devices                                                                                                    |
| EIP Scanner  | The master station is called an EIP Scanner in EtherNet/IP.                                                                                                    |
| EIP Adapter  | The slave station is called an EIP Adapter in EtherNet/IP.                                                                                                    |
| DLR          | Device Level Ring (DLR) provides fault-tolerant network design for daisy-chain and linear topology. The DLR protocol provides high network availability in a ring topology. It was intended primarily for implementation in EtherNet/IP end-devices that have two Ethernet ports and embedded switch technology, providing fast network fault detection and reconfiguration to support the most demanding control applications. |
| Modbus TCP   | This is a Modbus variant used for communications over TCP/IP networks.                                                                                                    |

## 9.1.3 Ethernet Features

## 9.1.3.1 Delta EIP Architecture

This typical Delta EIP architecture includes an EIP Scanner and Adapters; data mapping is achieved between devices through an I/O connection and explicit messaging. The AS Series supports single port Ethernet; thus you can install and configure devices with embedded switch technology over EtherNet/IP.

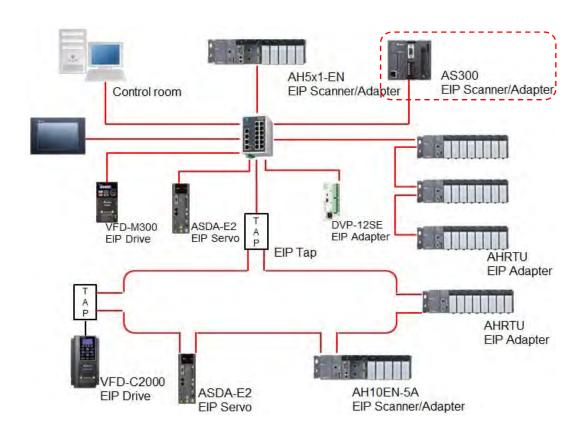

#### 9.1.3.2 EIP Features

#### Flexibility

- Flexible topology: EIP devices may include single port Ethernet as well as dual port Ethernet, and provide applicable networks such as linear topology, ring topology and ring topology for faster expansion and easier management.
- EtherNet/IP works on a TCP/UDP/IP based Ethernet network, uses most widely deployed collections of Ethernet standards, and supports Wi-fi connection. Even personnel with no IT background can build the network easily.
- Applicable networks include linear topology, ring topology, star topology, Ethernet, EtherNet/IP, one or more LANs, etc. You can set configuration through USB or an interface.

#### Simplicity

- With a connector: Delta provides a full range of products, including human machine interfaces (HMI), programmable logic controllers (PLC), and inverter drives for application in an industrial operation. You can build a network simply through an RJ-45 connector, saving costs on cables and other connecting tools.
- Single network: in place of the 3-tier industrial architecture, single network architecture provides 100MB/bits high-speed cyclical and non-cyclical data mapping functions, ensuring complete network diagnosis and effectively shortening debugging time.
- Graphical user interface software: the EIP Builder uses a graphical user interface designed for intuitive operation.

#### Integration

- Data mapping: the EIP Builder provides a consistent setting interface, allowing you to reduce the time to learn and set up configurations.
- Listed device parameters: the EIP Builder presents the device parameters in a list. Instead of looking them up in the user manual, you can quickly check on the parameters in the list.
- EDS file: you can connect to Delta and other brands of EtherNet/IP products with EDS files.

#### 9.2 Installation

#### 9.2.1 EtherNet/IP Device

A Delta EtherNet/IP (EIP) device allows you to build a linear topology, ring topology, and star topology networks. A Delta EIP device includes the EIP Builder software, EIP Scanner, EIP Adapter, EIP Tap, and an Ethernet switch. EIP Scanners and EIP Adapters can be further divided into single port and dual port devices. The AS Series are single port devices. Refer to Section 9.2.2.1 for the single port setup and refer to Section 9.2.2.3 for the software installation.

## 9.2.2 Network Cable Installation

Each EtherNet/IP device is connected to an Ethernet switch with a CAT 5e cable. Please use Delta standard cables and the DVS series industrial switches. Refer to the Delta PLC/HMI Cable Selection Guide for more information.

## 9.2.2.1. Single Port Device

You can use a single port device to build up either a linear or a star network topology. An Ethernet switch and an Ethernet tab are required to create a star topology or a ring topology.

# **Linear Topology**

## Linear Topology 1

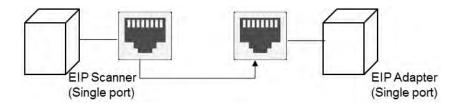

## • Linear Topology 2

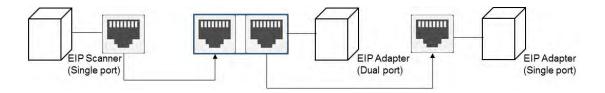

## **Star Topology**

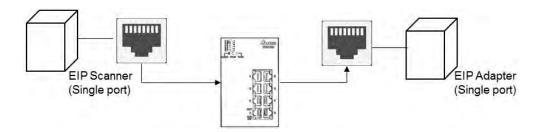

## 9.2.2.2. Dual Port Device

You can use a dual port device to build a linear, a star or a ring network topology. A DLR function is required to create a ring topology. Refer to Section 9.9.2 for DLR supported series.

## **Linear Topology**

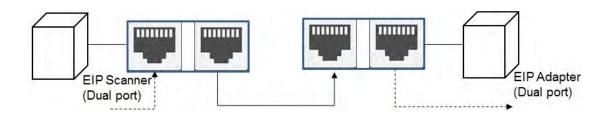

## **Star Topology**

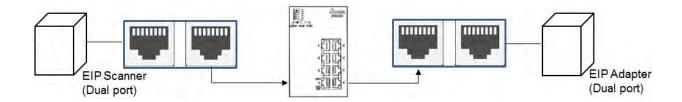

## **Ring Topology**

A DLR function is required to create a ring topology. Refer to Section 9.9.2 for AS series that support DLR.

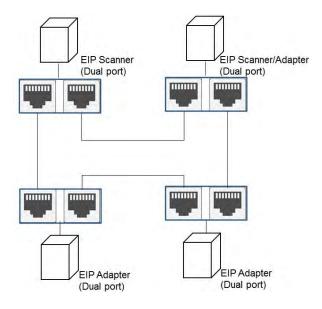

When a switch is needed for the particular topology, the switch should support the DLR function. If not, the connection might fail.

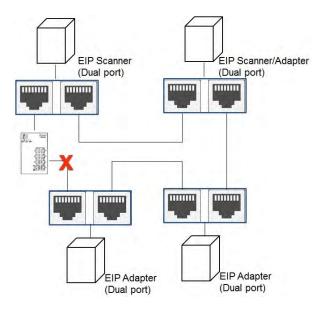

## 9

## 9.2.2.3 EIP Builder Software

## Linear and star topology

Install the EIP Builder software on your PC to monitor and configure the EIP devices. You can also connect an EIP device to your PCs directly, or use a switch to connect to the PCs.

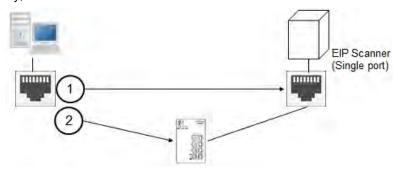

## Ring topology

Install the EIP Builder on your PC to monitor and configure the EIP devices. Be sure to save a network connection for your PC to connect to the EIP device.

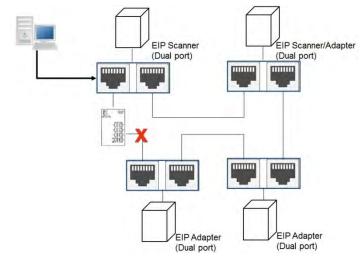

Alternatively, you can use an EIP tap to connect your PC so that the ring topology stays intact.

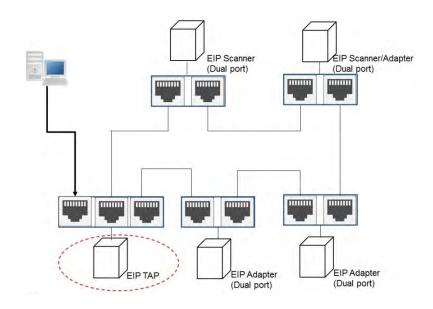

# 9.3 Specifications

# 9.3.1 Ethernet Specification

| Communication Protocols                    | EtherNet/IP Scanner / Adapter · MODBUS TCP |
|--------------------------------------------|--------------------------------------------|
| Protocols                                  | BOOTP · DHCP · SMTP · NTP · Socket · HTTP  |
| Communication Speed                        | 10/100 Mbps Auto-Detection                 |
| Communication Interface                    | RJ-45 with Auto MDI/MDIX                   |
| Numbers of the Ethernet Communication Port | 1                                          |

| Item                     |        | Specification |       |  |
|--------------------------|--------|---------------|-------|--|
|                          |        | AS300         | AS200 |  |
| MODBUS TCP               | Master | 32            | 16    |  |
| MODBOS ICP               | Slave  | 32            | 16    |  |
| Socket                   | ТСР    | 4             | 2     |  |
| (communication port) UDP |        | 4             | 2     |  |
| SMTP (for emailing)      |        | 4             | 2     |  |

# 9.3.2 EtherNet/IP Specification

| Item                       |                                   | AS300 Series                 | AS200 Series                | Remarks |
|----------------------------|-----------------------------------|------------------------------|-----------------------------|---------|
| General                    | Device type                       | Scanner / Adapter            |                             |         |
| General                    | Topology type                     | Star topology                |                             |         |
|                            | CIP connection                    | Scanner: 32                  | Scanner: 16                 |         |
|                            | number                            | Adapter: 8                   | Adapter: 8                  |         |
|                            | TCP connection number             | 16<br>(Clients +<br>Servers) | 8<br>(Clients +<br>Servers) |         |
| CIP Network I/O Connection | Requested Packet Interval (RPI)   | 5 ms – 1000 ms               |                             |         |
|                            | Max. Transmission Speed           | 3000 pps                     |                             |         |
|                            | Max. Data Length/per transmission | 500 I                        | oytes                       |         |

| Item                         |                                                      | AS300 Series                                                                                                   | AS200 Series                             | Remarks |
|------------------------------|------------------------------------------------------|----------------------------------------------------------------------------------------------------|------------------------------------------|---------|
|                              | Class 3 (Connected Type)                             | Scanner: 16<br>Adapter: 8                                                                                      | Scanner: 8<br>Adapter: 8                 |         |
| CIP Network Explicit Message | UCMM (Non-Connected Type, only uses TCP connections) | Total 16<br>(for all connection<br>types)                                                                      | Total 8<br>(for all connection<br>types) |         |
|                              | CIP Objects                                          | Identity, Message Router, Assembly, Connection Manager, Port, TCP/IP interface, Ethernet link, Vendor specific |                                          |         |
|                              | Max. Consumed TAG Number                             | 32                                                                                                    | 16                                       |         |
| CIP Network TAG              | Max. Produced TAG Number                             | 32                                                                                                    | 16                                       |         |
| OF NEWORK IAG                | Max. Data Length                                     | 500 bytes (IO Connection) 400 bytes (Explicit Message)                                                         |                                          |         |
|                              | Requested Packet Interval (RPI)                      | 5 ms – 1                                                                                                    | 1000 ms                                  |         |

 $\label{thm:maximum number of connections when using AS300 to connect to other devices through Ethernet/IP:$ 

- AS300 can act as a Scanner and an Adapter simultaneously. It can connected up to 16 devices (for example 8 Scanners and 8 Adapters).
- When AS300 acts as a Scanner, it can connect to up to 16 devices. Each device can establish up to 32 connections for data mapping. Data mapping types can be I/O connection and Consumed TAG. You can use explicit message for data mapping at the same time, up to 16 explicit message connections can be created.
- When AS300 acts as an Adapter, it can connect to up to 16 devices. Each device can establish up to 8
  connections for data mapping. Data mapping types can be I/O connection and Produced TAG. You can use explicit
  message for data mapping at the same time, up to 8 explicit message connections can be created.

## 9.3.3 EtherNet Communication Port

## 9.3.3.1 Communication Port Pin Assignment

Delta EtherNet/IP devices use CAT5e industrial Ethernet cables and can be connected via RJ-45 communication port.

| Pin | Signal | Description       | Pin | Signal | Description      |     |
|-----|--------|-------------------|-----|--------|------------------|-----|
| 1   | Tx+    | Transmit plus     | 5   |        | N/C              |     |
| 2   | Tx-    | Transmit negative | 6   | Rx-    | Receive negative |     |
| 3   | Rx+    | Receive plus      | 7   |        | N/C              | 8-1 |
| 4   |        | N/C               | 8   |        | N/C              |     |

## 9.3.3.2 Communication LED Indicator

| LED Indicator |        | LED Status                       | Description                                     |                                   |  |         |                                |
|---------------|--------|----------------------------------|-------------------------------------------------|-----------------------------------|--|---------|--------------------------------|
|               | ON.    | Communication port is connected. |                                                 |                                   |  |         |                                |
| LINK          | Green  |                                  | Connected to Ethernet                           |                                   |  |         |                                |
| LINK          | Green  |                                  | Communication port is not connected.            |                                   |  |         |                                |
|               |        |                                  | OFF                                             | Not Connected to Ethernet         |  |         |                                |
|               | Yellow |                                  |                                                 |                                   |  | Dlinkin | Packets transmitting/receiving |
| A 01/         |        | Blinking                         | Packets transmitting/receiving over Ethernet    |                                   |  |         |                                |
| ACK           |        |                                  | OFF                                             | No packets transmitting/receiving |  |         |                                |
|               | OFF    |                                  | No packets transmitting/receiving over Ethernet |                                   |  |         |                                |

Note: The LED indicator is at the RJ45 connection.

## 9

## 9.4 EIP Builder

The Delta EtherNet/IP software, EIP Builder, is embedded in ISPSoft. You run it from the ISPSoft software (version 3.0 and above). Download the ISPSoft software at:

http://www.deltaww.com/services/DownloadCenter2.aspx?secID=8&pid=2&tid=0&CID=06&itemID=060301&typeID=1&d ownloadID=,&title=--%20Select%20Product%20Series%20--&dataType=8;&check=1&hl=en-US

## 9.4.1 Run the EIP Builder

You can call EIP Builder from Delta EIP Scanner's HWCONFIG in ISPSoft. You can also call it independently to set up parameters for the Adapter. The Delta EIP Scanner is equipped with the EtherNet/IP communication PLC and the EtherNet/IP module. Refer to Section 9.9.3 for a list of Delta EIP Scanner products supported by EIP Builder.

## 9.4.1.1 Run the EIP Builder via an EIP Scanner

### • Steps to run EIP Builder

Run EIP Builder from an EIP Scanner product. When using a Delta EIP Scanner, you set up an EIP module through HWCONFIG in ISPSoft.

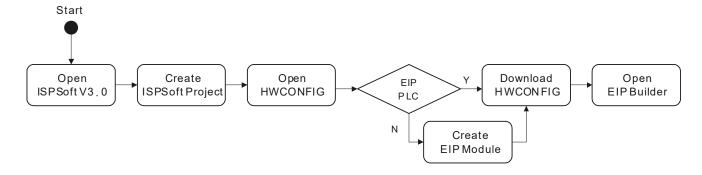

Open ISPSoft V3.0: click the Start menu and go to Programs > Delta Industrial Automation > PLC > ISPSoft
 3.00

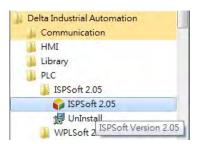

2. Create a new project: on the File menu, click New to display the Create a New Project dialog box.

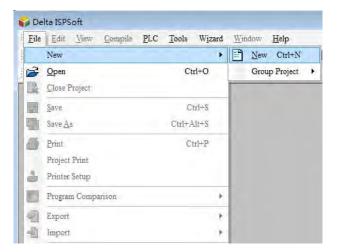

3. Select a PLC: in the Create a New Project dialog box, select a PLC product that is supported by EIP builder.

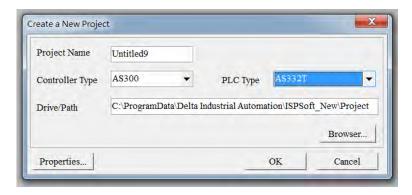

4. Open HWCONFIG: double-click HWCONFIG in the Project window.

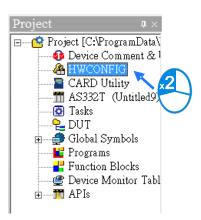

9

5. Save and download the settings from HWCONFIG: on the **File** menu click **Save** to save the settings and then click the download button on the toolbar to download the file to PLC. You must save the configuration in HWCONFIG before opening the other communication tools. While working in the communication tools, you cannot work in HWCONFIG.

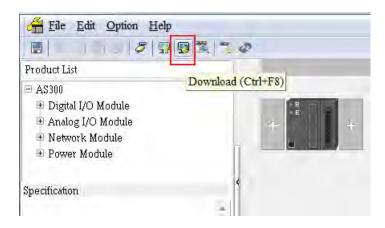

6. Open EIP Builder: right-click the CPU module in the system configuration area point to **Communication Software** and then click **EIP Builder**.

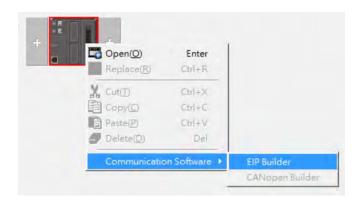

## 9.4.2 Set up the IP Address

This section provides an overview of how to set up IP address for AS Series modules. Set up the IP address before configuring the EIP related parameters or data mapping settings.

## 9.4.2.1 IP Address Types

The AS Series supports 3 types of IP addressing, BOOTP, DHCP and static IP address.

| Type of IP Address                                                                                                    | Definition                                                |  |
|----------------------------------------------------------------------------------------------------|-----------------------------------------------------------|--|
| Uses the TCP/IP Bootstrap Protocol (BOOTP) to set up the IP address, netmask an BOOTP gateway. A BOOTP server may require some configuration. The BOOTP protocol is |                                                           |  |
|                                                                                                    |                                                           |  |
| Uses the Dynamic Host Configuration Protocol (DHCP) to automatically obtain                                                                                         |                                                           |  |
| DHCP                                                                                                    | netmask, gateway, main computer name and the WINS server. |  |
| Static IP                                                                                                    | You manually set the IP address, netmask and gateway.     |  |

## 9.4.2.2 Set the IP Address (Static IP)

### Steps to set the IP address

When using an EIP product with a static IP address, set up the IP address in HWCONFIG in ISPSoft. The following example uses the AS Series.

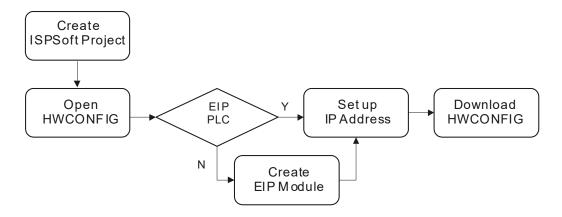

Refer to Section 9.4.1.1 for how to set up an EIP module in HWCONFIG.

- 1. Configure the network parameters
- ◆ Double-click the AS Series module in HWCONFIG to open the Device Setting dialog box.
- ♦ On the **Options** tab, set the IP address on the **Ethernet Port Basic Settings** page, and then click **OK**.

9

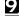

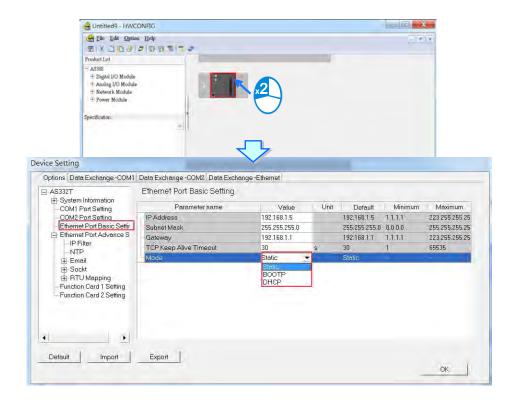

2. Save and download the settings from HWCONFIG: on the **File** menu click **Save** to save the settings and then on the **Options** menu, click **Download** or click the Download button on the toolbar.

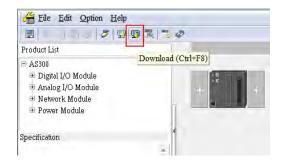

### 9.4.2.3 Set the IP Address (BOOTP/DHCP)

### Steps to set the IP address

When using an EIP product with a BOOTP/DHCP IP address, users can set up the IP address through the IP Manager in the EIP Builder.

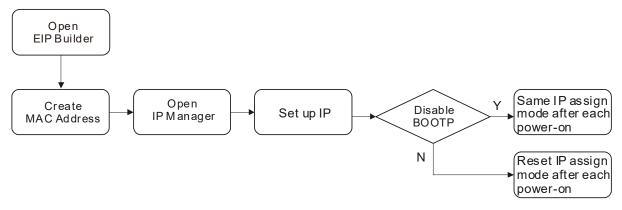

# **Descriptions for the IP Manager:**

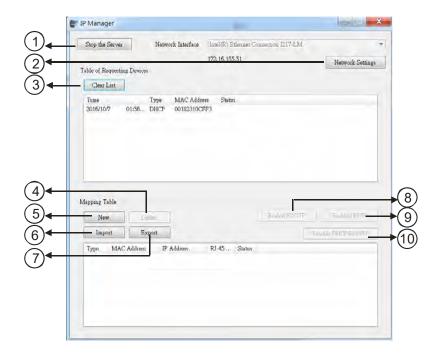

|     | Item               | Definition                                                                                               |
|-----|--------------------|----------------------------------------------------------------------------------------------------|
| 1   | Stop the Server    | Stops the BOOTP/DHCP server; the IP manager does not request an IP addresses from the BOOTP/DHCP server. |
| 2   | Network Settings   | Opens a dialog box to set up the subnet mask, gateway, primary DNS, secondary DNS, and domain name.      |
| 3   | Clear List         | Clears the contents of the list.                                                                         |
| 4   | New                | Adds a new IP/MAC address.                                                                               |
| (5) | Delete             | Deletes the selected item from the list.                                                                 |
| 6   | Import             | Imports the IP/MAC address list; the file format is .CSV.                                                |
| 7   | Export             | Exports the IP/MAC address list; the file format is .CSV.                                                |
| 8   | Enable BOOTP       | Enables the BOOTP to assign an IP address for the selected item.                                         |
| 9   | Enable DHCP        | Enables the DHCP to assign an IP address to the selected item.                                           |
| (1) | Disable BOOTP/DHCP | Disables the BOOTP/DHCP on the device; the device does not request an IP addresses from the server.      |

9

### 9

### Steps to set the IP address:

1. MAC address: find the MAC address on the EIP device. The MAC address uniquely identifies the device.

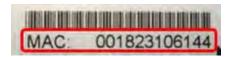

- 2. Open the IP Manager
- In EIP Builder on the Tool menu, click IP Manager.

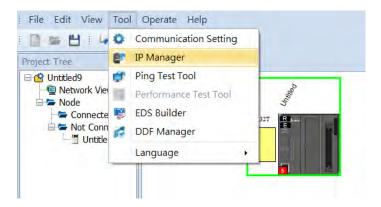

The IP Manager can be the BOOTP/DHCP Server, receiving IP address requests from devices. The IP Manager window is shown below.

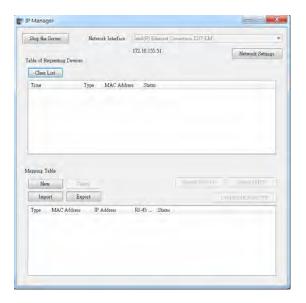

### 3. Set up the IP address

Double-click the listed MAC address for your device to open the Input Data dialog box.

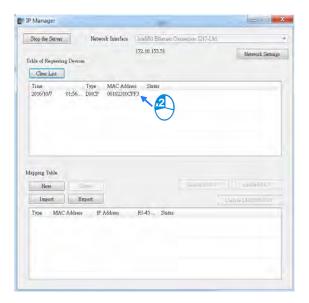

♦ Enter the IP address and click **OK**.

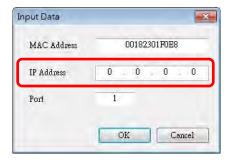

### 4. Disable DHCP/BOOTP

Click the device in the Mapping Table that you want to disable, then click **Disable DHCP/BOOTP**. The selected device does not send DHCP/BOOTP requests. To change the IP address receiving mode, refer to Section 9.4.2.4 for more information.

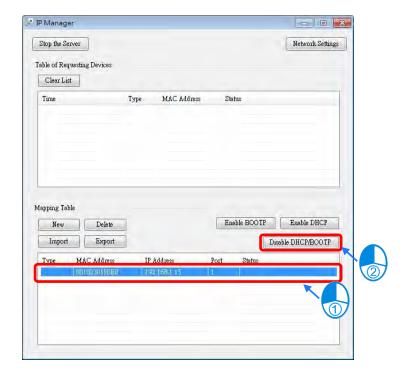

#### Notes

- Enable BOOTP: when the IP address receiving mode is BOOTP (BOOTP is enabled), the IP address is assigned, and the device sends out BOOTP requests for IP addresses during each power-on.
- Enable DHCP: when the IP address receiving mode is DHCP (DHCP is enabled), the IP address is assigned, and the device sends out DHCP requests for IP addresses during each power-on.
- Disable DHCP/BOOTP: when BOOTP is disabled, the device does not send out any DHCP/BOOTP requests for IP addresses during each power-on.

### 9.4.2.4 Re-enable BOOTP/DHCP

To enable the DHCP or BOOTP function again, use the device software to make the change. Using the AS Series as an example: from the **Start** menu, start ISPSoft, then HWCONFIG, and then IP Manager. In IP Manager sets the IP address to the receiving mode.

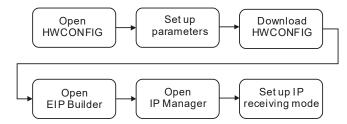

### Steps to set device parameters

- 1. Refer to Section 9.4.1.1 for how to start HWCONFIG.
- 2. Set the parameters: enable the IP address receiving mode to BOOTP/DHCP.

- Double-click the device to open the Device Setting dialog box.
- Make changes to the items, such as IP address receiving modes and click OK to confirm the settings.

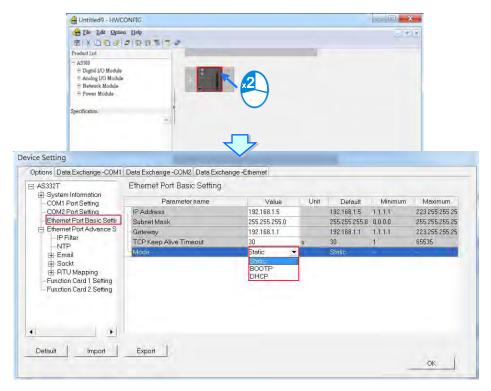

- 3. Download the settings from HWCONFIG
  - Refer to Section 9.4.1.1 for more information.
- 4. Open EIP Builder.
  - Refer to Section 9.4.1.1 for more information.
- 5. Open the IP Manager
  - Refer to Section 9.4.2.2 for more information.
- 6. Open the IP setup page
  - ♦ Refer to Section 9.4.2.2 for more information.

9

## <u>9</u>

### 9.4.3 Network

EIP Builder provides a graphical user interface, and you can see the devices and their EtherNet/IP connections in the Network View. This section provides an overview of how to add your devices to the network connections.

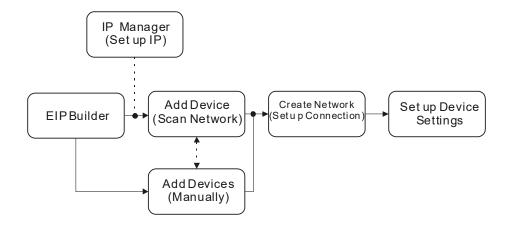

### **Descriptions of the EIP Builder Window**

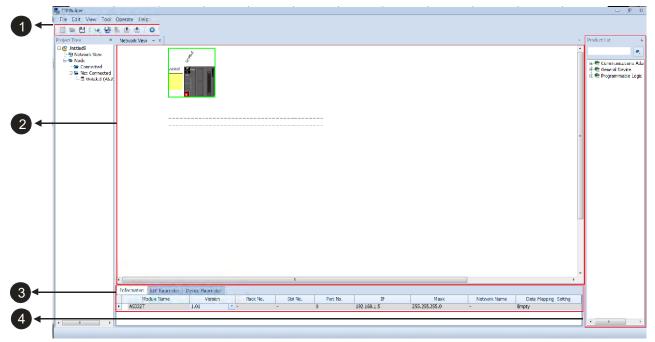

|   | Item               | Definition                                                          |
|---|--------------------|---------------------------------------------------------------------|
| 0 | Toolbar            | Toolbar buttons                                                     |
| 0 | Network View       | Displays the connected devices and their connection status          |
| € | Configuration Area | Displays the configurations and allows you to set the parameters    |
| 4 | Product List       | Displays the available devices that can be connected to EtherNet/IP |

## Toolbar buttons

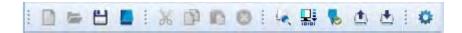

| Icon           | Name         | Definition                                                                             |
|----------------|--------------|----------------------------------------------------------------------------------------|
|                | New          | Creates a new EIP Builder project                                                      |
| =              | Open         | Opens an existing project                                                              |
|                | Save         | Saves the project                                                                      |
|                | Help         | Opens the help file                                                                    |
| de             | Cut          | Cuts the selected item                                                                 |
| 面              | Сору         | Copies the selected item                                                               |
| 10             | Paste        | Pastes the selected item                                                               |
| 0              | Delete       | Deletes the selected item                                                              |
| Le             | Scan Network | Scans the network for device availability                                              |
|                | Check        | Checks if the project is planed properly                                               |
| -              | On-line Mode | Switches to on-line mode                                                               |
| (1)            | Uploader     | Uploads from a device                                                                  |
| $\blacksquare$ | Downloader   | Downloads to a device                                                                  |
| 0              | Setup Button | Opens the communication setting; set up the path connecting the PC to the EIP Scanner. |

## 9\_

## 2 Network View

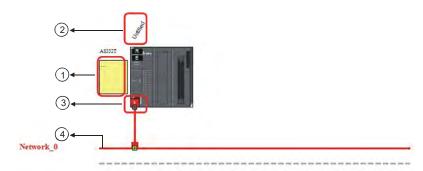

|   | Name              | Definition                                                                                                    |
|---|-------------------|----------------------------------------------------------------------------------------------------|
| 0 | Station Name      | Name of the station                                                                                                    |
| 2 | Device Name       | Name of the device                                                                                                    |
| 3 | Ethernet COM Port | Displays the number of devices with Ethernet communication ports.  The last digit of the IP address is shown on the COM port. |
| 4 | Network_0         | Displays the connection status; devices on the same line indicate they are in the same network.                               |

## **3** Configuration Area

Refer to Section 9.4.3.3 for more information.

# Product List

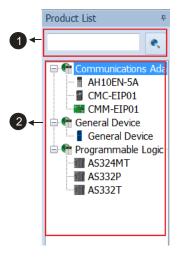

|   | Name         | Definition                                                                                                    |  |
|---|--------------|----------------------------------------------------------------------------------------------------|--|
| 1 | Search Bar   | Type the module name you want to find; if no match is found, that means there is no EDS file in the system matching the module name. |  |
| 2 | Product List | Categorizes the devices according to the EtherNet/IP definition; devices from third parties are in the <b>Others</b> folder.         |  |

### 9.4.3.1 Scan Network

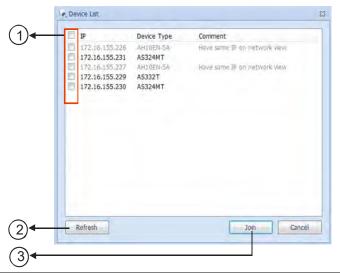

|   | Name                 | Definition                                              |
|---|----------------------|---------------------------------------------------------|
| 1 | Selection checkboxes | Select the devices you want to add to the network view. |
| 2 | Refresh              | Refreshes the network view (scans the network again)    |
| 3 | Join                 | Adds the selected device to the network view            |

### Operation Steps: Add new devices in (scan the network)

1. Click the Setup button to display the Communication Setting dialog box.

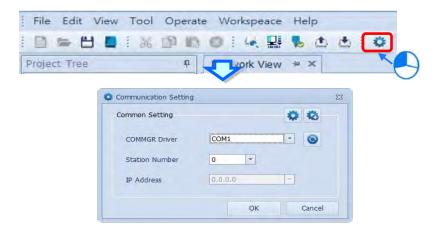

- 2. Once your PC is connected to the EIP Scanner, there are 3 ways to set up the network communication.
  - (a) Select an existing driver: Select the driver from the COMMGR Driver list.
  - (b) Edit an existing driver: Click the setup button in the **Common Setting** section to edit the driver in the Driver Properties dialog box.
  - (c) Add a new driver: Click the setup button+ in the **Common Setting** section to add a new driver in the Driver Properties dialog box.

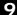

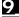

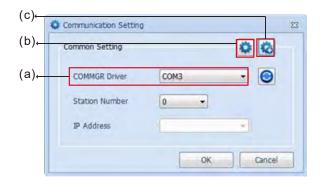

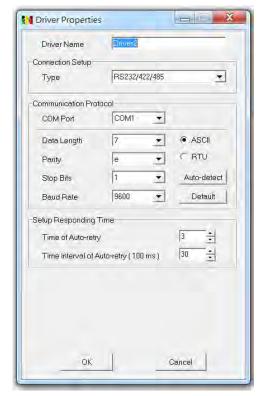

3. Click the Scan Network button to scan the network and list the scanned devices in the Device List dialog box.

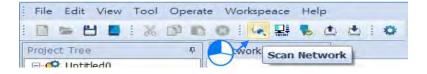

4. Select the devices to add to the Network View, and then click Join to add the selected devices.

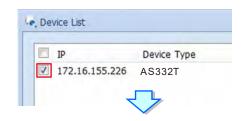

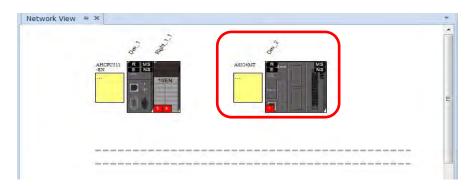

# 9.4.3.2 Add devices (Manually)

- Steps to add new devices manually
- Select the devices to add from the Product List. You can also enter the module name in the search bar. Drag the
  device onto the Network View.

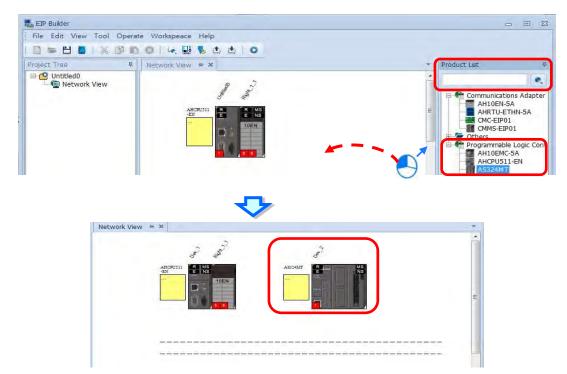

- 2. Create the network
- (a) Drag the Ethernet communication port of the device to the network to create a new connection.

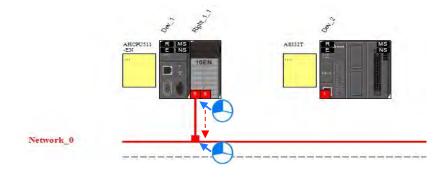

0

(b) Create network connections for the devices.

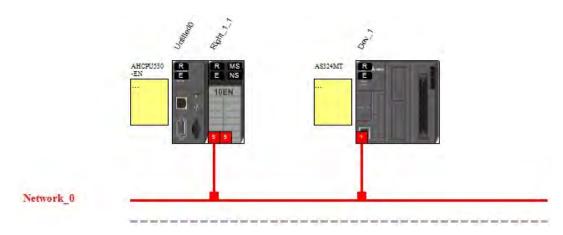

(c) Once the connection is established, click the network line "Network\_0" to see all the connected devices in this network in the Information window.

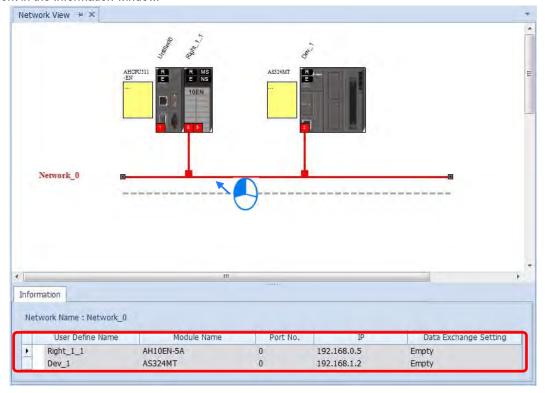

## 9.4.3.3 Set EIP parameters

Click the tabs in the Information window to view and edit the EIP Parameter and the EDS Parameter.

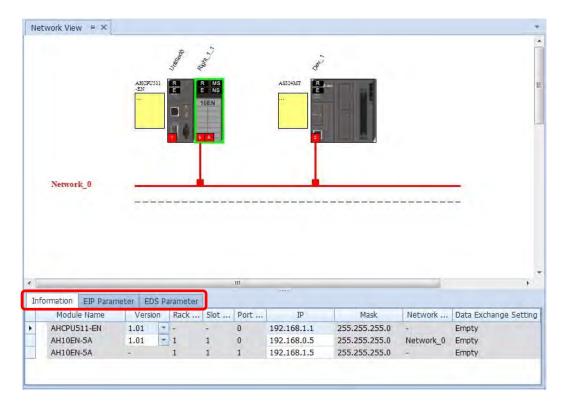

### Information Tab

This tab contains the Module Name, Version, Rack, Slot, Slot, IP address, Mask, Network and Data Exchange Setting.

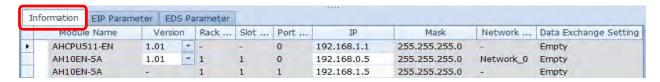

### • EIP Parameter Tab

This tab contains parameter information from the EDS file. When offline, you can check only the connection parameters for setting up the EDS filtering rules.

- ♦ **Disable Keying:** Disable key checking the product information versions.
- ◆ Compatible Keying: Check if the product information and its master version match and check the minor version for compatibility.
- **Exact Match:** Check if the product information, and both the master version and minor version match.

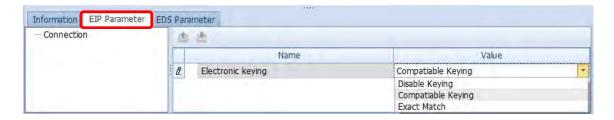

When the device is connected, you can click the Upload button to upload the related parameters from the device.

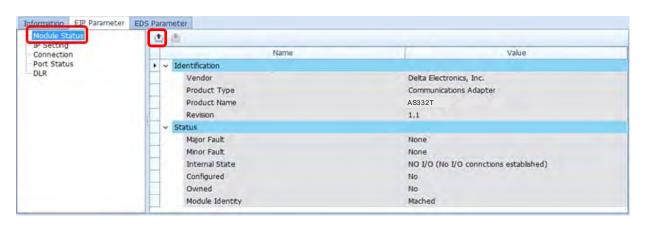

|   | Name          | Definition                                                                                                    |
|---|---------------|----------------------------------------------------------------------------------------------------|
| 1 | Module Status | <ul> <li>Identification: displays information regarding Vendor, Product Type, Product Name, Revision, etc.</li> <li>Status: displays connection status, including Major Fault, Minor Fault, Internal State, Configuration Status, and Module Identity.</li> </ul> |
| 2 | IP Setting    | Port1: indicates port 1 of the device, for editing IP Address,     Subnet Mask, Gateway Address, and Host Name.  Note: when there is a Port2, that means there are 2 Ethernet communication ports.                                                                |
| 3 | Connection    | EDS parameters filtering rules include Disable Keying,     Compatible Keying, and Exact Match.                                                                                                    |
| 4 | Port Status   | Displays Link Status, Speed, Duplex, Negotiation Status and Hardware Fault.                                                                                                    |
| 3 | DLR           | Displays the DLR information                                                                                                    |

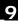

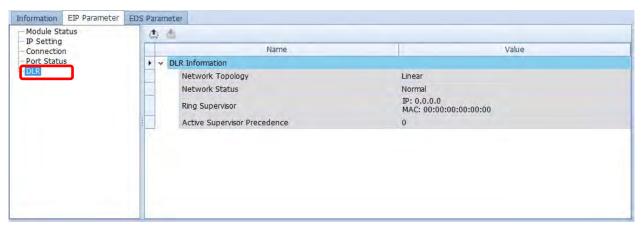

EDS Parameter Tab: this is not supported for the AS Series modules; the software closes itself when this Tab
is selected.

## 9.4.4 Data Mapping

When the connection between devices is established, you can use data mapping to exchange data between devices. This section provides an overview of how to create a data mapping table.

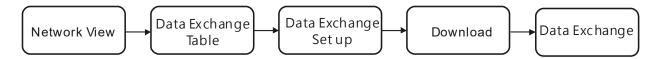

### **Descriptions for the Data Mapping:**

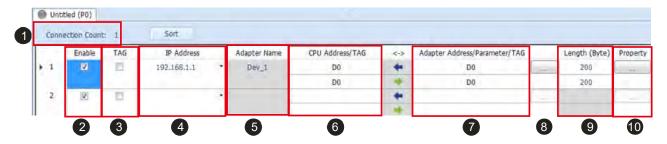

|   | Name             | Definition                                                    |
|---|------------------|---------------------------------------------------------------|
|   |                  | Data mapping connection count; each row represents one        |
|   |                  | independent EtherNet/IP connection. The number of connections |
| 0 | Connection Count | cannot exceed the maximum number of connections for the       |
|   |                  | Scanner. For the AS Series, the maximum number of connections |
|   |                  | 32.                                                           |
| 9 | Enable           | Enable and disable data mapping for the connection.           |
|   |                  | Use TAG to perform data mapping with adapters.                |
| 6 | TAG              | After selecting this check box,                               |
|   |                  | ● The directional arrow points left of (←) (READ only)        |

|          | Name                         | Definition                                                             |
|----------|------------------------------|------------------------------------------------------------------------|
|          |                              | Registers cannot be used in this row.                                  |
|          |                              | The length format is defined by the data format in the Global          |
|          |                              | Symbols; you cannot change the length format here.                     |
|          |                              | You must create a Consumed TAG in the Global Symbols in                |
|          |                              | ISPSoft before using this function.                                    |
|          |                              | The IP address of the Adapter to connect to. After the data mapping    |
| <b>a</b> | IP Address                   | connection is established, the system loads the connected device's     |
|          | ii Addicas                   | IP address. You can also select the device's IP address from the list  |
|          |                              | to add and edit the connection.                                        |
|          |                              | Once you select the IP address, its name is displayed but cannot be    |
| 6        | Adapter Name                 | modified here. Refer to Section 9.4.3 <b>②</b> for more information on |
|          |                              | how to change the device name.                                         |
|          | CPU Address                  | Start address of the data mapping's register.                          |
|          | Scanner's register address + | Actual represented register = starting register address + address      |
| 6        | address offset (Ethernet/IP  | offset; you can set the starting register address in the HWCONFIG      |
|          | modules)                     | setup page.                                                            |
|          | Select the TAG check box €.  | Select the Consumed TAG name from the list.                            |
|          | Adapter Address/Parameter    | Target adapter's register address / parameters                         |
| 0        | Colored the TAC about he co  | Input the name of the Produced TAG for other connected EIP             |
|          | Select the TAG check box  ●. | devices. The default name is the same as the name shown in <b>③</b> .  |
|          |                              | Set up the IN/OUT parameters. When there is no I/O representative      |
| 8        | I/O Mapping Table            | table presented for the Adapter, the parameters cannot be opened,      |
|          |                              | for example in some PLCs.                                              |
|          | I an ath                     | Set the data mapping length; unit: byte, the maximum is 500 bytes.     |
| 9        | Length                       | You cannot change the length format here when using TAG.               |
| 0        | Property                     | Set the advanced data mapping parameters.                              |
|          |                              | I .                                                                    |

# **7** I/O Mapping Table

Delta EIP devices provide an I/O mapping table. You can use the table to edit the parameters if needed.

|            | Name       | Definition                                                          |
|------------|------------|---------------------------------------------------------------------|
| ① Connecti | Commontion | Select the connection from the list. Different connections may have |
|            | Connection | different mapping parameters.                                       |

|   | Name  | Definition                                                                                                    |
|---|-------|----------------------------------------------------------------------------------------------------|
| 2 | In    | Input mapping parameters. The <b>No.</b> column shows the maximum number of mapping parameters to input. Double-click the <b>Name</b> column to open the mapping table to edit the parameters. |
| 3 | Out   | Output mapping parameters. The <b>No.</b> column states the maximum number of mapping parameters to output. Double-click the <b>Name</b> column to open the mapping table to edit.             |
| 4 | Name  | The parameter name; double-click the <b>Name</b> column to open the mapping table to edit the parameters.                                                                                      |
| © | Value | Values; after editing and downloading, the scanner stores the values. When the connection is established, the values are written to the Adapter.                                               |

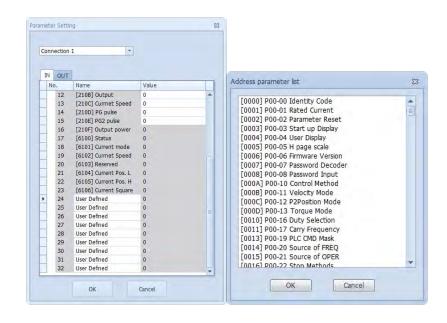

# Property

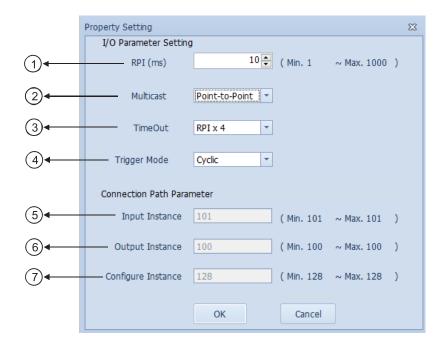

|     | Name                            | Definition                                                                 |
|-----|---------------------------------|----------------------------------------------------------------------------|
| 0   | Requested Packet Interval (RPI) | Time interval to request packets through the I/O connection, unit: ms      |
| 2   | Multicast                       | Communication mode setup: Multicast or Point-to-Point                      |
|     |                                 | Sets the timeout according to the <b>RPI</b> or a multiple of RPI (RPI*X). |
| 3   | Timeout                         | The minimum value is 100 ms to reduce timeout occurrence When a            |
|     |                                 | value that is less than 100 ms is treated as 100 ms.                       |
|     |                                 | Cyclic: renews data cyclically                                             |
| 4   | Trigger Mode                    | Change of State: renews data once there is any change                      |
|     |                                 | Application: renews data according to the product setup                    |
| (5) | Input Instance                  | You can edit input instance, output instance and configure instance        |
| 6   | Output Instance                 | in some of the EDS files. The instance number is the same as the           |
| 7   | Configurations                  | data mapping connection number. You can tell the mapped data is            |
|     | Configure Instance              | from which corresponding device by the instance number.                    |

### Steps to set up and download parameters

- 1. Create a data mapping table (\*):
- Right-click the COM port on the Ethernet Scanner, and then click **Data Mapping** to open the Data Mapping Table.

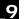

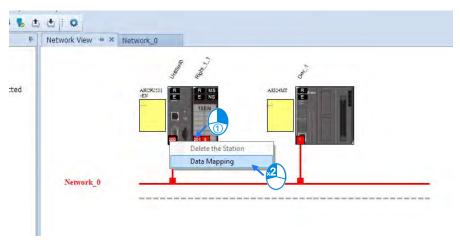

The system creates a Data Mapping Tab, shown for Network\_0.

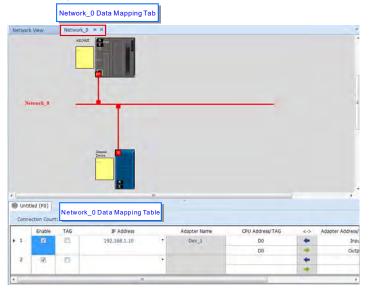

- 2. Set the Data Mapping Parameters
- ◆ Type the parameters in the data mapping table. See below for examples
  - a) Reading D500–D599 from the Adapter with the IP address 192.168.1.2 to the D10000–D10099 in the Scanner.
  - b) Writing D20200–D20299 from the Scanner to D100–D199 in the Adapter with the IP address 192.168.1.1

|             | Enable   | TAG | IP Address  | Adapter Name | CPU Address/TAG | <-> | Adapter Address/Parameter/TAG | Length (Byte) | Property |
|-------------|----------|-----|-------------|--------------|-----------------|-----|-------------------------------|---------------|----------|
| 1           | <b>V</b> |     | 192.168.1.1 | Dev_1        | D0              | +   | D500                          | <br>200       |          |
| <b>&gt;</b> |          |     |             |              | D200            | -   | D100                          | 200           |          |
| 2           | <b>V</b> |     | -           |              |                 | +   |                               |               |          |
|             |          |     |             |              |                 | -   |                               |               |          |

- Use TAG function in data mapping
  - a) Create a General Device in the Network View as shown below and then set the IP address to be used

as

a Produced TAG. For adding a device, please refer to Section 9.4.3.

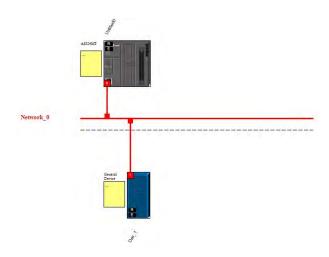

b) Start or switch to the data mapping page.

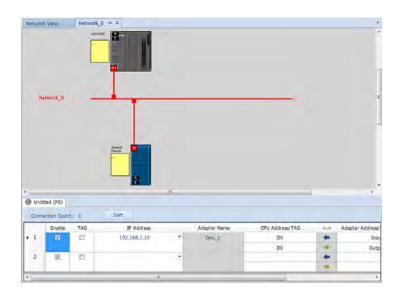

c) Once you select the TAG check box, the directional arrow is to the left with (←) (READ only)

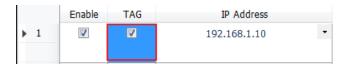

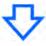

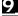

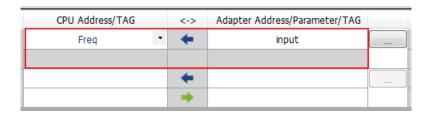

\*You can also enter the IP address to be connected to other TAGs so that creating a General Device is not necessary.

### d) Selecting the Consumed TAG

Select the created Consumed TAG from the CPU register address /TAG column.

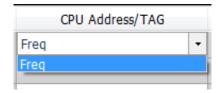

e) Enter the name for the to-be-connected Produced TAG.

After you select the TAG, the software shows the same TAG name in the register address / parameters / address for the Adapter. You can modify the TAG name to have the same name as the Produced TAG name.

### Set the properties

a) Click the ... button to set the properties.

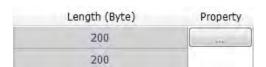

b) In the Property Setting dialog box, enter the data mapping parameters.
 Set the Requested Packet Interval (RPI) to refresh the data between the Scanner and Adapter periodically; for example, every 20ms.

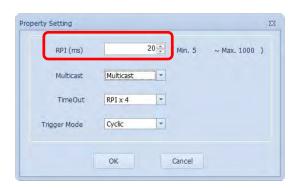

### 3. Download

Click the Downloader button on the tool bar to open the Project Downloader window.

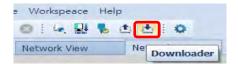

 Select the Scanner communication port in EIP Builder; every communication port can download a data mapping table.

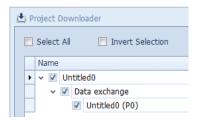

## 9.4.5 Diagnosis

EIP Builder can provide diagnostic information on the connection and data mapping status. For the connection status, refer to the Adapter connection status and indicator in the Network View tab; and for data mapping status and error codes, refer to Network\_0 in the data mapping tab.

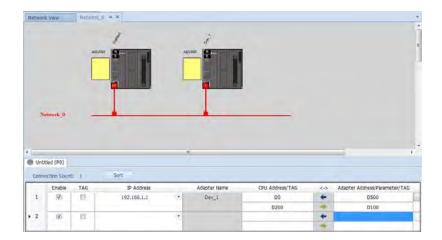

### Steps to view network status

- ◆ Network View (Connection Status)
  - a) Click the Network View tab to check the device status from the indicators: for example RUN / STOP and Error indicators for the PLC.

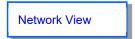

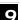

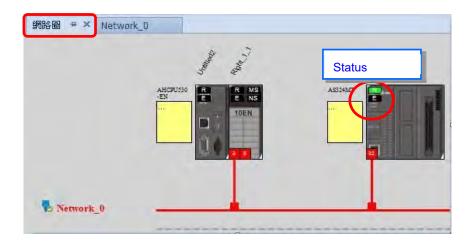

The dotted line and the warning sign indicate a connection error, as shown below.

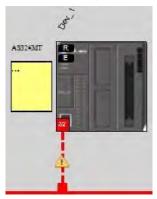

- ◆ Network\_0 (Data Mapping):
  - a) Click the On-line Mode button on the toolbar.

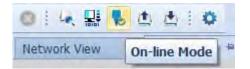

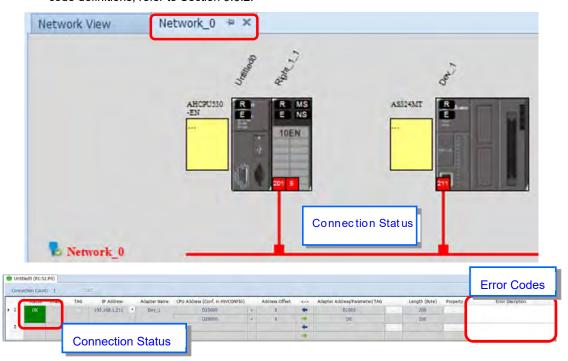

b) Click the Network \_0 tab to check the data mapping status and the error codes for Network\_0. For error code definitions, refer to Section 9.6.2.

## 9.5 Programming

### 9.5.1 Explicit Message

All connections in EtherNet/IP can be divided into explicit messaging connections and implicit (or I/O) messaging connections. Explicit messaging uses TCP/IP and request/response communications or client/server connections, requiring that the instruction include the memory location of the data to be sent to the client. Implicit messaging uses UDP/IP, in which a server sends information from predefined memory locations to a client at a given interval, using a requested packet interval (RPI) parameter to specify the interval. For details on using implicit messages, please refer to Section 9.4.4. This section provides an overview of how the AS Series uses explicit messaging instructions.

When the AS Series acts a Scanner, you can use the EIPRW instruction (API 2208) to read and write Objects. When EIP Builder uses Objects as parameters, each Object includes various parameters. For details on the EIPRW instruction, please refer to the AS Programming Manual. For details on Objects that are supported by the AS Series, please refer to Section 9.8.

### 9.5.2 TAG

EtherNet/IP can use TAGs to exchange data. A Delta PLC can use Global Symbols to define a TAG, and then Delta HMI and third party devices can use the TAG. There are 2 types of EIP TAGs, Produced TAGs and Consumed TAGs.

1. Produced TAG: a PLC makes Produced tags that send data to Consumed tags in other EIP Scanners for data mapping with other EIP devices.

9

2. Consumed TAG: EIP Scanners make Consumed tags to receive data from Produced tags for data mapping with other EIP devices.

You can use tags to connect to other EIP devices. Before connecting a Consumed TAG, please check the IP address of the device to be connected and the Produced TAG name. One device can have more than one Produced TAG and Consumed TAG. See the following example.

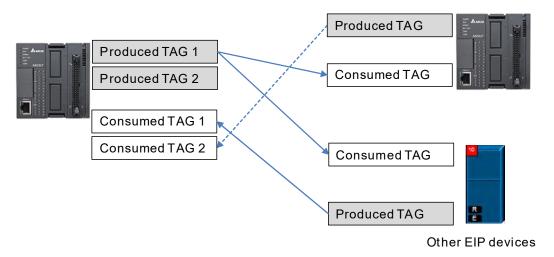

#### 9.5.1.1 Produced TAG

Creating a Produced TAG

1. In ISPSoft, in the Project tree, expand Global Symbols to see EtherNet/IP Table (Produced Tag).

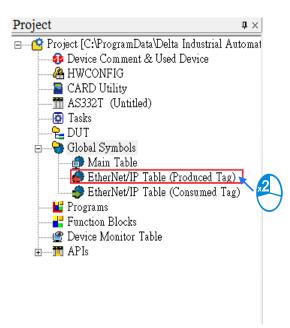

2. Double-click EtherNet/IP Table (Produced TAG) to create a Produced TAG.

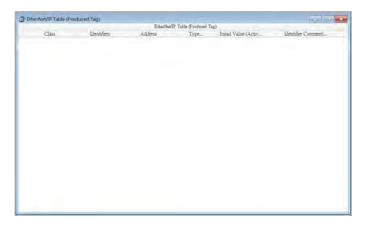

3. Right click in the EtherNet/IP Table (Produced Tag) window and then click **Add a Symbol** to open the Add Symbol dialog box.

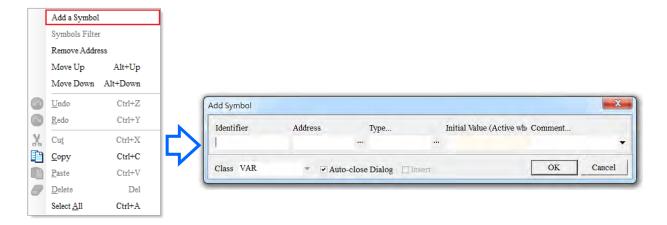

4. Enter the required information in the table to create the Produced TAG.

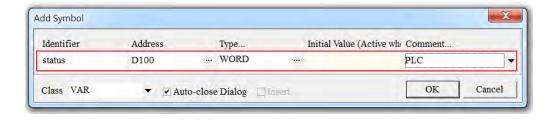

After the settings are complete, download the TAG to the PLC. Other EIP devices can access the Produced TAG with their Consumed TAG. For information on creating a Consumed TAG, refer to the EIP device manual.

### <u>9</u>

### 9.5.1.2 Consumed TAG

Creating a Consumed TAG

1. In ISPSoft, in the Project tree, expand Global Symbols to see EtherNet/IP Table (Consumed Tag).

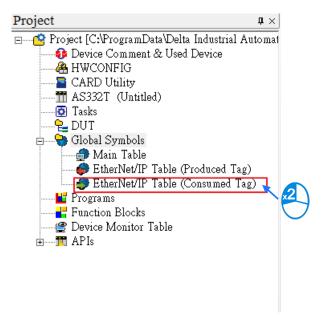

2. Double-click EtherNet/IP Table (Consumed TAG) to create a Consumed TAG.

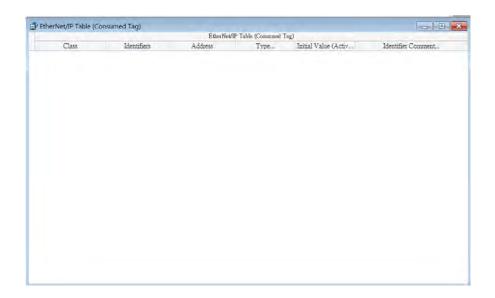

3. Right click in the EtherNet/IP Table (Consumed Tag) window and then click Add a Symbol.

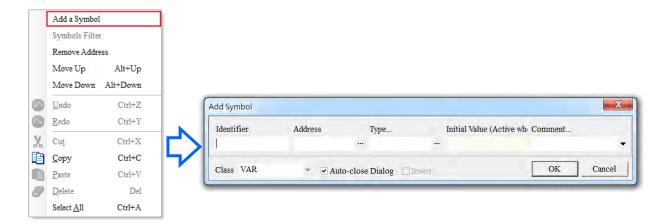

4. In the Add Symbol dialog box, enter the required information in the table to create a consumed tag.

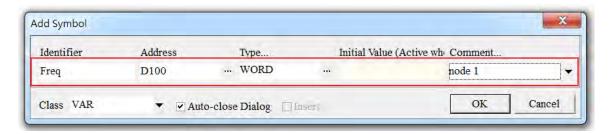

- 5. You can use tags in the data mapping. Refer to Section 9.4.4 for more information.
- Descriptions for the Add Symbol dialog box

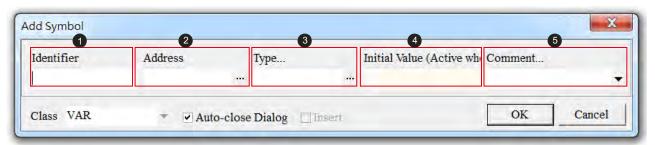

| Number | Name          | Description                                                                                                    |  |
|--------|---------------|----------------------------------------------------------------------------------------------------|--|
| 1      | Identifier    | Create Tags for a PLC; up to 40 characters.                                                                                      |  |
| 2      | Address       | Correspond to registers or bytes in a PLC; you can use a data register or M bit device.                                          |  |
| 3      | Туре          | Supports data types such as BOOL, WORD, DWORD, INT, DINT, REAL, and ARRAY (one-dimensional array linear array, up to 512 bytes). |  |
| 4      | Initial Value | Not supported                                                                                                    |  |
| (5)    | Comment       | Description for the TAG; up to 128 characters.                                                                                   |  |

## <u>9</u>\_

# 9.6 Troubleshooting

This section provides an overview of error codes and troubleshooting for the AS Series.

### 9.6.1 Error Code Classification

There are two types of error code categories for the AS Series: Configuration Errors, and Application Errors. These error codes are defined by the ODVA for EtherNet/IP errors. Refer to the following table for AS Series error codes.

| Classification                              |                                                                              |
|---------------------------------------------|------------------------------------------------------------------------------|
| 1 <sup>st</sup> Phase 2 <sup>nd</sup> Phase |                                                                              |
| Item                                        |                                                                              |
| EDS files mismatched                        | Mismatched EDS files lead to I/O connection failure. *                       |
| Data exchange setup error                   | Data exchange setup error lead to I/O connection failure. *                  |
| Ethernet/IP error                           | EtherNet/IP communication failure *                                          |
|                                             | 2 <sup>nd</sup> Phase  Item  EDS files mismatched  Data exchange setup error |

<sup>\*</sup> Only the last 2 bytes of the error code are shown; for example, only 011C appears for the error code H'1101011C.

### 9.6.2 Error Codes & How to fix them

### 9.6.2.1 Configuration Errors

(EIP Builder only shows Low word error codes)

| Category             | Error Code | Description                                                                                         | How to fix them                                                                                                    |
|----------------------|------------|----------------------------------------------------------------------------------------------------|----------------------------------------------------------------------------------------------------|
|                      | H'1101011C | The Transport Class field values of the Transport Class and Trigger in the EDS file are mismatched. | <ol> <li>Check if the product information and the EDS file match.</li> <li>Reload the EDS file.</li> <li>Ask the vendor of the device for the EDS file.</li> </ol> |
| EDS Files Mismatched | H'11010114 | The Vender ID or the Product Code in the EDS file is mismatched.                                    | <ol> <li>Check if the product information and the EDS file match.</li> <li>Reload the EDS file.</li> <li>Ask the vendor of the device for the EDS file.</li> </ol> |
|                      | H'11010115 | The device type parameters in the EDS file are mismatched.                                          | <ol> <li>Check if the product information and the EDS file match.</li> <li>Reload the EDS file.</li> <li>Ask the vendor of the device for the EDS file.</li> </ol> |
|                      | H'11010116 | The revision parameters in the EDS file are mismatched.                                             | Check if the product information and the EDS file match.                                                                                                    |

| Category | Error Code  | Description                                                           | How to fix them                                             |
|----------|-------------|-----------------------------------------------------------------------|-------------------------------------------------------------|
|          |             |                                                                       | 2. Reload the EDS file.                                     |
|          |             |                                                                       | 3. Ask the vendor of the device for the EDS file.           |
|          |             | The direction parameters in                                           | Check if the product information and the EDS file match.    |
|          | H'1101011E  | the EDS file are mismatched.                                          | 2. Reload the EDS file.                                     |
|          |             |                                                                       | 3. Ask the vendor of the device for the EDS file.           |
|          |             | The fixed / variable output                                           | Check if the product information and the EDS file match.    |
|          | H'1101011F  | flag in the EDS file is                                               | 2. Reload the EDS file.                                     |
|          |             | mismatched.                                                           | 3. Ask the vendor of the device for the EDS file.           |
|          |             | The fixed / variable input flag                                       | Check if the product information and the EDS file match.    |
|          | H'11010120  | in the EDS file is mismatched.                                        | 2. Reload the EDS file.                                     |
|          |             |                                                                       | Ask the vendor of the device for the EDS file.              |
|          | H'11010121  | The output priority in the EDS file is mismatched.                    | Check if the product information and the EDS file           |
|          |             |                                                                       | match.                                                      |
|          |             |                                                                       | 2. Reload the EDS file.                                     |
|          |             |                                                                       | 3. Ask the vendor of the device for the EDS file.           |
|          | H'11010122  | The input priority in the EDS file is mismatched.                     | Check if the product information and the EDS file match.    |
|          |             |                                                                       | 2. Reload the EDS file.                                     |
|          |             |                                                                       | Ask the vendor of the device for the EDS file.              |
|          | H'11010123  | The output connection type parameters in the EDS file are mismatched. | Check if the product information and the EDS file match.    |
|          | 11 11010123 |                                                                       | 2. Reload the EDS file.                                     |
|          |             | are memateriou.                                                       | 3. Ask the vendor of the device for the EDS file.           |
|          |             | The input connection type                                             | Check if the product information and the EDS file     match |
|          | H'11010124  | parameters in the EDS file                                            | match.  2. Reload the EDS file.                             |
|          |             | are mismatched.                                                       | Ask the vendor of the device for the EDS file.              |
|          | H'11010125  | The redundant ownership                                               | Check if the product information and the EDS file           |
|          |             | output parameters in the                                              | match.                                                      |

| Category             | Error Code | Description                                                       | How to fix them                                                                                                    |
|----------------------|------------|-------------------------------------------------------------------|----------------------------------------------------------------------------------------------------|
|                      |            | EDS file are mismatched.                                          | 2. Reload the EDS file.                                                                                                    |
|                      |            |                                                                   | 3. Ask the vendor of the device for the EDS file.                                                                                                    |
|                      | H'11010126 | The configuration size parameters in the EDS file are mismatched. | <ol> <li>Check if the product information and the EDS file match.</li> <li>Reload the EDS file.</li> <li>Ask the vendor of the device for the EDS file.</li> </ol> |
|                      | H'11010129 | The configuration path parameters in the EDS file are mismatched. | <ol> <li>Check if the product information and the EDS file match.</li> <li>Reload the EDS file.</li> <li>Ask the vendor of the device for the EDS file.</li> </ol> |
|                      | H'11010132 | The EDS file does not support Null forward open.                  | <ol> <li>Check if the product information and the EDS file match.</li> <li>Reload the EDS file.</li> <li>Ask the vendor of the device for the EDS file.</li> </ol> |
|                      | H'12010100 | I/O connections duplicated                                        | Check if the system has created the I/O connections.     Change the connection type to Listen Only.                                                                |
|                      | H'12010106 | Ownership conflict                                                | <ol> <li>Check the scanner owner.</li> <li>Reconfigure the invalid scanner.</li> <li>Change the connection to multicast.</li> </ol>                                |
|                      | H'12010110 | Target for connection not configured                              | Check the I/O connection status.     Activate the I/O connections again.                                                                                           |
| Data                 | H'12010111 | Adapter RPI not supported                                         | Check the RPI for the adapter.                                                                                                    |
| Exchange Setup Error | H'12010113 | Out of connections                                                | Check if the number of connections exceeds the limit.      Reduce the number of the product connections.                                                           |
|                      | H'12010119 | Non-Listen only not opened                                        | Check if the system has created the I/O connections.     Check the scanner I/O connection status.                                                                  |
|                      | H'12010127 | Invalid originator to target Size                                 | Check the module number and the product setup file to see if they match.                                                                                           |
|                      | H'12010128 | Invalid target to originator                                      | Check the output size in the connection parameters.                                                                                                    |

| Category | Error Code    | Description                 | How to fix them                                     |
|----------|---------------|-----------------------------|-----------------------------------------------------|
|          |               | Size                        |                                                     |
|          | H'1201012D    | Consumed TAG does not       | Check if the parameters in the Consumed tag are set |
|          | 11 1201012D   | exist.                      | correctly.                                          |
|          | H'1201012E    | Produced TAG does not       | Check if the parameters in the Produced tag are set |
|          | 11 1201012L   | exist.                      | correctly.                                          |
|          | H'12010204    |                             | No response from the adapter; check if the power    |
|          |               | Unconnected request timeout | and the network connection for the adapter are      |
|          |               |                             | working properly.                                   |
|          |               |                             | Check the I/O connection limit between the          |
|          | H'12010302    | Network bandwidth NOT       | scanner and the adapter.                            |
|          |               | available for data          | 2. Increase the RPI value or reduce the number of   |
|          |               |                             | connections.                                        |
|          | H'12010315    | Invalid segment in          | Check the module number and the product setup file  |
|          | 11 120 100 10 | connection path             | to see if they match.                               |

# 9.6.2.2 Application Error

| Category  | Error Code | Description            | How to fix them                                                                                                    |
|-----------|------------|------------------------|----------------------------------------------------------------------------------------------------|
| EtherNet/ | H'00010203 | I/O connection timeout | <ol> <li>Check the network connection status.</li> <li>Check if the module is working properly.</li> <li>Increase the RPI value.</li> </ol> |

### \_\_\_\_\_

# 9.7 Studio 5000 Software Operation

This section provides an overview using Ethernet/IP to connect to a Delta Ethernet/IP Adapter with third party software. For this example we use the Rockwell Automation software Studio 5000.

### 9.7.1 Architecture

The Rockwell Automation (RA) EIP Scanner uses Ethernet to connect to a Delta Adapter. The PC connects to the RA Scanner through Ethernet or USB.

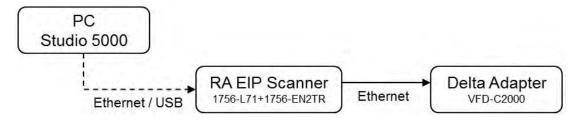

- Rockwell Software Studio 5000, ControlLogix, RSLogix are registered trademarks of Rockwell Automation, Inc.
- Operation Steps:

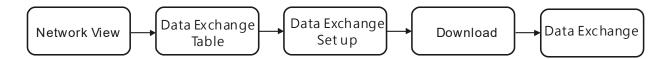

### 9.7.2 Create a New Project

Open Studio 5000 and under Create, click New Project.

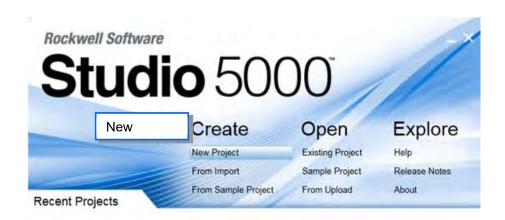

Select a PLC and select the chassis. This example uses a 1756-L71.

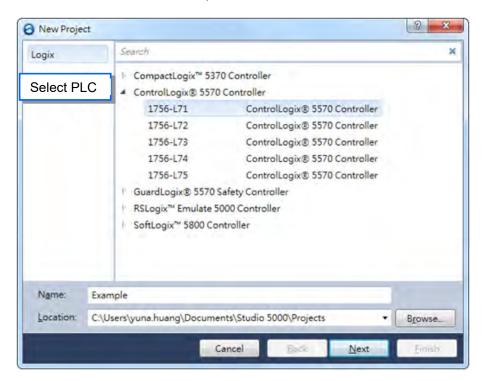

Click Finish to create the new project.

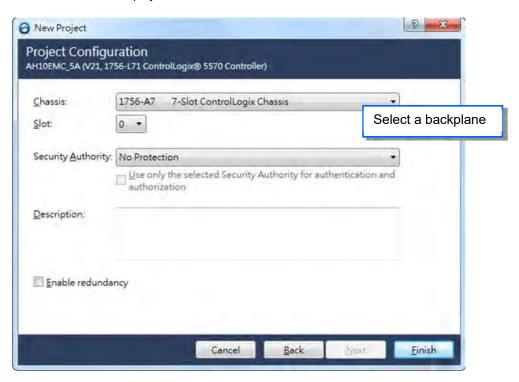

9\_

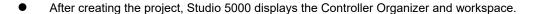

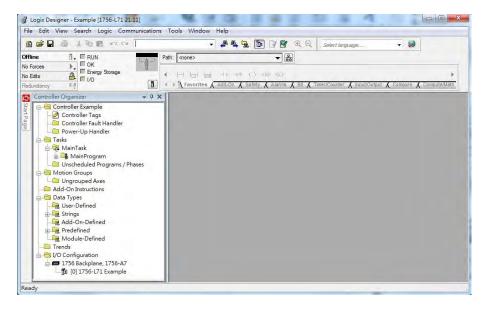

# 9.7.3 Create a Scanner

Next, add the 1756-EN2TR Ethernet/IP module, and then connect to the Ethernet/IP devices through the Ethernet/IP module.

# 9.7.3.1 Create a New Ethernet/IP Module

Right-click 1756 Backplane 1756-A7 and then click New Module.

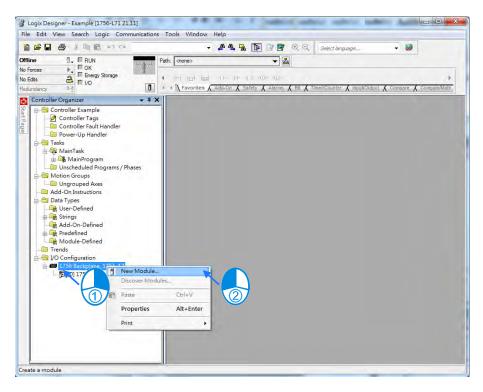

Type 1756-EN2TR in the filter field, click the 1756-EN2TR module, and then click Create.

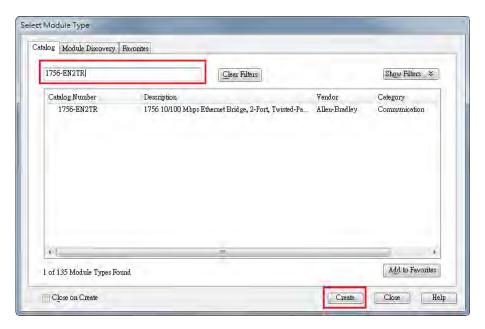

• Type the Name, IP address and other required information, and then click OK to add the EtherNet/IP module.

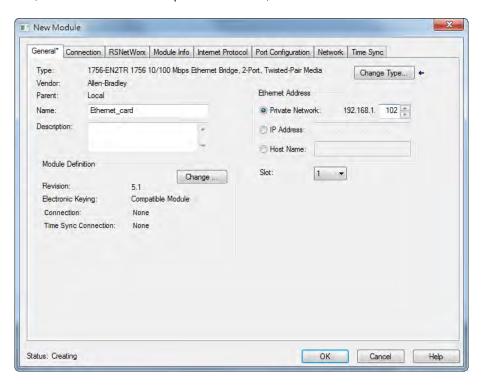

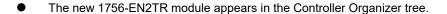

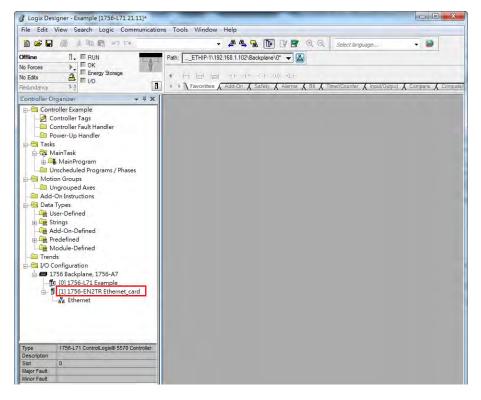

# 9.7.4 Connect to a Delta Adapter

This section provides an overview of connecting to a Delta Ethernet/IP Adapter with the Rockwell Automation software Studio 5000.

# 9.7.4.1 Import an EDS file

In Studio 5000, on the Tools menu, click EDS Hardware Installation Tool.

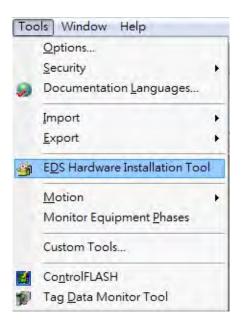

Select Register an EDS file(s) and click Next.

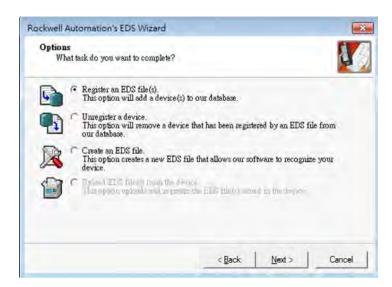

• Select **Register a single file** and click **Browse** to find the EDS file to import.

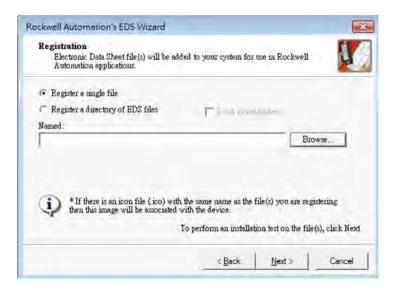

Follow the instructions in the wizard and then click Finish to complete importing the EDS file.

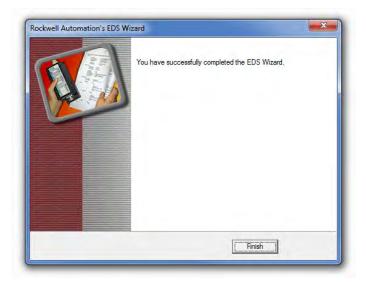

# 9.7.4.2 Create an Adapter

• In Studio 5000, in the Controller Organizer under 1756-EN2TR, right-click **Ethernet** and then click **New Module**.

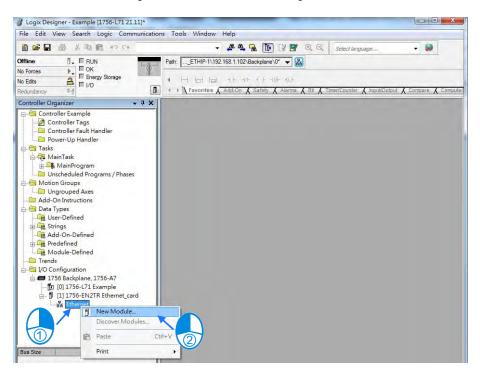

Type the module number of the imported Delta EDS file in the filter field, click the Delta module, and then click
 Create.

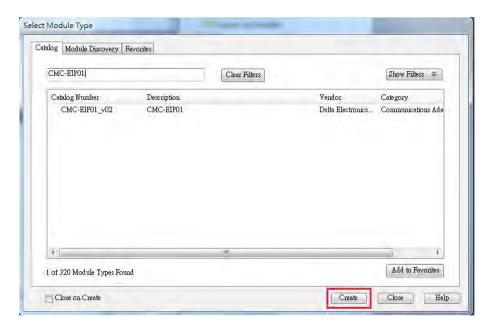

 Verify that the product name and IP address are the same as the information shown in the Module Definition section.

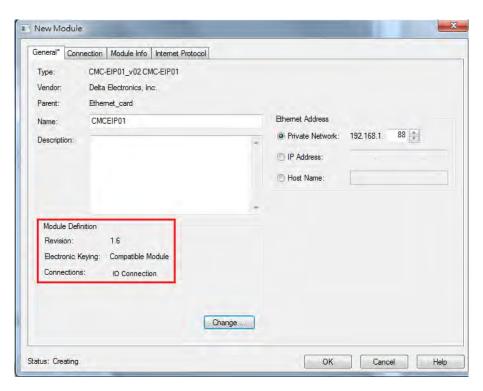

Click Change if you need to make a change to the module definition.

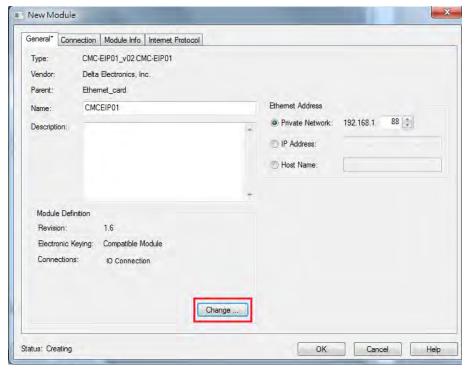

- Modify the module definition
  - 1) Name: Click the arrow button to select a valid connection.
  - 2) Size: Rockwell PLC supports maximum 500 bytes data size. (Data for input contains 2 bytes of Serial Number and for output contains 4 bytes 32-bit Run-idle header and 2 bytes of Serial Number.) If using AS300, you can set the maximum data length 498 SINT for input and 494 SINT for output.

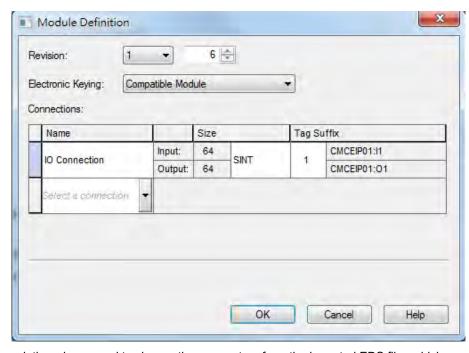

In general, there is no need to change the parameters from the imported EDS files which can usually be used without modification. • In the New Module dialog box, click the Connection tab to modify the Requested Packet Interval and Input Type settings. The RPI uses the I/O connection to a Scanner to exchange data at regular intervals, and the units are micro-seconds. For Input Type select either Unicast or Multicast. The Input Type selections may vary for different products.

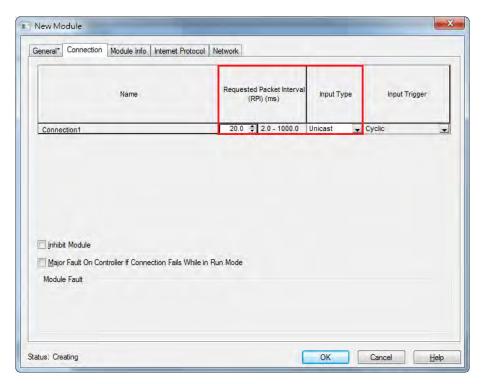

Click OK to create the adapter. The new Delta Adapter appears in the Controller Organizer tree.

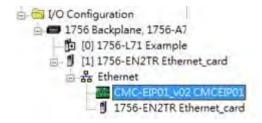

# 9.7.5 Editing Corresponding Addresses for AS300

Refer to section 9.8.5 Assembly Object for defaults of mapping address. Refer to section 9.7.7 on how to open Program TAG and modify the contents of TAG:C to edit the mapping addresses. Refer to section 9.8.5 Assembly Object for details on TAG:C.

# 9.7.6 Download

The next step is to download the project to the PLC and go online.

In Studio 5000, on the Communications menu, click Who Active. To establish a connection, select the Scanner connected to the PC, and then on the Communications menu click Download.

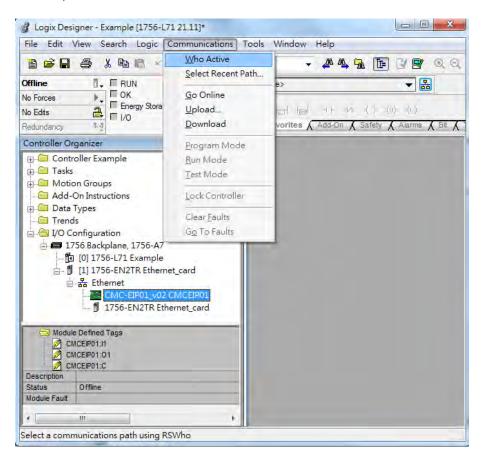

After the connection is successfully established, the I/O status shows green by I/O OK.

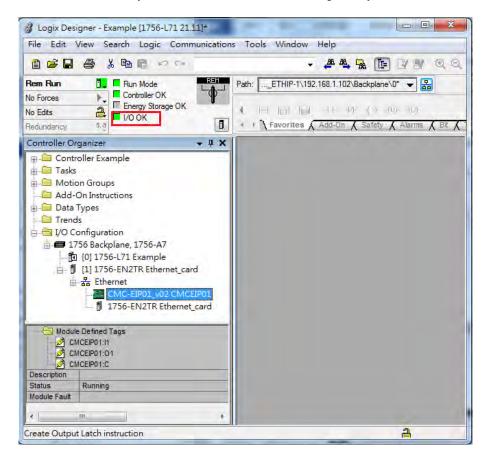

# 9.7.7 Data Mapping

In the Controller Organizer, you can map data, including Configuration, Input and Output parameters. When you create a device I/O Configuration, the tags are added automatically.

Click Program TAGs to display the Tags window.

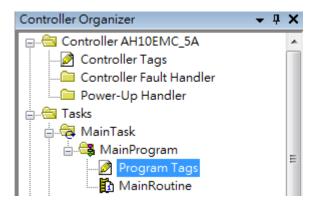

• Tags are listed in the **Name** column. Tag names begin with a product name and end with **C** or **I1** or **O1**, separated from the name by a colon (:), for example CMCEIP01:C, CMCEIP01:I1, and CMCEIP01:O1.

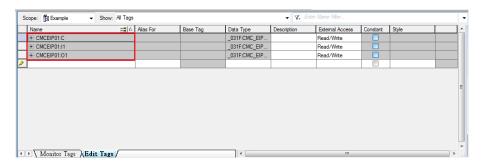

- Tag name: C indicates the tag contains information from the Adapter EDS file, including Input and Output parameters. You can edit these parameters in Studio 5000.
- Tag name: I1 indicates that the mapping starts from TAG: I1[0], and is mapped to the first parameters of the
   Adapter output. The length is the output length provided by the Adapter.
- Tag name: O1, indicates that the mapping starts from TAG: O1[0], and is mapped to the first parameters of the Adapter Input. The length is the input length provided by the Adapter.

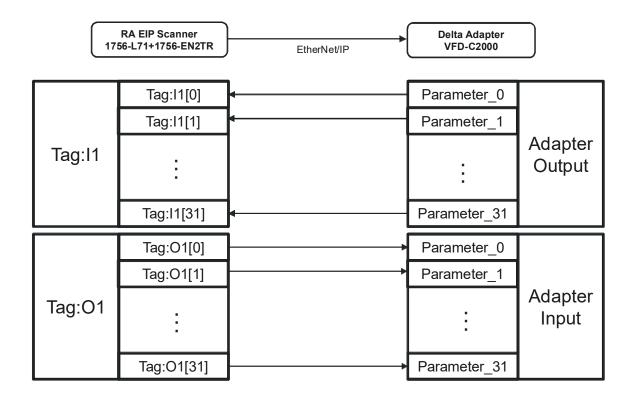

# 9.8 CIP Object

# 9.8.1 Object List

CIP requires objects (groups of related data and behaviors associated with this data) to describe a device, how it functions, communicates, and to define its unique identity. Objects can be further defined by Class (a set of objects representing the same type of system), Instance (a copy of an object), and Attribute (data values). An object's instance and class have attributes, providing services and implementing behaviors. Instance 0 contains the basic information for every object, that is: version and length. Instance 1–N contains parameters for creating connections. You can get product parameters from the supported service code through objects.

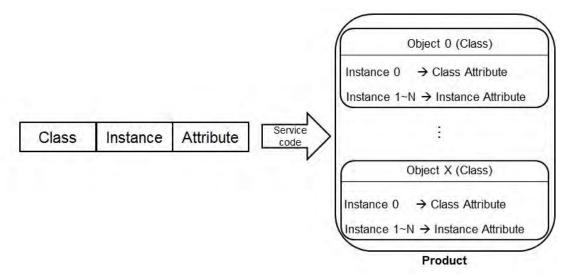

The supported EtherNet/IP objects are listed in the following table. Refer to Section 9.8.2 for the data type definitions. Refer to Section 9.8.3 for object contents. Refer to Section 9.5 for object reading and writing.

| Object Name               | Function                                                                                                    | Class ID   |
|---------------------------|----------------------------------------------------------------------------------------------------|------------|
| Identity Object           | Provides identification of general information about the device.                                                                                                    | 1 (H'01)   |
| Message Router Object     | Provides a messaging connection point through which a client can address a service to any object class or instance residing in the physical device.                               | 2 (H'02)   |
| Assembly Object           | Binds attributes of multiple objects, which allows data to or from each object to be sent or received over a single connection and can be used to bind input data or output data. | 4 (H'04)   |
| Connection Manager Object | Provides connection and connectionless communications, including establishing connections across multiple subnets.                                                                | 6 (H'06)   |
| Port Object               | Describes the communication interfaces that are present on the device and visible to CIP, including USB, Ethernet/IP and more.                                                    | 244 (H'F4) |
| TCP/IP Interface Object   | Provides the mechanism to configure a device's TCP/IP                                                                                                    | 245 (H'F5) |

| Object Name          | Function                                                       | Class ID      |
|----------------------|----------------------------------------------------------------|---------------|
|                      | network interface; examples of configurable items include the  |               |
|                      | device's IP Address, Network Mask, and Gateway Address.        |               |
| Ethernet Link Object | Maintains link-specific counters and status information for an | 346 (H;E6)    |
| Ethernet Link Object | IEEE 802.3 communications interface.                           | 246 (H'F6)    |
| X Register           | Bit/Word Register                                              | 848 ( H'350 ) |
| Y Register           | Bit/Word Register                                              | 849 ( H'351 ) |
| D Register           | Bit/Word Register                                              | 850 ( H'352 ) |
| M Register           | Bit Register                                                   | 851 ( H'353 ) |
| S Register           | Bit Register                                                   | 852 ( H'354 ) |
| T Register           | Bit/Word Register                                              | 853 ( H'355 ) |
| C Register           | Bit/Word Register                                              | 854 ( H'356 ) |
| HC Register          | Bit/Word Register                                              | 855 ( H'357 ) |
| SM Register          | Bit Register                                                   | 856 ( H'358 ) |
| SR Register          | Word Register                                                  | 857 ( H'359 ) |

# 9.8.2 Data Type

This section provides an overview of the data types supported by objects.

| Data Type |            | Description               |           |          |            |      |      |      |      |        |  |
|-----------|------------|---------------------------|-----------|----------|------------|------|------|------|------|--------|--|
| BOOL      | False(H'00 | False(H'00) or True(H'01) |           |          |            |      |      |      |      |        |  |
|           | SINT(1 byt | e), INT(2                 | 2 bytes), | DINT(4 I | oytes), LI | NT(8 | byte | es)  |      |        |  |
|           | Number     | 1st                       | 2nd       | 3rd      | 4th        | 5th  | 1    | 6th  | 7th  | 8th    |  |
|           | SINT       | 0LSB                      |           |          |            |      |      |      |      |        |  |
|           | INT        | 0LSB                      | 1LSB      |          |            |      |      |      |      |        |  |
| SIGNED    | DINT       | DINT OLSB 1LSB 2LSB 3LSB  |           |          |            |      |      |      |      |        |  |
| INTEGER   | LINT       | 0LSB                      | 1LSB      | 2LSB     | 3LSB       | 4LS  | В    | 5LSB | 6LSI | B 7LSB |  |
|           | Example: [ | DINT valu                 | ue = H'12 | 2345678  |            |      |      |      |      |        |  |
|           | Numbe      | er 1st 2nd 3rd 4th        |           |          |            |      |      |      |      |        |  |
|           | DINT       |                           | 78        |          | 56         |      |      | 34   |      | 12     |  |

**Data Type** 

Description

| Data Type |                                                                                                    |                                                                             |                     | D        | escr                                                                                                    | iption           |                                                       |        |           |            |              |  |
|-----------|----------------------------------------------------------------------------------------------------|-----------------------------------------------------------------------------|---------------------|----------|----------------------------------------------------------------------------------------------------|------------------|-------------------------------------------------------|--------|-----------|------------|--------------|--|
|           | Language                                                                                                   | uageChar2 USINT                                                             |                     |          | The second ASCII character of the ISO 639-2/T language                                                                                                |                  |                                                       |        |           | SO 639-2/T |              |  |
|           | LanguageChar3                                                                                              |                                                                             |                     | USINT    |                                                                                                    |                  | The third ASCII character of the ISO 639-2/T language |        |           |            |              |  |
|           | CharStrin                                                                                                  | the Elementar USINT (STRING), 0xl                                           |                     |          | The structure of the character string, limited to the Elementary Data type value 0xD0 (STRING), 0xD5 (STRING2), 0xD9 (STRING1 and 0xDA (SHORT_STRING) |                  |                                                       |        | 0         |            |              |  |
|           | CharSet                                                                                                    |                                                                             | UIN                 | ΙΤ       | bas                                                                                                    |                  | hich c                                                | omes ' |           |            | er string is |  |
|           | Internation                                                                                                | al String                                                                   | Define<br>CharStrir |          | An array of 8-bit octet elements which is the actual international character string                                                                   |                  |                                                       |        | ch is the |            |              |  |
|           | ISO 639-2/T                                                                                                | language:                                                                   | guage:              |          |                                                                                                    |                  |                                                       |        |           |            |              |  |
|           | Langu                                                                                                    | uage                                                                        | First               | Characte | r                                                                                                    | Second Character |                                                       | r      | Third     | Character  |              |  |
|           | Engl                                                                                                    | ish                                                                         |                     | е        |                                                                                                    | n<br>r           |                                                       |        |           | G          |              |  |
|           | Frer                                                                                                    | nch                                                                         |                     | f        |                                                                                                    |                  |                                                       |        |           | е          |              |  |
|           | Spar                                                                                                    | nish                                                                        |                     | s        | р                                                                                                    |                  |                                                       |        | а         |            |              |  |
|           | Itali                                                                                                    | an                                                                          |                     | i        |                                                                                                    |                  | t                                                     |        |           | а          |              |  |
|           | STRUCT of: Composed of any data types.  Ex.: STRUCT of { BOOL, UINT, DINT } = { TRUE, H'1234, H'56789ABC } |                                                                             |                     |          |                                                                                                    |                  |                                                       |        |           |            |              |  |
| STRUCT    |                                                                                                    | 1st                                                                         | 2nd                 | 3rd      | 4tl                                                                                                    |                  | 5th                                                   | 6tł    |           | 7th        |              |  |
|           | Byte                                                                                                    | 01                                                                          | 34                  | 12       | В                                                                                                    | С                | 9A                                                    | 78     | 3         | 56         |              |  |
|           | Array of: Cor                                                                                              | nposed of c                                                                 | ne data ty          | pe.      |                                                                                                    |                  |                                                       |        |           |            |              |  |
|           | Ex.: ARRAY                                                                                                 | of UINTs =                                                                  | {1 · 2 · 3          | }        |                                                                                                    |                  |                                                       |        |           |            |              |  |
| ARRAY     | Number                                                                                                    | 1st                                                                         | 2nd                 | 3rd      |                                                                                                    | 4th              | 5tl                                                   | h      | 6tl       | h          |              |  |
|           | Array                                                                                                    | 01                                                                          | 00                  | 02       |                                                                                                    | 00               | 03                                                    | 3      | 00        | )          |              |  |
| EPATH     | another object                                                                                             | n that consists of multiple segments and references the class, instance and |                     |          |                                                                                                    | ce and a         | attribute of                                          |        |           |            |              |  |

# 9.8.3 Identity Object (Class ID: 01 Hex)

This object stores identity information that consists of the Vendor ID, Device Type, Product Code and Major Revision for your device.

#### Service Code

| Service | Service Name Attribute |                 |                    | Description                             |
|---------|------------------------|-----------------|--------------------|-----------------------------------------|
| code    | Service Name           | Class Attribute | Instance Attribute | Description                             |
| H'01    | Get_Attributes_All     | X               | V                  | Read all attributes                     |
| H'05    | Reset                  | Х               | V                  | Resets the drive to the start-up state. |
| H'0E    | Get_Attribute_Single   | V               | V                  | Read one attribute                      |

#### Class

Class ID: H'01

#### Instance

H'00: Class Attribute

H'01: Instance Attribute

• When Instance = 0, the Class Attributes are listed below.

| Class<br>Attribute | Name               | Access<br>Rule | Data Type | Values | Description                                                                    |
|--------------------|--------------------|----------------|-----------|--------|--------------------------------------------------------------------------------|
| H'01               | Revision           | Get            | UINT      | H'1    | Revision of this object                                                        |
| H'02               | Max Instance       | Get            | UINT      | H'1    | Maximum instance number of this object                                         |
| H'03               | Number of Instance | Get            | UINT      | H'1    | Number of object instances currently created at this class level of the device |

• When Instance = 0, the Instance Attributes are listed below.

| Instance<br>Attribute | Name        | Access<br>Rule | Data Type | Values | Description             |
|-----------------------|-------------|----------------|-----------|--------|-------------------------|
| H'01                  | Vendor ID   | Get            | UINT      | H'31F  | Delta Electronics, Inc. |
| H'02                  | Device Type | Get            | UINT      | H'0C   | Communication Adapter   |

| Instance<br>Attribute | Name           | Access<br>Rule | Data Type | Values   | Description                                            |
|-----------------------|----------------|----------------|-----------|----------|--------------------------------------------------------|
| H'03                  | Product Code   | Get            | UINT      | H'4000   | Product Code                                           |
|                       | Revision       |                | STRUCT    |          | Revision of this device: Major / Minor                 |
| H'04                  | Major Revision | Get            | USINT     | H'01     | Major Revision Range: H'01–H'7F                        |
|                       | Minor Revision |                | USINT     | H'01     | Minor Revision Range: H'01–H'FF                        |
| H'05                  | Status         | Get            | WORD      | H'00     | Status, refer to the following *1 table                |
| H'06                  | Serial Number  | Get            | UDINT     | H'abcd   | The last 4 characters of the MAC address, ab:cd        |
| H'07                  | Product Name   | Get            | STRING    | "AS300T" | The maximum length of a product name is 32 characters. |

# \*1 Status Description (H'05)

| Bit (s) | Name                    | Description                                             |
|---------|-------------------------|---------------------------------------------------------|
|         |                         | Does the device has an owner connection?.               |
| 0       | Owned                   | 0: No                                                   |
|         |                         | 1: Yes                                                  |
| 1       | Reserved                | 0 · Always OFF                                          |
|         |                         | Is the device configured?                               |
| 2       | Configured              | 0: No                                                   |
|         |                         | 1: Yes                                                  |
| 3       | Reserved                | 0 · Always OFF                                          |
|         |                         | 0: Self-testing                                         |
|         |                         | 1: Firmware update                                      |
|         |                         | 2: At least one faulted I/O connection                  |
|         |                         | 3: No I/O connections established                       |
| 4-7     | Extended Device Status  | 4: Non-volatile configuration error                     |
| 4-7     | Exterided Device Status | 5: Major fault                                          |
|         |                         | 6: At least one I/O connection in run mode              |
|         |                         | 7: At least one I/O connection established, all in idle |
|         |                         | mode.                                                   |
|         |                         | 8-15: Reserved                                          |

| Bit (s) | Name                      | Description                              |  |
|---------|---------------------------|------------------------------------------|--|
| 8       | Minor Recoverable Fault   | 0: No minor recoverable fault detected   |  |
| 0       | Millor Recoverable Fault  | 1: Minor recoverable fault detected      |  |
|         | No. 11 - 11 - 16          | 0: No minor unrecoverable fault detected |  |
| 9       | Minor Unrecoverable Fault | 1: Minor unrecoverable fault detected    |  |
| 10      | 5 5                       | 0: No major recoverable fault detected   |  |
| 10      | Major Recoverable Fault   | 1: Major recoverable fault detected      |  |
| 11      | Major Unrecoverable Fault | 0: No major unrecoverable fault detected |  |
| 11      |                           | 1: Major unrecoverable fault detected    |  |

# 9.8.4 Message Router Object (Class ID: 02 Hex)

This object provides a messaging connection point through which a client may address a service to any object class or instance residing in the physical device.

### Service Code

| Service | Service Name         | Sup             | Description        |                         |
|---------|----------------------|-----------------|--------------------|-------------------------|
| Code    | Gervice Name         | Class Attribute | Instance Attribute | Description             |
| H'0E    | Get_Attribute_Single | V               | V                  | Read a single attribute |

### Class

Class ID: H'02

# Instance

H'00: Class Attribute

H'01: Instance Attribute

• When Instance = 0, the Class Attributes are listed below.

| Class<br>Attribute | Name     | Access<br>Rule | Data Type | Values | Description             |
|--------------------|----------|----------------|-----------|--------|-------------------------|
| H'01               | Revision | Get            | UINT      | H'01   | Revision of this object |

• When Instance = 0, the Instance Attributes are listed below.

| Instance<br>Attribute | Name             | Access<br>Rule | Data Type | Values | Description                       |
|-----------------------|------------------|----------------|-----------|--------|-----------------------------------|
| H'02                  | Number Available | Get            | UINT      | H'0    | The maximum number of connections |

| ľ | 1 |   | n |  |
|---|---|---|---|--|
| ۱ | ď | Ξ | 7 |  |
| ı |   | _ | 4 |  |
|   |   |   |   |  |

| Instance<br>Attribute | Name          | Access<br>Rule | Data Type | Values | Description                         |
|-----------------------|---------------|----------------|-----------|--------|-------------------------------------|
| H'03                  | Number Active | Get            | UINT      | H'0    | The number of connected connections |

# 9.8.5 Assembly Object (Class ID: 04 Hex)

This object binds attributes of multiple objects, which allows data to or from each object to be sent or received over a single connection and can be used to bind input data or output data.

#### Service Code

| Service | Sansiaa Nama         | Sup             | port               | Description             |
|---------|----------------------|-----------------|--------------------|-------------------------|
| Code    | Service Name         | Class Attribute | Instance Attribute | Description             |
| H'0E    | Get_Attribute_Single | V               | V                  | Read a single attribute |
| H'10    | Set_Attribute_Single | ×               | V                  | Edit a single attribute |

### Class

• Class ID: H'04

#### Instance

H'00 : Class Attribute

H'64: I/O Connection Output 1

H'65: I/O Connection Input 1

H'66: I/O Connection Output 2

H'67: I/O Connection Input 2

H'72: I/O Connection Output 8

H'73: I/O Connection Input 8

H'74-H'7A Reserved

• H'80 : Configuration 1

H'81 : Configuration 2

H'87 : Configuration 8

H'C: Listen-Only Connection Number

| Class<br>Attribute | Name         | Access<br>Rule | Data Type | Values | Description                     |
|--------------------|--------------|----------------|-----------|--------|---------------------------------|
| H'01               | Revision     | Get            | UINT      | H'2    | Revision of this object         |
| H'02               | Max Instance | Get            | UINT      | H'C7   | The maximum number of instances |

• When Instance = 64–87, the Instance Attributes are listed below. (Length of input and output is editable. The maximum length is 250 words; supports only even bytes)

| I/O Message Connection |               |                    |                          |  |  |  |
|------------------------|---------------|--------------------|--------------------------|--|--|--|
| Connection No.         | Function      | Instance Attribute | Length                   |  |  |  |
|                        | Input (T→O)   | 0x65               | D1000~D1099              |  |  |  |
| Connection 1           | Output (O→T)  | 0x64               | D0~D99                   |  |  |  |
|                        | Configuration | 0x80               | Refer to the table below |  |  |  |
|                        | Input (T→O)   | 0x67               | D1100~D1199              |  |  |  |
| Connection 2           | Output (O→T)  | 0x66               | D100~D199                |  |  |  |
|                        | Configuration | 0x81               | Refer to the table below |  |  |  |
|                        | Input (T→O)   | 0x69               | D1200~D1299              |  |  |  |
| Connection 3           | Output (O→T)  | 0x68               | D200~D299                |  |  |  |
|                        | Configuration | 0x82               | Refer to the table below |  |  |  |
|                        | Input (T→O)   | 0x6B               | D1300~D1399              |  |  |  |
| Connection 4           | Output (O→T)  | 0x6A               | D300~D399                |  |  |  |
|                        | Configuration | 0x83               | Refer to the table below |  |  |  |
|                        | Input (T→O)   | 0x6D               | D1400~D1499              |  |  |  |
| Connection 5           | Output (O→T)  | 0x6C               | D400~D499                |  |  |  |
|                        | Configuration | 0x84               | Refer to the table below |  |  |  |
|                        | Input (T→O)   | 0x6F               | D1500~D1599              |  |  |  |
| Connection 6           | Output (O→T)  | 0x6E               | D500~D599                |  |  |  |
|                        | Configuration | 0x85               | Refer to the table below |  |  |  |
|                        | Input (T→O)   | 0x71               | D1600~D1699              |  |  |  |
| Connection 7           | Output (O→T)  | 0x70               | D600~D699                |  |  |  |

| 1 | ۲. |   | •  | ٦ |  |
|---|----|---|----|---|--|
| ١ | L  | • | •  | ı |  |
|   |    | , | ٠, |   |  |
|   |    |   |    |   |  |
| ı |    |   |    |   |  |

|              | Configuration | 0x86 | Refer to the table below |
|--------------|---------------|------|--------------------------|
|              | Input (T→O)   | 0x73 | D1700~D1799              |
| Connection 8 | Output (O→T)  | 0x72 | D700~D799                |
|              | Configuration | 0x87 | Refer to the table below |

Configure the contents of input and output to edit the mapping address.

| Configuration Address | Data Type | Contents                                       | Defaults<br>(Connection 1) |
|-----------------------|-----------|------------------------------------------------|----------------------------|
| Word[0]               | UINT      | Input corresponding element<br>0: D, 1:X, 2: Y | 0                          |
| Word[1]               | UINT      | Reserved                                       | 200                        |
| Word[2-3]             | DWORD     | Input corresponding element number             | 1000                       |
| Word[4]               | UINT      | Output corresponding element<br>0: D, 2: Y     | 0                          |
| Word[5]               | UINT      | Reserved                                       | 200                        |
| Word[6-7]             | DWORD     | Output corresponding element number            | 0                          |

# 9.8.6 Connection Manager Object (Class ID: 06 Hex)

Use this object for connection and connectionless communications, including establishing connections across multiple subnets.

# Service Code

| Service | Service Name         | Su              | pport              | Description                                            |
|---------|----------------------|-----------------|--------------------|--------------------------------------------------------|
| Code    | Service Name         | Class Attribute | Instance Attribute | Description                                            |
| H'0E    | Get_Attribute_Single | V               | ×                  | Read a single attribute                                |
| H'4E    | Forward_Close        | Х               | V                  | Close a connection                                     |
| H'54    | Forward_Open         | Х               | V                  | Open a connection; the maximum data size is 511 bytes. |

### • Class

• Class ID: H'06

# Instance

H'00 : Class Attribute

H'01 : Instance Attribute

• When Instance = 0, the Class Attributes are listed below.

| Class<br>Attribute | Name         | Access<br>Rule | Data Type | Values | Description                            |
|--------------------|--------------|----------------|-----------|--------|----------------------------------------|
| H'01               | Revision     | Get            | UINT      | 1      | Revision of this object                |
| H'02               | Max Instance | Get            | UINT      | 1      | Maximum instance number of this object |

• When Instance = 1, the Instance Attributes are listed below.

| Attribute | Name                      | Access<br>Rule | Data Type | Values | Description                                                                                                    |
|-----------|---------------------------|----------------|-----------|--------|----------------------------------------------------------------------------------------------------|
| H'01      | Open Requests             | Get            | UINT      | H'0    | Number of Forward Open service requests received.                                                                  |
| H'02      | Open Format Rejects       | Get            | UINT      | H'0    | Number of Forward Open service requests that were rejected due to bad format.                                      |
| H'03      | Open Resources<br>Rejects | Get            | UINT      | H'0    | Number of Forward Open service requests that were rejected due to lack of resources.                               |
| H'04      | Open Other Rejects        | Get            | STRUCT    | H'0    | Number of Forward Open service requests that were rejected for reasons other than bad format or lack of resources. |
| H'05      | Close Requests            | Get            | WORD      | H'0    | Number of Forward Close service requests received.                                                                 |
| H'06      | Close Format Rejects      | Get            | UDINT     | H'0    | Number of Forward Close service requests that were rejected due to bad format.                                     |

**Description** 

Number of Forward Close service

requests that were rejected for reasons other than bad format.

Total number of connection timeouts that have occurred in

| connections controlled by this     |   |
|------------------------------------|---|
| Connection Manager.                |   |
|                                    | • |
|                                    |   |
|                                    |   |
| and visible to CIP, including USB, |   |

# 9.8.7 Port Object (Class ID: F4 Hex)

Name

Close Other Rejects

**Connection Timeouts** 

This section describes the communication interfaces that are present on the device and visible to CIP, including US EtherNet/IP and more.

**Data Type** 

**STRING** 

UINT

**Values** 

H'0

H'0

Access

Rule

Get

Get

#### Service Code

Attribute

H'07

H'08

| Service | Service Name         | Su              | pport              | Description                                              |
|---------|----------------------|-----------------|--------------------|----------------------------------------------------------|
| Code    | Service Name         | Class Attribute | Instance Attribute | Description                                              |
| H'01    | Get_Attributes_All   | X               | V                  | Returns a predefined listing of this objects' attributes |
| H'0E    | Set_Attribute_Single | V               | V                  | Returns the contents of the specified attribute.         |

# Class

Class ID: H'F4

#### Instance

H'00 : Class Attribute

H'01: Instance Attribute

H'N: Instance #N Attribute, the number of the Ethernet port

When Instance = 0, the Class Attributes are listed below.

### • When Instance = 1, the Instance Attributes are listed below.

| Instance<br>Attribute | Name                            | Access<br>Rule | Data Type        | Values | Description                                                       |
|-----------------------|---------------------------------|----------------|------------------|--------|-------------------------------------------------------------------|
| H'01                  | Port Type                       | Get            | UINT             | H'04   | EtherNet/IP, refer to the following *1                            |
| H'02                  | Port Number                     | Get            | UINT             | H'01   | Identifies each communication port                                |
|                       | Link Object                     |                | STRUCT of        |        | Identifies Object attached to this port. Path length + Link Path  |
| H'03                  | Path Length                     | Get            | UINT             |        | Path length                                                       |
|                       | Link Path                       |                | EPATH            |        | Path segment                                                      |
| H'04                  | Port Name                       | Get            | SHORT_<br>STRING | EIP1   | Name of the communication port                                    |
| H'07                  | Port Number and<br>Node Address | Get            | EPATH            | 01 01  | Communication port number and node number of this device on port. |

# \*1 Communication Port Type

| Communication Port Type | Description          |
|-------------------------|----------------------|
| 1                       | Self-defined         |
| 2                       | ControlNet           |
| 3                       | ControlNet Redundant |
| 4                       | EtherNet/IP          |
| 5                       | DeviceNet            |
| 201                     | Modbus/TCP           |
| 203                     | SERCOS III           |

# 9.8.8 TCP/IP Interface Object (Class ID: F5 Hex)

This object provides the mechanism to configure a device's TCP/IP network interface. Examples of configurable items include the device's IP Address, Network Mask, and Gateway Address.

### Service Code

| Service | Service Name         | Sup             | December           |                     |
|---------|----------------------|-----------------|--------------------|---------------------|
| Code    | Service Name         | Class Attribute | Instance Attribute | Description         |
| H'01    | Get_Attributes_All   | x               | V                  | Read all attributes |
| H'0E    | Get_Attribute_Single | V               | V                  | Read one attribute  |
| H'10    | Set_Attribute_Single | X               | V                  | Write one attribute |

### Class

• Class ID = H'F5

### Instance

H'00 : Class Attribute

H'01: Instance Attribute

H'N: Instance #N Attribute, number of IP addresses that the device supported

• When Instance = 0, the Class Attributes are listed below.

• When Instance = 1, the Instance Attributes are listed below.

| Instance<br>Attribute | Name                        | Access<br>Rule | Data Type | Values     | Description                                           |
|-----------------------|-----------------------------|----------------|-----------|------------|-------------------------------------------------------|
| H'01                  | Status                      | Get            | DWORD     | H'2        | IP status, refer to the following *1                  |
| H'02                  | Configuration Capability    | Get            | DWORD     | H'15       | Configuration capability, refer to the following *2   |
| H'03                  | Configuration<br>Control    | Get/Set        | DWORD     | H'0        | Configuration Control, refer to the following *3      |
|                       | Physical Link<br>Object :   |                | STRUCT of |            | Path to physical link object                          |
| H'04                  | Path Size                   | Get            | UINT      | H'0        | Size of Path                                          |
|                       | Path                        |                | EPATH     |            | Logical segments identifying the physical link object |
|                       | Interface<br>Configuration: |                | STRUCT of |            | TCP/IP network interface configuration.               |
|                       | IP Address                  |                | UDINT     | H'C0A80005 | The device's IP address;<br>192.168.1.5               |
| H'05                  | Network Mask                | Get/Set        | UDINT     | H'FFFFFF00 | The device's network mask: 255.255.255.0              |
|                       | Gateway Address             |                | UDINT     | H'C0A80001 | Default gateway address:<br>192.168.0.1               |
|                       | Name Server                 |                | UDINT     | 0          | Primary name server                                   |
|                       | Name Server 2               |                | UDINT     | 0          | Secondary name server                                 |
|                       | Domain Name                 |                | STRING    | 00 00      | Default domain name                                   |

| 9 | 9 |  |
|---|---|--|
|   |   |  |

| Instance<br>Attribute | Name                                | Access<br>Rule | Data Type | Values | Description                                            |
|-----------------------|-------------------------------------|----------------|-----------|--------|--------------------------------------------------------|
| H'06                  | Host Name                           | Get/Set        | STRING    | AS300T | Device name                                            |
| H'13                  | Encapsulation<br>Inactivity Timeout | Get/Set        | UINT      | 120    | EIP device active connection time; unit:0-3600 seconds |

# \*1 Interface Status

| Status | Description                                                                                                    |  |  |
|--------|----------------------------------------------------------------------------------------------------|--|--|
| 0      | The Interface Configuration attribute has not been configured.                                                       |  |  |
| 1      | The Interface Configuration attribute contains valid configuration obtained from BOOTP, DHCP or non-volatile memory. |  |  |
| 2      | The Interface Configuration attribute contains valid configuration obtained from hardware.                           |  |  |

# \*2 Interface Capability Flags

| Bit | Description                                   |
|-----|-----------------------------------------------|
| 0   | BOOTP Client                                  |
| 1   | DNS Client                                    |
| 2   | DHCP Client                                   |
| 3   | DHCP-DNS Update                               |
| 4   | Configuration Settable                        |
| 5   | Hardware Configurable                         |
| 6   | Interface Configuration Change Requires Reset |

# \*3 Interface Configuration Control

| Status | Description                                                                                                    |  |  |  |
|--------|----------------------------------------------------------------------------------------------------|--|--|--|
| 0      | The device uses the interface configuration values previously stored (for example, in non-volatile memory or through hardware switches). |  |  |  |
| 1      | The device obtains its interface configuration values through BOOTP.                                                                     |  |  |  |
| 2      | The device obtains its interface configuration values through DHCP on start-up.                                                          |  |  |  |

# 9.8.9 Ethernet Link Object (Class ID: F6 Hex)

This object maintains link-specific counters and status information for an IEEE 802.3 communications interface.

# Service Code

| Service | Service Name          | Suj             | Description        |                     |
|---------|-----------------------|-----------------|--------------------|---------------------|
| Code    | Service Name          | Class Attribute | Instance Attribute | Description         |
| H'01    | Get_Attributes_All    | ×               | V                  | Read all attributes |
| H'0E    | Get_Attributes_Single | V               | V                  | Read one attribute  |

### Class

• Class ID: H'F6

#### Instance

H'00: Class Attribute

H'01: Instance Attribute

• H'N: Instance #N Attribute, the number of the Ethernet port

• When Instance = 0, the Class Attributes are listed below.

| Class<br>Attribute | Name               | Access<br>Rule | Data Type | Values | Description                                                                    |
|--------------------|--------------------|----------------|-----------|--------|--------------------------------------------------------------------------------|
| H'01               | Revision           | Get            | UINT      | H'03   | Revision of this object                                                        |
| H'02               | Max Instance       | Get            | UINT      | H'021  | Maximum instance number of this object                                         |
| H'03               | Number of Instance | Get            | UINT      | H'01   | Number of object instances currently created at this class level of the device |

• When Instance = 1, the Instance Attributes are listed below.

| Instance<br>Attribute | Name                     | Access<br>Rule | Data Type           | Values         | Description                                                                                                  |
|-----------------------|--------------------------|----------------|---------------------|----------------|----------------------------------------------------------------------------------------------------|
| H'01                  | Interface Speed          | Get            | DWORD               | H'64           | Interface speed currently in use 10(H'0A), 100(H'64), 1000(H'3E8) Mbps                                       |
| H'02                  | Interface Flags          | Get            | DWORD               | H'F            | Ethernet port status, refer to the following *1                                                              |
| H'03                  | Physical Address         | Get            | ARRAY of 6 USINTs   | By<br>Product  | MAC address                                                                                                  |
|                       | Interface Label          | Get            | SHORT_S<br>TRING    | NA             | Define the name of the Ethernet port For example: for port 1, the definition of the name in string is 01 31. |
| H'0A                  | Length                   |                | USINT               | NA             | The maximum length of the name is 16 words.                                                                  |
|                       | Interface name           |                | SHORT_S<br>TRING    | NA             | Use ASCII characters to name the Ethernet port name.                                                         |
|                       | Interface Capability     |                | STRUCT of:          |                | Ethernet interface capability bits table *2                                                                  |
|                       | Capability Bits          |                | DWORD               | H'0000000<br>7 | Ethernet interface capability bits definition                                                                |
|                       | Speed/Duplex Options     |                | STRUCT of:          |                | Ethernet interface capability speed & duplex option definition                                               |
| LPOR                  | Speed/Duplex Array Count | Cot            | USINT               | H'04           | Ethernet interface capability speed & duplex array count                                                     |
| H'0B                  | Speed/Duplex Array       | Get            | ARRAY of STRUCT of: |                | Ethernet interface capability speed & duplex array contents                                                  |
|                       | Interface Speed          |                | UINT                | NA             | Ethernet interface speed; ex: H'0A: 10 bps and H'64: 100 bps                                                 |
|                       | Interface Duplex Mode    |                | USINT               | NA             | Ethernet interface duplex mode; H'00: duplex mode and H'01: full duplex mode                                 |

# \*1 Interface Flag Table

| Bit (s)  | Name                          | Description                                                |
|----------|-------------------------------|------------------------------------------------------------|
| 0        | Link Status                   | 0 indicates an inactive link                               |
| 0        | LITIK Status                  | 1 indicates an active link                                 |
| 1        | Holf/Full Dupley              | 0 indicates half duplex                                    |
| <b>'</b> | Half/Full Duplex              | 1 indicates full duplex                                    |
|          |                               | 0 : Auto-negotiation in progress                           |
|          |                               | 1 : Auto-negotiation and speed detection failed            |
| 2-4      | Negotiation Status            | 2 : Auto negotiation failed but detected speed             |
|          |                               | 3 : Successfully negotiated speed and duplex               |
|          |                               | 4:Auto-negotiation not attempted. Forced speed and duplex. |
| 5        | Manual Setting Requires Reset | Set to zero                                                |
|          | L                             | 0: the interface detects no local hardware fault           |
| 6        | Local Hardware Fault          | 1: a local hardware fault is detected                      |
| 7-31     | Reserved                      | 0                                                          |

# **%2** Interface Capability Bits

| Bits | Item                    | Description                                                                                                    |
|------|-------------------------|----------------------------------------------------------------------------------------------------|
| 0    | Manual Setting Requires | Indicates if the device requires a reset when instance attribute #6 (Interface Control attribute) changes.                                                                      |
|      | Reset                   | 0 indicates the device does not require a reset 1 indicates the device requires a rest                                                                                          |
| 1    | Auto-negotiate          | 0 indicates the interface does not support auto-negotiation 1 indicates the interface supports auto-negotiation                                                                 |
| 2    | Auto-MDIX               | 0 indicates the interface does not support auto MDIX operation 1 indicates the interface supports auto MDIX operation                                                           |
| 3    | Manual Speed/Duplex     | 0 indicates the interface does not support speed/duplex setting.  (Instance attribute #6, Interface Control attribute)  1 indicates the interface supports speed/duplex setting |
| 4-31 | Reserved                | Should be 0                                                                                                    |

# 9.8.10 X Register (Class ID: 350 Hex)

### Service Code

|              |                      | Sup             | pport                 |                    |
|--------------|----------------------|-----------------|-----------------------|--------------------|
| Service Code | Service Name         | Class Attribute | Instance<br>Attribute | Description        |
| H'0E         | Get_Attribute_Single | X               | V                     | Read one attribute |
| H'32         | Read_Parameter       | Х               | V                     | Read Parameter     |

# Class

• Class ID : H'350

### Instance

H'01: Instance Attribute, Bit Register

H'02 : Instance Attribute, Word Register

• When Instance = 1, the Instance Attributes are listed below.

| Instance<br>Attribute | Name        | Access<br>Rule | Data Type | Values | Description               |
|-----------------------|-------------|----------------|-----------|--------|---------------------------|
| H'00                  | X0.0        | Get            | BOOL      | H'00   | X0.0 bit register         |
| H'01                  | X0.1        | Get            | BOOL      | H'00   | X0.1 bit register         |
| H'02-H'03FE           | X0.2-X63.14 | Get            | BOOL      | H'00   | X0.2 -X63.14 bit register |
| H'3FF                 | X63.15      | Get            | BOOL      | H'00   | X63.15 bit register       |

• When Instance = 2, the Instance Attributes are listed below.

| Instance<br>Attribute | Name   | Access<br>Rule | Data Type | Values | Description          |
|-----------------------|--------|----------------|-----------|--------|----------------------|
| H'00                  | X0     | Get            | INT       | H'00   | X0 word register     |
| H'01                  | X1     | Get            | INT       | H'00   | X1 word register     |
| H'02-H'3E             | X2-X62 | Get            | INT       | H'00   | X2-X62 word register |
| H'3F                  | X63    | Get            | INT       | H'00   | X63 word register    |

# 9.8.11 Y Register (Class ID: 351 Hex)

### Service Code

|              |                      | Sup             | port                  |                     |
|--------------|----------------------|-----------------|-----------------------|---------------------|
| Service Code | Service Name         | Class Attribute | Instance<br>Attribute | Description         |
| H'0E         | Get_Attribute_Single | х               | V                     | Read one attribute  |
| H'10         | Set_Attribute_Single | Х               | V                     | Write one attribute |
| H'32         | Read_Parameter       | Х               | V                     | Read Parameter      |
| H'33         | Write_Parameter      | Х               | V                     | Write Parameter     |

### Class

Class ID: H'351

#### Instance

H'01 : Instance Attribute, Bit Register

H'02 : Instance Attribute, Word Register

• When Instance = 1, the Instance Attributes are listed below.

| Instance<br>Attribute | Name        | Access<br>Rule | Data<br>Type | Values | Description              |
|-----------------------|-------------|----------------|--------------|--------|--------------------------|
| H'00                  | Y0.0        | Set            | BOOL         | H'00   | Y0.0 bit register        |
| H'01                  | Y0.1        | Set            | BOOL         | H'00   | Y0.1 bit register        |
| H'02-H'03FE           | Y0.2-Y63.14 | Set            | BOOL         | H'00   | Y0.2-Y63.14 bit register |
| H'3FF                 | Y63.15      | Set            | BOOL         | H'00   | Y63.15 bit register      |

• When Instance = 2, the Instance Attributes are listed below.

| Instance<br>Attribute | Name   | Access<br>Rule | Data<br>Type | Values | Description          |
|-----------------------|--------|----------------|--------------|--------|----------------------|
| H'00                  | Y0     | Set            | INT          | H'00   | Y0 word register     |
| H'01                  | Y1     | Set            | INT          | H'00   | Y1 word register     |
| H'02-H'3E             | Y2-Y62 | Set            | INT          | H'00   | Y2-Y62 word register |
| H'3F                  | Y63    | Set            | INT          | H'00   | Y63 word register    |

# 9.8.12 D Register (Class ID: 352 Hex)

### Service Code

|              |                      | Sup             | port                  |                     |
|--------------|----------------------|-----------------|-----------------------|---------------------|
| Service Code | Service Name         | Class Attribute | Instance<br>Attribute | Description         |
| H'0E         | Get_Attribute_Single | х               | V                     | Read one attribute  |
| H'10         | Set_Attribute_Single | Х               | V                     | Write one attribute |
| H'32         | Read_Parameter       | Х               | V                     | Read Parameter      |
| H'33         | Write_Parameter      | Х               | V                     | Write Parameter     |

# Class

• Class ID : H'352

### Instance

H'01 : Instance Attribute, Bit Register

H'02 : Instance Attribute, Word Register

• When Instance = 1, the Instance Attributes are listed below.

| Instance<br>Attribute | Name           | Access<br>Rule | Data<br>Type | Values | Description                 |
|-----------------------|----------------|----------------|--------------|--------|-----------------------------|
| H'00                  | D0.0           | Set            | INT          | H'00   | D0.0 bit register           |
| H'01                  | D0.1           | Set            | INT          | H'00   | D0.1 bit register           |
| H'02-H'752FE          | D0.2-D29999.14 | Set            | INT          | H'00   | D0.2-D29999.14 bit register |
| H'752FF               | D29999.15      | Set            | INT          | H'00   | D29999.15 bit register      |

• When Instance = 2, the Instance Attributes are listed below.

| Instance<br>Attribute | Name      | Access<br>Rule | Data<br>Type | Values | Description             |
|-----------------------|-----------|----------------|--------------|--------|-------------------------|
| H'00                  | D0        | Set            | INT          | H'00   | D0 word register        |
| H'01                  | D1        | Set            | INT          | H'00   | D1 word register        |
| H'02-H'752E           | D2-D29998 | Set            | INT          | H'00   | D2-D29998 word register |
| H'752F                | D29999    | Set            | INT          | H'00   | D29999 word register    |

# 9.8.13 M Register (Class ID: 353 Hex)

### Service Code

|              |                      | Sup             | port                  |                     |
|--------------|----------------------|-----------------|-----------------------|---------------------|
| Service Code | Service Name         | Class Attribute | Instance<br>Attribute | Description         |
| H'0E         | Get_Attribute_Single | Х               | V                     | Read one attribute  |
| H'10         | Set_Attribute_Single | Х               | V                     | Write one attribute |
| H'32         | Read_Parameter       | Х               | V                     | Read Parameter      |
| H'33         | Write_Parameter      | Х               | V                     | Write Parameter     |

### Class

Class ID: H'353

#### Instance

H'01: Instance Attribute, Bit Register

• When Instance = 1, the Instance Attributes are listed below.

| Instance<br>Attribute | Name     | Access<br>Rule | Data<br>Type | Values | Description           |
|-----------------------|----------|----------------|--------------|--------|-----------------------|
| H'00                  | МО       | Set            | BOOL         | H'00   | M0 bit register       |
| H'01                  | M1       | Set            | BOOL         | H'00   | M1 bit register       |
| H'02-H'1FFE           | M2-M8190 | Set            | BOOL         | H'00   | M2-M8190 bit register |
| H'1FFF                | M8191    | Set            | BOOL         | H'00   | M8191 bit register    |

# 9.8.14 S Register (Class ID: 354 Hex)

# Service Code

|              |                      | Sup             | pport                 |                    |
|--------------|----------------------|-----------------|-----------------------|--------------------|
| Service Code | Service Name         | Class Attribute | Instance<br>Attribute | Description        |
| H'0E         | Get_Attribute_Single | Х               | V                     | Read one attribute |

| ) |
|---|
|   |
| _ |
|   |

| H'10 | Set_Attribute_Single | Х | V | Write one attribute |
|------|----------------------|---|---|---------------------|
| H'32 | Read_Parameter       | X | V | Read Parameter      |
| H'33 | Write_Parameter      | Х | V | Write Parameter     |

# Class

• Class ID : H'354

### Instance

H'01: Instance Attribute, Bit Register

• When Instance = 1, the Instance Attributes are listed below.

| Instance<br>Attribute | Name     | Access<br>Rule | Data<br>Type | Values | Description           |
|-----------------------|----------|----------------|--------------|--------|-----------------------|
| H'00                  | S0       | Set            | BOOL         | H'00   | S0 bit register       |
| H'01                  | S1       | Set            | BOOL         | H'00   | S1 bit register       |
| H'02-H'7FE            | S2-S2046 | Set            | BOOL         | H'00   | S2-S2046 bit register |
| H'7FF                 | S2047    | Set            | BOOL         | H'00   | S2047 bit register    |

# 9.8.15 T Register (Class ID: 355 Hex)

## Service Code

|              |                      | Sup             | port                  |                     |
|--------------|----------------------|-----------------|-----------------------|---------------------|
| Service Code | Service Name         | Class Attribute | Instance<br>Attribute | Description         |
| H'0E         | Get_Attribute_Single | Х               | V                     | Read one attribute  |
| H'10         | Set_Attribute_Single | Х               | V                     | Write one attribute |
| H'32         | Read_Parameter       | х               | V                     | Read Parameter      |
| H'33         | Write_Parameter      | Х               | V                     | Write Parameter     |

### Class

Class ID: H'355

### Instance

H'01 : Instance Attribute, Bit Register

H'02 : Instance Attribute, Word Register

• When Instance = 1, the Instance Attributes are listed below.

| Instance<br>Attribute | Name    | Access<br>Rule | Data<br>Type | Values | Description          |
|-----------------------|---------|----------------|--------------|--------|----------------------|
| H'00                  | ТО      | Set            | BOOL         | H'00   | T0 bit register      |
| H'01                  | T1      | Set            | BOOL         | H'00   | T1 bit register      |
| H'02-H'1FE            | T2-T510 | Set            | BOOL         | H'00   | T2-T510 bit register |
| H'1FF                 | T511    | Set            | BOOL         | H'00   | T511 bit register    |

• When Instance = 2, the Instance Attributes are listed below.

| Instance<br>Attribute | Name    | Access<br>Rule | Data<br>Type | Values | Description           |
|-----------------------|---------|----------------|--------------|--------|-----------------------|
| H'00                  | ТО      | Set            | INT          | H'00   | T0 word register      |
| H'01                  | T1      | Set            | INT          | H'00   | T1 word register      |
| H'02-H'1FE            | T2-T510 | Set            | INT          | H'00   | T2-T510 word register |
| H'1FF                 | T511    | Set            | INT          | H'00   | T511 word register    |

# 9.8.16 C Register (Class ID: 356 Hex)

#### Service Code

|              |                      | Sup             | pport                 |                     |
|--------------|----------------------|-----------------|-----------------------|---------------------|
| Service Code | Service Name         | Class Attribute | Instance<br>Attribute | Description         |
| H'0E         | Get_Attribute_Single | Х               | V                     | Read one attribute  |
| H'10         | Set_Attribute_Single | Х               | V                     | Write one attribute |
| H'32         | Read_Parameter       | Х               | V                     | Read Parameter      |
| H'33         | Write_Parameter      | Х               | V                     | Write Parameter     |

#### Class

Class ID: H'356

9

#### Instance

H'01 : Instance Attribute, Bit Register

H'02 : Instance Attribute, Word Register

• When Instance = 1, the Instance Attributes are listed below.

| Instance<br>Attribute | Name    | Access<br>Rule | Data<br>Type | Values | Description          |
|-----------------------|---------|----------------|--------------|--------|----------------------|
| H'00                  | C0      | Set            | BOOL         | H'00   | C0 bit register      |
| H'01                  | C1      | Set            | BOOL         | H'00   | C1 bit register      |
| H'02-H'1FE            | C2-C510 | Set            | BOOL         | H'00   | C2-C510 bit register |
| H'1FF                 | C511    | Set            | BOOL         | H'00   | C511 bit register    |

• When Instance = 2, the Instance Attributes are listed below.

| Instance<br>Attribute | Name    | Access<br>Rule | Data<br>Type | Values | Description           |
|-----------------------|---------|----------------|--------------|--------|-----------------------|
| H'00                  | C0      | Set            | INT          | H'00   | C0 word register      |
| H'01                  | C1      | Set            | INT          | H'00   | C1 word register      |
| H'02-H'1FE            | C2-C510 | Set            | INT          | H'00   | C2-C510 word register |
| H'1FF                 | C511    | Set            | INT          | H'00   | C511 word register    |

# 9.8.17 HC Register (Class ID: 357 Hex)

### Service Code

|              |                      | Sup             | port                  |                     |
|--------------|----------------------|-----------------|-----------------------|---------------------|
| Service Code | Service Name         | Class Attribute | Instance<br>Attribute | Description         |
| H'0E         | Get_Attribute_Single | Х               | V                     | Read one attribute  |
| H'10         | Set_Attribute_Single | Х               | V                     | Write one attribute |
| H'32         | Read_Parameter       | Х               | V                     | Read Parameter      |
| H'33         | Write_Parameter      | Х               | V                     | Write Parameter     |

### Class

• Class ID: H'357

#### Instance

H'01 : Instance Attribute, Bit Register

H'02 : Instance Attribute, Word Register

When Instance = 1, the Instance Attributes are listed below.

| Instance<br>Attribute | Name      | Access<br>Rule | Data<br>Type | Values | Description            |
|-----------------------|-----------|----------------|--------------|--------|------------------------|
| H'00                  | HC0       | Set            | BOOL         | H'00   | HC0 bit register       |
| H'01                  | HC1       | Set            | BOOL         | H'00   | HC1 bit register       |
| H'02-H'FE             | HC2-HC254 | Set            | BOOL         | H'00   | HC2-HC254 bit register |
| H'FF                  | HC255     | Set            | BOOL         | H'00   | HC255 bit register     |

• When Instance = 2, the Instance Attributes are listed below.

| Instance<br>Attribute | Name      | Access<br>Rule | Data<br>Type | Values | Description             |
|-----------------------|-----------|----------------|--------------|--------|-------------------------|
| H'00                  | HC0       | Set            | DINT         | H'00   | HC0 word register       |
| H'01                  | HC1       | Set            | DINT         | H'00   | HC1 word register       |
| H'02-H'FE             | HC2-HC254 | Set            | DINT         | H'00   | HC2-HC254 word register |
| H'FF                  | HC255     | Set            | DINT         | H'00   | HC255 word register     |

# 9.8.18 SM Register (Class ID: 358 Hex)

### Service Code

|              |                      | Sup             | port                  |                     |
|--------------|----------------------|-----------------|-----------------------|---------------------|
| Service Code | Service Name         | Class Attribute | Instance<br>Attribute | Description         |
| H'0E         | Get_Attribute_Single | Х               | V                     | Read one attribute  |
| H'10         | Set_Attribute_Single | Х               | V                     | Write one attribute |
| H'32         | Read_Parameter       | Х               | V                     | Read Parameter      |
| H'33         | Write_Parameter      | Х               | V                     | Write Parameter     |

### Class

• Class ID : H'358

#### Instance

H'01 : Instance Attribute, Bit Register

• When Instance = 1, the Instance Attributes are listed below.

| Instance<br>Attribute | Name       | Access<br>Rule | Data<br>Type | Values | Description             |
|-----------------------|------------|----------------|--------------|--------|-------------------------|
| H'00                  | SM0        | Set            | BOOL         | H'00   | SM0 bit register        |
| H'01                  | SM1        | Set            | BOOL         | H'00   | SM1 bit register        |
| H'02-H'FFE            | SM2-SM4094 | Set            | BOOL         | H'00   | SM2-SM4094 bit register |
| H'FFF                 | SM4095     | Set            | BOOL         | H'00   | SM4095 bit register     |

# 9.8.19 SR Register (Class ID: 359 Hex)

#### Service Code

|              |                      | Sup             | port                  |                     |
|--------------|----------------------|-----------------|-----------------------|---------------------|
| Service Code | Service Name         | Class Attribute | Instance<br>Attribute | Description         |
| H'0E         | Get_Attribute_Single | Х               | V                     | Read one attribute  |
| H'10         | Set_Attribute_Single | X               | V                     | Write one attribute |
| H'32         | Read_Parameter       | Х               | V                     | Read Parameter      |
| H'33         | Write_Parameter      | X               | V                     | Write Parameter     |

#### Class

Class ID: H'359

### Instance

H'01 : Instance Attribute, Bit Register

When Instance = 1, the Instance Attributes are listed below.

| Instance<br>Attribute | Name | Access<br>Rule | Data<br>Type | Values | Description       |
|-----------------------|------|----------------|--------------|--------|-------------------|
| H'00                  | SR0  | Set            | INT          | H'00   | SR0 word register |

9\_

| H'01       | SR1        | Set | INT | H'00 | SR1 word register        |
|------------|------------|-----|-----|------|--------------------------|
| H'02-H'7FE | SR2-SR2046 | Set | INT | H'00 | SR2-SR2046 word register |
| H'7FF      | SR2047     | Set | INT | H'00 | SR2047 word register     |

# 9.9 Delta EIP Product List

# 9.9.1 Delta EIP Products

| Positioning | Product                                         | Firmware Version |
|-------------|-------------------------------------------------|------------------|
|             | AHCPU511-EN, AHCPU521-EN, AHCPU531-EN           | V2.00            |
|             | AH10EN-5A                                       | V2.00            |
| Mid-range   | AHRTU-ETHN-5A                                   | V1.00            |
| PLC         | AH10EMC-5A                                      | V1.00            |
|             | AS300 Series                                    | V1.00            |
|             | AS200 Series                                    | V1.00            |
| Small PLC   | DVP-ES2-E Series                                | V1.00            |
| Inverter    | VFD-MS300 Series (CMM-EIP01 Communication Card) | V3.60            |
|             | VFD-C2000 Series (CMC-EIP01 Communication Card) | V1.06            |

# 9.9.2 Delta EIP Products, DLR (Device Level Ring) supported

| Positioning | Product       | Firmware Version |
|-------------|---------------|------------------|
| Mid-range   | AH10EN-5A     | V2.00            |
| PLC         | AHRTU-ETHN-5A | V1.00            |

# 9.9.3 Delta EIP Products, Scanner supported

| Positioning | Product                               | Firmware Version |
|-------------|---------------------------------------|------------------|
| Mid-range   | AHCPU511-EN, AHCPU521-EN, AHCPU531-EN | V2.00            |
| PLC         | AH10EN-5A                             | V2.00            |
| Small PLC   | AS Series                             | V1.00            |

# 9.10 Operation and Monitor on the Web

# 9.10.1 Getting Started

You can enter AS Series PLC IP address in the search bar of your browser to connect to your device. After that you can set up and monitor AS Series PLC.

# 9.10.1.1 Exploring the webpage

After connected to the module, you can see the AS300 webpage with 5 sections as the image shown below.

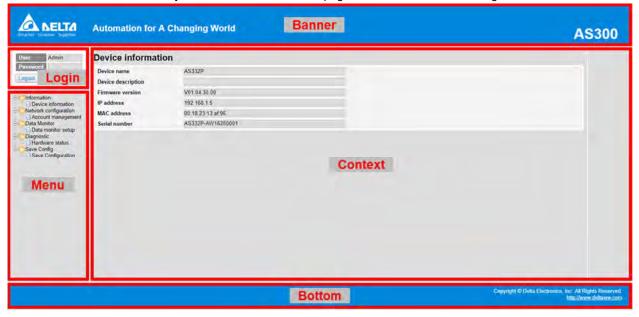

### **Descriptions:**

| Section | Contents                                                                                             |
|---------|----------------------------------------------------------------------------------------------------|
| Banner  | Delta logo and the name of the connected device                                                      |
| Login   | Username and password                                                                                |
| Menu    | Sitemap is shown in tree diagram. (The menu shows data based on the permission of the current user.) |
| Context | Main contents; click an item on the menu section, its content appears here.                          |
| Bottom  | Copyright information and Delta webpage information                                                  |

# 9.10.1.2 Using the Webpage

List of browsers that support AS300 webpage:

| Provider       | Browser           | Supported versions |
|----------------|-------------------|--------------------|
| Microsoft      | Internet Explorer | V10.0 and later    |
| Microsoft Edge |                   | V20 and later      |
| Google         | Chrome            | V14 and later      |
| Mozilla        | Firefox           | V17 and later      |
| Apple          | Safari            | V5.1 and later     |

### Operation Steps:

a. Open your browser, enter AS300 PLC IP address in the search bar to connect to AS300 PLC.

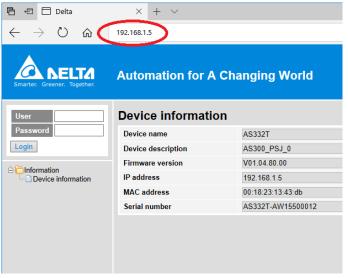

b. After the webpage appears, enter "Admin" in the User section and click Login without entering any password. You can set up the password after login.

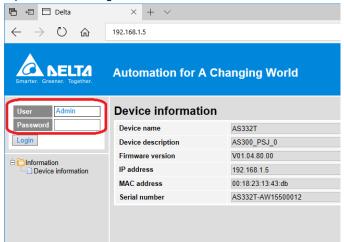

# 9.10.1.3 Login

You need to login to your account to set up.

### Operation Steps:

a. Provide the login information to login.

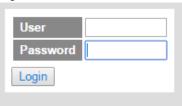

b. After login successfully, the user field shows your account name (read only). After setting up, you can click **Logout** here to leave this webpage.

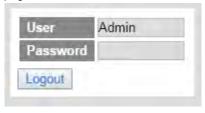

| Item               | Description                                              |
|--------------------|----------------------------------------------------------|
| User               | Your account name                                        |
| Password           | Your password                                            |
| "Login" / "Logout" | Login: to enter the webpage Logout: to leave the webpage |

### 9.10.1.4 Menu

The menu shows data based on the permission of the current user.

| Nodes                    | Permission    |            |           |  |
|--------------------------|---------------|------------|-----------|--|
| Noues                    | Administrator | Write/Read | Read      |  |
| Device information       | V             | V          | V         |  |
| Account management       | V             |            |           |  |
| Data monitor setup       | V             |            |           |  |
| Data monitor table 1 - 4 | V             | V          | Read-only |  |
| Hardware status          | V             | Read-only  | Read-only |  |
| Save configuration       | V             |            |           |  |

Log in as an Administrator, the following nodes appear.

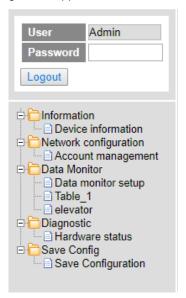

• Log in with Write/Read permission, the following nodes appear.

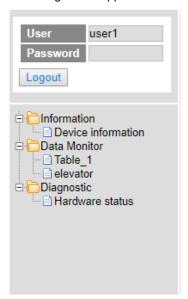

• Log in with Read only permission, the following nodes appear.

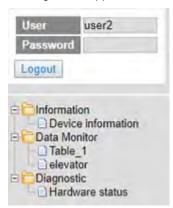

### 9.10.2 Device Information

Here provides AS Series PLC product information.

You do not need to log in to see the device information. This page is read only, not for editing.

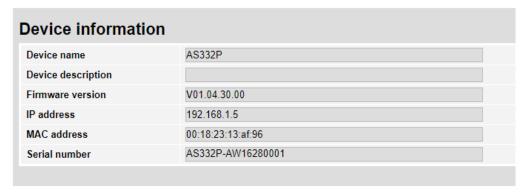

| Item               | Description                                     |
|--------------------|-------------------------------------------------|
| Device name        | Product name                                    |
| Device description | Device description that user defined in ISPsoft |
| Firmware version   | Firmware version                                |
| IP address         | Product IP address                              |
| MAC address        | Product MAC address                             |
| Serial number      | Product serial number                           |

# 9.10.3 Network configuration

You can set network related configurations here.

# 9.10.3.1 Account management

You can set 3 kinds of access types for up to 8 user accounts.

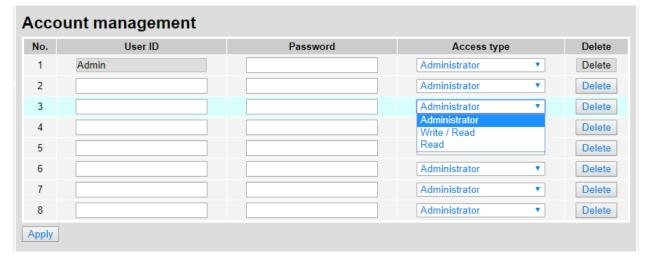

#### Operation Steps:

a. After log in, double-click **Account management** to open the setting page.

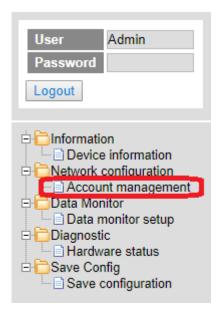

9\_

b. Set up the User ID, the password and the access type. After editing, click "Apply" to save the setting or click "Delete" to clear the account.

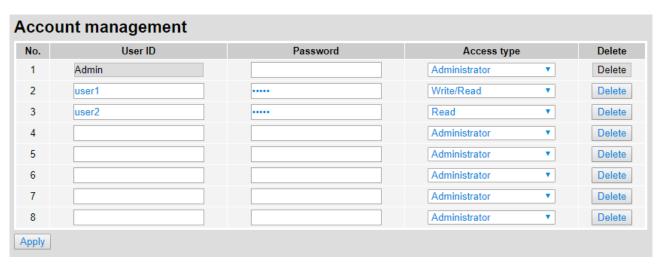

c. Double-click Save configuration to open the setting page.

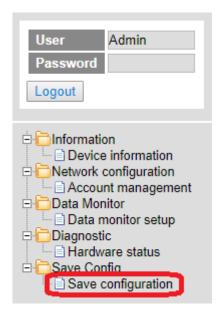

d. Click "Save" to save and download the settings to the device.

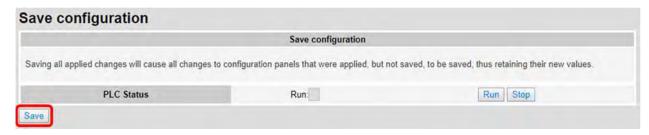

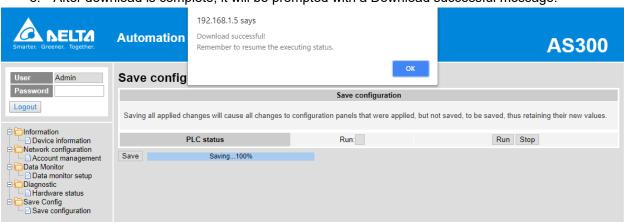

e. After download is complete, it will be prompted with a Download successful message.

# 9.10.4 Data Monitoring

You can set monitoring related configurations here.

# 9.10.4.1 Data Monitoring Setup Page

You can set up 4 pages of monitoring data and up to 30 items can be monitored on each page.

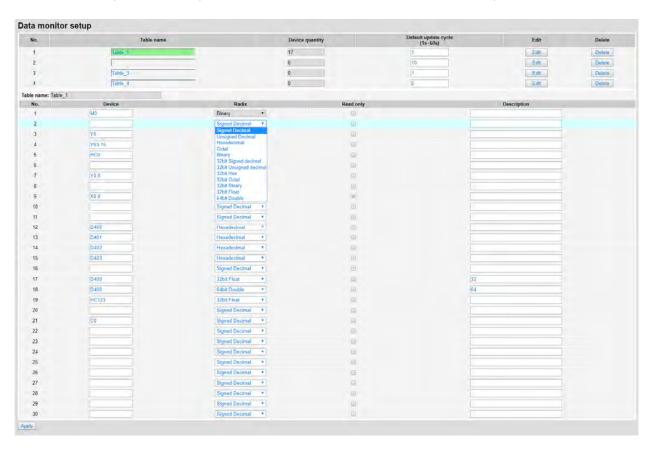

9

| Item                 | Description                                                                                                    |
|----------------------|----------------------------------------------------------------------------------------------------|
| Table name           | To name your table, you can use up to 16 characters from the following characters, A through Z (case-insensitive), 0 through 9, _ (underscore), (comma) and . (dot).                                                                                                    |
| Device quantity      | Device quantity to be monitored; default: read only                                                                                                    |
| Default update cycle | Set up the updated cycle time; default: 5 seconds; unit: second                                                                                                    |
| "Edit"               | Click "Edit" to edit the table and the table name column turns green. The table contents appear below.                                                                                                    |
| "Delete"             | Click "Delete" to delete the table and its contents.                                                                                                    |
| Device               | Devices to be monitored; you can enter the following devices to monitor xX, yY, mM, sSmM, sSrR, dD, sS, tT, cC, hHcC and eE.                                                                                                    |
| Radix                | Positional numeral system to be shown on the monitoring page; available formats are Signed decimal, Unsigned decimal, Hexadecimal, Octal, Binary, 32bit Signed decimal, 32bit Unsigned decimal, 32bit Hexadecimal, 32bit Octal, 32bit Binary, 32bit Float and 64bit Double |
| Read only            | Set up the monitored devices to read only or not.                                                                                                    |
| Description          | Add a description here for the table.                                                                                                    |
| "Apply"              | Click "Apply" to save the settings.                                                                                                    |

### Operation Steps:

a. After log in, double-click Data monitor setup to open the setting page.

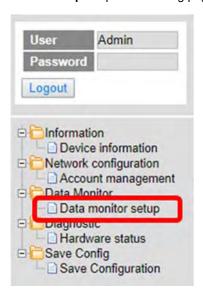

b. Use "Edit" to edit the table name, device quantity, and update cycle time.

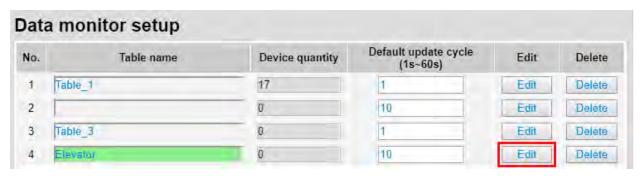

c. The corresponding table contents appear below.

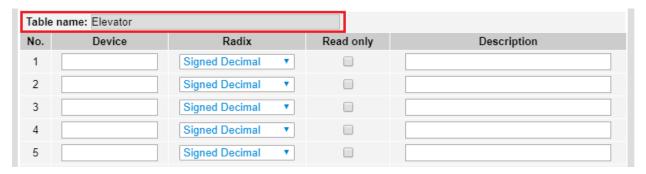

d. Edit the devices to be monitored, radix to be shown, read only or not and the description. After editing, click "Apply" to save the setting.

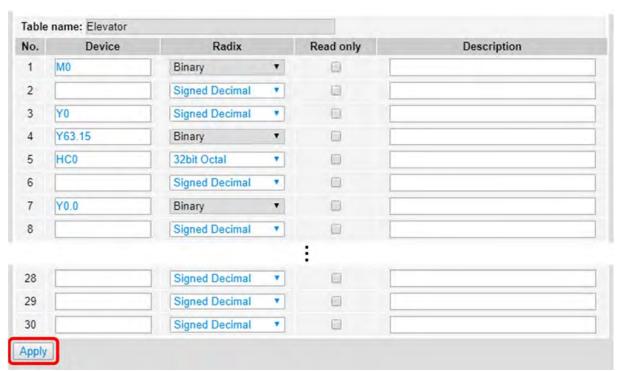

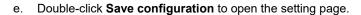

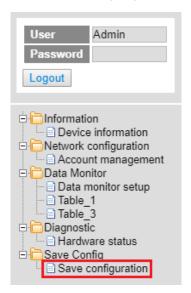

f. Click "Save" to save and download the settings to the device.

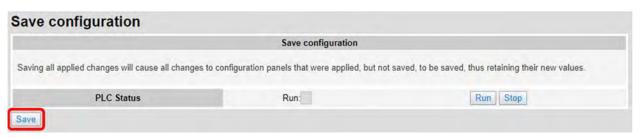

g. Once the download is complete, you can see the newly added table to be monitored under the Data Monitor node.

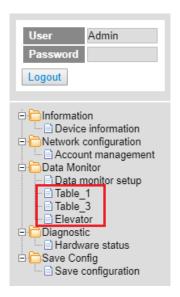

h. Note: The data monitor table must be downloaded to the device otherwise even if the data monitor table is created, it cannot be monitored.

The setting results are shown as below.

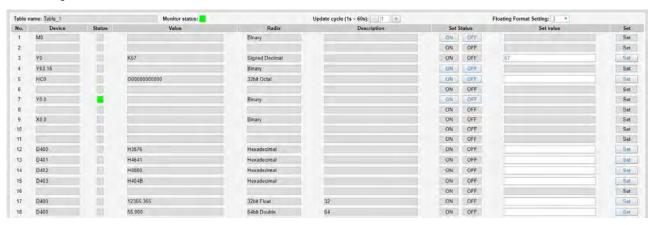

| Item                    | Description                                                                                                    |
|-------------------------|----------------------------------------------------------------------------------------------------|
| Table name              | Name of the table; read only                                                                                                    |
| Monitor status          | Status of the monitoring; read only Yellow light: reading, Green light: reading complete, Red light: reading error                                                                                                    |
| Update cycle            | Update cycle time; default is what you set up in data monitor setup page; unit: second                                                                                                    |
| « <u>_</u> «            | Minus; click once to decrease 1; the minimum value is 1                                                                                                    |
| "+"                     | Plus; click once to increase 1; the maximum value is 60                                                                                                    |
| Floating format setting | Floating point setting; round down; default: round the number down to three decimal places                                                                                                    |
| Device                  | Devices to be monitored; read only                                                                                                    |
| Radix                   | Positional numeral system to be shown on the monitoring page; available formats are Signed decimal, Unsigned decimal, Hexadecimal, Octal, Binary, 32bit Signed decimal, 32bit Unsigned decimal, 32bit Hexadecimal, 32bit Octal, 32bit Binary, 32bit Float and 64bit Double |
| Description             | Add a description here for the table; read only                                                                                                    |
| Status                  | Status of bit; read only<br>Green LED: ON; No LED: OFF                                                                                                    |
| Value                   | Values in devices to be monitored; read only Signed decimal: K+ Number Unsigned decimal: K+ Number Hexadecimal: H + hex Number Octal: O + octal Number Binary: B + binary Number                                                                                           |

| ltem         | Description                                                                                                    |
|--------------|----------------------------------------------------------------------------------------------------|
|              | 32bit Signed decimal: K+ Number 32bit Unsigned decimal: K+ Number 32bit Hexadecimal: H + hex Number 32bit Octal: O + octal Number 32bit Binary: B + binary Number 32bit Float: float Number                                                      |
| "On" / "Off" | <ul> <li>64bit Double: float Number</li> <li>"ON": the status of Bit is ON.</li> <li>"OFF": the status of Bit is OFF.</li> <li>If the authority level for the logged in user is READ, this column is read only.</li> </ul>                       |
| Set Value    | Change the value for the device to be monitored  Type the value in and click "SET" and the changed value appears in the VALUE column as the image shown above.  If the authority level for the logged in user is READ, this column is read only. |
| "Set"        | Click "Set" to confirm the changed value.  If the authority level for the logged in user is READ, this column is read only.                                                                                                    |

# 9.10.5 Diagnostic

You can set diagnostic related configurations here.

# 9.10.5.1 Hardware Status Page

This page displays information on hardware status, CPU module, power module, and function cards. You can set CPU to run or stop. Here also shows the CPU running status and error codes.

For AS300, the hardware status page looks like below.

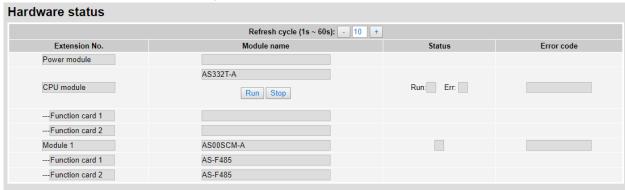

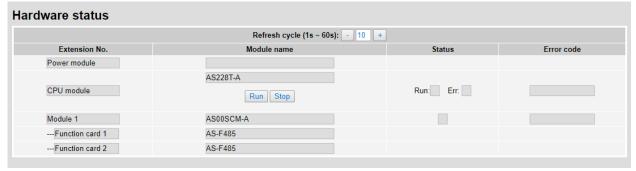

| Item               | Description                                                                                                    |
|--------------------|----------------------------------------------------------------------------------------------------|
| Refresh cycle      | Refresh cycle time; default: 10; unit: second                                                                                                    |
| ec_cc              | Minus; click once to decrease 1; the minimum value is 1                                                                                                    |
| "4"                | Plus; click once to increase 1; the maximum value is 60                                                                                                    |
| Power module name  | Name of the power module; read only                                                                                                    |
| CPU module name    | Name of the CPU module; read only                                                                                                    |
| CPU Run LED        | LED of CPU running status; read only  Green light: RUN  LED Not Lit: STOP                                                                                                    |
| CPU Error LED      | LED of CPU Error; read only                                                                                                    |
| CPU Error code     | Error codes of CPU module; read only                                                                                                    |
| "Run" / "Stop"     | Click "RUN" to set the running status to RUN  Click "Stop" to set the running status to STOP  If the authority level for the logged in user is WRITE/READ or READ, this column is read only. |
| Function card name | Name of the function card; read only  • For communication module, two extra rows for the names of the communication function cards are shown here                                            |
| Module name        | Name of the module; read only  When the actual placement is not the same as the arrangement in HWCONFIG, the background of this column will be in red.                                       |
| Module Error LED   | LED of module error; read only                                                                                                    |
| Module Error code  | Error codes of module; read only                                                                                                    |

# <u>9</u>

# 9.10.6 Configurations

# 9.10.6.1 Save Configuration Page

You can save the configurations and download the parameters to your device here.

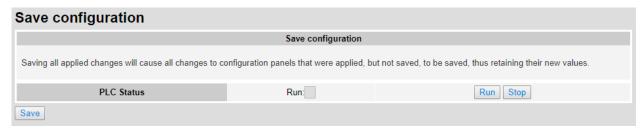

| Item           | Description                                                                                  |
|----------------|----------------------------------------------------------------------------------------------|
| "Save"         | 按下後將暫存之參數下載至設備                                                                               |
| PLC Status     | LED of PLC running status; read only  Green light: RUN  LED Not Lit: STOP                    |
| "Run" / "Stop" | Click "RUN" to set the running status to RUN  Click "Stop" to set the running status to STOP |

Note: The data monitor table must be downloaded to the device. If not, once you log out, close the page or restart the PLC, all the temporary saved parameters will be cleared.

# 9.11 Delta EIP Product Application (with OMRON Products)

### 9.11.1 Architecture

Delta EtherNet/IP Scanner connects to OMRON EtherNet/IP Adapter through Ethernet communication. PC connects to Delta EtherNet/IP Scanner through Ethernet communication or USB connection.

Software versions for AS300 and OMRON NJ501-1300:

AS300 CPU

ISPSoft: V3.02.25 COMMGR: V1.06.05 HWCONFIG: V3.02.20 EIP Builder: V1.03.01

OMRON NJ501-1300:Sysmac Studio: V1.15Network Configurator: V3.59c

### Operation Steps:

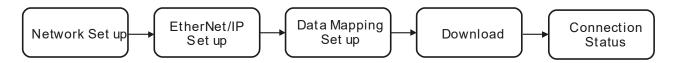

### 9.11.2 TAG Connection

EtherNet/IP can use TAGs to exchange data. Here AS300 CPU acts as Master and OMRON NJ501-1300 as a Producer TAG to establish an EtherNet/IP communication.

#### • Create Produced TAG

 Start the OMRON software Sysmac Studio. Select Connect to Device. Configure the parameters and then click Connect.

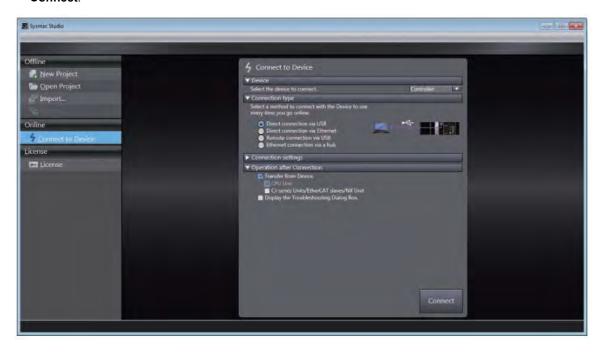

9

- After the connection is successfully established, click Tools on the menu bar. And then select EtherNet/IP
   Connection Settings to access the EtherNet/IP connection settings.
- 3. Right-click the cell of the Node Address you'd like to edit its EtherNet/IP settings and then select **Edit** to open the EtherNet/IP communication setting window.
- 4. Double-click **Global Variables** under **Programming Data** in the Multiview Explorer. Right-click in the global variable table and select **Create New** from the menu.

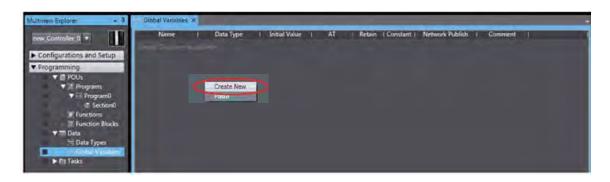

- 5. Right-click in the global variable table and select **Create New** from the menu.
- \*Click Controller on the menu bar and change the Project to Disconnected before creating a new global
- Set the Network Publish to Output.
   And then with this attribute, you can access a variable from external devices through CIP communications or a tag data link. For tag data links, this can be a variable for data output (from the local Controller to another Controller).

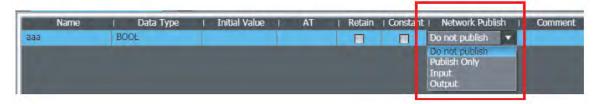

7. Select the tab of **Built-in EtherNet/IP Connection Settings** and select the **Tag Set** from the left. Right-click in the editing area and select **Create New Tag Set** from the menu and then name the tag set as ToAS.

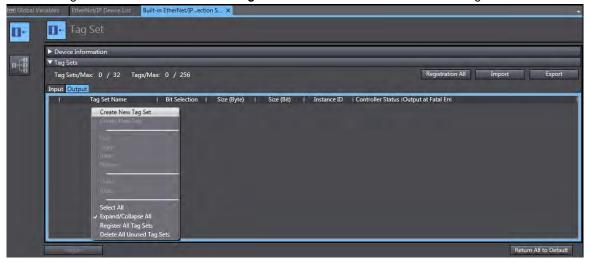

8. Right-click on the created Tag Set and select  ${f Create\ New\ Tag}$  from the menu.

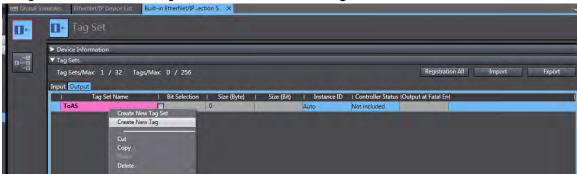

9. The tag is added in the created tag set.

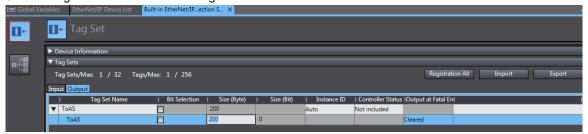

10. Click Controller and then Synchronize...from the menu bar to synchronize the setting with OMRON Scanner.

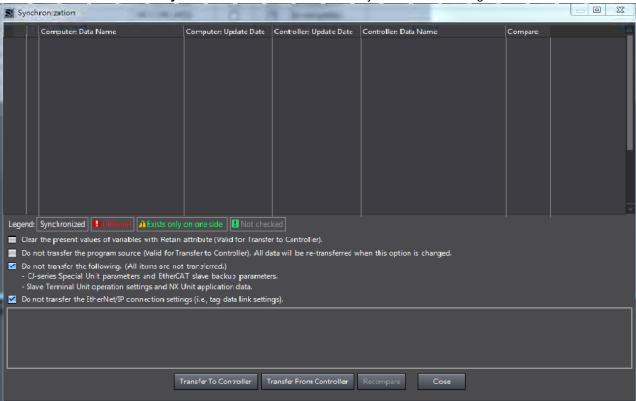

9

11. Create Tag sets in **Network Configurator**. Open **Network Configurator** and select Option-> Select Interface-> Ethernet I/F.

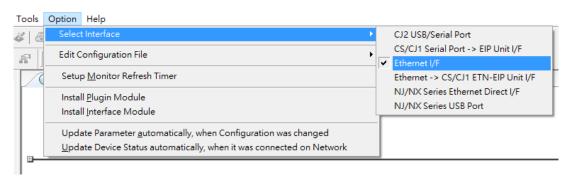

12. Select Network -> Connect

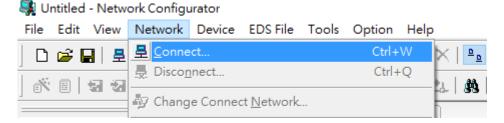

13. Select Interface and click OK to confirm the setting.

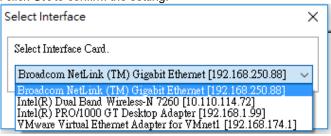

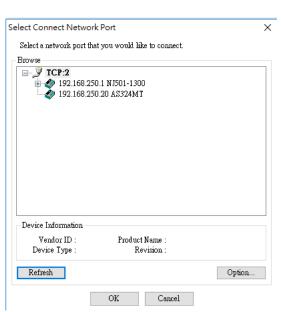

14. The blue light indicates the connection is working normally.

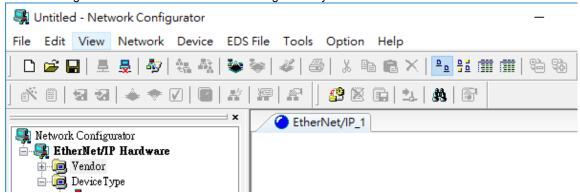

15. Drag OMRON NJ501-1300 from the EtherNet/IP Hardware section to the network view.

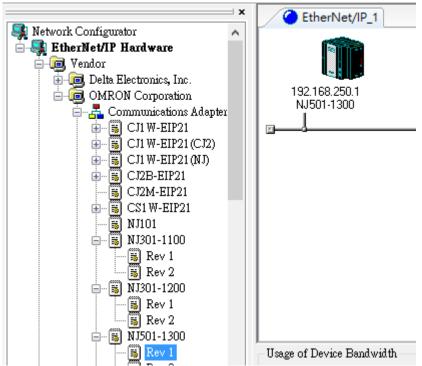

16. Right-click OMRON NJ501-130 (the scanner) and select Parameter -> Edit from the menu.

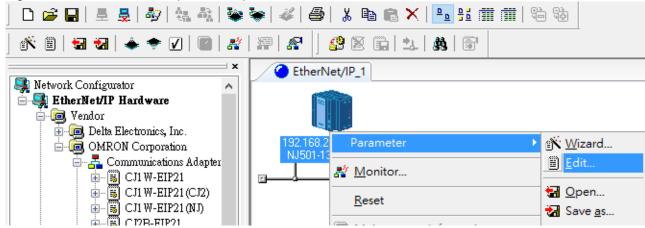

9

17. Click **Edit Tags** on the **Tag Sets** tab and click **New** on the **Out-Produce** tab to create a new tag with the same name and length as the one from the "output" tag set in Sysmac.

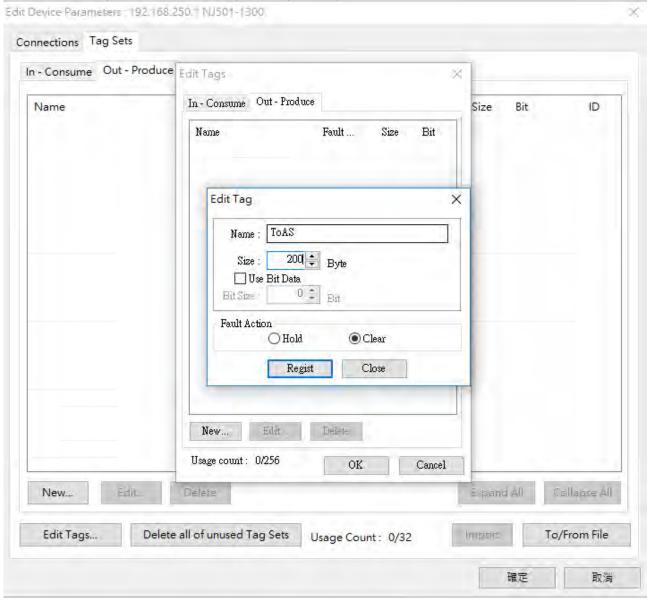

18. The new tag is created as shown below.

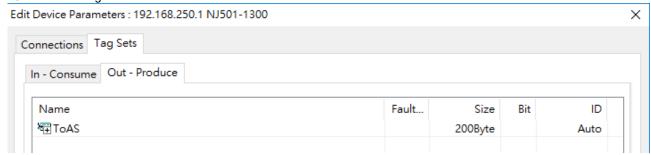

19. After setting, click Network -> Download.

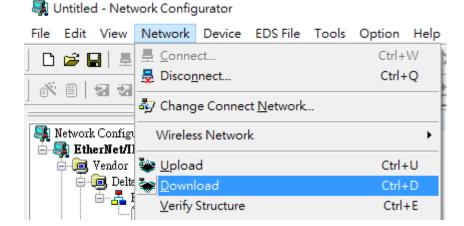

20. After downloading, the Network Configurator dialog box is displayed.

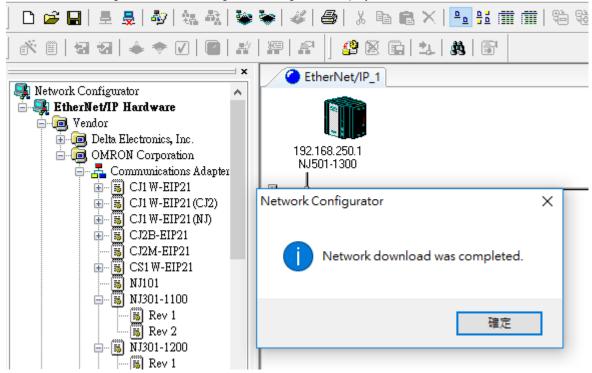

#### Create a Consumed TAG

- 1. Start ISPSoft and click Tools -> Communication Settings and select a driver with Ethernet communication.
  - \* Before setting the communication, make sure COMMGR is working normally and save the driver settings.

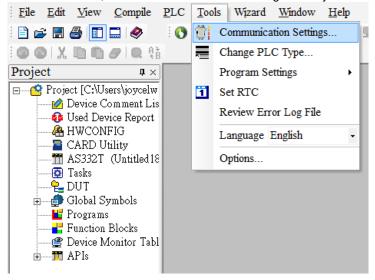

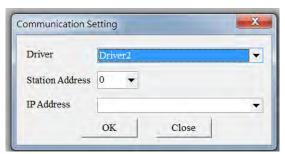

 Click Global Symbols to expand the tree node and see the options. Double-click EtherNet/IP Table (Consumed Tag) from the Project section on the left. Right-click the blank area and select Add a Symbol.

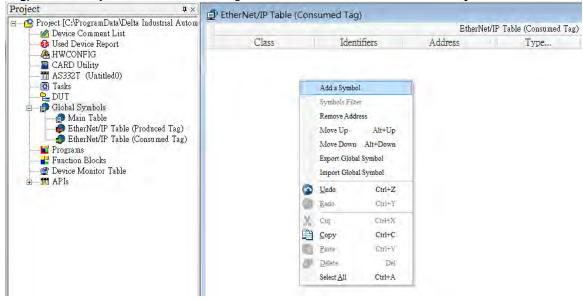

- Set the data type to ARRAY[200] OF WORD and then click OK to confirm the setting. 3.
- Data size should be the same as the Produced Tag data size

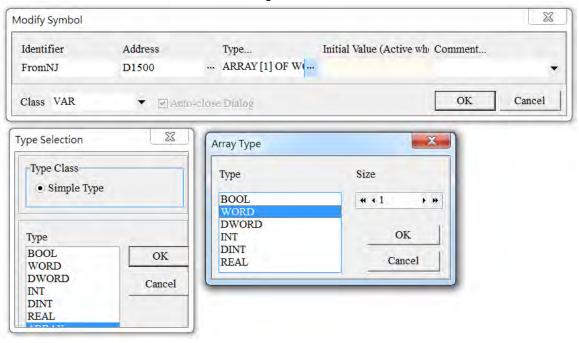

A symbol is added, as the image shown below.

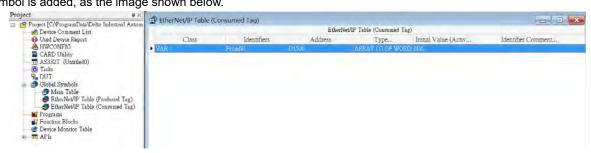

4. Go to PLC-> Transfer -> Download to download the parameters to the Scanner.

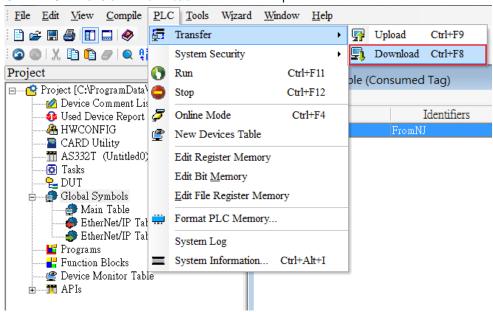

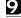

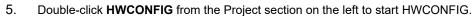

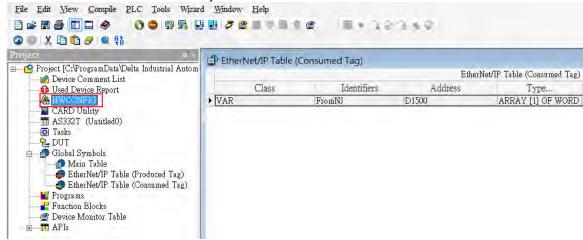

6. Right-click the PLC and select Communication Software - > EIP Builder to start EIP Builder.

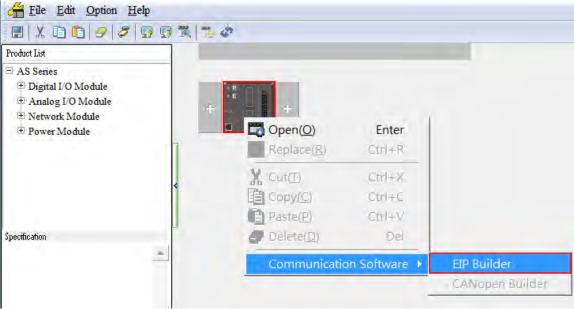

7. Click *Tool-> DDF(EDS) Manager* to import the EDS File.

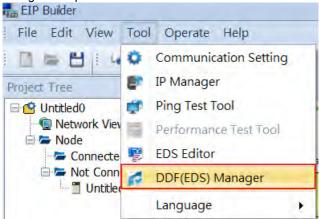

8. Drag and drop the device from the Product List on the right to add have it added in the Network View.

\* You can select the device and click the **Information** tab to edit its IP address.

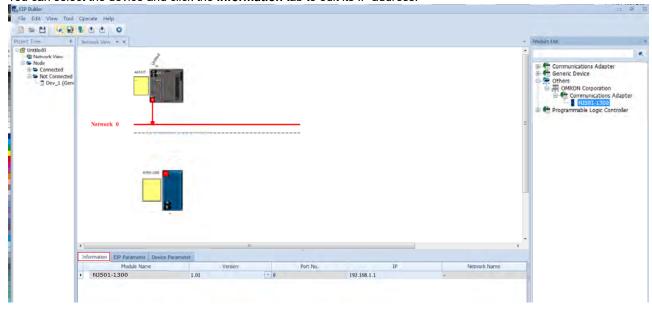

9. Drag and drop the red spare to have the Ethernet communication port connected to the network.

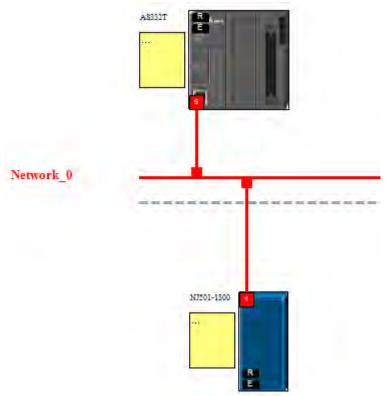

\_\_\_\_

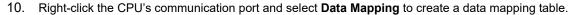

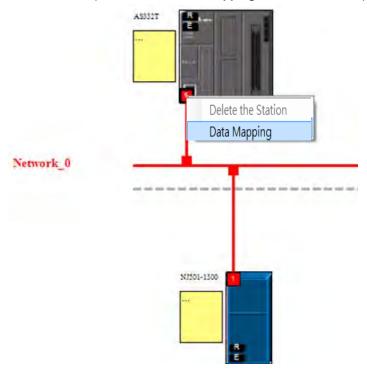

- 11. Make sure the data below CPU Address/TAG and Adapter/TAG is correct.
- CPU Address/TAG: Consumed TAG
   Adapter /TAG: Produced TAG, created by Producer

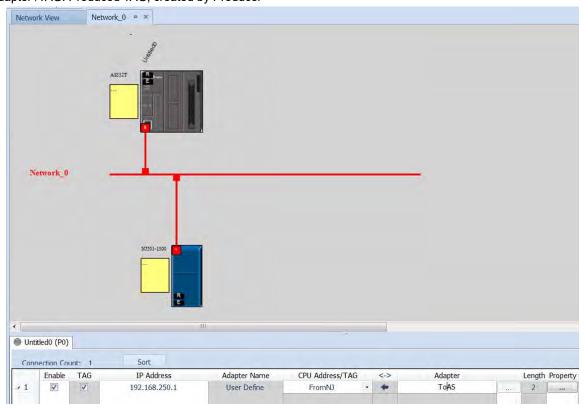

12. Click Operate-> Downloader to download the parameters to the Scanner.

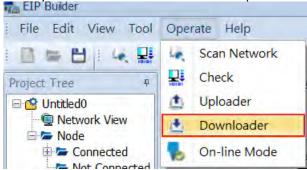

### Connection Check

Click to have the project in On-line Mode and see if the network lines are solid ones.

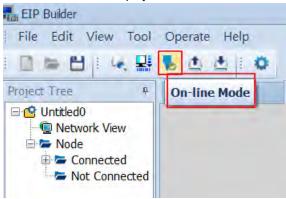

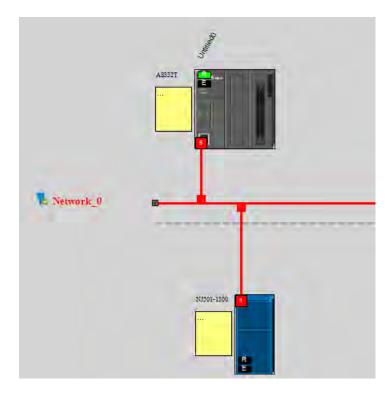

0

ToAS

200

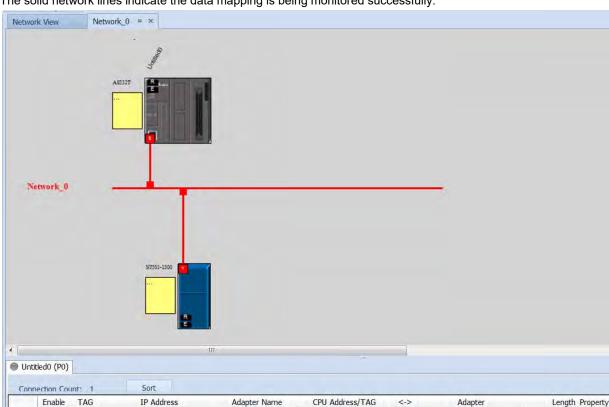

2. The solid network lines indicate the data mapping is being monitored successfully.

- Data Mapping
- 1. Start Sysmac Studio and make sure the project is in Online Mode. Go to *View -> Watch Tab Page* on the menu bar. Click **Watch Tab Page** to monitor.

FromNJ

Dev\_1

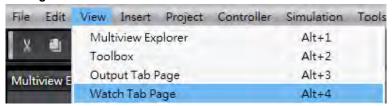

2. Select Watch (Table) 1 and input a name for the tag.

192.168.250.1

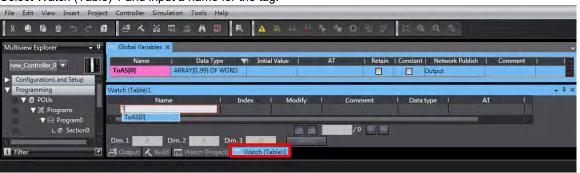

3. Modify the values according to the display format. Make sure the value in the **Online Value column** is the same as the value in the **Modify column**.

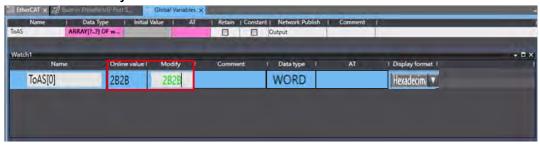

4. Start ISPSoft, and select *Device Monitor Table -> New* to create a new device monitor table.

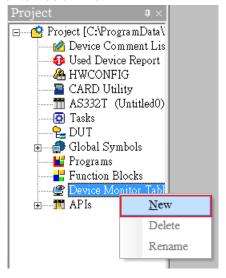

5. Double click the blank area in the Monitor Table and then select the Identifier tab. Set up the **Object (variable name)** and **the Name (source)** and then click **OK** to confirm the setting.

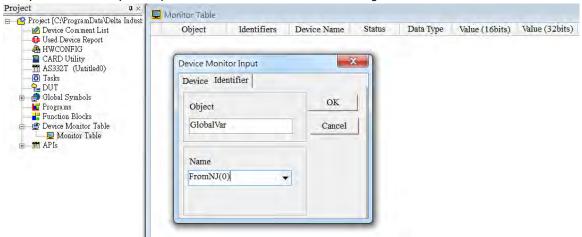

6. After setting up, switch to Online Mode.

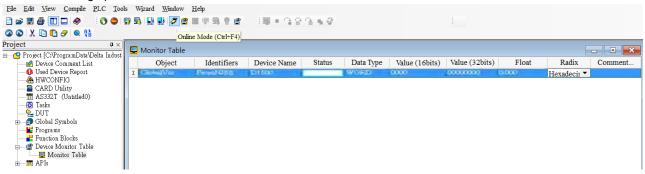

7. Make sure the values in Consumed Tag are the same as the ones in Produced Tag.

### 9.11.3 IO Connection

- Set up an IO Connection from a slave station
- 1. Create two variables and set the rule of one variable as **input** and set the rule of the other variable as **output**. Set the data type and length as **Array[0..99] of word**.

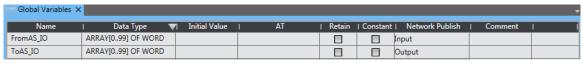

2. Go to Tools -> Export Global Variables -> Network Configurator on the menu bar.

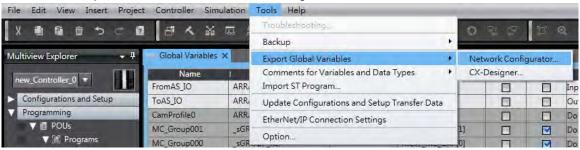

3. Start **Network Configurator** and then add and edit **NJ501-1300** from the **Ethernet Hardware List** on the left. Select *Parameter -> Edit* and click *To/From File -> Export to File* on lower right corner of the Tag Sets page.

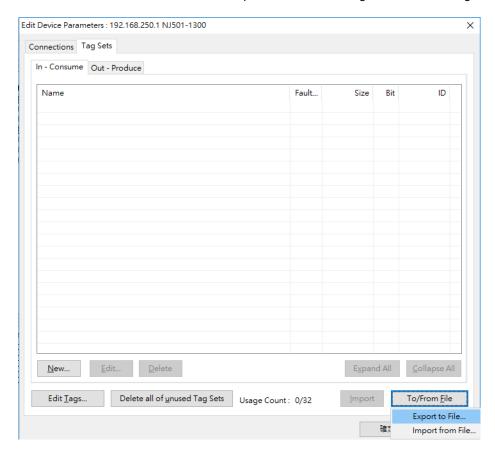

4. After the file is imported, make sure the input and output variables are imported in In-Consume and Out-Produce sections.

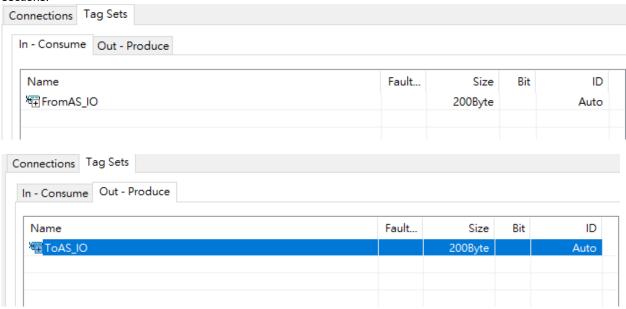

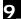

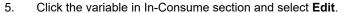

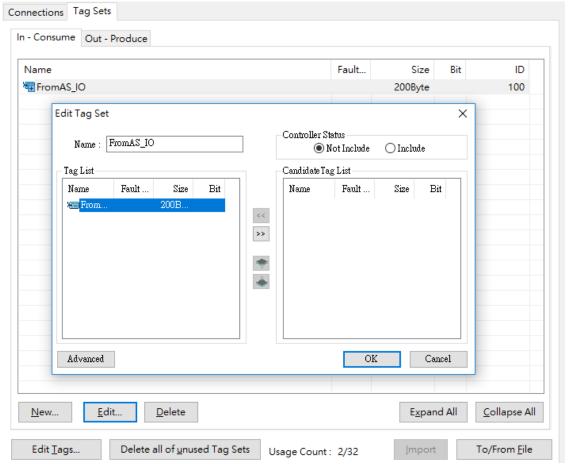

6. Click **Advanced** button in the Edit Tag Set window and set the Instance ID to **Manual** and then input the Instance ID you'd like to use for IDs in In-Consume section.

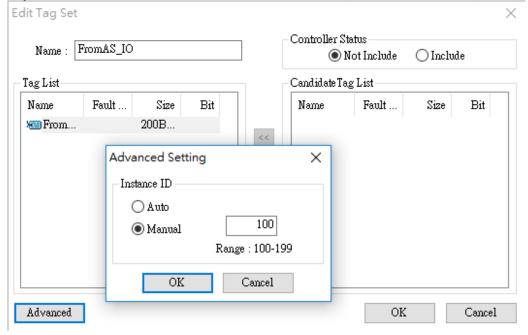

7. Use the same method to set the Instance ID manually for IDs in In-Consume section as you have set for IDs in Out-Produce section.

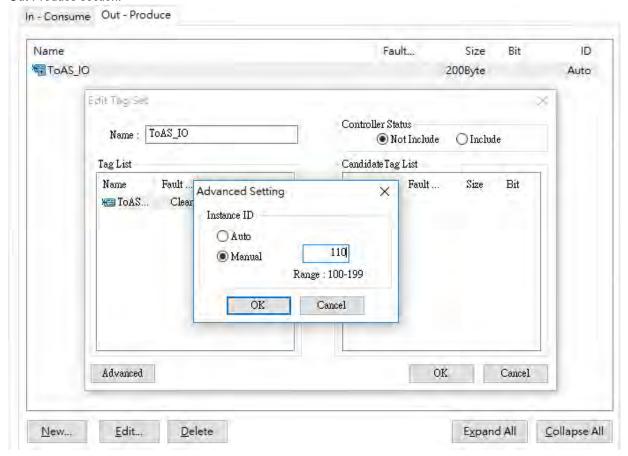

- 8. When the settings for Instance ID are done, click **OK** to confirm the settings on Edit Device Parameter.
- 9. Click *Network -> Download* to download the parameters to the slaves.
  - 🖳 Untitled Network Configurator Edit View Network Device EDS File Tools Option Connect... Ctrl+W 🗅 📂 🔛 Ctrl+Q Disconnect... Change Connect Network... 🖳 Network Configu Wireless Network 🖃 🌉 EtherNet/II Ctrl+U 🖃 🧓 Vendor <u>U</u>pload Download Download Ctrl+D ı OMF Verify Structure Ctrl+E 🚊 📵 Device T Com I/O Connection Gene Gene Prog Update Maintenance Information

# 9

#### • Set up an IO Connection from a Master station

1. Start EIP Builder and drag and drop a **General Device** into the Network View area and set up network connection.

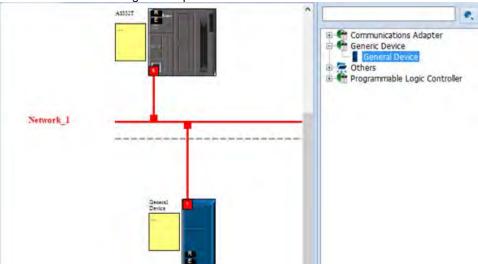

2. Click slave icon and set up its IP address and then configure the parameters in the EIP Parameter tab.

Information EIP Parameter Device Parameter

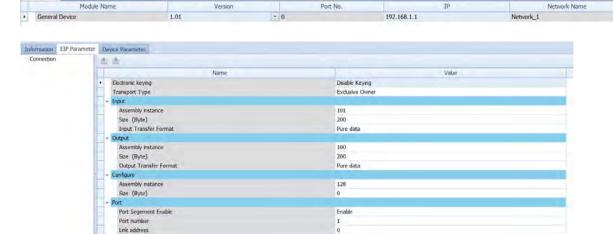

- 3. Set up the slave IO connection:
- a. Master Output Instance ID = Slave Input (In-Consume) Instance ID
- b. Master Input Instance ID = Slave Output (Out-Produce ) Instance ID
  - \* Refer to slave's operation manual for more information on Instance IDs.
- 4. Set up the connection and start data mapping.

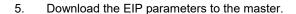

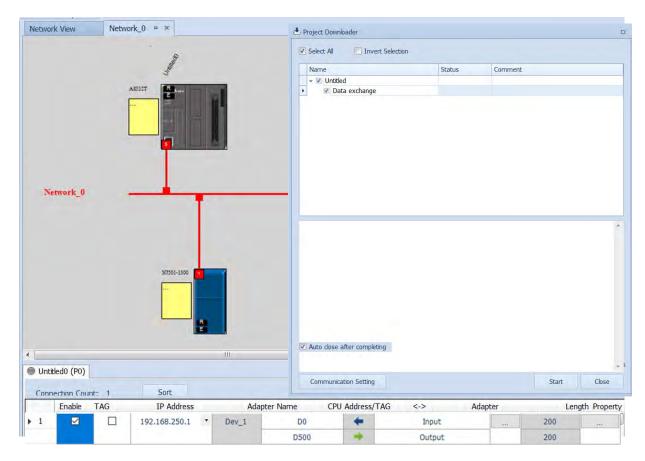

#### Connection status

 After the parameters are downloaded, change the project to Online Mode. And make sure the monitoring on the network and the data mapping table is normal. Network View

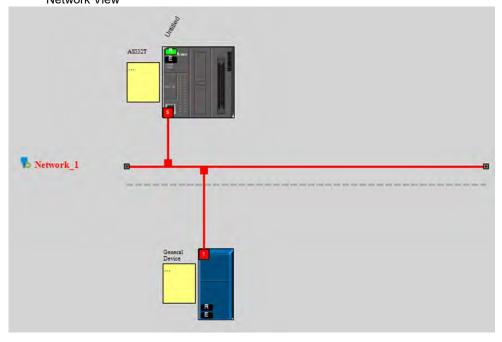

#### Data mapping status

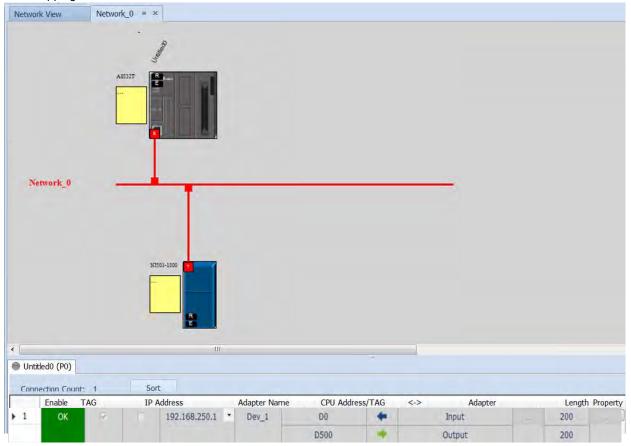

# Data Mapping

1. Start ISPSoft and create a new Monitor Table. Add devices that correspond to the master in the table.

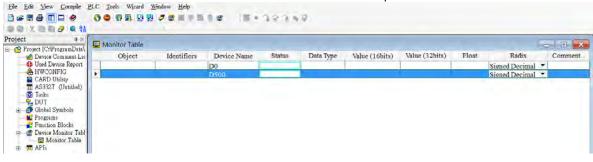

2. Change the project to Online Mode and start to monitor the data mapping. Monitoring from the master

| <u>_</u> | Monitor Table |             |             |        |           |                |                |       |             |   |         |
|----------|---------------|-------------|-------------|--------|-----------|----------------|----------------|-------|-------------|---|---------|
|          | Object        | Identifiers | Device Name | Status | Data Type | Value (16bits) | Value (32bits) | Float | Radix       |   | Comment |
|          |               |             | D0          |        |           | 5555           | 00005555       | 0.000 | Hexadecimal | • |         |
| I        |               |             | D500        |        |           | 7CB6           | 00007CB6       | 0.000 | Hexadecimal | ~ |         |
|          |               |             |             |        |           |                |                |       |             |   |         |

# Monitor from the slave

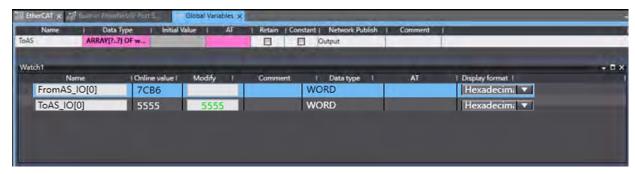

| Master_Address |              | Slave_Address       |  |  |
|----------------|--------------|---------------------|--|--|
| D0             | ,            | ToAS_IO             |  |  |
| D0             | <del>-</del> | ( Instance ID=110 ) |  |  |
| DEGG           | FromAS_IO    |                     |  |  |
| D500           | →            | (Instance ID=100)   |  |  |

# **Chapter 10 CANopen Function and Operation**

# **Table of Contents**

| 10.1 Int             | roduction to CANopen                              | 10-2            |
|----------------------|---------------------------------------------------|-----------------|
| 10.1.1               | CANopen Function Descriptions                     | 10-2            |
|                      | The Input/Output Mapping Areas                    |                 |
| 10.2 Ins             | tallation and Network Topology                    | 10-4            |
| 10.2.1               | The Dimensions of AS-FCOPM                        | 10-4            |
| 10.2.2               | AS-FCOPM on AS300 PLC                             | 10-5            |
| 10.2.3               | Configure the AS-FCOPM with HWCONFIG              | 10-5            |
| 10.2.4               | The CAN Interface and Network Topology            | 10-6            |
| 10.3 The             | CANopen Protocol                                  | 10-10           |
| 10.3.1Int            | roduction to the CANopen Protocol                 | 10-10           |
|                      | The CANopen Communication Object                  |                 |
| 10.3.3               | The Predefined Connection Set                     |                 |
| 10.4 Ser             | nding SDO, NMT and Reading Emergency Message thro | ough the Ladder |
| Diagram.             |                                                   | 10-18           |
| 10.4.1               | Data Structure of SDO Request Message             | 10-19           |
| 10.4.2               | Data Structure of NMT Message                     |                 |
| 10.4.3               | Data Structure of EMERGENCY Request Message       | 10-22           |
| 10.4.4               | Example of Sending SDO through the Ladder Diagram | 10-24           |
| 10.5 Tro             | ubleshooting                                      | 10-26           |
| 10.5.1               | CANopen Network Node State Display                | 10-26           |
| 10.6 Ap <sub>l</sub> | olication Example                                 | 10-28           |
| 10.7 Obj             | ect Dictionary                                    | 10-35           |

# 10.1 Introduction to CANopen

- Because of its simple wiring, immediate and stable communication, strong debugging ability, and low
  cost, the CANopen network is widely used in fields such as industrial automation, the automotive industry,
  the medical equipment industry, and the building trades.
- The AS300 Series PLC is compatible with CANopen when using the AS-FCOPM function card for the CAN port, and can work in master mode or slave mode. The CAN port conforms to the basic communication protocol CANopen DS301. It supports master and slave modes.
- 3. AS200 Series PLC is built with CAN communication port. The CAN port conforms to the basic communication protocol CANopen DS301. It supports master and slave modes.
- 4. This chapter explains the functions of CANopen. In master mode, CANopen can support up to 64 slaves.
- CANopen Builder is the CANopen network configuration software for the AS Series. You set the
  CANopen station address and the communication rate with this software. ISPSoft is the programming
  software for the AS Series.
- 6. This chapter mainly focuses on the CANopen functions. Refer to Section 10.3 for more information.

#### 10.1.1 CANopen Function Descriptions

The CAN port has the following functions when acting as a master.

- 1. It supports the standard CANopen protocol DS301 V4.02.
- 2. It supports the NMT (network management object) service.
  - It supports NMT state control.
    - Use NMT state control to control the state of a slave in the CANopen network.
  - It supports NMT error control.
    - Use NMT error control detect the disconnection of a slave. The NMT error control is classified into two types; Heartbeat and Node Guarding. The AS Series PLC does not support Node Guarding.
- 3. It supports the PDO (process data object) service.
  - Use PDO messaging to transmit immediate input and output data.
  - It supports up to 256 RxPDO and 1894 bytes.
  - It supports up to 256 TxPDO and 1894 bytes.
  - It supports synchronous and asynchronous modes for the PDO transmission type.
- 4. It supports the SDO (Service Data Object) service.
  - Use SDO to read, write, or configure the slave parameters.
  - It supports standard SDO transmission mode.
  - It supports automatic SDO functions. You can write up to 20 pieces of data to a slave.
  - It supports using the SDO service in a PLC ladder diagram to read the data from a slave or write the data to a slave.
- 5. It supports the reading emergencies from a slave service.

- Use this service to read an error or an alarm from a slave.
- You can store up to 5 emergencies in a slave.
- You can read emergencies from a slave through a PLC ladder diagram.
- 6. It supports the SYNC object (synchronous object) service.
- 7. Several devices can operate synchronously through the synchronous object service.
- 8. The supported CANopen communication rates are: 20K, 50K, 125K, 250K, 500K, and 1Mbps.

The supported mapping data types are:

| Storage | Data type              |  |  |  |  |
|---------|------------------------|--|--|--|--|
| 8-bit   | SINT USINT BYTE        |  |  |  |  |
| 16-bit  | INT UINT WORD          |  |  |  |  |
| 32-bit  | DINT UDINT REAL DWORD  |  |  |  |  |
| 64-bit  | LINT ULINT LREAL LWORD |  |  |  |  |

# The CAN port has the following functions when acting as a slave.

- It supports the standard CANopen protocol DS301 V4.02.
- It supports the NMT (network management object) service.
  - It supports the NMT state control.

The state of the AS series in the CANopen network is controlled by a master.

• It supports the NMT error control.

The AS Series supports Heartbeat but not Node Guarding.

- It supports the PDO (process data object) service.
  - The PDO message transmits the immediate input data and output data.
  - It supports up to 8 TxPDO and 8 RxPDO.
  - The PDO transmission type: synchronous mode and asynchronous mode
- It supports the emergency service.

If an error or an alarm occurs in the AS series, the master is notified through the emergency service.

# 10.1.2 The Input/Output Mapping Areas

The following table lists the CANopen DS301 specifications for the AS series PLC.

| Type Item |                                               | Description                                                            |
|-----------|-----------------------------------------------|------------------------------------------------------------------------|
|           | Maximum slave nodes                           | Up to 64 nodes                                                         |
| Master    | Maximum transfer size of a PDO (Read + Write) | Up to 2000 Bytes (including some system configurations)                |
| Slave     | Maximum transfer size of a PDO (Read + Write) | Up to 8 PDOs; each PDO with up to 8 bytes can be transferred at a time |

The output mapping areas are D25000-D25999, and the input mapping areas are D24000-D24999, as the following table shows.

| Device in the PLC | Device in the PLC Mapping area                                                      |            |  |
|-------------------|-------------------------------------------------------------------------------------|------------|--|
| D25000-D25031     | SDO request information, NMT service information, and Emergency request information | 64 bytes   |  |
| D24000-D24031     | SDO reply information, and Emergency reply information                              | 64 bytes   |  |
| D25032-D25978     | RxPDO mapping area                                                                  | 1894 bytes |  |
| D24032-D24978     | TxPDO mapping area                                                                  | 1894 bytes |  |

If an AS Series functions as a slave, the output mapping areas are D25032–25063, and the input mapping areas are D24032–24063 as the following table shows.

| Device in the PLC | Mapping area       | Mapping length |
|-------------------|--------------------|----------------|
| D24032~24063      | RxPDO mapping area | 64 bytes       |
| D25032~25063      | TxPDO mapping area | 64 bytes       |

# 10.2 Installation and Network Topology

This section introduces the physical dimensions of AS-FCOPM function card, the HWCONFIG settings, the CAN interface, the CANopen network framework, and the maximum communication distance.

# 10.2.1 The Dimensions of AS-FCOPM

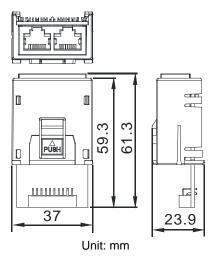

#### 10.2.2 AS-FCOPM on AS300 PLC

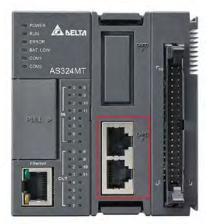

Note: the AS-FCOPM card can only be installed in the Card 2 slot in the AS series

# 10.2.3 Configure the AS-FCOPM with HWCONFIG

Before using the AS-FCOPM card in an AS300 Series PLC, use HWCONFIG in ISPSoft to configure the AS-FCOPM card. If you are using an AS200 Series PLC, the first two steps can be ignored.

1. You can only install the AS-FCOPM in the card 2 slot as marked in red below. Double click the function card 2 slot to go to the Device Setting dialog box.

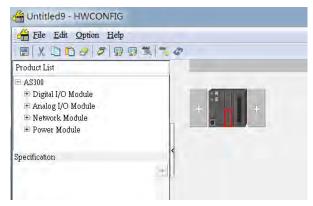

2. Select Manual for Card 2 Detect mode and select AS-FCOPM Card for Manual Select Card.

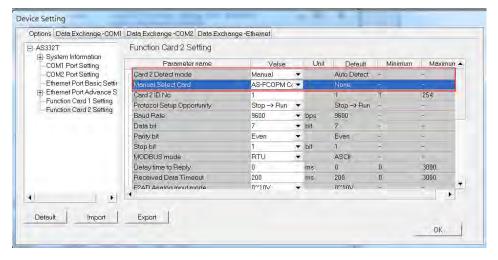

- 3. Select the working mode, node ID and the bit rate for AS-FCOPM.
  - \* Working mode: CANopen DS301
  - \* Node ID: 1
  - \* Bit rate: 125k bps (the default, or you can select your own bit rate)

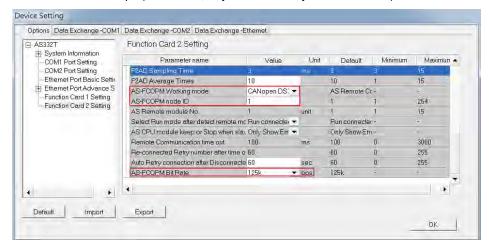

4. When finished, click the **Download** button on the toolbar to download the settings to the PLC.

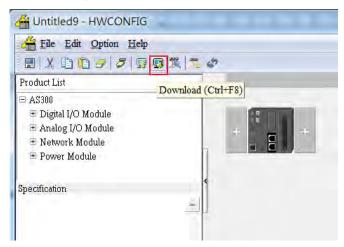

# 10.2.4 The CAN Interface and Network Topology

# 10.2.4.1 Definitions of the CAN Signal and Data Types

The CAN signal is a differential signal. The voltage of the signal is the voltage difference between CAN+ and CAN-. The CAN+ and CAN- voltages take SG as a reference point. The CAN network can be in one of two states. One state is a dominant level, and is indicated by the logical "0". The other state is a recessive level, and is indicated by the logical "1". The CAN signal level shows below.

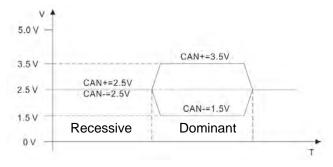

The following picture shows the data frame format. The CAN nodes transmit the CAN messages to the network from left to right.

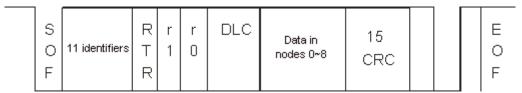

# 10.2.4.2 The CAN Network Endpoint and the Topology Structure

In order to make the CAN communication more stable, the two endpoints of the CAN network are connected to 120 ohm terminal resistors. The topology structure of the CAN network appears below.

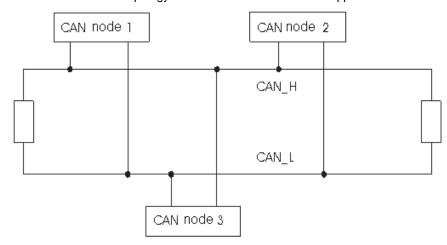

#### 10.2.4.3 The Topology Structure of the CANopen Network

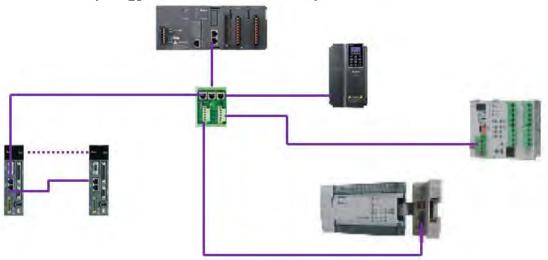

- Use standard Delta cables when wiring the CANopen network. These cables are the thick cable UC-DN01Z-01A, the thin cable UC-DN01Z-02A, and the thin cable UC-DN01Z-02A. Separate the communication cables from any power cables to avoid interference.
- 2) Connect the CAN+ (white) and CAN- (blue), which are at the endpoints of the network, to 120 ohm resistors. The AS-FCOPM card is equipped with a 120 ohm resistor switch; you can enable the resistor with the switch. Purchase the standard Delta terminal resistor for use with the other devices and the RJ45 connecter.

3) Note the limitation on the length of the CANopen network. The transmission distance of the CANopen network depends on the transmission rate of the CANopen network. The following table shows the relation between the transmission rate and the maximum communication distance.

| Transmission rate (bit/seconds)         | 20K  | 50K  | 125K | 250K | 500K | 1M |
|-----------------------------------------|------|------|------|------|------|----|
| Maximum communication distance (meters) | 2500 | 1000 | 500  | 250  | 100  | 25 |

4) The list below shows the Delta network products for the CANopen network.

| Product                                                                                                    | Model                                                                   | Function                                                                                                    |
|----------------------------------------------------------------------------------------------------|-------------------------------------------------------------------------|----------------------------------------------------------------------------------------------------|
| A NESS AND ENGINEERS ASSESSMENT OF THE PROPERTY OF THE PROPERTY OF THE PROPERT | AS332T-A<br>AS332P-A<br>AS324MT-A<br>AS320T-B<br>AS320P-B<br>AS300N-A   | The AS300 series PLC can function as the CANopen master or slave when you install an AS-FCOPM function card. The AS-FCOPM is equipped with a 120 ohm resistor controlled by a switch.                                                                                                    |
| Asser                                                                                                    | AS228T-A<br>AS228P-A<br>AS228R-A<br>AS218TX-A<br>AS218PX-A<br>AS218RX-A | AS200 Series PLC is built with CAN communication port. The CAN port conforms to the basic communication protocol CANopen DS301. It supports master and slave modes. The CAN communication terminal is equipped with a 120 $\Omega$ resistor. You can use a short circuit to use this resistor. |
| And Electrical Section 1                                                                                                    | DVP32ES200RC<br>DVP32ES200TC                                            | The DVP-ES2-C series PLC has a built-in CAN interface. It can function as the CANopen master or slave.                                                                                                    |
| DVPCOPM  TOTAL  TOTAL   | DVPCOPM-SL                                                              | DVPCOPM-SL is a module connected to the left side of an S series PLC. It can function as the CANopen master or slave. The PLCs that you can connect to the DVPCOPM-SL are the DVP-28SV, DVP-28SV2, DVP-SX2, DVP-SA2, and DVP-EH2-L.                                                            |
| The state of the state of the s | IFD9503                                                                 | The IFD9503 gateway converts CANopen to Modbus, and connects a device (with an RS-232 or RS-485 interface) that conforms to the standard Modbus protocol to a CANopen network. You can connect up to 15 devices.                                                                               |

| Product                                                                                                    | Model                                           | Function                                                                                                    |
|----------------------------------------------------------------------------------------------------|-------------------------------------------------|----------------------------------------------------------------------------------------------------|
| III CP02                                                                                                    | DVPCP02-H2                                      | The CANopen slave module is connected to the right side of an EH2 series PLC. It can connect the EH2 series PLC to a CANopen network.                                                                                                    |
|                                                                                                    | IFD6503                                         | This analyzes CANopen network data, and has ports both ends for a CAN interface and a USB interface. Use it to monitor CAN network data, or allow CAN nodes to transmit the data. The product is used with the Netview Builder software.                                           |
|                                                                                                    | ASD-A2-xxxx-M<br>servo driver                   | This servo driver has a built-in CANopen interface. It controls positioning, speed, and torque.                                                                                                    |
| A sales A                                                                                                    | VFD-C2000/CP2000/C200<br>series AC motor drives | This AC motor drive has a built-in CANopen function, and controls positioning, speed, and torque. For the C2000/CP2000 series AC motor drives, you must purchase a CMC-COP01 to provide the CAN interface. Only the C200 series AC motor drive has the built-in CANopen interface. |
| And the second second s | VFD-EC series AC motor drive                    | The EC series AC motor drive has a built-in CANopen interface. It controls speed and torque.                                                                                                    |
|                                                                                                    | TAP-CN01                                        | This CANopen network topology distribution box has a 120 ohm resistor enabled with a switch.                                                                                                    |

| Product                    | Model                                                                                                    | Function                                                                                                    |
|----------------------------|----------------------------------------------------------------------------------------------------|----------------------------------------------------------------------------------------------------|
|                            | TAP-CN02                                                                                                    | This CANopen network topology distribution box has a 120 ohm resistor enabled with a switch.                                                                                                    |
| THE CASE PRO CASE POR CASE | TAP-CN03                                                                                                    | This CANopen network topology distribution box has a 120 ohm resistor enabled with switch.                                                                                                    |
|                            | UC-CMC003-01A UC-CMC005-01A UC-CMC010-01A UC-CMC015-01A UC-CMC020-01A UC-CMC030-01A UC-CMC050-01A UC-CMC100-01A UC-CMC200-01A | These CANopen sub cables have RJ45 connectors at both ends. UC-CMC003-01A: 0.3 meters UC-CMC005-01A: 0.5 meters UC-CMC010-01A: 1 meter UC-CMC015-01A: 1.5 meters UC-CMC020-01A: 2 meters UC-CMC030-01A: 3 meters UC-CMC050-01A: 5 meters UC-CMC100-01A: 10 meters UC-CMC200-01A: 20 meters |
|                            | UC-DN01Z-01A<br>UC-DN01Z-02A                                                                                                  | CANopen network cable UC-DN01Z-01A: CANopen main cable UC-DN01Z-02A: CANopen sub cable                                                                                                    |
|                            | TAP-TR01                                                                                                    | This 120 ohm resistor has an RJ45 connector.                                                                                                    |

# 10.3 The CANopen Protocol

# 10.3.1 Introduction to the CANopen Protocol

The CAN (controller area network) fieldbus only defines the physical layer and the data link layer of a network. See the ISO11898 standard for information. The CAN fieldbus does not define the application layer. In practice, the hardware contains the physical layer and the data link layer. The CAN fieldbus itself is not complete, and needs a superior protocol to define the use of 11/29-bit identifier and 8-byte data.

The CANopen protocol is the superior protocol based on the CAN fieldbus. It is one of the protocols defined and maintained by CiA (CAN-in-Automation) and was developed on the basis of the CAL (CAN application layer) protocol, using a subset of the CAL communication and service protocols.

The CANopen protocol contains the application layer and the communication profile (CiA DS301). It also contains a framework for programmable devices (CiA 302), recommendations for cables and connectors (CiA

303-1), and SI units and prefix representations (CiA 303-2).

In the OSI model, the relation between the CAN standard and the CANopen protocol is described in the following diagram.

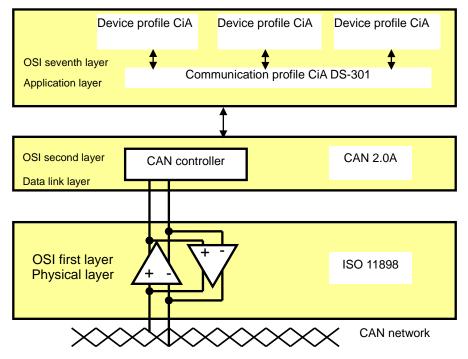

#### 1. The object dictionary

CANopen uses an object-based method to define a standard device. Every device is represented by a set of objects and can be visited by the network. The diagram below illustrates the CANopen device model. The object dictionary is the interface between the communication program and the superior application program.

The core concept of CANopen is the device object dictionary (OD). It is an orderly set of objects. Every object has a 16-bit index for addressing and also defines an 8-bit subindex. Every node in the CANopen network has an object dictionary that includes the parameters that describe the device and the network behavior. The object dictionary of a node is also described in the electronic data sheet (EDS) for the device.

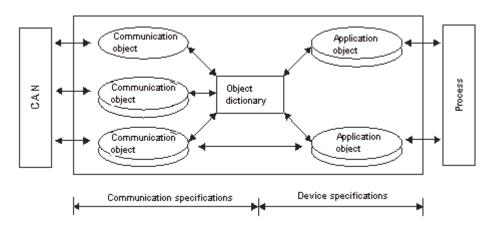

# 10.3.2 The CANopen Communication Object

The CANopen communication protocol contains the following communication objects.

- 1. PDO (process data object)
- The PDO provides the direct channel for the device application object, and transmits the real-time data.
   It has high priority. Every byte in the PDO CAN message data list transmits data, and the message usage rate is high.
- There are two kinds of uses for PDOs; data transmission and data reception. They are distinguished by Transmit-PDOs (TxPDOs) and Receive-PDOs (RxPDOs). Devices supporting TxPDOs are called PDO producers, and devices that receive PDOs are called PDO consumers.
- The PDO is described by the "producer/consumer mode". The data transmits from one producer to one
  or many consumers. The data that can be transmitted is limited to between 1-byte and 8-byte data.
  After the producer transmits the data, the consumer does not need to reply to the data. Every node in
  the network detects the transmitted data and decides whether to process the received data.
- Every PDO is described by two objects in the object dictionary: the PDO communication parameters and the PDO mapping parameters

PDO communication parameters: the COB-ID used by PDO, the transmission type, the prohibition time, and the counter cycle

PDO mapping parameters: the object list in an object dictionary. These objects are mapped into the PDO, including the data length (in bits). To explain the contents of the PDO, the producer and the consumer both have to understand the mapping.

The PDO transmission modes: synchronous and asynchronous

Synchronous mode: synchronous periodic and synchronous non-periodic

Asynchronous: The producer transmits the PDO when the data changes, or after a trigger.

The following table lists supported transmission modes.

| Туре    | PDO transmission |              |             |              |     |  |  |  |
|---------|------------------|--------------|-------------|--------------|-----|--|--|--|
|         | Periodic         | Non-periodic | Synchronous | Asynchronous | RTR |  |  |  |
| 0       |                  | Х            | X           |              |     |  |  |  |
| 1 – 240 | Х                |              | Х           |              |     |  |  |  |
| 254     |                  |              |             | Х            |     |  |  |  |
| 255     |                  |              |             | X            |     |  |  |  |

Mode 0: The PDO information is transmitted only when the PDO data changes and the synchronous signal is received.

Modes 1-240: One piece of PDO information is transmitted every 1-240 synchronous signals.

Mode 254: The trigger is defined the manufacturer. The definition in the PLC is the same as mode 255.

Mode 255: The PDO is transmitted when the data changes, or it is transmitted after a trigger.

All the data in the PDO has to be mapped from the object dictionary. The following diagram shows an example of PDO mapping.

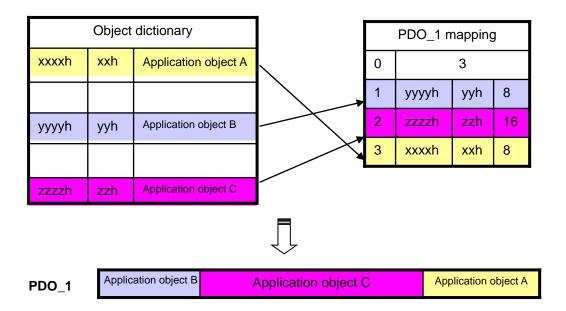

The following table shows the data format for RxPDO and TxPDO.

| COB-ID            | Byte 0 | Byte 1 | Byte 2 | Byte 3 | Byte 4 | Byte 5 | Byte 6 | Byte 7 |
|-------------------|--------|--------|--------|--------|--------|--------|--------|--------|
| Object identifier |        | Data   |        |        |        |        |        |        |

#### 2. SDO (service data object)

- The SDO builds the client/server relation between two CANopen devices. The client device can read the data from the object dictionary on the server device and write the data into the object dictionary on the server device. The SDO visit mode is "client/server" mode. The mode which is visited is the SDO server. Every CANopen device has at least one service data object that provides the visit channel for the object dictionary of the device. SDO can read all the objects in the object dictionary, and write all objects into the object dictionary.
- The SDO message contains the index and subindex information used to position the objects in the object dictionary, and the composite data structure can easily be passed by the SDO visit. After the SDO client sends the reading/writing request, the SDO server replies. The client and the server can stop SDO transmission. The requested message and the reply message are separated by different COB-IDs.
- The SDO can transmit the data in any length. If the data length is more than 4 bytes, the data must be transmitted by segment. The last segment of the data contains an end flag.
- The following table shows the structures of the SDO requested message and reply message.

The format of the requested message:

| COB-ID    | Byte 0    | Byte 1       | Byte 2 | Byte 3   | Byte 4         | Byte 5  | Byte 6   | Byte 7   |
|-----------|-----------|--------------|--------|----------|----------------|---------|----------|----------|
| 600 (hex) | Requested | Object index |        | Object   | Requested data |         |          |          |
| +Node-ID  | code      | LSB          | MSB    | subindex | bit7-0         | bit15-8 | bit23-16 | bit31-24 |

The definition of the requested code in the requested message:

| Request code (hex) Description |                                      |  |  |  |
|--------------------------------|--------------------------------------|--|--|--|
| 23                             | Writing 4-byte data                  |  |  |  |
| 2B                             | Writing 2-byte data                  |  |  |  |
| 2F                             | Writing 1-byte data                  |  |  |  |
| 40                             | Reading data                         |  |  |  |
| 80                             | 80 Stopping the current SDO function |  |  |  |

The format of the reply message:

| COB-ID    | Byte 0 | Byte 1       | Byte 2 | Byte 3   | Byte 4     | Byte 5  | Byte 6   | Byte 7   |
|-----------|--------|--------------|--------|----------|------------|---------|----------|----------|
| 580 (hex) | Reply  | Object index |        | Object   | Reply data |         |          |          |
| +Node-ID  | code   | LSB          | MSB    | subindex | bit7-0     | bit15-8 | bit23-16 | bit31-24 |

The definition of the reply code in the reply message:

| Reply code (hex) Description |                                   |  |  |  |
|------------------------------|-----------------------------------|--|--|--|
| 43                           | Reading 4-byte data               |  |  |  |
| 4B                           | Reading 2-byte data               |  |  |  |
| 4F                           | Reading 1-byte data               |  |  |  |
| 60                           | Writing 1/2/4-byte data           |  |  |  |
| 80                           | Stopping the current SDO function |  |  |  |

# 3. NMT (network management object)

The CANopen network management conforms to the master/slave mode. Only one NMT master exists in the CANopen network, and all other nodes are considered to be slaves. NMT includes three services: module control, error control, and boot-up services.

#### Module control services

The master node in the CANopen network controls the slave by sending commands. The slave receives and executes the command, and does not need to reply. All CANopen nodes have internal NMT states. The slave node has four states: initialization, pre-operational, operational, and stop states. The following diagram illustrates the device states.

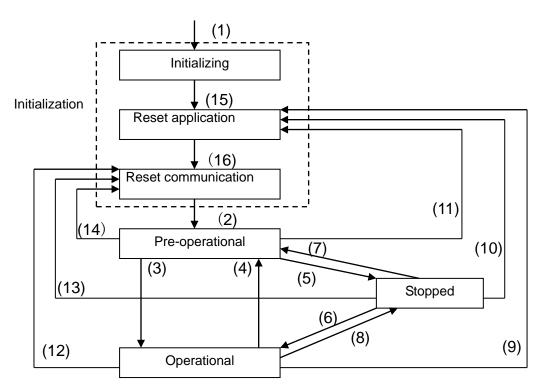

- (1) After power is supplied, the device automatically enters the initialization state.
- (2) After the initialization is complete, the device automatically enters the pre-operational state.
- (3)(6) The remote node starts.
- (4)(7) The device enters the pre-operational state.
- (5)(8) The remote node stops.
- (9)(10)(11) The application layer resets.
- (12)(13)(14) The communication resets.
- (15) After the initializing is complete, the device automatically enters the reset application state.
- (16) After the reset application state is complete, the device automatically enters the reset communication state.

The following table shows the relation between the communication object and the state. You can only execute the communication object service in the correct state. For example, you can only execute SDO in the operational state and pre-operational states.

|            | Initialization | Pre-operational | Operational | Stopped |
|------------|----------------|-----------------|-------------|---------|
| PDO        |                |                 | Х           |         |
| SDO        |                | Х               | Х           |         |
| SYNC       |                | X               | Х           |         |
| Time Stamp |                | X               | Х           |         |
| EMCY       |                | X               | Х           |         |
| Boot-up    | Х              |                 |             |         |
| NMT        |                | Х               | Х           | Х       |

The control message format for the node state:

| COB-ID | Byte 0                 | Byte 1         |  |
|--------|------------------------|----------------|--|
| 0      | Command analifier (CS) | Slave address  |  |
|        | Command specifier (CS) | (0: Broadcast) |  |

#### The command specifiers:

| Command specifier (hex) | Function                        |  |  |  |
|-------------------------|---------------------------------|--|--|--|
| 01                      | Start the remote node           |  |  |  |
| 02                      | Stop the remote node            |  |  |  |
| 80                      | Enter the pre-operational state |  |  |  |
| 81                      | Reset the application layer     |  |  |  |
| 82                      | Reset the communication         |  |  |  |

#### • Error control services

The error control service detects the disconnection of a network node. The error control services are classified into two types: Heartbeat and Node Guarding. The AS Series PLC only supports Heartbeat. For example, the master can detect the disconnection of the slave only after the slave enables the Heartbeat service.

The following illustrates the Heartbeat principle. The Heartbeat producer transmits the Heartbeat message according to the set Heartbeat producing time. One or many Heartbeat consumers detect the message transmitted by the Heartbeat producer. If the consumer does not receive the message transmitted by the producer within the timeout period, there is a problem in the CANopen communication or the producer is disconnected.

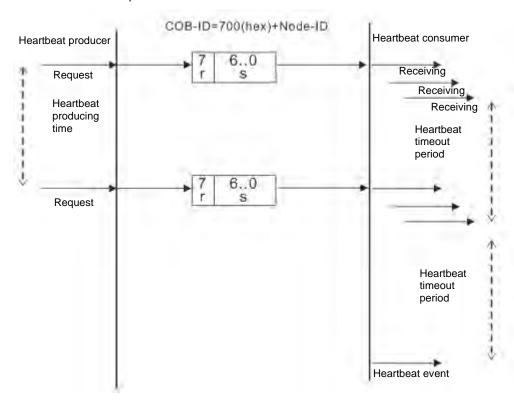

#### Boot-up services

After the slave completes the initialization and enters the pre-operational state, it transmits the Boot-up message.

1. Other predefined CANopen communication objects (SYNC and EMCY)

#### SYNC Object (Synchronous object)

The synchronous object is the message that the master node periodically broadcasts on the CANopen network. This object recognizes the network clock signal. Every device decides whether to use the event use synchronous communication with other network devices depending on its configuration. For example, when controlling a driving device, the devices do not act immediately after they receive the command sent by the master. They do act when they receive the synchronous message. This makes multiple devices act synchronously.

The format of the SYNC message:

| COB-ID   |  |
|----------|--|
| 80 (hex) |  |

#### Emergency object

The emergency object is used by a CANopen device to indicate an internal error. When an emergency error occurs in the device, the device sends the emergency message (including the emergency error code), and the device enters an error state. After the error is eliminated, the device sends another emergency message with emergency error code 0, and the device enters the normal state.

The format of the emergency message:

| COB-ID   | Byte 0 | Byte 1 | Byte 2   | Byte 3                     | Byte 4 | Byte 5 | Byte 6 | Byte 7 |
|----------|--------|--------|----------|----------------------------|--------|--------|--------|--------|
| 80 (hex) | code   |        | Error    | Factory-defined error code |        |        |        |        |
| +Node-ID | LSB    | MSB    | register |                            |        |        |        |        |

Note: The value in the error register is mapped to index 1001 (hex) in the object dictionary. If the value is 0, no error occurred. If the value is 1, a normal error occurred. If the value is H'80, an internal error occurred in the device.

# 10.3.3 The Predefined Connection Set

In order to decrease the configuration workload of the network, CANopen defines a default identifier. In the predefined connection set, the structure of the 11-bit identifier is as follows.

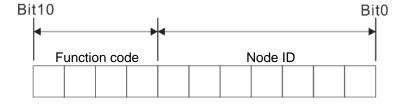

The following tables list the objects that are supported and the COB-IDs that are assigned to the objects.

# 1. The broadcast object in the predefined connection setting

| Object     | Function code | COB-ID     | Index of the communication parameter |
|------------|---------------|------------|--------------------------------------|
| NMT        | 0000          | 0          | -                                    |
| SYNC       | 0001          | 128 (80h)  | 1005h, 1006h, 1007h                  |
| Time stamp | 0010          | 256 (100h) | 1012h, 1013h                         |

#### 2. The corresponding object in the predefined connection set

| Object            | Function code | COB-ID                  | Index of the communication parameter |
|-------------------|---------------|-------------------------|--------------------------------------|
| Emergency         | 0001          | 129 (81h)–255 (FFh)     | 1014h, 1015h                         |
| PDO1 (TX)         | 0011          | 385 (181h)–511 (1FFh)   | 1800h                                |
| PDO1 (RX)         | 0100          | 513 (201h)-639 (27Fh)   | 1400h                                |
| PDO2 (TX)         | 0101          | 641 (281h)-767 (2FFh)   | 1801h                                |
| PDO2 (RX)         | 0110          | 769 (301h)-895 (37Fh)   | 1401h                                |
| PDO3 (TX)         | 0111          | 879 (381h)-1023 (3FFh)  | 1802h                                |
| PDO3 (RX)         | 1000          | 1025 (401h)-1151 (47Fh) | 1402h                                |
| PDO4 (TX)         | 1001          | 1153 (481h)-1279 (4FFh) | 1803h                                |
| PDO4 (RX)         | 1010          | 1281 (501h)-1407 (57Fh) | 1403h                                |
| SDO (TX)          | 1011          | 1409 (581h)-1535 (5FFh) | 1200h                                |
| SDO (RX)          | 1100          | 1537 (601h)-1663 (67Fh) | 1200h                                |
| NMT Error Control | 1110          | 1793 (701h)-1919 (77Fh) | 1016h, 1017h                         |

# 10.4 Sending SDO, NMT and Reading Emergency Message through the Ladder Diagram

You can edit the request message mapping area to affect the transmission of SDO, NMT and Emergency messages. The following table shows the corresponding relations between the request message mapping area, response message mapping area, and PLC device.

| PLC device    | Mapping area                                                              | Mapping length |
|---------------|---------------------------------------------------------------------------|----------------|
| D25000-D25031 | SDO request message, NMT service message and<br>Emergency request message | 64 bytes       |
| D24000-D24031 | SDO response message and Emergency response message                       | 64 bytes       |

The CANopen master can only send one SDO, NMT, or Emergency request message to the same device at a time. Clear the request message mapping area to zero when sending SDO, NMT, or Emergency request message through the WPL program.

# 10.4.1 Data Structure of SDO Request Message

Sending SDO through the ladder diagram reads or writes the slave parameter.

1. The data format of the SDO request message:

| PLC device      | Request message |                         |                        |
|-----------------|-----------------|-------------------------|------------------------|
| PLC device      |                 | High byte               | Low byte               |
| D25000          |                 | ReqID                   | Command (Fixed to 01)  |
| D25001          | Message Header  | Reserved                | Size                   |
| D25002          |                 | Туре                    | Node ID                |
| D25003          |                 | High byte of main index | Low byte of main index |
| D25004          |                 | Reserved                | Sub-index              |
| D25005          | Message Data    | Datum 1                 | Datum 0                |
| D25006          |                 | Datum 3                 | Datum 2                |
| D25007 - D25031 |                 | Rese                    | erved                  |

- ReqID: the request ID. Whenever an SDO request message is sent out, the message is given a ReqID for CANopen master to identify. When reading/writing another SDO message, the original ID number must be changed. In other words, reading/writing SDO is triggered by changing of the value of "ReqID". The ReqID range is between 00–FF (Hex).
- Size: the length of the message data. The counting starts from D6253 with a byte as the unit. When
  reading, it is fixed to four and when writing, it is four plus the byte number of data types of index and
  subindex and the maximum value is eight. But when writing, if the data type of the index and subindex
  is word, the data length is six. The data length is file if the data type is byte.
- Node ID: the node address for the target equipment on a CANopen network.
- Type: 01 indicates the read access; 02 indicates the write access.

The following table shows the data format of the SDO response message.

| DI O desde e  | Response message |                         |                        |
|---------------|------------------|-------------------------|------------------------|
| PLC device    |                  | High byte               | Low byte               |
| D24000        |                  | ResID                   | Status code            |
| D24001        | Message Header   | Reserved                | Size                   |
| D24002        |                  | Туре                    | Node ID                |
| D24003        |                  | High byte of main index | Low byte of main index |
| D24004        | Message Data     | Reserved                | Sub-index              |
| D24005        |                  | Datum 1                 | Datum 0                |
| D24006        |                  | Datum 3                 | Datum 2                |
| D24007~D24031 |                  | Rese                    | erved                  |

#### Status code:

The following table lists the status code values in the response message.

| Status code | Explanation                        |  |
|-------------|------------------------------------|--|
| 0           | No data transmission request       |  |
| 1           | SDO message transmission succeeds. |  |
| 2           | SDO message is being transmitted.  |  |
| 3           | Error: SDO transmission time-out   |  |

| Status code | Explanation                                                 |  |  |
|-------------|-------------------------------------------------------------|--|--|
| 4           | Error: Illegal command code                                 |  |  |
| 5           | Error: the length of the transmitted data is illegal.       |  |  |
| 6           | Error: the length of the response data is illegal.          |  |  |
| 7           | Error: Equipment to be sent messages is busy.               |  |  |
| 8           | Error: Illegal type                                         |  |  |
| 9           | Error: Incorrect node address                               |  |  |
| 0A          | Error message (See the error code for SDO response message) |  |  |
| 0B-FF       | Reserved                                                    |  |  |

- ResID: the same as the request ID in the request message.
- Size: the length of the message data, maximum of 20 bytes. The unit is bytes. When writing, the maximum is four; the data length is decided by the data type of index and subindex when reading.
- Node ID: the node address of the target equipment on CANopen network.
- Type: in the SDO response message, 43 (Hex) refers to reading four bytes of data; 4B (Hex) refers to reading two bytes of data; 4F (Hex) refers to reading one byte of data; 60 (Hex) refers to writing 1/2/4 byte(s) of data; 80 (Hex) refers to stopping SDO command.

Example 1: write 010203E8 (hex) to (Index\_subindex) 212D\_0 in slave of No. 3 through SDO; the data type of (Index\_subindex) 212D\_0 is double words (32 bits).

#### Request data:

|            | Request message   |                          |                         |
|------------|-------------------|--------------------------|-------------------------|
| PLC device |                   | High byte(Hex)           | Low byte(Hex)           |
| D25000     |                   | ReqID=01                 | Command =01             |
| D25001     | Message<br>Header | Reserved =0              | Size =8                 |
| D25002     | Пеацеі            | Type =02                 | Node ID =03             |
| D25003     |                   | Main index high byte =21 | Main index low byte =2D |
| D25004     | Message           | Reserved =0              | Subindex =0             |
| D25005     | data              | Datum 1=03               | Datum 0=E8              |
| D25006     |                   | Datum 3=01               | Datum 2=02              |

#### Response data:

| PLC device | Response message  |                          |                         |
|------------|-------------------|--------------------------|-------------------------|
| PLC device |                   | High byte(Hex)           | Low byte(Hex)           |
| D24000     |                   | ResID =01                | Command =01             |
| D24001     | Message<br>Header | Reserved =0              | Size =4                 |
| D24002     |                   | Type =60                 | Node ID =03             |
| D24003     |                   | Main index high byte =21 | Main index low byte =2D |
| D24004     | Message           | Reserved =0              | Subindex =0             |
| D24005     | data              | Datum 1=00               | Datum 0=00              |
| D24006     |                   | Datum 3=00               | Datum 2=00              |

Example 2: read the value of (Index\_subindex) 212D\_0 in slave of No. 3 through SDO; the data type of (Index\_subindex) 212D\_0 is double words (32 bits).

#### Request data:

| DI C device | Request message   |                          |                         |
|-------------|-------------------|--------------------------|-------------------------|
| PLC device  |                   | High byte(Hex)           | Low byte(Hex)           |
| D25000      |                   | ReqID =01                | Command =01             |
| D25001      | Message<br>Header | Reserved =0              | Size =4                 |
| D25002      | Пеацеі            | Type =01                 | Node ID =03             |
| D25003      |                   | Main index high byte =21 | Main index low byte =2D |
| D25004      | Message           | Reserved =0              | Subindex =0             |
| D25005      | data              | Datum 1=0                | Datum 0=0               |
| D25006      |                   | Datum 3=0                | Datum 2=0               |

# 10.4.2 Data Structure of NMT Message

Use the NMT service to manage the CANopen network such as start, operation, reset of nodes, etc.

The following table shows the data format of the NMT request message.

| PLC device |                   | Request message    |                       |  |
|------------|-------------------|--------------------|-----------------------|--|
| FLC device |                   | High byte          | Low byte              |  |
| D25000     | Message<br>Header | ReqID              | Command (Fixed to 01) |  |
| D25001     |                   | Reserved           | Size (Fixed to 04)    |  |
| D25002     |                   | Type (Fixed to 03) | Node ID               |  |
| D25003     | Message<br>data   | Reserved           | NMT service code      |  |
| D25004     |                   | Reserved           | Node ID               |  |

- Command: Fixed to 01.
- ReqID: the request ID. Whenever an NMT request message is sent, the message is given a ReqID for
  the CANopen master to identify. Before another NMT request message is sent out, the original ID
  number must be changed. In other words, change the value of ReqID. The ReqID range is between
  00–FF (Hex) to trigger sending the NMA request message.
- Node ID: the node address for the target equipment on the CANopen network (0: Broadcast).
- NMT service code:

| NMT service code (Hex) | Function                        |
|------------------------|---------------------------------|
| 01                     | Start remote node               |
| 02                     | Stop remote node                |
| 80                     | Enter the pre-operational state |
| 81 Reset application   |                                 |
| 82                     | Reset communication             |

The following table shows the data format of the NMT Response message.

| PLC device |                   | Response mess | sage        |
|------------|-------------------|---------------|-------------|
| PLC device |                   | High byte     | Low byte    |
| D24000     | Message<br>header | ResID         | Status code |
| D24001     |                   | Reserved      | Reserved    |
| D24002     |                   | Reserved      | Node ID     |

- When status code is 1, the NMT operation has succeeded. When status code is not equal to1, the NMT operation has failed and you should verify that the data in NMT request message is correct.
- Node ID: the node address for the target equipment on the CANopen network.

Example 1: Stop slave of No. 3 through NMT

# Request data:

| PLC device |                   | Request message |                      |  |
|------------|-------------------|-----------------|----------------------|--|
| PLC device |                   | High byte(Hex)  | Low byte(Hex)        |  |
| D25000     |                   | ReqID =01       | Command =01          |  |
| D25001     | Message<br>header | Reserved =0     | Size =04             |  |
| D25002     | neadei            | Type =03        | Node ID =03          |  |
| D25003     | Message<br>data   | Reserved        | NMT service code =02 |  |
| D25004     |                   | Reserved        | Node ID =03          |  |

#### Response data:

| DI C device |                   | Response message |                 |  |
|-------------|-------------------|------------------|-----------------|--|
| PLC device  |                   | High byte(Hex)   | Low byte(Hex)   |  |
| D24000      |                   | ResID=01         | Status code =01 |  |
| D24001      | Message<br>header | Reserved =0      | Reserved =0     |  |
| D24002      |                   | Reserved =0      | Node ID =03     |  |

# 10.4.3 Data Structure of EMERGENCY Request Message

The Emergency request message communicates the slave error and alarm information.

The following table shows the data format of the Emergency request message.

| DI C device   | Request message   |                    |                      |  |
|---------------|-------------------|--------------------|----------------------|--|
| PLC device    |                   | High byte          | Low byte             |  |
| D25000        |                   | ReqID              | Command (Fixed to 1) |  |
| D25001        | Message<br>header | Reserved           | Size (Fixed to 0)    |  |
| D25002        | Headel            | Type (Fixed to 04) | Node ID              |  |
| D25003~D25031 | Message<br>data   | Reserved           |                      |  |

- Command: Fixed to 01.
- ReqID: the request ID. Whenever an Emergency message is sent, the message is given a ReqID for
  the CANopen master to identify. Before another Emergency request message is sent out, the original
  ID number must be changed. In other words, change the value of ReqID. The ReqID range is
  between 00–FF (Hex) to trigger the sending the Emergency request message.

Node ID: the node address of the target equipment on CANopen network.

The following table shows data format of the Emergency response message.

| DI O desdes   |                   | Response message     |                       |  |  |  |
|---------------|-------------------|----------------------|-----------------------|--|--|--|
| PLC device    |                   | High byte(Hex)       | Low byte(Hex)         |  |  |  |
| D24000        |                   | ResID                | Status code           |  |  |  |
| D24001        | Message<br>header | Reserved             | Size Fixed to 2A      |  |  |  |
| D24002        | Headel            | Type (Fixed to 04)   | Node ID               |  |  |  |
| D24003        |                   | Total number of data | Number of data stored |  |  |  |
| D24004        |                   | Datum 1              | Datum 0               |  |  |  |
| D24005        |                   | Datum 3              | Datum 2               |  |  |  |
| D24006        |                   | Datum 5              | Datum 4               |  |  |  |
| D24007        | Message           | Datum 7              | Datum 6               |  |  |  |
| D24008-D24011 | data              | Emergency2           |                       |  |  |  |
| D24012-D24015 |                   | En                   | nergency3             |  |  |  |
| D24016-D24019 |                   | En                   | nergency4             |  |  |  |
| D24020-D24023 |                   | Emergency5           |                       |  |  |  |
| D24024-D24031 |                   | Reserved             |                       |  |  |  |

- Command: Fixed to 01(Hex).
- When status code is 1, reading the Emergency message has succeeded. When status code is not
  equal to1, reading the Emergency message has failed and you should verify that the data in the
  Emergency message is correct.
- Node ID: the node address for the target equipment on the CANopen network.
- Total number of data: the total number of Emergency messages CANopen master receives from the slave.
- Number of data stored: the latest number of Emergency messages CANopen master receives from the slave (5 messages at most).
- An Emergency 1 consists of the data in D6004-D6007 and every Emergency message consists of 8 bytes of data.

The following table shows the data format of Emergency messages on the CAN bus. Datum 0–datum 7 in Emergency response message correspond to byte 0–byte 7 respectively.

| COB-ID   | Byte 0          | Byte 1 | Byte 2        | Byte 3                   | Byte 4 | Byte 5    | Byte 6   | Byte 7 |
|----------|-----------------|--------|---------------|--------------------------|--------|-----------|----------|--------|
| 80 (hex) | Emergency error |        | Error storage | Vendor custom error code |        |           |          |        |
| +Node-ID | со              | de     | register      |                          | vendor | custom er | ror code |        |

Example 1: read the Emergency message from the slave No.2, and the Emergency messages the slave sends out successively.

| COB-ID   | Byte 0 | Byte 1 | Byte 2 | Byte 3 | Byte 4 | Byte 5 | Byte 6 | Byte 7 |
|----------|--------|--------|--------|--------|--------|--------|--------|--------|
| 82 (hex) | 43     | 54     | 20     | 14     | 0      | 0      | 0      | 0      |

| COB-ID   | Byte 0 | Byte 1 | Byte 2 | Byte 3 | Byte 4 | Byte 5 | Byte 6 | Byte 7 |
|----------|--------|--------|--------|--------|--------|--------|--------|--------|
| 82 (hex) | 42     | 54     | 20     | 15     | 0      | 0      | 0      | 0      |

#### Request data:

| DI C device |         | Request message |             |  |
|-------------|---------|-----------------|-------------|--|
| PLC device  |         | High byte       | Low byte    |  |
| D25000      |         | ReqID=01        | Command =01 |  |
| D25001      | Message | Reserved        | Size =0     |  |
| D25002      | header  | Type =04        | Node ID =03 |  |

#### Emergency response data

| PLC device | Response message  |                         |                          |  |  |  |
|------------|-------------------|-------------------------|--------------------------|--|--|--|
| PLC device |                   | High byte               | Low byte                 |  |  |  |
| D24000     |                   | ResID=01                | Status code =01          |  |  |  |
| D24001     | Message<br>header | Reserved =0             | Size =2A (Hex)           |  |  |  |
| D24002     | neauei            | Type =04                | Node ID =03              |  |  |  |
| D24003     |                   | Total number of data =1 | Number of data stored =1 |  |  |  |
| D24004     |                   | Datum 1=54              | Datum 0=42               |  |  |  |
| D24005     | Message<br>data   | Datum 3=20              | Datum 2=14               |  |  |  |
| D24006     | uala              | Datum 5=0               | Datum 4=0                |  |  |  |
| D24007     |                   | Datum 7=0               | Datum 6=0                |  |  |  |

# 10.4.4 Example of Sending SDO through the Ladder Diagram

# 1. Control Requirement:

Read the value of P0-09 from the servo through SDO.

#### 2. Hardware Connection:

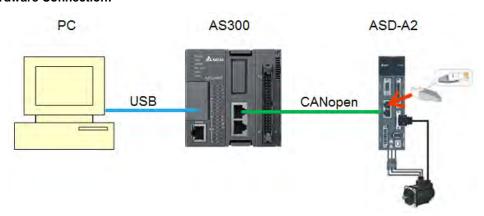

#### 3. The Corresponding Relation between Slave Parameter and Index/Subindex

The index\_subindex corresponding to P0-09 in servo is 2009\_0. In the CANopen Builder network configuration software, right click the servo icon, and then click **Parameter Edit**. In the **Parameter Edit** dialog box, you can see the index\_subindex corresponding to the servo parameter.

For more details on how to operate the network configuration interface, refer to Section 11.1.1 in the CANopen Builder software help file

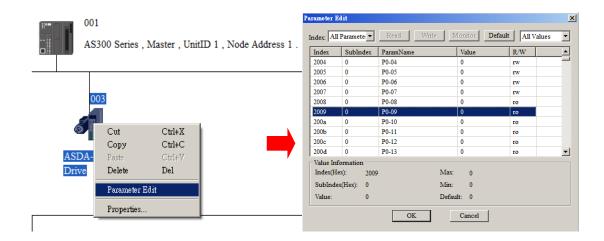

# 4. The Structure of the Request Message Devices:

| DI C 4  | C device Content |       | Explanation          |                     |  |  |
|---------|------------------|-------|----------------------|---------------------|--|--|
| PLC de  | evice            | (Hex) | High byte(Hex)       | Low byte(Hex)       |  |  |
| SDO     | D25000           | 0101  | ReqID = 01           | Command = 01        |  |  |
| request | D25001           | 0004  | Reserved             | Size = 04           |  |  |
| message | D25002           | 0102  | Type = 01            | Node ID = 03        |  |  |
| mapping | D25003           | 2009  | Index high byte = 20 | Index low byte = 09 |  |  |
| area    | D25004           | 0000  | Reserved             | Subindex = 00       |  |  |

# 5. Editing the Ladder Diagram in ISPSoft

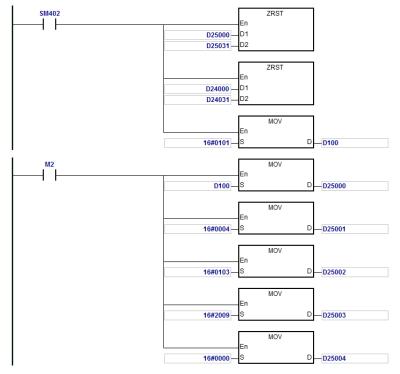

When M2=ON, after reading succeeds, the program stores the data from the target device in D24000–D24005. The value of D24005: 100 (hex) is the value read from P0-09.

6. The Structure of the Response Message Devices:

| DI C 4   | Content |       | Explanation               |                     |  |  |
|----------|---------|-------|---------------------------|---------------------|--|--|
| PLC 0    | evice   | (Hex) | High byte(Hex)            | Low byte(Hex)       |  |  |
|          | D24000  | 0101  | ResID = 01                | Status code = 01    |  |  |
| SDO      | D24001  | 0006  | Reserved                  | Size = 08           |  |  |
| response | D24002  | 4303  | Type = 43                 | Node ID = 03        |  |  |
| message  | D24003  | 2009  | Main index high byte = 20 | Index low byte = 09 |  |  |
| area     | D24004  | 0004  | Reserved                  | Subindex = 00       |  |  |
|          | D24005  | 0100  | Datum 1= 01               | Datum 0= 00         |  |  |

# 10.5 Troubleshooting

# 10.5.1 CANopen Network Node State Display

1. In the AS Series PLC, while you enable the CANopen function, it uses SR825–893 as the special registers as shown in the following table.

| Special register | Function                                      |
|------------------|-----------------------------------------------|
| SR825            | Displays the state of AS300 series PLC.       |
| SR830-SR893      | Displays the state of 64 nodes in the network |
| SR826            | Flag for the state of the slave 1–16          |
| SR827            | Flag for the state of the slave 17–32         |
| SR828            | Flag for the state of the slave 33–48         |
| SR289            | Flag for the state of the slave 49–64         |
| SR821            | Version of CANopen DS301                      |
| SR822            | Displays the CANopen baud rate (unit: 1kpps)  |

2. As a master, the AS series PLC supports a maximum of 64 slaves ranging from node 1 to node 64. You can use SR826–829 to monitor the state of the nodes in the network. The 16 bits in SR826 correspond to 16 slaves and their corresponding relations are shown in the following table.

| Bit  | b7     | b6     | b5     | b4     | b3     | b2     | b1     | b0     |
|------|--------|--------|--------|--------|--------|--------|--------|--------|
| Node | Node 8 | Node 7 | Node 6 | Node 5 | Node 4 | Node 3 | Node 2 | Node 1 |
| Bit  | b15    | b14    | b13    | b12    | b11    | b10    | b9     | b8     |
|      |        |        |        |        |        |        |        |        |

When the node in the master node list is normal, the corresponding bit is OFF; when the node in the master node list is abnormal (for example, initializing fails or the slave is offline for some reason), the corresponding bit is ON.

3. The error code of every node is displayed through the corresponding special register (SR830–893) and the relations between special register and corresponding node (1–16) is shown in the following table.

| Special register | SR830  | SR831  | SR832  | SR833  | SR834  | SR835  | SR836  | SR837  |
|------------------|--------|--------|--------|--------|--------|--------|--------|--------|
| Node             | Node 1 | Node 2 | Node 3 | Node 4 | Node 5 | Node 6 | Node 7 | Node 8 |

| Special register | SR830  | SR831  | SR832  | SR833  | SR834  | SR835  | SR836  | SR837  |
|------------------|--------|--------|--------|--------|--------|--------|--------|--------|
| Special register | SR838  | SR839  | SR840  | SR841  | SR842  | SR843  | SR844  | SR845  |
| Node             | Node 9 | Node10 | Node11 | Node12 | Node13 | Node14 | Node15 | Node16 |

# 4. Codes displayed in SR830–893 when the AS300 Series PLC is the master:

| Code | Indication                                                                                      | How to correct                                                                                  |  |  |  |
|------|-------------------------------------------------------------------------------------------------|-------------------------------------------------------------------------------------------------|--|--|--|
| E0   | AS300 Series PLC master module receives the emergency message sent from slave.                  | Read the relevant message with the PLC program                                                  |  |  |  |
| E1   | PDO data length returned from the slave is not consistent with the length set in the node list. | Set the PDO data length of the slave and re-download.                                           |  |  |  |
| E2   | PDO of slave is not received.                                                                   | Check and ensure the setting is correct.                                                        |  |  |  |
| E3   | Downloading auto SDO fails.                                                                     | Check and ensure auto SDO is correct.                                                           |  |  |  |
| E4   | Configuration of PDO parameter fails.                                                           | Ensure that the PDO parameter setting is legal.                                                 |  |  |  |
| E5   | Error in key parameter setting.                                                                 | Ensure that the connected slave device is consistent with the configured slave in the software. |  |  |  |
| E6   | The slave does not exist in the network                                                         | Ensure that the power supply of slave is normal                                                 |  |  |  |
| E7   | Slave error control is timed-out.                                                               | and slave is correctly connected to the network.                                                |  |  |  |
| E8   | The node IDs of master and slave repeat.                                                        | Set the node ID of the master and slave again and ensure their node IDs are unique.             |  |  |  |

# 5. Codes displayed in SR825 when the AS300 Series PLC is the master:

| Code | Indication                                                        | How to correct                                                                                                    |  |  |
|------|-------------------------------------------------------------------|----------------------------------------------------------------------------------------------------|--|--|
| F1   | Slave has not been added to node list of CANopen Builder software | Add slave into the node list and then re-download the configuration data.                                                                  |  |  |
| F2   | The data are being downloaded to AS300 Series PLC                 | Wait to finish downloading the configuration data.                                                                                         |  |  |
| F3   | AS300 Series PLC is in error status                               | Download parameter configuration again.                                                                                                    |  |  |
| F4   | Bus-OFF is detected.                                              | Check that the CANopen bus cables are properly connected and ensure that all the node devices run at the same baud rate before you reboot. |  |  |
| F5   | AS300 Series PLC setting error such as incorrect node address     | The node address in the AS300 Series PLC should be between: 1–127.                                                                         |  |  |
| F8   | Internal error; the error is detected in the internal memory      | If the same error occurs after cycling the power, replace it with a new AS300 PLC.                                                         |  |  |
| FB   | The sending buffer in the AS300 Series PLC is full.               | Check that the CANopen bus cable is properly connected and then reboot.                                                                    |  |  |
| FC   | The receiving buffer in the AS300 Series PLC is full.             | Check that the CANopen bus cable is properly connected and then reboot.                                                                    |  |  |

6. Codes displayed in SR825 when the AS300 Series PLC is the slave:

| Code | Indication                                                                                      | How to correct                                                                                                    |
|------|-------------------------------------------------------------------------------------------------|----------------------------------------------------------------------------------------------------|
| A0   | AS300 series PLC is being initialized.                                                          |                                                                                                    |
| A1   | AS300 series PLC is pre-operational.                                                            | Check that the CANopen bus cable is properly connected                                                                                 |
| A3   | The data are being downloaded to AS300 series PLC                                               | Wait to finish downloading the configured data.                                                                                        |
| В0   | Heartbeat message time-out                                                                      | Check that the CANopen bus cable is properly connected.                                                                                |
| B1   | PDO data length returned from the slave is not consistent with the length set in the node list. | Reset the PDO data length in the slave and download the new setting to the AS300 Series PLC.                                           |
| F4   | BUS-OFF state is detected.                                                                      | Check that CANopen bus cables are properly connected and ensure that all the node devices run at the same baud rate before you reboot. |
| FB   | The sending buffer in the AS300 Series PLC is full.                                             | Check that the CANopen bus cable is properly connected and then reboot.                                                                |
| FC   | The receiving buffer in the AS300 Series PLC is full.                                           | Check that the CANopen bus cable is properly connected and then reboot.                                                                |

# 10.6 Application Example

The AS300 Series PLC can control Delta A2 servo rotation, and monitor the actual rotation speed of the motor in real time. It does this by mapping the relevant servo drive parameters to the corresponding PDO, and reads or writes the relevant servo drive parameters through the CAN bus.

#### 1. Connectting the Hardware

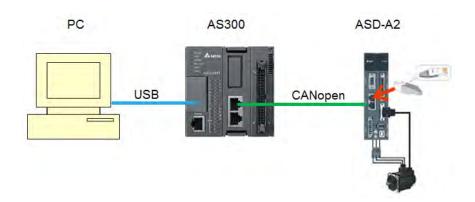

#### Note:

- Use a standard communication cable such as UC-DN01Z-01A / UC-DN01Z-02A / UC-CMC010-01A.
   and connect the terminal resistors (Delta standard terminal resistor TAP-TR01) to both ends of the network when you construct the network.
- M of ASD-A2-xxxx-M refers to the model code and currently only the M-model servo supports CANopen communication.

#### 2. Setting Servo Parameters:

Set servo parameters as shown in the following table.

| Parameter | Parameter Setting Explanation |                                                 |  |
|-----------|-------------------------------|-------------------------------------------------|--|
| 3-00      | 03                            | Node ID of the A2 servo is 2                    |  |
| 3-01      | 400                           | CAN communication rate is 1Mbps.                |  |
| 1-01      | 04                            | Speed mode                                      |  |
| 0-17      | 07                            | Drive displays the motor rotation speed (r/min) |  |
| 2-10      | 101                           | Set DI1 as the signal for Servo On              |  |
| 2-12      | 114                           | Set DI3 as the signal _SPD0 for speed selection |  |
| 2-13      | 115                           | Set DI4 as the signal _SPD1 for speed selection |  |

#### 3. Setting the CANopen Baud Rate and Node ID of AS300 Series PLC

The AS300 Series PLC uses the default setting values: Node ID: 1 and baud rate: 1Mbps.

You set the CANopen Node ID and baud rate for the AS300 series PLC in the CANopen Builder software, as shown in the following steps.

A. Right click the AS300 Series PLC icon in HWCONFIG, then click **Communication Software**, and then click **CANopen Builder**.

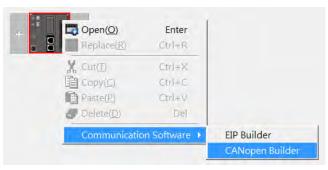

B. IF AS300 is in master mode, you can skip this step. If not, you can go to Properites and set it in Master mode. After that download the parameter to AS300. Set AS300 Power off for 2 seconds and supply power again and then proceed to the next step.

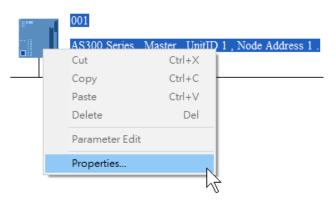

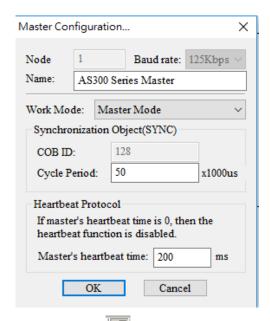

C. Click the Online button on the Toolbar to enter on-line mode.

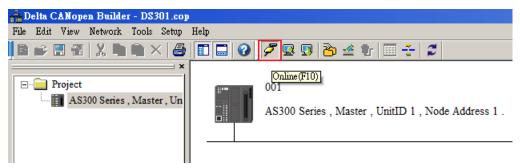

D. Click the Scan Network button on the Toolbar to scan the network.

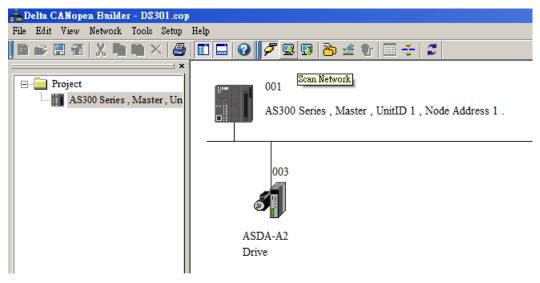

E. On the Network menu, click Master parameter to display the Master Configuration dialog box.

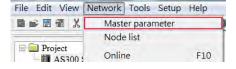

10

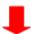

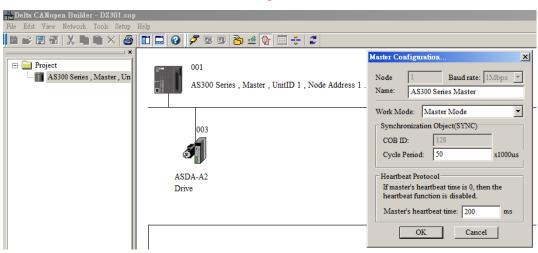

| Item                  | Explanation                                            | Default       |
|-----------------------|--------------------------------------------------------|---------------|
| Node ID               | Node ID of AS300 series PLC on the CANopen network     | 1             |
| Baud rate             | CANopen communication rate                             | 1M bit/second |
| Work mode             | CANopen master/slave mode                              | Master        |
| Cycle period          | Cycle time for sending one SYNC message                | 50ms          |
| Master heartbeat time | Interval time for sending the master heartbeat message | 200ms         |

Configure the CANopen communication stations and rates in HWCONFIG.

F. After you complete the previous steps, click the Download button on the Toolbar to download the parameters to the PLC.

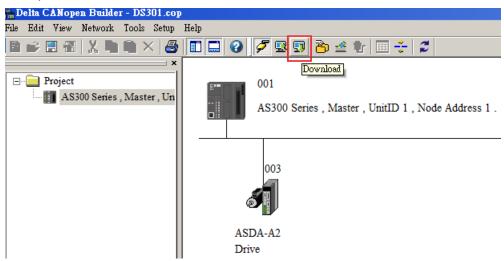

Note: you must reboot the AS300 Series PLC to enable the downloaded parameters.

#### 4. Scanning the Network:

On the **Network** menu, click **Online** or click the button to scan for the master and slaves on the CANopen network. The master and slave found by the scan appear in CANopen Builder. For more information, refer to Section 11.1.1 in the CANopen Builder software help file.

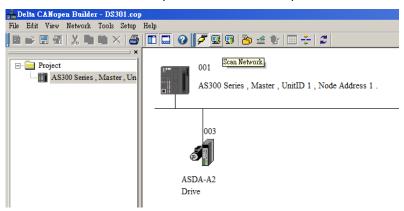

#### 5. Configurating Nodes:

Double click the slave icon in CANopen Builder to display the Node configuration dialog box.

#### • Error Control Protocol

Sets the error control protocol for the master to monitor if the slave is offline.

#### Auto SDO Configuration

Perform one write action to the slave parameter with SDO. The write action is finished when the slave enters the operational state from the pre-operational state. You can configure up to 20 SDOs by clicking Auto SDO configuration.

### PDO Mapping and Properties

Sets the mapping parameter and transmission type for the PDO.

For more details on the function of these buttons, refer to Section 11.1.1 in the CANopen Builder software help file.

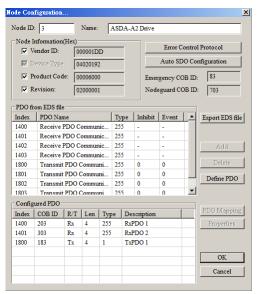

10

### PDO Mapping:

**RxPDO1**: mapping parameter P1-09; transmission type 255.

RxPDO2: mapping parameter P3-06, P4-07; transmission type 255.

TxPDO1: mapping parameter P0-09; transmission type 1.

| Config | Configured PDO |     |     |      |             |             |
|--------|----------------|-----|-----|------|-------------|-------------|
| Index  | COB ID         | R/T | Len | Type | Description | PDO Mapping |
| 1400   | 203            | Rx  | 4   | 255  | RxPDO 1     | Properties  |
| 1401   | 303            | Rx  | 4   | 255  | RxPDO 2     |             |
| 1800   | 183            | Tx  | 4   | 1    | TxPDO 1     |             |
|        |                |     |     |      |             | OK          |
|        |                |     |     |      |             | Cancel      |

#### • PDO transmission type :

PDOs can be classified into RxPDO or TxPDO. RxPDO data are sent from master to slave and TxPDO data are sent from slave to master.

The PDO transmission types can be synchronous or asynchronous. In synchronous transmission, the master sends out the SYNC message in a fixed cycle. You set the length of the cycle in the Master Properties dialog box (default is 50ms). In asynchronous transmission, the message is sent out when the PDO mapping parameter changes.

The following table describes the PDO Transmission types.

| Transmission Type |       | Description                                                                                                    | Remark         |
|-------------------|-------|----------------------------------------------------------------------------------------------------|----------------|
|                   | RxPDO | When any change in the mapped data happens, RxPDO data is sent out immediately. The data the slave receives is valid only when receiving the next SYNCH message. RxPDO data is not sent out if there is no change in the data.                        |                |
| 0                 | TxPDO | When any change in the mapped data happens and the slave receives the SYNC message, the data are sent out immediately. The TxPDO data are valid immediately after master receives them. TxPDO data is not sent out if there is no change in the data. | non-cycle      |
| N (N4 240)        | RxPDO | After N messages are sent out, and regardless of whether the mapped data changes, the data that the slave receives is valid only when receiving the next SYNCH message.                                                                               | SYNCH<br>cycle |
| (N:1–240)         | TxPDO | After N messages are sent out and regardless of whether the mapped data is changed, the data that the master receives is valid at once.                                                                                                    |                |
| 254 RxPDO         |       | The mapped data is sent out immediately when it changes and is valid when the slaves receives it. RxPDO data is not sent out if there is no change in the data.                                                                                       | ASYNCH         |

| Transmis | ssion Type          | Description                                                                                                    | Remark |
|----------|---------------------|----------------------------------------------------------------------------------------------------|--------|
|          |                     | The slave sends out the data once every one Event timer time. After that, the TxPDO data is not allowed to be sent out within an inhibit timer time.                                            |        |
|          | TxPDO               | When the Event timer and Inhibit timer are both equal to 0, the slave sends TxPDO data to the master immediately when the data changes, and the data that master receives is immediately valid. |        |
| 255      | 255 Same as Type254 |                                                                                                    |        |

#### Note:

- Synchronous transmission type can fulfill multi-axis motion at the same time.
- If you monitor a real-time changing parameter such as the actual rotation speed of the motor, set the TxPDO to the synchronous transmission type; otherwise the frequent change in the slave data can block the CANopen network.

After you finish setting the above parameters, double click the master device to display the **Node List Setting** dialog box. Select ASDA-A2 Drive, and click > to move the A2 drive to the right-side list, and then download the configured data.

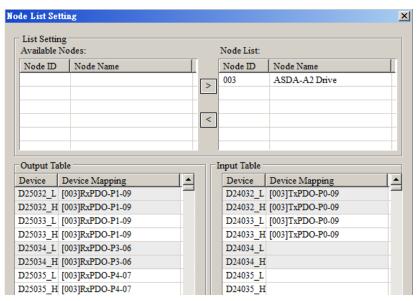

The mapping relation between master and slave:

| AS300 Series PLC master register | Data transmission on CANopen bus | A2 device                   |  |
|----------------------------------|----------------------------------|-----------------------------|--|
| D25032                           |                                  | Low word of P1-09 of servo  |  |
| D25033                           |                                  | High word of P1-09 of servo |  |
| D25034                           |                                  | P3-06 of servo              |  |
| D25037                           |                                  | P4-07 of servo              |  |

| AS300 Series PLC master register | Data transmission on CANopen bus | A2 device                   |
|----------------------------------|----------------------------------|-----------------------------|
| D24032                           |                                  | Low word of P0-09 of servo  |
| D24033                           | <b>\</b>                         | High word of P0-09 of servo |

6. Program control: D25032 is given the value 256 in ISPSoft; that is, the speed command is set as 256r/min in the following diagram.

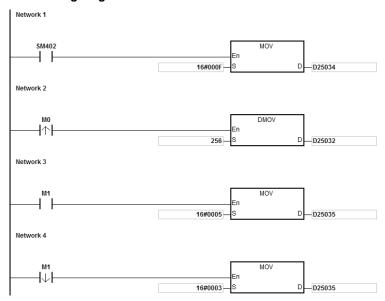

### 7. Program explanation

When the AS300 Series PLC runs for the first time, set the parameter P3-06 for servo drive to F.

- When M0 switches from OFF to ON, the instruction writes 256 to D25032 and then writes the value to the servo parameter P1-09 through RxPDO1.
- When M1 switches from OFF to ON, change P4-07 to 5. DI1 and DI3 are ON. DI1 means the SERVO is ON and DI3 calls the speed specified by parameter P1-09 for servo rotation.
- When M1 switches from ON to OFF, the speed command becomes 0 and the motor stops running.

# 10.7 Object Dictionary

The following table lists the communication objects in the object dictionary.

| Index  | Subindex | Object name              | Data type        | Attribute | Default<br>value    |
|--------|----------|--------------------------|------------------|-----------|---------------------|
| H'1000 | H'00     | Device type              | Unsigned 32 bits | R         | 0x00000000          |
| H'1001 | H'00     | Error register           | Unsigned 8 bits  | R         | 0                   |
| H'1005 | H'00     | COB-ID SYNC              | Unsigned 32 bits | RW        | 0x00000080          |
| H'1008 | H'00     | Manufacturer device name | Vis-String       | R         | AS300<br>Series PLC |
| H'1014 | H'00     | COB-ID EMCY              | Unsigned 32 bits | R         | 0x80 +<br>Node-ID   |

| Index    | Subindex | Object name                    | Data type        | Attribute | Default<br>value       |
|----------|----------|--------------------------------|------------------|-----------|------------------------|
|          |          | Consumer heartbeat time        |                  |           |                        |
| H'1016   | H'00     | Number of valid subindex       | Unsigned 8 bits  | R         | 1                      |
|          | H'01     | Consumer heartbeat time        | Unsigned 32 bits | RW        | 0                      |
| H'1017   | H'00     | Producer heartbeat time        | Unsigned 16 bits | RW        | 0                      |
|          |          | Identity Object                |                  |           |                        |
|          | H'00     | Number of valid subindex       | Unsigned 8 bits  | R         | 3                      |
| H'1018   | H'01     | Vendor-ID                      | Unsigned 32 bits | R         | 0x000001DD             |
|          | H'02     | Product code                   | Unsigned 32 bits | R         | 0x00000055             |
|          | H'03     | Revision number                | Unsigned 32 bits | R         | 0x00010002             |
|          |          | RxPDO1 communication parameter |                  |           |                        |
| 1.04.400 | H'00     | Number of valid subindex       | Unsigned 8 bits  | R         | 3                      |
| H'1400   | H'01     | COB-ID of RxPDO1               | Unsigned 32 bits | RW        | 0x00000200+<br>Node-ID |
|          | H'02     | Transmission mode              | Unsigned 8 bits  | RW        | 0xFF                   |
|          | H'03     | Inhibit time                   | Unsigned 16 bits | RW        | 0                      |
|          |          | RxPDO2 communication parameter |                  |           |                        |
| H'1401   | H'00     | Number of valid subindex       | Unsigned 8 bits  | R         | 3                      |
| 111401   | H'01     | COB-ID of RxPDO2               | Unsigned 32 bits | RW        | 0x80000000             |
|          | H'02     | Transmission mode              | Unsigned 8 bits  | RW        | 0xFF                   |
|          | H'03     | Inhibit time                   | Unsigned 16 bits | RW        | 0                      |
|          |          | RxPDO3 communication parameter |                  |           |                        |
| H'1402   | H'00     | Number of valid subindex       | Unsigned 8 bits  | R         | 3                      |
|          | H'01     | COB-ID of RxPDO3               | Unsigned 32 bits | RW        | 0x80000000             |
|          | H'02     | Transmission mode              | Unsigned 8 bits  | RW        | 0xFF                   |
| H'1402   | H'03     | Inhibit time                   | Unsigned 16 bits | RW        | 0                      |
|          |          | RxPDO4 communication parameter |                  |           |                        |
|          | H'00     | Number of valid subindex       | Unsigned 8 bits  | R         | 3                      |
| H'1403   | H'01     | COB-ID of RxPDO4               | Unsigned 32 bits | RW        | 0x80000000             |
|          | H'02     | Transmission mode              | Unsigned 8 bits  | RW        | 0xFF                   |
|          | H'03     | Inhibit time                   | Unsigned 16 bits | RW        | 0                      |
| H'1404   |          | RxPDO5 communication parameter |                  |           |                        |
| 11 1404  | H'00     | Number of valid subindex       | Unsigned 8 bits  | R         | 3                      |

| Index               | Subindex | Object name                    | Data type        | Attribute | Default<br>value |
|---------------------|----------|--------------------------------|------------------|-----------|------------------|
|                     | H'01     | COB-ID of RxPDO5               | Unsigned 32 bits | RW        | 0x80000000       |
|                     | H'02     | Transmission mode              | Unsigned 8 bits  | RW        | 0xFF             |
|                     | H'03     | Inhibit time                   | Unsigned 16 bits | RW        | 0                |
|                     |          | RxPDO6 communication parameter |                  |           |                  |
| H'1405              | H'00     | Number of valid subindex       | Unsigned 8 bits  | R         | 3                |
| 111403              | H'01     | COB-ID of RxPDO6               | Unsigned 32 bits | RW        | 0x80000000       |
|                     | H'02     | Transmission mode              | Unsigned 8 bits  | RW        | 0xFF             |
|                     | H'03     | Inhibit time                   | Unsigned 16 bits | RW        | 0                |
|                     |          | RxPDO7 communication parameter |                  |           |                  |
|                     | H'00     | Number of valid subindex       | Unsigned 8 bits  | R         | 3                |
| H'1406              | H'01     | COB-ID of RxPDO7               | Unsigned 32 bits | RW        | 0x80000000       |
|                     | H'02     | Transmission mode              | Unsigned 8 bits  | RW        | 0xFF             |
|                     | H'03     | Inhibit time                   | Unsigned 16 bits | RW        | 0                |
|                     |          | RxPDO8 communication parameter |                  |           |                  |
| H'1407              | H'00     | Number of valid subindex       | Unsigned 8 bits  | R         | 3                |
| П 1 <del>4</del> 07 | H'01     | COB-ID of RxPDO8               | Unsigned 32 bits | RW        | 0x80000000       |
|                     | H'02     | Transmission mode              | Unsigned 8 bits  | RW        | 0xFF             |
|                     | H'03     | Inhibit time                   | Unsigned 16 bits | RW        | 0                |
| H'1600              |          | RxPDO1 mapping parameter       |                  |           |                  |
|                     | H'00     | Number of valid subindex       | Unsigned 8 bits  | RW        | 4                |
|                     | H'01     | The first mapped object        | Unsigned 32 bits | RW        | 0x20000110       |
| H'1600              | H'01     | The second mapped object       | Unsigned 32 bits | RW        | 0x20000210       |
|                     | H'02     | The third mapped object        | Unsigned 32 bits | RW        | 0x20000310       |
|                     | H'03     | The fourth mapped object       | Unsigned 32 bits | RW        | 0x20000410       |
|                     |          | RxPDO2 mapping parameter       |                  |           |                  |
| H'1601              | H'00     | Number of valid subindex       | Unsigned 8 bits  | RW        | 0                |
|                     | H'01     | The first mapped object        | Unsigned 32 bits | RW        | 0                |

| Index    | Subindex | Object name              | Data type        | Attribute | Default<br>value |
|----------|----------|--------------------------|------------------|-----------|------------------|
|          | H'01     | The second mapped object | Unsigned 32 bits | RW        | 0                |
|          | H'02     | The third mapped object  | Unsigned 32 bits | RW        | 0                |
|          | H'03     | The fourth mapped object | Unsigned 32 bits | RW        | 0                |
|          |          | RxPDO3 mapping parameter |                  |           |                  |
|          | H'00     | Number of valid subindex | Unsigned 8 bits  | RW        | 0                |
| H'1602   | H'01     | The first mapped object  | Unsigned 32 bits | RW        | 0                |
| П 1602   | H'01     | The second mapped object | Unsigned 32 bits | RW        | 0                |
|          | H'02     | The third mapped object  | Unsigned 32 bits | RW        | 0                |
|          | H'03     | The fourth mapped object | Unsigned 32 bits | RW        | 0                |
|          |          | RxPDO4 mapping parameter |                  |           |                  |
|          | H'00     | Number of valid subindex | Unsigned 8 bits  | RW        | 0                |
|          | H'01     | The first mapped object  | Unsigned 32 bits | RW        | 0                |
| H'1603   | H'01     | The second mapped object | Unsigned 32 bits | RW        | 0                |
|          | H'02     | The third mapped object  | Unsigned 32 bits | RW        | 0                |
|          | H'03     | The fourth mapped object | Unsigned 32 bits | RW        | 0                |
| H'1604   |          | RxPDO5 mapping parameter |                  |           |                  |
| H 1004   | H'00     | Number of valid subindex | Unsigned 8 bits  | RW        | 0                |
|          | H'01     | The first mapped object  | Unsigned 32 bits | RW        | 0                |
| H'1604   | H'01     | The second mapped object | Unsigned 32 bits | RW        | 0                |
| П 1604   | H'02     | The third mapped object  | Unsigned 32 bits | RW        | 0                |
|          | H'03     | The fourth mapped object | Unsigned 32 bits | RW        | 0                |
|          |          | RxPDO6 mapping parameter |                  |           |                  |
|          | H'00     | Number of valid subindex | Unsigned 8 bits  | RW        | 0                |
| 1.04.005 | H'01     | The first mapped object  | Unsigned 32 bits | RW        | 0                |
| H'1605   | H'01     | The second mapped object | Unsigned 32 bits | RW        | 0                |
|          | H'02     | The third mapped object  | Unsigned 32 bits | RW        | 0                |
|          | H'03     | The fourth mapped object | Unsigned 32 bits | RW        | 0                |
|          |          | RxPDO7 mapping parameter |                  |           |                  |
|          | H'00     | Number of valid subindex | Unsigned 8 bits  | RW        | 0                |
| 1114000  | H'01     | The first mapped object  | Unsigned 32 bits | RW        | 0                |
| H'1606   | H'01     | The second mapped object | Unsigned 32 bits | RW        | 0                |
|          | H'02     | The third mapped object  | Unsigned 32 bits | RW        | 0                |
|          | H'03     | The fourth mapped object | Unsigned 32 bits | RW        | 0                |
| H'1607   |          | RxPDO8 mapping parameter |                  |           |                  |

| Index  | Subindex | Object name                    | Data type        | Attribute | Default<br>value       |
|--------|----------|--------------------------------|------------------|-----------|------------------------|
|        | H'00     | Number of valid subindex       | Unsigned 8 bits  | RW        | 0                      |
|        | H'01     | The first mapped object        | Unsigned 32 bits | RW        | 0                      |
|        | H'01     | The second mapped object       | Unsigned 32 bits | RW        | 0                      |
|        | H'02     | The third mapped object        | Unsigned 32 bits | RW        | 0                      |
|        | H'03     | The fourth mapped object       | Unsigned 32 bits | RW        | 0                      |
|        |          | TxPDO1 communication parameter |                  |           |                        |
|        | H'00     | Number of valid subindex       | Unsigned 8 bits  | R         | 5                      |
| H'1800 | H'01     | COB-ID of TxPDO1               | Unsigned 32 bits | RW        | 0x00000180+<br>Node-ID |
|        | H'02     | Transmission mode              | Unsigned 8 bits  | RW        | 0xFF                   |
|        | H'03     | Inhibit time                   | Unsigned 16 bits | RW        | 50                     |
| H'1800 | H'05     | Timer                          | Unsigned 16 bits | RW        | 100                    |
|        |          | TxPDO2 communication parameter |                  |           |                        |
|        | H'00     | Number of valid subindex       | Unsigned 8 bits  | R         | 5                      |
| H'1801 | H'01     | COB-ID of TxPDO2               | Unsigned 32 bits | RW        | 0x80000000             |
|        | H'02     | Transmission mode              | Unsigned 8 bits  | RW        | 0xFF                   |
|        | H'03     | Inhibit time                   | Unsigned 16 bits | RW        | 50                     |
|        | H'05     | Timer                          | Unsigned 16 bits | RW        | 100                    |
|        |          | TxPDO3 communication parameter |                  |           |                        |
|        | H'00     | Number of valid subindex       | Unsigned 8 bits  | R         | 5                      |
| H'1802 | H'01     | COB-ID of TxPDO3               | Unsigned 32 bits | RW        | 0x80000000             |
|        | H'02     | Transmission mode              | Unsigned 8 bits  | RW        | 0xFF                   |
|        | H'03     | Inhibit time                   | Unsigned 16 bits | RW        | 50                     |
|        | H'05     | Timer                          | Unsigned 16 bits | RW        | 100                    |
|        |          | TxPDO4 communication parameter |                  |           |                        |
|        | H'00     | Number of valid subindex       | Unsigned 8 bits  | R         | 5                      |
| H'1803 | H'01     | COB-ID of TxPDO4               | Unsigned 32 bits | RW        | 0x80000000             |
|        | H'02     | Transmission mode              | Unsigned 8 bits  | RW        | 0xFF                   |
|        | H'03     | Inhibit time                   | Unsigned 16 bits | RW        | 50                     |
|        | H'05     | Timer                          | Unsigned 16 bits | RW        | 100                    |
|        |          | TxPDO5 communication parameter |                  |           |                        |
|        | H'00     | Number of valid subindex       | Unsigned 8 bits  | R         | 5                      |
| H'1804 | H'01     | COB-ID of TxPDO5               | Unsigned 32 bits | RW        | 0x80000000             |
|        | H'02     | Transmission mode              | Unsigned 8 bits  | RW        | 0xFF                   |
|        | H'03     | Inhibit time                   | Unsigned 16 bits | RW        | 50                     |
|        | H'05     | Timer                          | Unsigned 16 bits | RW        | 100                    |

| Index                | Subindex | Object name                    | Data type                                        | Attribute | Default<br>value |
|----------------------|----------|--------------------------------|--------------------------------------------------|-----------|------------------|
|                      |          | TxPDO6 communication parameter |                                                  |           |                  |
| H'1805               | H'00     | Number of valid subindex       | Unsigned 8 bits                                  | R         | 5                |
|                      | H'01     | COB-ID of TxPDO6               | Unsigned 32 bits                                 | RW        | 0x80000000       |
|                      | H'02     | Transmission mode              | Unsigned 8 bits                                  | RW        | 0xFF             |
| 1114005              | H'03     | Inhibit time                   | Unsigned 16 bits                                 | RW        | 50               |
| H'1805               | H'05     | Timer                          | Unsigned 16 bits                                 | RW        | 100              |
|                      |          | TxPDO7 communication parameter |                                                  |           |                  |
|                      | H'00     | Number of valid subindex       | Unsigned 8 bits                                  | R         | 5                |
| H'1806               | H'01     | COB-ID of TxPDO7               | Unsigned 32 bits                                 | RW        | 0x80000000       |
| H'1805 H'1806 H'1807 | H'02     | Transmission mode              | Unsigned 8 bits                                  | RW        | 0xFF             |
|                      | H'03     | Inhibit time                   | Unsigned 16 bits                                 | RW        | 50               |
|                      | H'05     | Timer                          | Unsigned 16 bits                                 | RW        | 100              |
|                      |          | TxPDO8 communication parameter |                                                  |           |                  |
|                      | H'00     | Number of valid subindex       | Unsigned 8 bits                                  | R         | 5                |
| H'1807               | H'01     | COB-ID of TxPDO8               | Unsigned 32 bits                                 | RW        | 0x80000000       |
|                      | H'02     | Transmission mode              | Unsigned 8 bits                                  | RW        | 0xFF             |
|                      | H'03     | Inhibit time                   | Unsigned 16 bits                                 | RW        | 50               |
|                      | H'05     | Timer                          | Unsigned 16 bits                                 | RW        | 100              |
|                      |          | TxPDO1 mapping parameter       |                                                  |           |                  |
|                      | H'00     | Number of valid subindex       | Unsigned 8 bits                                  | RW        | 4                |
| LI'4 A OO            | H'01     | The first mapped object        | Unsigned 32 bits                                 | RW        | 0x20010110       |
| H TAUU               | H'02     | The second mapped object       | Unsigned 32 bits                                 | RW        | 0x20010210       |
|                      | H'03     | The third mapped object        | Unsigned 32 bits                                 | RW        | 0x20010310       |
|                      | H'04     | The fourth mapped object       | Unsigned 32 bits                                 | RW        | 0x20010410       |
|                      |          | TxPDO2 mapping parameter       |                                                  |           |                  |
|                      | H'00     | Number of valid subindex       | Unsigned 8 bits                                  | RW        | 0                |
|                      | H'01     | The first mapped object        | Unsigned 32 bits                                 | RW        | 0                |
| H'1A01               | H'02     | The second mapped object       | Unsigned 32 bits                                 | RW        | 0                |
|                      | H'03     | The third mapped object        | Unsigned 32 bits                                 | RW        | 0                |
|                      | H'04     | The fourth mapped object       | Unsigned 32 bits                                 | RW        | 0                |
|                      |          | TxPDO3 mapping parameter       |                                                  |           |                  |
|                      | H'00     | Number of valid subindex       | Unsigned 8 bits                                  | RW        | 0                |
| H'1A02               | H'01     | The first mapped object        | Unsigned 32 bits                                 | RW        | 0                |
|                      | H'02     | The second mapped object       | Unsigned 32 bits                                 | RW        | 0                |
|                      | H'03     | The third mapped object        | Unsigned 32 bits                                 | RW        | 0                |
| H'1A02               |          |                                | <del>                                     </del> |           |                  |
|                      | H'04     | The fourth mapped object       | Unsigned 32 bits                                 | RW        | 0                |

| H'1A03                                                                                                    | Index  | Subindex | Object name              | Data type        | Attribute | Default<br>value |
|----------------------------------------------------------------------------------------------------|--------|----------|--------------------------|------------------|-----------|------------------|
| H'1A03         H'01         The first mapped object         Unsigned 32 bits         RW         0           H'02         The second mapped object         Unsigned 32 bits         RW         0           H'03         The third mapped object         Unsigned 32 bits         RW         0           H'00         Number of valid subindex         Unsigned 8 bits         RW         0           H'1A04         H'01         The first mapped object         Unsigned 32 bits         RW         0           H'02         The second mapped object         Unsigned 32 bits         RW         0           H'03         The third mapped object         Unsigned 32 bits         RW         0           H'04         The fourth mapped object         Unsigned 32 bits         RW         0           H'1A05         H'04         The first mapped object         Unsigned 8 bits         RW         0           H'1A05         H'01         The first mapped object         Unsigned 32 bits         RW         0           H'1A05         H'02         The second mapped object         Unsigned 32 bits         RW         0           H'04         The first mapped object         Unsigned 32 bits         RW         0           H'04         The first mapped o                                                                                                    |        |          | TxPDO4 mapping parameter |                  |           |                  |
| H'02   The second mapped object                                                                                                    |        | H'00     | Number of valid subindex | Unsigned 8 bits  | RW        | 0                |
| H'03                                                                                                    | H'1A03 | H'01     | The first mapped object  | Unsigned 32 bits | RW        | 0                |
| H'1A04                                                                                                    |        | H'02     | The second mapped object | Unsigned 32 bits | RW        | 0                |
| H'100   Number of valid subindex   Unsigned 8 bits   RW   0                                                                                                    |        | H'03     | The third mapped object  | Unsigned 32 bits | RW        | 0                |
| H'1A04         H'01         The first mapped object         Unsigned 32 bits         RW         0           H'02         The second mapped object         Unsigned 32 bits         RW         0           H'03         The third mapped object         Unsigned 32 bits         RW         0           H'04         The fourth mapped object         Unsigned 32 bits         RW         0           H'04         The fourth mapped object         Unsigned 32 bits         RW         0           H'101         The first mapped object         Unsigned 32 bits         RW         0           H'02         The second mapped object         Unsigned 32 bits         RW         0           H'03         The third mapped object         Unsigned 32 bits         RW         0           H'04         The fourth mapped object         Unsigned 32 bits         RW         0           H'04         The first mapped object         Unsigned 8 bits         RW         0           H'101         The first mapped object         Unsigned 32 bits         RW         0           H'1A06         H'02         The second mapped object         Unsigned 32 bits         RW         0           H'1A07         TxPDO8 mapping parameter         Unsigned 32 bits         RW                                                                                                   |        |          | TxPDO5 mapping parameter |                  |           |                  |
| H'1A04         H'02         The second mapped object         Unsigned 32 bits         RW         0           H'03         The third mapped object         Unsigned 32 bits         RW         0           H'04         The fourth mapped object         Unsigned 32 bits         RW         0                                                                                                    | H'1A04 | H'00     | Number of valid subindex | Unsigned 8 bits  | RW        | 0                |
| H'02   The second mapped object   Unsigned 32 bits   RW   0                                                                                                    |        | H'01     | The first mapped object  | Unsigned 32 bits | RW        | 0                |
| H'04 The fourth mapped object Unsigned 32 bits RW 0  TxPDO6 mapping parameter  H'00 Number of valid subindex Unsigned 8 bits RW 0  H'01 The first mapped object Unsigned 32 bits RW 0  H'02 The second mapped object Unsigned 32 bits RW 0  H'03 The third mapped object Unsigned 32 bits RW 0  H'04 The fourth mapped object Unsigned 32 bits RW 0  TxPDO7 mapping parameter  H'00 Number of valid subindex Unsigned 8 bits RW 0  H'1406 The first mapped object Unsigned 32 bits RW 0  H'1406 The first mapped object Unsigned 32 bits RW 0  H'160 The first mapped object Unsigned 32 bits RW 0  H'170 The second mapped object Unsigned 32 bits RW 0  H'170 The third mapped object Unsigned 32 bits RW 0  H'170 The fourth mapped object Unsigned 32 bits RW 0  H'170 The fourth mapped object Unsigned 32 bits RW 0  H'170 The fourth mapped object Unsigned 32 bits RW 0  H'170 The fourth mapped object Unsigned 32 bits RW 0  H'170 The fourth mapped object Unsigned 32 bits RW 0  H'170 The first mapped object Unsigned 32 bits RW 0  H'170 The first mapped object Unsigned 32 bits RW 0  H'170 The first mapped object Unsigned 32 bits RW 0  H'170 The first mapped object Unsigned 32 bits RW 0  H'170 The first mapped object Unsigned 32 bits RW 0  H'170 The first mapped object Unsigned 32 bits RW 0  H'170 The third mapped object Unsigned 32 bits RW 0 |        | H'02     | The second mapped object | Unsigned 32 bits | RW        | 0                |
| TxPDO6 mapping parameter  H'00 Number of valid subindex Unsigned 8 bits RW 0  H'01 The first mapped object Unsigned 32 bits RW 0  H'02 The second mapped object Unsigned 32 bits RW 0  H'03 The third mapped object Unsigned 32 bits RW 0  H'04 The fourth mapped object Unsigned 32 bits RW 0  TxPDO7 mapping parameter  H'00 Number of valid subindex Unsigned 8 bits RW 0  H'101 The first mapped object Unsigned 32 bits RW 0  H'102 The second mapped object Unsigned 32 bits RW 0  H'103 The third mapped object Unsigned 32 bits RW 0  H'104 The fourth mapped object Unsigned 32 bits RW 0  H'105 The third mapped object Unsigned 32 bits RW 0  H'106 The fourth mapped object Unsigned 32 bits RW 0  H'107 The fourth mapped object Unsigned 32 bits RW 0  H'108 The fourth mapped object Unsigned 32 bits RW 0  H'109 The first mapped object Unsigned 8 bits RW 0  H'100 Number of valid subindex Unsigned 8 bits RW 0  H'101 The first mapped object Unsigned 32 bits RW 0  H'102 The second mapped object Unsigned 32 bits RW 0  H'103 The third mapped object Unsigned 32 bits RW 0  H'100 The first mapped object Unsigned 32 bits RW 0  H'100 The first mapped object Unsigned 32 bits RW 0  H'100 The second mapped object Unsigned 32 bits RW 0  H'100 The third mapped object Unsigned 32 bits RW 0                                                        |        | H'03     | The third mapped object  | Unsigned 32 bits | RW        | 0                |
| H'1A05 H'00 Number of valid subindex Unsigned 8 bits RW 0 H'01 The first mapped object Unsigned 32 bits RW 0 H'02 The second mapped object Unsigned 32 bits RW 0 H'03 The third mapped object Unsigned 32 bits RW 0 H'04 The fourth mapped object Unsigned 32 bits RW 0  TxPDO7 mapping parameter H'00 Number of valid subindex Unsigned 8 bits RW 0 H'01 The first mapped object Unsigned 32 bits RW 0 H'02 The second mapped object Unsigned 32 bits RW 0 H'03 The third mapped object Unsigned 32 bits RW 0 H'04 The fourth mapped object Unsigned 32 bits RW 0 H'05 The second mapped object Unsigned 32 bits RW 0 H'06 The fourth mapped object Unsigned 32 bits RW 0 H'07 TxPDO8 mapping parameter Unsigned 32 bits RW 0 H'1A07 TxPDO8 mapping parameter Unsigned 8 bits RW 0 H'101 The first mapped object Unsigned 32 bits RW 0 H'101 The first mapped object Unsigned 32 bits RW 0 H'101 The first mapped object Unsigned 32 bits RW 0 H'101 The second mapped object Unsigned 32 bits RW 0 H'102 The second mapped object Unsigned 32 bits RW 0 H'103 The third mapped object Unsigned 32 bits RW 0 H'100 Number of valid subindex Unsigned 32 bits RW 0 H'101 The first mapped object Unsigned 32 bits RW 0 H'102 The second mapped object Unsigned 32 bits RW 0                                                                                                    |        | H'04     | The fourth mapped object | Unsigned 32 bits | RW        | 0                |
| H'1A05 H'02 The second mapped object Unsigned 32 bits RW 0 H'03 The third mapped object Unsigned 32 bits RW 0 H'04 The fourth mapped object Unsigned 32 bits RW 0  TxPDO7 mapping parameter H'00 Number of valid subindex Unsigned 32 bits RW 0  H'01 The first mapped object Unsigned 3 bits RW 0  H'02 The second mapped object Unsigned 3 bits RW 0  H'03 The third mapped object Unsigned 3 bits RW 0  H'04 The fourth mapped object Unsigned 3 bits RW 0  H'07 The fourth mapped object Unsigned 3 bits RW 0  H'08 The third mapped object Unsigned 3 bits RW 0  H'09 The fourth mapped object Unsigned 3 bits RW 0  H'09 The fourth mapped object Unsigned 3 bits RW 0  H'1A07 TxPDO8 mapping parameter  H'00 Number of valid subindex Unsigned 8 bits RW 0  H'01 The first mapped object Unsigned 3 bits RW 0  H'01 The second mapped object Unsigned 3 bits RW 0  H'02 The second mapped object Unsigned 3 bits RW 0  H'03 The third mapped object Unsigned 3 bits RW 0  H'1A07 H'02 The second mapped object Unsigned 3 bits RW 0                                                                                                    |        |          | TxPDO6 mapping parameter |                  |           |                  |
| H'1A05  H'02  The second mapped object  Unsigned 32 bits  RW  0  H'03  The third mapped object  Unsigned 32 bits  RW  0  H'04  The fourth mapped object  Unsigned 32 bits  RW  0   TxPDO7 mapping parameter  H'00  Number of valid subindex  Unsigned 32 bits  RW  0  H'01  The first mapped object  Unsigned 32 bits  RW  0  H'02  The second mapped object  Unsigned 32 bits  RW  0  H'03  The third mapped object  Unsigned 32 bits  RW  0  H'04  The fourth mapped object  Unsigned 32 bits  RW  0  H'04  The fourth mapped object  Unsigned 32 bits  RW  0  H'1A07   TxPDO8 mapping parameter  H'00  Number of valid subindex  Unsigned 8 bits  RW  0  H'1A07  H'01  The first mapped object  Unsigned 32 bits  RW  0  H'1A07  H'02  The second mapped object  Unsigned 32 bits  RW  0  H'1A07  H'02  The second mapped object  Unsigned 32 bits  RW  0  H'1A07  H'02  The second mapped object  Unsigned 32 bits  RW  0  H'1A07  H'03  The third mapped object  Unsigned 32 bits  RW  0                                                                                                    |        | H'00     | Number of valid subindex | Unsigned 8 bits  | RW        | 0                |
| H'02 The second mapped object Unsigned 32 bits RW 0 H'03 The third mapped object Unsigned 32 bits RW 0 H'04 The fourth mapped object Unsigned 32 bits RW 0  TxPDO7 mapping parameter H'00 Number of valid subindex Unsigned 8 bits RW 0 H'01 The first mapped object Unsigned 32 bits RW 0 H'02 The second mapped object Unsigned 32 bits RW 0 H'03 The third mapped object Unsigned 32 bits RW 0 H'04 The fourth mapped object Unsigned 32 bits RW 0 H'1A07 TxPDO8 mapping parameter H'00 Number of valid subindex Unsigned 8 bits RW 0 H'1A07 The first mapped object Unsigned 8 bits RW 0 H'1A07 The first mapped object Unsigned 8 bits RW 0 H'1A07 The first mapped object Unsigned 32 bits RW 0 H'1A07 The second mapped object Unsigned 32 bits RW 0 H'1A07 The second mapped object Unsigned 32 bits RW 0 The third mapped object Unsigned 32 bits RW 0 The third mapped object Unsigned 32 bits RW 0                                                                                                    |        | H'01     | The first mapped object  | Unsigned 32 bits | RW        | 0                |
| H'04 The fourth mapped object Unsigned 32 bits RW 0  TxPDO7 mapping parameter  H'00 Number of valid subindex Unsigned 8 bits RW 0  H'01 The first mapped object Unsigned 32 bits RW 0  H'02 The second mapped object Unsigned 32 bits RW 0  H'03 The third mapped object Unsigned 32 bits RW 0  H'04 The fourth mapped object Unsigned 32 bits RW 0  H'104 The fourth mapped object Unsigned 32 bits RW 0  H'105 TxPDO8 mapping parameter Unsigned 32 bits RW 0  H'107 TxPDO8 mapping parameter Unsigned 8 bits RW 0  H'108 The first mapped object Unsigned 32 bits RW 0  H'109 The second mapped object Unsigned 32 bits RW 0  H'100 The second mapped object Unsigned 32 bits RW 0  H'100 The second mapped object Unsigned 32 bits RW 0  H'100 The third mapped object Unsigned 32 bits RW 0                                                                                                    | H'1A05 | H'02     | The second mapped object | Unsigned 32 bits | RW        | 0                |
| TxPDO7 mapping parameter H'00 Number of valid subindex Unsigned 8 bits RW 0 H'01 The first mapped object Unsigned 32 bits RW 0 H'02 The second mapped object Unsigned 32 bits RW 0 H'03 The third mapped object Unsigned 32 bits RW 0 H'04 The fourth mapped object Unsigned 32 bits RW 0 H'1A07 TxPDO8 mapping parameter H'00 Number of valid subindex Unsigned 8 bits RW 0 H'1A07 The first mapped object Unsigned 32 bits RW 0 H'1A07 The first mapped object Unsigned 32 bits RW 0 H'1A07 The second mapped object Unsigned 32 bits RW 0 H'1A07 The second mapped object Unsigned 32 bits RW 0 H'1A07 The third mapped object Unsigned 32 bits RW 0                                                                                                    |        | H'03     | The third mapped object  | Unsigned 32 bits | RW        | 0                |
| H'00 Number of valid subindex Unsigned 8 bits RW 0  H'01 The first mapped object Unsigned 32 bits RW 0  H'02 The second mapped object Unsigned 32 bits RW 0  H'03 The third mapped object Unsigned 32 bits RW 0  H'04 The fourth mapped object Unsigned 32 bits RW 0  H'104 The fourth mapped object Unsigned 32 bits RW 0  H'105 TxPD08 mapping parameter Unsigned 8 bits RW 0  H'00 Number of valid subindex Unsigned 8 bits RW 0  H'01 The first mapped object Unsigned 32 bits RW 0  H'102 The second mapped object Unsigned 32 bits RW 0  H'103 The third mapped object Unsigned 32 bits RW 0                                                                                                    |        | H'04     | The fourth mapped object | Unsigned 32 bits | RW        | 0                |
| H'01 The first mapped object Unsigned 32 bits RW 0  H'02 The second mapped object Unsigned 32 bits RW 0  H'03 The third mapped object Unsigned 32 bits RW 0  H'04 The fourth mapped object Unsigned 32 bits RW 0  H'1A07 TxPDO8 mapping parameter  H'00 Number of valid subindex Unsigned 8 bits RW 0  H'01 The first mapped object Unsigned 32 bits RW 0  H'02 The second mapped object Unsigned 32 bits RW 0  H'03 The third mapped object Unsigned 32 bits RW 0  H'03 The third mapped object Unsigned 32 bits RW 0                                                                                                    |        |          | TxPDO7 mapping parameter |                  |           |                  |
| H'1A06 H'02 The second mapped object Unsigned 32 bits RW 0 H'03 The third mapped object Unsigned 32 bits RW 0 H'04 The fourth mapped object Unsigned 32 bits RW 0 H'1A07 TxPDO8 mapping parameter H'00 Number of valid subindex Unsigned 8 bits RW 0 H'1A07 H'01 The first mapped object Unsigned 32 bits RW 0 H'1A07 H'02 The second mapped object Unsigned 32 bits RW 0 H'1A07 H'03 The third mapped object Unsigned 32 bits RW 0                                                                                                    |        | H'00     | Number of valid subindex | Unsigned 8 bits  | RW        | 0                |
| H'03 The third mapped object Unsigned 32 bits RW 0  H'04 The fourth mapped object Unsigned 32 bits RW 0  H'1A07 TxPDO8 mapping parameter  H'00 Number of valid subindex Unsigned 8 bits RW 0  H'01 The first mapped object Unsigned 32 bits RW 0  H'1A07 H'02 The second mapped object Unsigned 32 bits RW 0  H'1A07 The third mapped object Unsigned 32 bits RW 0                                                                                                    |        | H'01     | The first mapped object  | Unsigned 32 bits | RW        | 0                |
| H'04 The fourth mapped object Unsigned 32 bits RW 0  H'1A07 TxPDO8 mapping parameter  H'00 Number of valid subindex Unsigned 8 bits RW 0  H'01 The first mapped object Unsigned 32 bits RW 0  H'02 The second mapped object Unsigned 32 bits RW 0  H'03 The third mapped object Unsigned 32 bits RW 0                                                                                                    | H'1A06 | H'02     | The second mapped object | Unsigned 32 bits | RW        | 0                |
| H'1A07 TxPDO8 mapping parameter  H'00 Number of valid subindex Unsigned 8 bits RW 0  H'01 The first mapped object Unsigned 32 bits RW 0  H'02 The second mapped object Unsigned 32 bits RW 0  H'03 The third mapped object Unsigned 32 bits RW 0                                                                                                    |        | H'03     | The third mapped object  | Unsigned 32 bits | RW        | 0                |
| H'00 Number of valid subindex Unsigned 8 bits RW 0  H'01 The first mapped object Unsigned 32 bits RW 0  H'1A07 H'02 The second mapped object Unsigned 32 bits RW 0  H'03 The third mapped object Unsigned 32 bits RW 0                                                                                                    |        | H'04     | The fourth mapped object | Unsigned 32 bits | RW        | 0                |
| H'01 The first mapped object Unsigned 32 bits RW 0  H'02 The second mapped object Unsigned 32 bits RW 0  H'03 The third mapped object Unsigned 32 bits RW 0                                                                                                    | H'1A07 |          | TxPDO8 mapping parameter |                  |           |                  |
| H'1A07 H'02 The second mapped object Unsigned 32 bits RW 0 H'03 The third mapped object Unsigned 32 bits RW 0                                                                                                    |        | H'00     | Number of valid subindex | Unsigned 8 bits  | RW        | 0                |
| H'03 The third mapped object Unsigned 32 bits RW 0                                                                                                    |        | H'01     | The first mapped object  | Unsigned 32 bits | RW        | 0                |
|                                                                                                    | H'1A07 | H'02     | The second mapped object | Unsigned 32 bits | RW        | 0                |
| H'04 The fourth mapped object Unsigned 32 bits RW 0                                                                                                    | -      | H'03     | The third mapped object  | Unsigned 32 bits | RW        | 0                |
|                                                                                                    |        | H'04     | The fourth mapped object | Unsigned 32 bits | RW        | 0                |

**MEMO** 

# **Chapter 11 CPU Module Operating Principles**

# **Table of Contents**

| 11.1 CPL | Module Operations                                    | 11-2 |
|----------|------------------------------------------------------|------|
|          | Procedure                                            |      |
| 11.1.2   | I/O Refreshing and Communication Service             | 11-3 |
| 11.2 CPL | J Module Operating Modes                             | 11-3 |
| 11.2.1   | Operating Modes                                      | 11-3 |
|          | Status and Operation under Different Operating Modes |      |

# 11.1 CPU Module Operations

#### 11.1.1 Procedure

The following diagram describes the operation of the CPU module.

The CPU module is supplied with power. The system enables the initialization. • The non-latched memory is initialized. • The downloaded program is checked. • The parameters in the CPU module are checked. • The parameters in the module table are checked. • The module table in the CPU module is compared with the actual I/O configuration. • The I/O setting is downloaded to the I/O module. • If the memory card is installed, whether to execute the system copy procedure or not is checked. Diagnosis processing: • The memory card and other setting are checked. The I/O bus is checked. • The system parameter is checked. The data sent to the I/O module is refreshed. • The data sent to the digital I/O module is refreshed. • The data sent to the analog I/O module is refreshed. The data sent to other modules are refreshed. Program execution: • The user program is executed. The interrupt subroutine is executed. The data sent from the I/O module is refreshed. • The data sent from the digital I/O module is refreshed. • The data sent from the analog I/O module is The data sent from other modules are refreshed. Communication service: • The communication through the CPU module • The communication through other I/O modules • The internal communication between the CPU module and the I/O module

## 11

## 11.1.2 I/O Refreshing and Communication Service

#### Refreshing I/O

The CPU module reads external I/O data periodically or outputs data to an external I/O. Refreshing the I/O includes the following.

- Refreshing data in a digital I/O module
- Refreshing data in an analog I/O module
- Refreshing data in a network module

All I/O refreshing executes in the same loop. The data in an input device refreshes before a program executes, and the data in an output device refreshes after the program executes.

| Unit               | Maximum data exchange                                       | Data exchange area       |
|--------------------|-------------------------------------------------------------|--------------------------|
| Digital I/O module | Depends on the number of input/output channels in the unit. | Input relay/Output relay |
| Analog I/O module  | Depends on the number of input/output channels in the unit. | Data register            |
| Network module     | Depends on the unit.                                        | Data register            |

### • Communication service

Communication service is the unscheduled communication service for a network module. It includes the communication requests sent from external equipment to a CPU module, and the communication requests sent from the CPU module to the external equipment.

# 11.2 CPU Module Operating Modes

# 11.2.1 Operating Modes

There are two operating modes. They can be used to control a user program and all tasks.

**STOP mode:** A program is not executed under this mode. Users can download a module table, initialize CPU configuration and other setting, download a program, check a program, and force a bit ON/OFF.

**RUN mode:** A program is executed under this mode. Users can not download a module table, and initialize CPU configuration and other setting.

# 11.2.2 Status and Operation under Different Operating Modes

The following table lists the status and operation states for RUN and STOP modes.

## Basic operation

| CDU         |                                     | I/O                      |                                                                                                    | Program m                     | emory |
|-------------|-------------------------------------|--------------------------|----------------------------------------------------------------------------------------------------|-------------------------------|-------|
| CPU<br>mode | Program External output             | Non-latched area         | Latched area                                                                                                    |                               |       |
| STOP        | The execution of the program stops. | I/O refreshing executes. | OFF. If you set the I/O module so that the final state of the external output on the I/O module is retained, the final state of the external output on the I/O module is retained. | The data in the memories is i |       |
| RUN         | The program executes.               | I/O refreshing executes. | The program controls the external output.                                                                                                    | The program co                |       |

# Relationship between the operating modes and tasks

| Mode | Loop task                                                                                                    | Interrupt task                                                         |
|------|----------------------------------------------------------------------------------------------------|------------------------------------------------------------------------|
| STOP | Execution of a loop tasks stops.                                                                                                    | Execution of an interrupt task stops.                                  |
| RUN  | <ul> <li>The tasks that have not been executed are in the HALT state.</li> <li>If a task is active, or the instruction TKON is executed, the task executes.</li> <li>If a task is not active, or the instruction TKOFF executes, the task does not execute.</li> </ul> | If the condition of the interrupt is met, the interrupt task executes. |

## Relationship between changing modes and the program memory

| Change of the mode | Non-latched area                                       | Latched area          |
|--------------------|--------------------------------------------------------|-----------------------|
| STOP→RUN           | Data is cleared or retained depending on your setting. | The data is retained. |
| RUN→STOP           | The data is retained.                                  | The data is retained. |

# Chapter 12 Troubleshooting

# **Table of Contents**

| 12.1 Tro | oubleshooting                                                   | 12-2     |
|----------|-----------------------------------------------------------------|----------|
| 12.1.1   | Basic troubleshooting steps                                     | 12-2     |
| 12.1.2   | Clear the Error States                                          | 12-2     |
| 12.1.3   | Troubleshooting SOP                                             | 12-3     |
| 12.1.4   | System Log                                                      |          |
| 12.2 Tro | oubleshooting for CPU Modules                                   | 12-5     |
| 12.2.1   | ERROR LED Indicators Are ON                                     | 12-5     |
| 12.2.2   | ERROR LED Indicators Blinking Every 0.5 Seconds                 |          |
| 12.2.3   | ERROR LED Indicators Blinking Rapidly Every 0.2 Seconds         | 12-7     |
| 12.2.4   | ERROR LED Indicators Slow Blinking Every 3 Seconds and Lighting | up       |
|          | for 1 Second                                                    | •        |
| 12.2.5   | BAT. LOW LED Indicators Are ON                                  |          |
| 12.2.6   | BAT. LOW LED Indicators Blinking Every 0.5 Seconds              |          |
| 12.2.7   | The LED RUN and ERROR Indicators are Blinking Simultaneously Ev |          |
|          | 0.5 Seconds                                                     |          |
| 12.2.8   | The RUN and LED Indicators are Blinking One After Another Every |          |
|          | 0.5 Seconds                                                     |          |
| 12.2.9   | Other Errors (Without LED Indicators)                           |          |
| 12.3 Tro | oubleshooting for I/O Modules                                   | 12-14    |
| 12.3.1   | Troubleshooting for Analog Modules (AD/DA/XA) and Temperature   |          |
|          | Modules (RTD/TC)                                                | 12-14    |
| 12.3.2   | Troubleshooting for the Load Cell Module ASO2LC                 |          |
| 12.3.3   | Troubleshooting for the Module AS00SCM as a Communication       |          |
|          | Module                                                          | 12-16    |
| 12.3.4   | Troubleshooting for the Module AS00SCM as a Remote Module       |          |
| 12.3.5   | Troubleshooting for AS01DNET Modules                            |          |
|          | •                                                               |          |
|          | ror Codes and LED Indicators for CPU Modules                    |          |
| 12.4.1   | Error Codes and LED Indicators for CPU Modules                  |          |
| 12.4.2   | Error Codes and LED Indicators for Analog/Temperature Modules   |          |
| 12.4.3   | Error Codes and LED Indicators for Load Cell Module AS02LC      |          |
| 12.4.4   | Error Codes and LED Indicators for Module AS00SCM as a Commun   | nication |
|          | Module                                                          | 12-25    |
| 12.4.5   | Error Codes and LED Indicators for Module AS00SCM as a Remote   |          |
|          | Module                                                          | 12-25    |
| 12.4.6   | Error Codes and LED Indicators for Module AS01DNET              |          |
|          | (Master/Slave Mode)                                             | 12-26    |
| 12.4.7   | Error Codes and LED Indicators for Module AS01DNET (RTU Mode)   | 12-27    |
|          |                                                                 |          |

# 12.1 Troubleshooting

# 12.1.1 Basic troubleshooting steps

This chapter includes the possible errors the can occur during operation, their causes, and corrective actions.

- (1) Check the following:
  - The PLC should be operated in a safe environment (consider environmental, electronic, and vibration safeties).
  - Connect power supply correctly to the PLC.
  - Secure the module, terminal, and cable installations.
  - All LED indicators show correctly.
  - Set all switches correctly.
- (2) Check the following operational functions:
  - Switch the RUN/STOP state
  - Check the settings for the AS Series to RUN/STOP
  - Check and eliminate errors from external devices
  - Use the System Log function in ISPSoft to check system operation and logs
- (3) Identify possible causes:
  - AS Series or external device
  - CPU or extension modules
  - Parameters or program settings

### 12.1.2 Clear the Error States

Use the following methods to clear the error states. If the error source is not corrected, the system continues to show errors.

- (1) Switch the CPU model state to STOP and then to RUN.
- (2) Turn off the CPU and turn it on again.
- (3) Use ISPSoft to clear the error logs.
- (4) Reset the CPU to the default settings and download the program again.

## 12.1.3 Troubleshooting SOP

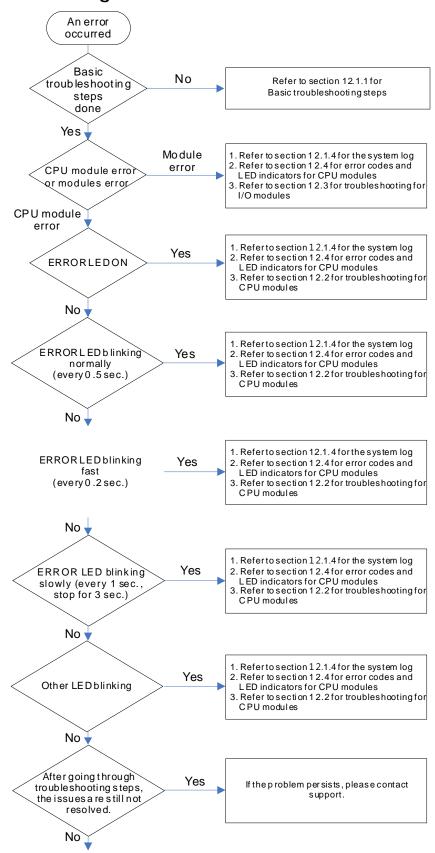

The system runs normally.

# 12.1.4 System Log

If ISPSoft is connected to an AS Series, you can view actions and errors in the AS Series by clicking **System Log** on the **PLC** menu. The CPU can store up to 20 error log sets. After the 20 sets are stored, the 1<sup>st</sup> log is replaced with the 21<sup>st</sup> if there are new logs coming in, and the old logs are replaced with the new ones sequentially. When the memory card is installed in the CPU module, 20 sets of the old logs are backed up in the memory card and up to 1000 logs can be recorded. If the stored logs exceed 1000, the oldest 20 logs are replaced with the newest 20 logs in the memory card.

(1) On the PLC menu, click System Log.

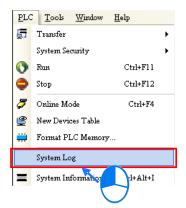

(2) The **System Log** window appears. Click **Clear Log** to clear the error log in the window and the error log in the CPU module, and reset the CPU module.

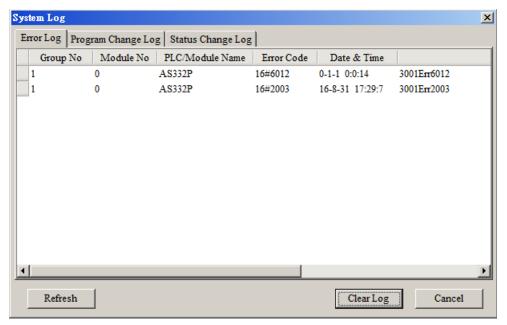

- Group No.: The number 1 indicates that the error occurred in the CPU module or the right-side module 1. The numbers 2–16 indicate the error occurred in the remote modules 1–15.
- Module No.: The number 0 indicates that the error occurred in the CPU module or the remote module. The numbers 1–32 indicate the error occurred in the right-side module of the CPU module / remote module. The number 1 represents the closest module to the CPU module or the remote module. This number increases from the closest to the furthest from the CPU module or the remote module. Note: up to eight extension modules can be connected to the right-side of the remote module.
- PLC/Module name: Model names of the CPU, remote, and extension modules.

- Error Code: Error codes in the error log.
- Date & Time: The date and time the error occurred. The most recently occurring error is listed on the top.
- The last column shows the descriptions for the error.

# 12.2 Troubleshooting for CPU Modules

Check the LED indicators and the error codes from the CPU module and refer to the following table for troubleshooting. V in the Log column indicates the error is recorded in the log. X in the Log column indicates the error is not recorded in the log. H in the Log column indicates whether or not you can set recording the error in the log in HWCONFIG.

### 12.2.1 ERROR LED Indicators Are ON

| Error<br>Code<br>(16#) | Description  | Solution                                                                                                   | Flag | Log |
|------------------------|--------------|----------------------------------------------------------------------------------------------------|------|-----|
| 000A                   | Scan timeout | Check the setting of the watchdog timer in HWCONFIG.     Check whether the program causes a long scan time | SM8  | V   |

# 12.2.2 ERROR LED Indicators Blinking Every 0.5 Seconds

| Error<br>Code<br>(16#) | Description                                                                | Solution                                                                                          | Flag | Log |
|------------------------|----------------------------------------------------------------------------|---------------------------------------------------------------------------------------------------|------|-----|
| 000C                   | The program in the PLC is damaged.                                         | Download the program again.                                                                       | SM9  | V   |
| 0010                   | CPU memory is denied.                                                      | Contact the factory.                                                                              | SM9  | V   |
| 002E                   | CPU external memory access is denied.                                      | Contact the factory.                                                                              | SM9  | V   |
| 002F                   | PLC programs are not consistent with the system logs.                      | Download the program again.                                                                       | SM34 | V   |
| 0070                   | The arrangement of the function cards is not consistent with the settings. | Check whether the settings in HWCONFIG are consistent with the arrangement of the function cards. | SM10 | V   |
| 0102                   | The interrupt number exceeds the range.                                    | Check the program, compile the program again, and download the program again.                     | SM5  | Х   |
| 0202                   | The MC instruction exceeds the range.                                      | Check the program, compile the program again, and download the program again.                     | SM5  | Х   |
| 0302                   | The MCR instruction exceeds the range.                                     | Check the program, compile the program again, and download the program again.                     | SM5  | Х   |
| 0D03                   | The operands used in DHSCS are not used properly.                          | Check the program, compile the program again, and download the program again.                     | SM5  | Х   |
| 0E05                   | The operands HCXXX used in DCNT are not used properly.                     | Check the program, compile the program again, and download the program again.                     | SM5  | x   |
| 1300<br>-<br>130F      | Errors occurred in the remote modules                                      | Refer to Section 12.3.4 for more information on the error codes for the remote modules.           | SM30 | V   |

| Error<br>Code<br>(16#) | Description                                                             | Solution                                                                                                    | Flag       | Log |
|------------------------|-------------------------------------------------------------------------|----------------------------------------------------------------------------------------------------|------------|-----|
| 1402                   | The arrangement of the I/O modules is not consistent with the settings. | Check whether the settings in HWCONFIG are consistent with the arrangement of the I/O modules.                                                                               | SM10       | V   |
| 140B                   | More than four communication modules.                                   | Check the total number of communication modules (maximum is four).                                                                                                    | SM10       | V   |
| 140D                   | More than 32 extension modules.                                         | Check the total number of extension modules (maximum is 32).                                                                                                    | SM10       | V   |
| 140E                   | More than eight remote modules on the right side of the CPU module.     | Check the total number of remote modules on the right side of the CPU module (maximum is 8).                                                                                 | SM30       | V   |
| 1600                   | The extension module ID exceeds the range.                              | <ol> <li>Make sure the module is properly connected to the<br/>CPU module and turn the modules on again.</li> <li>If the error still occurs, contact the factory.</li> </ol> | SM10       | V   |
| 1601                   | The extension module ID cannot be set.                                  | <ol> <li>Make sure the module is properly connected to the<br/>CPU module and turn the modules on again.</li> <li>If the error still occurs, contact the factory.</li> </ol> | SM10       | V   |
| 1602                   | The extension module ID is duplicated.                                  | Make sure the module is properly connected to the CPU module and turn the modules on again.     If the error still occurs, contact the factory.                              | SM10       | V   |
| 1603                   | The extension module cannot be operated.                                | Make sure the module is properly connected to the CPU module and turn the modules on again.     If the error still occurs, contact the factory.                              | SM10       | V   |
| 1604                   | Extension module communication timeout                                  | <ol> <li>Make sure the module is properly connected to the<br/>CPU module and turn the modules on again.</li> <li>If the error still occurs, contact the factory.</li> </ol> | SM10       | V   |
| 1605                   | Hardware failure                                                        | Contact the factory.                                                                                                    | SM10       | V   |
| 1606                   | Errors on the communication module function card                        | Make sure the function card is properly connected to the CPU module and turn the modules on again.                                                                           | SM10       | ٧   |
| 1607                   | The external voltage is abnormal.                                       | Check whether the external 24 V power supply to the module is normal.                                                                                                    | SM10       | V   |
| 1608                   | The Internal factory calibration or the CJC is abnormal.                | Contact the factory.                                                                                                    | SM10       | V   |
| 1609<br>-<br>160F      | Reserved (Error codes for the extensi                                   | ion modules)                                                                                                    |            |     |
| 200A                   | Invalid instruction                                                     | Check the program, compile the program again, and download the program again.                                                                                                | SM5        | V   |
| 6010                   | The number of MODBUS TCP connections exceeds the range.                 | Check the number of superior devices (maximum is 32).                                                                                                    | SM<br>1092 | V   |
| 6011                   | The number of EtherNet/IP connections exceeds the range.                | Check the number of connections (maximum is 16).                                                                                                    | SM<br>1093 | V   |
| C000<br>-<br>CFFF      | The program syntax is incorrect.                                        | Save the PLC program and hand the file to the company or the technicians.                                                                                                    |            |     |

# 12.2.3 ERROR LED Indicators Blinking Rapidly Every 0.2 Seconds

This happens when the power supply 24 VDC of the CPU module is disconnected, or the power supply is not sufficient, not stable or abnormal.

| Error<br>Code<br>(16#) | Description                      | Solution                                                              | Flag | Log |
|------------------------|----------------------------------|-----------------------------------------------------------------------|------|-----|
| 002A                   | The external voltage is abnormal | Check whether the external 24 V power supply to the module is normal. | SM7  | V   |

# 12.2.4 ERROR LED Indicators Slow Blinking Every 3 Seconds and Lighting up for 1 Second

| Error<br>Code<br>(16#) | Description                                                          | Solution                                                                                                    | Flag | Log |
|------------------------|----------------------------------------------------------------------|----------------------------------------------------------------------------------------------------|------|-----|
| 1500                   | Connection lost in the remote modules                                | Check the network connection cable.                                                                                                    | SM30 | V   |
| 1502<br>-<br>150F      | Errors occurred in the remote modules                                | Refer to Section 12.3.4 for more information on the remote module error codes.                                                                                                    | SM30 | V   |
| 1800<br>-<br>180F      | Errors occurred in the extension modules                             | Refer to Section 12.3 for more information on the extension module error codes.                                                                                                    | SM10 | V   |
| 1900<br>-<br>191C      | Heartbeat errors occurred in the slave for the Delta ASD-A2 control. | <ol> <li>Check the CANopen connection cable.</li> <li>Check if the specific slave is working properly.</li> <li>Note: The last 2 digits of the error code represent the ID number of the slave (convert hexadecimal to decimal).</li> </ol> | -    | V   |

### 12.2.5 BAT. LOW LED Indicators Are ON

This happens when there is no battery (CR1620) or the power is low. Turn this option off in the HWCONFIG > CPU > Device Setting > Show Battery Low Voltage Error CPU when you don't need the RTC function to keep track of the current time (default is enabled).

| Error<br>Code<br>(16#) | Description | Solution                               | Flag  | Log |
|------------------------|-------------|----------------------------------------|-------|-----|
| 0027                   | Battery Low | Change battery or turn this option off | SM219 | Х   |

# 12.2.6 BAT. LOW LED Indicators Blinking Every 0.5 Seconds

This happens when RTC cannot keep track of the current time.

| Error<br>Code<br>(16#) | Description                               | Solution             | Flag | Log |
|------------------------|-------------------------------------------|----------------------|------|-----|
| 0026                   | RTC cannot keep track of the current time | Contact the factory. |      | V   |

# 12.2.7 The LED RUN and ERROR Indicators are Blinking Simultaneously Every 0.5 Seconds

This happens when the firmware of the CPU module is being upgraded. If this happens once the power is supplied to the CPU module, it means errors occurred during the previous firmware upgrade. Users need to upgrade the firmware again or contact your point of purchase.

# 12.2.8 The RUN and LED Indicators are Blinking One After Another Every 0.5 Seconds.

This happens when the CPU module memory card is backing up, restoring, or saving.

# 12.2.9 Other Errors (Without LED Indicators)

| Error<br>Code<br>(16#) | Description                                                        | Solution                                                                                                    | Flag  | Log |
|------------------------|--------------------------------------------------------------------|----------------------------------------------------------------------------------------------------|-------|-----|
| 0011                   | The PLC ID is incorrect.                                           | Check the PLC ID.                                                                                                    | SM34  | V   |
| 0012                   | The PLC password is incorrect.                                     | Check the PLC password.                                                                                                    | SM34  | V   |
| 002D                   | The PLC maximum password attempts exceeded.                        | Reset the CPU module or restore the CPU module to its factory settings.                                                                                                    | SM34  | V   |
| 0050                   | The memories in the latched special auxiliary relays are abnormal. | Reset the CPU module or restore the CPU module to its factory settings, and then download the program and the parameters again.      If the error still occurs, contact the factory.                                | SM6   | V   |
| 0051                   | The latched special data registers are abnormal.                   | Reset the CPU module or restore the CPU module to its factory settings, and then download the program and the parameters again.      If the error still occurs, contact the factory.                                | SM6   | V   |
| 0052                   | The memories in the latched auxiliary relays are abnormal.         | <ol> <li>Reset the CPU module or restore the CPU module to its factory settings, and then download the program and the parameters again.</li> <li>If the error still occurs, contact the factory.</li> </ol>        | SM6   | V   |
| 0054                   | The latched counters are abnormal.                                 | <ol> <li>Reset the CPU module or restore the CPU module to its factory settings, and then download the program and the parameters again.</li> <li>If the error still occurs, please contact the factory.</li> </ol> | SM6   | V   |
| 0055                   | The latched 32-bit counters are abnormal.                          | Reset the CPU module or restore the CPU module to its factory settings, and then download the program and the parameters again.      If the error still occurs, contact the factory.                                | SM6   | V   |
| 0056                   | The latched special auxiliary relay is abnormal.                   | Reset the CPU module or restore the CPU module to its factory settings, and then download the program and the parameters again.      If the error still occurs, contact the factory.                                | SM6   | V   |
| 0059                   | The latched data registers are abnormal.                           | Reset the CPU module or restore the CPU module to its factory settings, and then download the program and the parameters again.      If the error still occurs, contact the factory.                                | SM6   | V   |
| 005D                   | The CPU module does not detect a                                   | Check that the memory card is inserted correctly                                                                                                    | SM453 | V   |

12

|      | memory card.                                                                                                    | into the CPU module.                                                                                                    |        |   |
|------|----------------------------------------------------------------------------------------------------|----------------------------------------------------------------------------------------------------|--------|---|
| 005E | The memory card is initialized incorrectly.                                                                             | Check whether the memory card is broken.                                                                                                    | SM453  | V |
| 0063 | An error occurs when data is written to the memory card.                                                                | Check whether the file path is correct or whether the memory card is malfunctioning.                                                                                               | SM453  | V |
| 0064 | A file in the memory card cannot be read.                                                                               | Check whether the file path is correct, or whether the file is damaged.                                                                                                    | SM453  | V |
| 1950 | The initialization of the Delta ASD-A2 control has not yet been completed, the CANopen instructions cannot be executed. | <ol> <li>Check the CANopen connection cable.</li> <li>Check if the specific slave is working properly.</li> <li>If nothing is wrong, initialize the Delta ASD-A2 again.</li> </ol> | -      | V |
| 2001 | Not using the FCOMP card or not in the right mode for the ASDA-A2 while using the CANopen communication instruction.    | Use the FCOMP card in the function card slot to check if the operation mode is correct.                                                                                            | SM0    | V |
| 2003 | The device used in the program exceeds the device range.                                                                | Check the program, compile the program again, and download the program again.                                                                                                    | SM0    | V |
| 200B | The operand n or the other constant operands K/H exceed the range.                                                      | Check the program, compile the program again, and download the program again.                                                                                                    | SM0    | V |
| 200C | The operands overlap.                                                                                                   | Check the program, compile the program again, and download the program again.                                                                                                    | SM0    | V |
| 200D | The binary to binary-coded decimal conversion is incorrect.                                                             | Check the program, compile the program again, and download the program again.                                                                                                    | SM0    | V |
| 200E | The string does not end with 00.                                                                                        | Check the program, compile the program again, and download the program again.                                                                                                    | SM0    | V |
| 2012 | Incorrect division operation                                                                                            | Check the program, compile the program again, and download the program again.                                                                                                    | SM0    | V |
| 2013 | The value exceeds the range of values that can be represented by the floating-point numbers.                            | Check the program, compile the program again, and download the program again.                                                                                                    | SM0    | V |
| 2014 | The task designated by the TKON or YKOFF instruction is incorrect or exceeds the range.                                 | Check the program, compile the program again, and download the program again.                                                                                                    | SM0    | ٧ |
| 2017 | The instruction BREAK is written outside of the FOR-NEXT loop.                                                          | Check the program, compile the program again, and download the program again.                                                                                                    | SM0    | V |
| 2027 | No such position planning table number or the format is incorrect.                                                      | <ol> <li>Check the program, compile the program again,<br/>and download the program again.</li> <li>Check the settings of the position planning table.</li> </ol>                  | SM0    | V |
| 2028 | High speed output instruction is being executed. Only one instruction can be executed at a time.                        | Refer to SR28 for the record of the axis number and rearrange the output control procedures.                                                                                       | -      | V |
| 6004 | The IP address filter is set incorrectly.                                                                               | Set the Ethernet parameter for the CPU module in HWCONFIG again.                                                                                                    | SM1108 | Х |
| 600D | RJ45 port is not connected.                                                                                             | Check the connection.                                                                                                    | SM1100 | Х |
| 6012 | There are devices using the same IP address.                                                                            | <ol> <li>Check if there are devices using the same IP address.</li> <li>Check if there is more than 1 DHCP or BOOTP server on the network.</li> </ol>                              | SM1101 | V |
| 6100 | The email connection is busy.                                                                                           | Retry the email connection later. This error does not cause the PLC to stop running. Solve the problem by means of the related flag in the program.                                | SM1113 | Х |

| 6103 | The trigger attachment mode in the email is set incorrectly.                   | Set up the trigger attachment mode in HWCONFIG > CPU Module > Device Setting > Options > Ethernet Port Advanced > Email > Trigger Setting > Trigger Attachment Mode.                                                                      | SM1113 | x |
|------|--------------------------------------------------------------------------------|----------------------------------------------------------------------------------------------------|--------|---|
| 6104 | The attachment in the email does not exist.                                    | Check whether the attachment exists in the memory card.                                                                                                    | SM1113 | Х |
| 6105 | The attachment in the email is oversized.                                      | Check the size of the attachment. If the size is over 2 MB, the file cannot be sent as an attachment.                                                                                                    | SM1113 | Х |
| 6106 | There is an SMTP server response timeout.                                      | Check for the correct address and set up the SMTP server in HWCONFIG > CPU Module > Device Setting > Options > Ethernet Port Advanced > Email again.                                                                                      | SM1113 | x |
| 6107 | There is an SMTP server response timeout.                                      | <ol> <li>Check whether the status of the SMTP server is normal.</li> <li>Retry sending of the email later. This error does not cause the PLC to stop running. Solve the problem by means of the related flag in the program.</li> </ol>   | SM1113 | x |
| 6108 | SMTP verification failed                                                       | Check for the correct ID/Password and set up in HWCONFIG > CPU Module > Device Setting > Options > Ethernet Port Advanced > Email again.                                                                                                  | SM1113 | Х |
| 6200 | The remote communication IP address set in the TCP socket function is illegal. | <ol> <li>Check the program and the related special data registers.</li> <li>Set the Ethernet parameter for the CPU module in HWCONFIG CPU Module &gt; Device Setting &gt; Options &gt; Ethernet Port Advanced &gt; TCP Socket.</li> </ol> | -      | x |
| 6201 | The local communication port set in the TCP socket function is illegal.        | <ol> <li>Check the program and the related special data registers.</li> <li>Set the Ethernet parameter for the CPU module in HWCONFIG CPU Module &gt; Device Setting &gt; Options &gt; Ethernet Port Advanced &gt; TCP Socket.</li> </ol> | -      | x |
| 6202 | The remote communication port set in the TCP socket function is illegal.       | <ol> <li>Check the program and the related special data registers.</li> <li>Set the Ethernet parameter for the CPU module in HWCONFIG CPU Module &gt; Device Setting &gt; Options &gt; Ethernet Port Advanced &gt; TCP Socket.</li> </ol> | -      | х |
| 6203 | The device from which the data is sent in the TCP socket function is illegal.  | <ol> <li>Check the program and the related special data registers.</li> <li>Set the Ethernet parameter for the CPU module in HWCONFIG CPU Module &gt; Device Setting &gt; Options &gt; Ethernet Port Advanced &gt; TCP Socket.</li> </ol> | -      | x |
| 6206 | The device which receives the data in the TCP socket function is illegal.      | <ol> <li>Check the program and the related special data registers.</li> <li>Set the Ethernet parameter for the CPU module in HWCONFIG CPU Module &gt; Device Setting &gt; Options &gt; Ethernet Port Advanced &gt; TCP Socket.</li> </ol> | -      | x |

| 6208 | The data received through the TCP socket exceeds the device range.             | Check the program and the related special data registers.     Set the Ethernet parameter for the CPU module in HWCONFIG CPU Module > Device Setting >                                                                                     | - | X |
|------|--------------------------------------------------------------------------------|----------------------------------------------------------------------------------------------------|---|---|
|      |                                                                                | Options > Ethernet Port Advanced > TCP Socket.  1. Check the program and the related special data                                                                                                    |   |   |
| 6209 | The remote communication IP address set in the UDP socket function is illegal. | registers.  2. Set the Ethernet parameter for the CPU module in HWCONFIG CPU Module > Device Setting > Options > Ethernet Port Advanced > UDP Socket.                                                                                     | - | X |
| 620A | The local communication port set in the UDP socket function is illegal.        | <ol> <li>Check the program and the related special data registers.</li> <li>Set the Ethernet parameter for the CPU module in HWCONFIG CPU Module &gt; Device Setting &gt; Options &gt; Ethernet Port Advanced &gt; UDP Socket.</li> </ol> | - | X |
| 620C | The device from which the data is sent in the UDP socket function is illegal.  | <ol> <li>Check the program and the related special data registers.</li> <li>Set the Ethernet parameter for the CPU module in HWCONFIG CPU Module &gt; Device Setting &gt; Options &gt; Ethernet Port Advanced &gt; UDP Socket.</li> </ol> | - | X |
| 620F | The device which receives the data in the UDP socket function is illegal.      | <ol> <li>Check the program and the related special data registers.</li> <li>Set the Ethernet parameter for the CPU module in HWCONFIG CPU Module &gt; Device Setting &gt; Options &gt; Ethernet Port Advanced &gt; UDP Socket.</li> </ol> | - | X |
| 6210 | The data received through the UDP socket exceeds the device range.             | <ol> <li>Check the program and the related special data registers.</li> <li>Set the Ethernet parameter for the CPU module in HWCONFIG CPU Module &gt; Device Setting &gt; Options &gt; Ethernet Port Advanced &gt; UDP Socket.</li> </ol> | - | X |
| 6212 | There is no response from the remote device after the timeout period.          | Make sure that the remote device is connected.                                                                                                    | - | Х |
| 6213 | The data received exceeds the limit.                                           | <ol> <li>Check the program and the related special data registers.</li> <li>Set the Ethernet parameter for the CPU module in HWCONFIG CPU Module &gt; Device Setting &gt; Options &gt; Ethernet Port Advanced &gt; UDP Socket.</li> </ol> | - | X |
| 6214 | The remote device refuses the connection.                                      | Make sure the remote device operates normally.                                                                                                    | - | Х |
| 6215 | The socket is not opened.                                                      | Check whether operational sequence in the program is correct.                                                                                                    | - | Х |
| 6217 | The socket is opened.                                                          | Check whether operational sequence in the program is correct.                                                                                                    | - | X |
| 6218 | The data has been sent through the socket.                                     | Check whether operational sequence in the program is correct.                                                                                                    | - | Х |
| 6219 | The data has been received through the                                         | Check whether operational sequence in the                                                                                                    | - | X |

|      | socket.                                                                             | program is correct.                                                                                                    |   |   |
|------|-------------------------------------------------------------------------------------|----------------------------------------------------------------------------------------------------|---|---|
| 621A | The socket is closed.                                                               | Check whether operational sequence in the program is correct.                                                                | - | Х |
| 7011 | The device communication function code in COM1 is incorrect.                        | <ol> <li>Check the communication setting in the master<br/>and the slave.</li> <li>Check the communication cable.</li> </ol> | - | Н |
| 7012 | The device communication address used in COM1 is incorrect.                         | Check the communication setting in the master and the slave.     Check the communication cable.                              | - | Н |
| 7013 | The device used in COM1 exceeds the device range.                                   | Check the communication setting in the master and the slave.     Check the communication cable.                              | - | Н |
| 7014 | The device length of the communication data in COM1 exceeds the limit.              | Check the communication setting in the master and the slave.     Check the communication cable.                              | - | Н |
| 7017 | The device checksum for the communication serial port of COM1 is incorrect.         | Check the communication setting in the master and the slave.     Check the communication cable.                              | - | Н |
| 7021 | The device communication function code in COM2 is incorrect.                        | Check the communication setting in the master and the slave.     Check the communication cable.                              | - | Н |
| 7022 | The device communication address used in COM2 is incorrect.                         | Check the communication setting in the master and the slave.     Check the communication cable.                              | - | Н |
| 7023 | The device used in COM2 exceeds the device range.                                   | Check the communication setting in the master and the slave.     Check the communication cable.                              | - | Н |
| 7024 | The device length of the communication data in COM2 exceeds the limit.              | Check the communication setting in the master and the slave.     Check the communication cable.                              | - | Н |
| 7027 | The device checksum for the communication serial port of COM2 is incorrect.         | Check the communication setting in the master and the slave.     Check the communication cable.                              | - | Н |
| 7031 | The device communication function code in the Ethernet is incorrect.                | Check the communication setting in the master and the slave.     Check the communication cable.                              | - | Н |
| 7032 | The device communication address used in the Ethernet is incorrect.                 | Check the communication setting in the master and the slave.     Check the communication cable.                              | - | Н |
| 7033 | The device used in the Ethernet exceeds the device range.                           | Check the communication setting in the master and the slave.     Check the communication cable.                              | - | Н |
| 7034 | The device length of the communication data in the Ethernet exceeds the limit.      | Check the communication setting in the master and the slave.     Check the communication cable.                              | - | Н |
| 7037 | The device checksum for the communication serial port of the Ethernet is incorrect. | Check the communication setting in the master and the slave.     Check the communication cable.                              | - | Н |
| 7041 | The device communication function code in the USB is incorrect.                     | Check the communication setting in the master and the slave.     Check the communication cable.                              | - | Н |

| 7042 | The device communication address used in the USB is incorrect.                         | Check the communication setting in the master and the slave.     Check the communication cable.                                                                                                    | - | Н |
|------|----------------------------------------------------------------------------------------|----------------------------------------------------------------------------------------------------|---|---|
| 7043 | The device used in the USB exceeds the device range.                                   | Check the communication setting in the master and the slave.     Check the communication cable.                                                                                                    | - | Н |
| 7044 | The device length of the communication data in the USB exceeds the limit.              | Check the communication setting in the master and the slave.     Check the communication cable.                                                                                                    | - | Н |
| 7047 | The device checksum for the communication serial port of the USB is incorrect.         | Check the communication setting in the master and the slave.     Check the communication cable.                                                                                                    | - | Н |
| 70B1 | The device communication function code in function card 1 is incorrect.                | <ol> <li>Check the communication setting in the master<br/>and the slave.</li> <li>Check the communication cable.</li> </ol>                                                                                                    | - | Н |
| 70B2 | The device communication address used in function card 1 is incorrect.                 | Check the communication setting in the master and the slave.     Check the communication cable.                                                                                                    | - | Н |
| 70B3 | The device used in the function card 1 exceeds the device range.                       | Check the communication setting in the master and the slave.     Check the communication cable.                                                                                                    | - | Н |
| 70B4 | The device length of the communication data in function card 1 exceeds the limit.      | Check the communication setting in the master and the slave.     Check the communication cable.                                                                                                    | - | Н |
| 70B7 | The device checksum for the communication serial port of function card 1 is incorrect. | Check the communication setting in the master and the slave.     Check the communication cable.                                                                                                    | - | Н |
| 70C1 | The device communication function code in function card 2 is incorrect.                | Check the communication setting in the master and the slave.     Check the communication cable.                                                                                                    | - | Н |
| 70C2 | The device communication address used in function card 2 is incorrect.                 | Check the communication setting in the master and the slave.     Check the communication cable.                                                                                                    | - | Н |
| 70C3 | The device used in function card 2 exceeds the device range.                           | Check the communication setting in the master and the slave.     Check the communication cable.                                                                                                    | - | Н |
| 70C4 | The device length of the communication data in function card 2 exceeds the limit.      | Check the communication setting in the master and the slave.     Check the communication cable.                                                                                                    | - | Н |
| 70C7 | The device checksum for the communication serial port of function card 2 is incorrect. | Check the communication setting in the master and the slave.     Check the communication cable.                                                                                                    | - | Н |
| 7203 | Invalid communication function code                                                    | <ol> <li>Refer to the function codes defined by the communication protocols.</li> <li>Check if the product firmware and the software used are the most updated versions.</li> <li>Make a note of the operation procedures and screenshots of the error windows and hand this note to the company or the technicians from the agents.</li> </ol> | - | н |

| 8105              | The contents of the program downloaded are incorrect. The program syntax is incorrect.                    | <ol> <li>Download the program and parameters again.</li> <li>Check the communication cable.</li> <li>Save all the projects and compress the projects into one compressed file and then hand this file to the company or the technicians from the agents.</li> </ol> | - | Н |
|-------------------|----------------------------------------------------------------------------------------------------|----------------------------------------------------------------------------------------------------|---|---|
| 8106              | The contents of the program downloaded are incorrect. The length of the execution code exceeds the limit. | <ol> <li>Download the program and parameters again.</li> <li>Save all the projects and compress the projects into one compressed file and then hand this file to the company or the technicians from the agents.</li> </ol>                                         | - | Н |
| 8107              | The contents of the program downloaded are incorrect. The length of the source code exceeds the limit.    | <ol> <li>Download the program and parameters again.</li> <li>Save all the projects and compress the projects into one compressed file and then hand this file to the company or the technicians from the agents.</li> </ol>                                         | - | Н |
| 8000<br>-<br>8FFF | Errors occur between software and PLC.                                                                    | <ol> <li>Check if the product firmware and the software used are the most updated versions.</li> <li>Make a note of the operation procedures and screenshots of the error windows and hand this note to the company or the technicians from the agents.</li> </ol>  |   |   |

# 12.3 Troubleshooting for I/O Modules

### Introduction to troubleshotting modules

Digital I/O, analog I/O, temperature measurement, load cell, and network modules can be installed in an AS Series system. There are 2 types of error codes; error and warning. The CPU module and its modules stop operating when errors occur. The CPU modules and its modules do not stop operating when warnings are triggered.

# 12.3.1 Troubleshooting for Analog Modules (AD/DA/XA) and Temperature Modules (RTD/TC)

#### 12.3.1.1 ERROR LED Indicators Are ON

You can set up HWCONFIG to have the following errors appear as warnings when they occur. Otherwise, when an error occurs, only an error message appears.

| Error<br>Code | Description                                     | Solution                |
|---------------|-------------------------------------------------|-------------------------|
| 16#1605       | Hardware failure                                | Contact the factory.    |
| 16#1607       | The external voltage is abnormal.               | Check the power supply. |
| 16#1608       | The factory calibration or the CJC is abnormal. | Contact the factory.    |

## 12.3.1.2 ERROR LED Indicators Blinking Every 0.5 Seconds

The following errors are specified as warnings to ensure that the CPU module can still run even when the warnings are triggered by its AIO modules. You can set up HWCONFIG to have the following first 4 error codes appear as warnings and CPU must STOP running when they occur.

| Error<br>Code | Description                                                                        | Solution                               |
|---------------|------------------------------------------------------------------------------------|----------------------------------------|
| 16#1801       | The external voltage is abnormal.                                                  | Check the power supply.                |
| 16#1802       | Hardware failure                                                                   | Contact the factory.                   |
| 16#1804       | The factory calibration is abnormal.                                               | Contact the factory.                   |
| 16#1807       | The CJC is abnormal.                                                               | Contact the factory.                   |
| 16#1808       | The signal received by channel 1 exceeds the range of analog inputs (temperature). | Check the signal received by channel 1 |
| 16#1809       | The signal received by channel 2 exceeds the range of analog inputs (temperature). | Check the signal received by channel 2 |
| 16#180A       | The signal received by channel 3 exceeds the range of analog inputs (temperature). | Check the signal received by channel 3 |
| 16#180B       | The signal received by channel 4 exceeds the range of analog inputs (temperature). | Check the signal received by channel 4 |
| 16#180C       | The signal received by channel 5 exceeds the range of analog inputs (temperature). | Check the signal received by channel 5 |
| 16#180D       | The signal received by channel 6 exceeds the range of analog inputs (temperature). | Check the signal received by channel 6 |
| 16#180E       | The signal received by channel 7 exceeds the range of analog inputs (temperature). | Check the signal received by channel 7 |
| 16#180F       | The signal received by channel 8 exceeds the range of analog inputs (temperature). | Check the signal received by channel 8 |

# 12.3.2 Troubleshooting for the Load Cell Module ASO2LC

#### 12.3.2.1 ERROR LED Indicators Are ON

You can set up HWCONFIG to have the following errors appear as warnings when they occur. Otherwise, when an error occurs, only an error message appears.

| Error<br>Code | Description                                  | Solution                |
|---------------|----------------------------------------------|-------------------------|
| 16#1605       | Hardware failure (that is, the driver board) | Contact the factory.    |
| 16#1607       | The external voltage is abnormal.            | Check the power supply. |

#### 12.3.2.2 ERROR LED Indicators Blinking Every 0.5 Seconds

The following errors are specified as warnings to ensure the CPU module can still run even when the warnings are triggered by its AIO modules. You can set up HWCONFIG to have the following first 3 error codes appear as warnings and CPU must STOP running when they occur.

| Error<br>Code | Description                       | Solution                |
|---------------|-----------------------------------|-------------------------|
| 16#1801       | The external voltage is abnormal. | Check the power supply. |
| 16#1802       | Hardware failure                  | Contact the factory.    |
| 16#1807       | Diver board failure               | Contact the factory.    |

| Error<br>Code | Description                                                                                         | Solution                                                           |
|---------------|----------------------------------------------------------------------------------------------------|--------------------------------------------------------------------|
| 16#1808       | The signal received by channel 1 exceeds the range of analog inputs or the SEN voltage is abnormal. | Check the signal received by channel 1 and the cable connections.  |
| 16#1809       | The signal received by channel 1 exceeds the weight limit.                                          | Check the value input to channel 1 and the maximum weight setting. |
| 16#180A       | The factory calibration in channel 1 is incorrect.                                                  | Check the weight calibration in channel 1.                         |
| 16#180B       | The signal received by channel 2 exceeds the range of analog inputs or the SEN voltage is abnormal. | Check the signal received by channel 2 and the cable connections.  |
| 16#180C       | The signal received by channel 2 exceeds the weight limit.                                          | Check the value input to channel 2 and the maximum weight setting. |
| 16#180D       | The factory calibration in channel 2 is incorrect.                                                  | Check the weight calibration in channel 1.                         |

# 12.3.3 Troubleshooting for the Module AS00SCM as a Communication Module

### 12.3.3.1 ERROR LED Indicator Are ON

The following error codes identify possible errors when the AS00SCM module is installed on the right side of the CPU module and acts as a communication module.

| Error<br>Code | Description                             | Solution                                                                                                    |
|---------------|-----------------------------------------|----------------------------------------------------------------------------------------------------|
| 16#1605       | Hardware failure                        | <ol> <li>Check that the module is securely installed.</li> <li>Install a new AS00SCM or contact the factory.</li> </ol>                                                                                                    |
| 16#1606       | The function card setting is incorrect. | <ol> <li>Check if the function card is securely installed.</li> <li>Install a new function card or contact the factory.</li> <li>Check if the setting in HWCONFIG is consistent with the function card setting.</li> <li>Install a new AS00SCM or contact the factory.</li> </ol> |

## 12.3.3.2 ERROR LED Indicators Blinking Every 0.5 Seconds

The following error codes identify possible errors when the AS00SCM module is installed on the right side of the CPU module and acts as a communication module.

| Error<br>Code | Description                       | Solution                                                                                                    |
|---------------|-----------------------------------|----------------------------------------------------------------------------------------------------|
| 16#1802       | Incorrect parameters              | Check the parameter in HWCONFIG. Download the parameter again.                                                                                                    |
| 16#1803       | Communication timeout             | <ol> <li>Check whether the communication cable is properly connected.</li> <li>Check if the station number and the communication format are correctly set.</li> <li>Check if the connection with the function card is working correctly.</li> </ol> |
| 16#1804       | The UD Link setting is incorrect. | <ol> <li>Check the settings of the UD Link.</li> <li>Check the warning settings in the PLC.</li> </ol>                                                                                                    |

The following error codes can only be viewed with SCMSoft; when the following errors occur, they are not shown on the

LED indicators and the system does not send the error messages to the CPU module.

| Error<br>Code | Description                                                                           | Solution                                                                                                    |
|---------------|---------------------------------------------------------------------------------------|----------------------------------------------------------------------------------------------------|
| 16#0107       | The settings in HWCONFIG and manual settings are not consistent with function card 1. | Check the settings in HWCONFIG and manual settings for function card 1.                                                                                                    |
| 16#0108       | The settings in HWCONFIG and manual settings are not consistent for function card 2.  | Check the settings in HWCONFIG and manual settings for function card 2.                                                                                                    |
| 16#0201       | Incorrect parameters                                                                  | Check the parameter in HWCONFIG. Download the parameter again.                                                                                                    |
| 16#0301       | Function card 1 communication timeout                                                 | <ol> <li>Check if the station number and the communication<br/>format are correctly set.</li> <li>Check if the connection with the function card is<br/>working correctly.</li> </ol> |
| 16#0302       | Function card 2 communication timeout                                                 | <ol> <li>Check if the station number and the communication<br/>format are correctly set.</li> <li>Check if the connection with the function card is<br/>working correctly.</li> </ol> |
| 16#0400       | Invalid UD Link Group ID for function card 1                                          | <ol> <li>Check the UD Link settings.</li> <li>Check the warning settings in the PLC.</li> </ol>                                                                                       |
| 16#0401       | Invalid UD Link Group ID for function card 2                                          | <ol> <li>Check the UD Link settings.</li> <li>Check the warning settings in the PLC.</li> </ol>                                                                                       |
| 16#0402       | Invalid UD Link Command for function card 1                                           | <ol> <li>Check the UD Link settings.</li> <li>Check the warning settings in the PLC.</li> </ol>                                                                                       |
| 16#0403       | Invalid UD Link Command for function card 1                                           | <ol> <li>Check the UD Link settings.</li> <li>Check the warning settings in the PLC.</li> </ol>                                                                                       |

# 12.3.4 Troubleshooting for the Module ASOOSCM as a Remote Module

Errors from the remote modules are regarded as warnings for AS Series CPU modules. The LED indicator of the CPU module blinks and the CPU module can still operate. Use flag SM30 to manage error presentation in the remote modules.

#### 12.3.4.1 ERROR LED Indicators Are ON

Error codes:

| Error<br>Code | Description                             | Solution                                                                                                    |
|---------------|-----------------------------------------|----------------------------------------------------------------------------------------------------|
| 16#1301       | Hardware failure                        | <ol> <li>Check if the module is securely installed.</li> <li>Change and install a new AS00SCM or contact the factory.</li> </ol>                                                                                                    |
| 16#1302       | The function card setting is incorrect. | <ol> <li>Check if the function card is securely installed with the AS-FCOPM card.</li> <li>Change and install a new function card or contact the factory.</li> <li>Check if the setting in HWCONFIG is consistent with the function card setting.</li> <li>Install a new AS00SCM or contact the factory.</li> </ol> |

#### 12.3.4.2 ERROR LED Indicators Blinking Every 0.5 Seconds

Error codes:

| Error<br>Code | Description                            | Solution                                                                                    |
|---------------|----------------------------------------|---------------------------------------------------------------------------------------------|
| 16#1502       | Incorrect parameters                   | Check the parameter in HWCONFIG. Download the parameter again.                              |
| 16#1503       | Extension module communication timeout | Make sure the module is properly connected to the CPU module and turn the modules on again. |

### 12

#### 12.3.4.3 ERROR LED Indicators Blinking Every 0.2 Seconds

This happens when the 24 VDC power supply for the remote module is not sufficient. Check the power supply. If the power supply is normal, remove the extension module from the CPU module and then check if the SCM remote module is out of order. Error codes:

| Error<br>Code | Description                                                                                   | Solution                                                     |
|---------------|-----------------------------------------------------------------------------------------------|--------------------------------------------------------------|
| 16#1303       | 24VDC power supply is not sufficient and then recovered from low-voltage for less than 10 ms. | Check whether the 24 V power supply to the module is normal. |

### 12.3.5 Troubleshooting for ASO1DNET Modules

Refer to sections 12.4.6 and 12.4.7 for more details.

### 12.4Error Codes and LED Indicators for CPU Modules

#### A. Columns

- **a.** Error code: If an error occurs in the system, an error code is generated.
- **b.** Description: The description of the error
- **c.** CPU status: If the error occurs, the CPU stops running, keeps running, or shows the status you defined for the error.
  - > Stop: The CPU stops running when the error occurs.
  - > Continue: The CPU keeps running when the error occurs.
- d. LED indicator status: If the error occurs, the LED indicator is ON, OFF, or blinks.
  - > ERROR: System error

#### Descriptions

| Module Type | LED indicator | Descriptions                                                                                                    |
|-------------|---------------|----------------------------------------------------------------------------------------------------|
| СРИ         | Error LED     | There are five types of error indicator states for of the CPU module errors, including LED indicator ON, OFF, blinking fast, blinking normally, and blinking slowly. When the LED indicator is ON, blinking fast/normally, clear the problems first in order to run the CPU module. When the LED indicator is blinking slowly, indicating a warning type of error codes, it does not require immediate action. Clear the problems when the module is powered off.  Error type:  ON: A serious error occurs in the module. |

| Module Type | LED indicator | Descriptions                                                                        |
|-------------|---------------|-------------------------------------------------------------------------------------|
|             |               | Blinking fast (every 0.2 seconds): unstable power supply or hardware                |
|             |               | Failure.                                                                            |
|             |               | Blinking normally (every 0.5 second): system program errors or system               |
|             |               | cannot run.                                                                         |
|             |               |                                                                                     |
|             |               | Warning type:                                                                       |
|             |               | Blinking slowly (every one second and off for three seconds): a warning is          |
|             |               | triggered, but the system can still run.                                            |
|             |               | OFF: a warning is triggered, but the system can still run. You can modify the rules |
|             |               | of how a warning is triggered, or use the SM/SR to show the warnings.               |

### 12.4.1 Error Codes and LED Indicators for CPU Modules

Note: refer to Section 12.3 for the status descriptions of the Error LED indicators.

| Error |                                                                                                  | CPU      | ERROR LED indica |                  | tor status        |                 |     |
|-------|--------------------------------------------------------------------------------------------------|----------|------------------|------------------|-------------------|-----------------|-----|
| code  | Description                                                                                      | status   | ON               | Blinking<br>fast | Blinking normally | Blinking slowly | OFF |
| 000A  | Scan timeout                                                                                     | Stop     | V                |                  |                   |                 |     |
| 000C  | The program in the PLC is damaged.                                                               | Stop     |                  |                  | V                 |                 |     |
| 0010  | The access to the memory in the CPU is denied.                                                   | Stop     |                  |                  | V                 |                 |     |
| 0011  | The PLC ID is incorrect.                                                                         | Continue |                  |                  |                   |                 | V   |
| 0012  | The PLC password is incorrect.                                                                   | Continue |                  |                  |                   |                 | V   |
| 0026  | RTC cannot keep track of the current time (the battery LED is blinking.)                         | Continue |                  |                  |                   |                 |     |
| 0027  | Battery low (the battery LED is ON.)                                                             | Continue |                  |                  |                   |                 |     |
| 002A  | 24VDC power supply is not sufficient and then is recovered from low-voltage for less than 10 ms. | Continue |                  | V                |                   |                 |     |
| 002D  | The PLC maximum password attempts exceeded.                                                      | Continue |                  |                  |                   |                 | V   |
| 002E  | The access to the external memory of the CPU is denied.                                          | Stop     |                  |                  | V                 |                 |     |
| 002F  | PLC programs are not consistent with the system logs.                                            | Stop     |                  |                  | V                 |                 |     |
| 0050  | The memories in the latched special auxiliary relays are abnormal.                               | Continue |                  |                  |                   |                 | V   |
| 0051  | The latched special data registers are abnormal.                                                 | Continue |                  |                  |                   |                 | V   |
| 0052  | The memories in the latched auxiliary relays are abnormal.                                       | Continue |                  |                  |                   |                 | V   |
| 0054  | The latched counters are abnormal.                                                               | Continue |                  |                  |                   |                 | V   |
| 0055  | The latched 32-bit counters are abnormal.                                                        | Continue |                  |                  |                   |                 | V   |
| 0056  | The latched special auxiliary relay is abnormal.                                                 | Continue |                  |                  |                   |                 | V   |
| 0059  | The latched data registers are abnormal.                                                         | Continue |                  |                  |                   |                 | V   |
| 005D  | The CPU module does not detect a memory card.                                                    | Continue |                  |                  |                   |                 | V   |
| 005E  | The memory card is initialized incorrectly.                                                      | Continue |                  |                  |                   |                 | V   |
| 0063  | An error occurs when data is written to the memory card.                                         | Continue |                  |                  |                   |                 | V   |

| Error             |                                                                                          | CPU      | ERROR LED indicator st |               | tor status        | :us                |     |  |
|-------------------|------------------------------------------------------------------------------------------|----------|------------------------|---------------|-------------------|--------------------|-----|--|
| code              | Description                                                                              | status   | ON                     | Blinking fast | Blinking normally | Blinking<br>slowly | OFF |  |
| 0064              | A file in the memory card cannot be read.                                                | Continue |                        |               |                   |                    | V   |  |
| 0070              | The actual arrangement of the function cards is not consistent with the settings.        | Stop     |                        |               | V                 |                    |     |  |
| 0102              | The interrupt number exceeds the range.                                                  | Stop     |                        |               | V                 |                    |     |  |
| 0202              | The MC instruction exceeds the range.                                                    | Stop     |                        |               | V                 |                    |     |  |
| 0302              | The MCR instruction exceeds the range.                                                   | Stop     |                        |               | V                 |                    |     |  |
| 0D03              | The operands used in DHSCS are not used properly.                                        | Stop     |                        |               | V                 |                    |     |  |
| 0E05              | The operands HCXXX used in DCNT are not used properly.                                   | Stop     |                        |               | V                 |                    |     |  |
| 1300<br>-<br>130F | Errors occurred in the remote modules                                                    | Continue |                        |               |                   | V                  |     |  |
| 1402              | The arrangement of the I/O modules is not consistent with the settings.                  | Stop     |                        |               | V                 |                    |     |  |
| 140B              | Number of communication modules exceeds the limit of four.                               | Stop     |                        |               | V                 |                    |     |  |
| 140D              | Number of extension modules exceeds the limit of 32.                                     | Stop     |                        |               | V                 |                    |     |  |
| 140E              | Number of remote modules exceeds the limit of eight on the right side of the CPU module. | Stop     |                        |               | V                 |                    |     |  |
| 1500              | Connection lost in the remote modules                                                    | Continue |                        |               |                   | V                  |     |  |
| 1502<br>-<br>150F | Errors occurred in the remote modules                                                    | Continue |                        |               |                   | V                  |     |  |
| 1600              | The ID of the extension module exceeds the range.                                        | Stop     |                        |               | V                 |                    |     |  |
| 1601              | The ID of the extension module cannot be set.                                            | Stop     |                        |               | V                 |                    |     |  |
| 1602              | The ID of the extension module is duplicated.                                            | Stop     |                        |               | V                 |                    |     |  |
| 1603              | The extension module cannot be operated.                                                 | Stop     |                        |               | V                 |                    |     |  |
| 1604              | Extension module communication timeout                                                   | Stop     |                        |               | V                 |                    |     |  |
| 1605              | Hardware failure                                                                         | Stop     |                        |               | V                 |                    |     |  |
| 1606              | Errors on the communication module function card                                         | Stop     |                        |               | V                 |                    |     |  |
| 1607              | The external voltage is abnormal.                                                        | Stop     |                        |               | V                 |                    |     |  |
| 1608              | The Internal factory calibration or the CJC is abnormal.                                 | Stop     |                        |               | V                 |                    |     |  |
| 1609              | Reserved (Error codes for the extension modules)                                         | Stop     |                        |               | V                 |                    |     |  |
| 160F              |                                                                                          |          |                        |               |                   |                    |     |  |
| 1800<br>-<br>180F | Errors occurred in the extension modules                                                 | Continue |                        |               |                   | V                  |     |  |

| Error     |                                                                                                    | CPU         | ERROR LED indicator stat |                  | tor status           | IS                 |     |
|-----------|----------------------------------------------------------------------------------------------------|-------------|--------------------------|------------------|----------------------|--------------------|-----|
| code      | Description                                                                                                    | status      | ON                       | Blinking<br>fast | Blinking<br>normally | Blinking<br>slowly | OFF |
| 1900      | Heartbeat errors occurred in the slave of the Delta                                                                     | <b>.</b> .: |                          |                  |                      |                    |     |
| -<br>191C | ASD-A2 control.                                                                                                    | Continue    |                          |                  |                      | V                  |     |
| 1950      | The initialization of the Delta ASD-A2 control has not yet been completed, the CANopen instructions cannot be executed. | Continue    |                          |                  |                      |                    | V   |
| 2001      | Not using the FCOMP card or not in the right mode for the ASDA-A2 while using the CANopen communication instruction.    | Continue    |                          |                  |                      |                    | V   |
| 2003      | The device used in the program exceeds the device range.                                                                | Continue    |                          |                  |                      |                    | V   |
| 200A      | Invalid instruction                                                                                                    | Stop        |                          |                  | V                    |                    |     |
| 200B      | The operand n or the other constant operands K/H exceed the range.                                                      | Continue    |                          |                  |                      |                    | ٧   |
| 200C      | The operands overlap.                                                                                                   | Continue    |                          |                  |                      |                    | V   |
| 200D      | The binary to binary-coded decimal conversion is incorrect.                                                             | Continue    |                          |                  |                      |                    | V   |
| 200E      | The string does not end with 00.                                                                                        | Continue    |                          |                  |                      |                    | V   |
| 2012      | Incorrect division operation                                                                                            | Continue    |                          |                  |                      |                    | V   |
| 2013      | The value exceeds the range of values which can be represented by the floating-point numbers.                           | Continue    |                          |                  |                      |                    | V   |
| 2014      | The task designated by the TKON or YKOFF instruction is incorrect, or exceeds the range.                                | Continue    |                          |                  |                      |                    | V   |
| 2017      | The instruction BREAK is written outside of the FOR-NEXT loop.                                                          | Continue    |                          |                  |                      |                    | V   |
| 2027      | No such position planning table number or the format is incorrect.                                                      | Continue    |                          |                  |                      |                    | V   |
| 2028      | The high speed output instruction is being executed. Only one instruction can be executed at a time.                    | Continue    |                          |                  |                      |                    | V   |
| 6004      | The IP address filter is set incorrectly.                                                                               | Continue    |                          |                  |                      |                    | V   |
| 600D      | RJ45 port is not connected.                                                                                             | Continue    |                          |                  |                      |                    | V   |
| 6010      | The number of the MODBUS TCP connections exceeds the range.                                                             | Continue    |                          |                  | V                    |                    |     |
| 6011      | The number of the EtherNet/IP connections exceeds the range.                                                            | Continue    |                          |                  | V                    |                    |     |
| 6012      | There are devices using the same IP address.                                                                            | Continue    |                          |                  |                      |                    | V   |
| 6100      | The email connection is busy.                                                                                           | Continue    |                          |                  |                      |                    | V   |
| 6103      | The trigger attachment mode in the email is set incorrectly.                                                            | Continue    |                          |                  |                      |                    | V   |
| 6104      | The attachment in the email does not exist.                                                                             | Continue    |                          |                  |                      |                    | V   |
| 6105      | The attachment in the email is too big.                                                                                 | Continue    |                          |                  |                      |                    | V   |
| 6106      | There is an SMTP server response timeout.                                                                               | Continue    |                          |                  |                      |                    | V   |
| 6107      | There is an SMTP server response timeout.                                                                               | Continue    |                          |                  |                      |                    | V   |
| 6108      | SMTP verification failed                                                                                                | Continue    |                          |                  |                      |                    | V   |

| Error |                                                                                | CPU      | ERROR LED indicator stat |                  | tor status           | ıs                 |     |
|-------|--------------------------------------------------------------------------------|----------|--------------------------|------------------|----------------------|--------------------|-----|
| code  | Description                                                                    | status   | ON                       | Blinking<br>fast | Blinking<br>normally | Blinking<br>slowly | OFF |
| 6200  | The remote communication IP address set in the TCP socket function is illegal. | Continue |                          |                  |                      |                    | V   |
| 6201  | The local communication port set in the TCP socket function is illegal.        | Continue |                          |                  |                      |                    | V   |
| 6202  | The remote communication port set in the TCP socket function is illegal.       | Continue |                          |                  |                      |                    | V   |
| 6203  | The device from which the data is sent in the TCP socket function is illegal.  | Continue |                          |                  |                      |                    | V   |
| 6206  | The device that receives the data in the TCP socket function is illegal.       | Continue |                          |                  |                      |                    | V   |
| 6208  | The data that is received through the TCP socket exceeds the device range.     | Continue |                          |                  |                      |                    | V   |
| 6209  | The remote communication IP address set in the UDP socket function is illegal. | Continue |                          |                  |                      |                    | V   |
| 620A  | The local communication port set in the UDP socket function is illegal.        | Continue |                          |                  |                      |                    | V   |
| 620C  | The device from which the data is sent in the UDP socket function is illegal.  | Continue |                          |                  |                      |                    | V   |
| 620F  | The device that receives the data in the UDP socket function is illegal.       | Continue |                          |                  |                      |                    | V   |
| 6210  | The data that is received through the UDP socket exceeds the device range.     | Continue |                          |                  |                      |                    | V   |
| 6212  | There is no response from the remote device after the timeout period.          | Continue |                          |                  |                      |                    | V   |
| 6213  | The data received exceeds the limit.                                           | Continue |                          |                  |                      |                    | V   |
| 6214  | The remote device refuses the connection.                                      | Continue |                          |                  |                      |                    | V   |
| 6215  | The socket is not opened.                                                      | Continue |                          |                  |                      |                    | V   |
| 6217  | The socket is opened.                                                          | Continue |                          |                  |                      |                    | V   |
| 6218  | The data has been sent through the socket.                                     | Continue |                          |                  |                      |                    | V   |
| 6219  | The data has been received through the socket.                                 | Continue |                          |                  |                      |                    | V   |
| 621A  | The socket is closed.                                                          | Continue |                          |                  |                      |                    | V   |
| 7011  | The device communication function code in COM1 is incorrect.                   | Continue |                          |                  |                      |                    | V   |
| 7012  | The device communication address used in COM1 is incorrect.                    | Continue |                          |                  |                      |                    | V   |
| 7013  | The device used in COM1 exceeds the device range.                              | Continue |                          |                  |                      |                    | V   |
| 7014  | The device length of the communication data in COM1 exceeds the limit.         | Continue |                          |                  |                      |                    | V   |
| 7017  | The device checksum for the communication serial port of COM1 is incorrect.    | Continue |                          |                  |                      |                    | V   |
| 7021  | The device communication function code in COM2 is incorrect.                   | Continue |                          |                  |                      |                    | V   |
| 7022  | The device communication address used in COM2 is incorrect.                    | Continue |                          |                  |                      |                    | V   |

| Error |                                                                                        | CPU      | ERROR LED indicator sta |               | tor status           | us                 |     |
|-------|----------------------------------------------------------------------------------------|----------|-------------------------|---------------|----------------------|--------------------|-----|
| code  | Description                                                                            | status   | ON                      | Blinking fast | Blinking<br>normally | Blinking<br>slowly | OFF |
| 7023  | The device used in COM2 exceeds the device range.                                      | Continue |                         |               |                      |                    | V   |
| 7024  | The device length of the communication data in COM2 exceeds the limit.                 | Continue |                         |               |                      |                    | V   |
| 7027  | The device checksum for the communication serial port of COM2 is incorrect.            | Continue |                         |               |                      |                    | V   |
| 7031  | The device communication function code in Ethernet is incorrect.                       | Continue |                         |               |                      |                    | V   |
| 7032  | The device communication address used in Ethernet is incorrect.                        | Continue |                         |               |                      |                    | V   |
| 7033  | The device used in Ethernet exceeds the device range.                                  | Continue |                         |               |                      |                    | V   |
| 7034  | The device length of the communication data in Ethernet exceeds the limit.             | Continue |                         |               |                      |                    | V   |
| 7037  | The device checksum for the communication serial port of Ethernet is incorrect.        | Continue |                         |               |                      |                    | V   |
| 7041  | The device communication function code in USB is incorrect.                            | Continue |                         |               |                      |                    | V   |
| 7042  | The device communication address used in USB is incorrect.                             | Continue |                         |               |                      |                    | V   |
| 7043  | The device used in USB exceeds the device range.                                       | Continue |                         |               |                      |                    | V   |
| 7044  | The device length of the communication data in USB exceeds the limit.                  | Continue |                         |               |                      |                    | V   |
| 7047  | The device checksum for the communication serial port of USB is incorrect.             | Continue |                         |               |                      |                    | V   |
| 70B1  | The device communication function code in function card 1 is incorrect.                | Continue |                         |               |                      |                    | V   |
| 70B2  | The device communication address used in function card 1 is incorrect.                 | Continue |                         |               |                      |                    | V   |
| 70B3  | The device used in function card 1 exceeds the device range.                           | Continue |                         |               |                      |                    | V   |
| 70B4  | The device length of the communication data in function card 1 exceeds the limit.      | Continue |                         |               |                      |                    | V   |
| 70B7  | The device checksum for the communication serial port of function card 1 is incorrect. | Continue |                         |               |                      |                    | V   |
| 70C1  | The device communication function code in function card 2 is incorrect.                | Continue |                         |               |                      |                    | V   |
| 70C2  | The device communication address used in function card 2 is incorrect.                 | Continue |                         |               |                      |                    | V   |
| 70C3  | The device used in function card 2 exceeds the device range.                           | Continue |                         |               |                      |                    | V   |
| 70C4  | The device length of the communication data in function card 2 exceeds the limit.      | Continue |                         |               |                      |                    | V   |
| 70C7  | The device checksum for the communication serial port of function card 2 is incorrect. | Continue |                         |               |                      |                    | V   |
| 7203  | Invalid communication function code                                                    | Continue |                         |               |                      |                    | V   |

| Error             | Description                                                                                                | СРИ      |    | ERROR L          | .ED indica        | tor status      |     |
|-------------------|----------------------------------------------------------------------------------------------------|----------|----|------------------|-------------------|-----------------|-----|
| code              | Description                                                                                                | status   | ON | Blinking<br>fast | Blinking normally | Blinking slowly | OFF |
| 8105              | The contents of the downloaded program are incorrect. The program syntax is incorrect.                     | Continue |    |                  |                   |                 | V   |
| 8106              | The contents of the downloaded program are incorrect.  The length of the execution code exceeds the limit. | Continue |    |                  |                   |                 | V   |
| 8107              | The contents of the downloaded program are incorrect.  The length of the source code exceeds the limit.    | Continue |    |                  |                   |                 | V   |
| 8000<br>-<br>8FFF | Errors occur between software and PLC.                                                                     | Continue |    |                  |                   |                 | V   |

### 12.4.2 Error Codes and LED Indicators for Analog/Temperature Modules

|            |                                                                                    | ERROR LED in                                                    | ndicator status |
|------------|------------------------------------------------------------------------------------|-----------------------------------------------------------------|-----------------|
| Error code | Description                                                                        | $A \rightarrow D / \\ D \rightarrow A / \\ A \leftrightarrow D$ | ERROR           |
| 16#1605    | Hardware failure                                                                   | OFF                                                             | ON              |
| 16#1607    | The external voltage is abnormal.                                                  | OFF                                                             | ON              |
| 16#1608    | The factory calibration or the CJC is abnormal.                                    | OFF                                                             | ON              |
| 16#1801*1  | The external voltage is abnormal.                                                  | OFF                                                             | Blinking        |
| 16#1802*1  | Hardware failure                                                                   | OFF                                                             | Blinking        |
| 16#1804*1  | The factory calibration is abnormal.                                               | RUN: Blinking<br>STOP: OFF                                      | Blinking        |
| 16#1807*1  | The CJC is abnormal.                                                               | OFF                                                             | Blinking        |
| 16#1808    | The signal received by channel 1 exceeds the range of analog inputs (temperature). |                                                                 |                 |
| 16#1809    | The signal received by channel 2 exceeds the range of analog inputs (temperature). |                                                                 |                 |
| 16#180A    | The signal received by channel 3 exceeds the range of analog inputs (temperature). |                                                                 |                 |
| 16#180B    | The signal received by channel 4 exceeds the range of analog inputs (temperature). | RUN: Blinking                                                   | Dialia          |
| 16#180C    | The signal received by channel 5 exceeds the range of analog inputs (temperature). | STOP: OFF                                                       | Blinking        |
| 16#180D    | The signal received by channel 6 exceeds the range of analog inputs (temperature). |                                                                 |                 |
| 16#180E    | The signal received by channel 7 exceeds the range of analog inputs (temperature). |                                                                 |                 |
| 16#180F    | The signal received by channel 8 exceeds the range of analog inputs (temperature). |                                                                 |                 |

<sup>\*1:</sup> The following errors are specified as warnings to ensure the CPU module can still run even when the warnings are

triggered by its AIO modules. You can set up HWCONFIG to have the following first 4 error codes appear as errors when they occur.

### 12.4.3 Error Codes and LED Indicators for Load Cell Module ASO2LC

| Error code | Description                                                                                         | ERROR LED indicator status |          |  |  |
|------------|----------------------------------------------------------------------------------------------------|----------------------------|----------|--|--|
| Life code  | Description                                                                                         | A → D                      | ERROR    |  |  |
| 16#1605    | Hardware failure (the diver board included)                                                         | OFF                        | ON       |  |  |
| 16#1607    | The external voltage is abnormal.                                                                   | OFF                        | ON       |  |  |
| 16#1801*1  | The external voltage is abnormal.                                                                   | OFF                        | Blinking |  |  |
| 16#1802*1  | Hardware failure                                                                                    | OFF                        | Blinking |  |  |
| 16#1807*1  | Diver board failure                                                                                 | OFF                        | Blinking |  |  |
| 16#1808    | The signal received by channel 1 exceeds the range of analog inputs or the SEN voltage is abnormal. |                            |          |  |  |
| 16#1809    | The signal received by channel 1 exceeds the weight limit.                                          |                            |          |  |  |
| 16#180A    | The factory calibration in channel 1 is incorrect.                                                  | RUN: Blinking              | Dlinking |  |  |
| 16#180B    | The signal received by channel 2 exceeds the range of analog inputs or the SEN voltage is abnormal. | STOP: OFF                  | Blinking |  |  |
| 16#180C    | The signal received by channel 2 exceeds the weight limit.                                          |                            |          |  |  |
| 16#180D    | The factory calibration in channel 2 is incorrect.                                                  |                            |          |  |  |

<sup>\*1:</sup> The following errors are specified as warnings to ensure the CPU module can still run even when the warnings are triggered by its AIO modules. You can set up HWCONFIG to have the following first 3 error codes appear as errors when they occur.

## 12.4.4 Error Codes and LED Indicators for Module AS00SCM as a Communication Module

| Error Code Description |                                                | ERROR LED in | ndicator status |
|------------------------|------------------------------------------------|--------------|-----------------|
| Life Code              | Description                                    | ON           | Blinking        |
| 16#1605                | Hardware failure                               | V            |                 |
| 16#1606                | The setting of the function card is incorrect. | V            |                 |
| 16#1802                | Incorrect parameters                           |              | V               |
| 16#1803                | Communication timeout                          |              | V               |
| 16#1804                | The setting of the UD Link is incorrect.       |              | V               |

### 12.4.5 Error Codes and LED Indicators for Module AS00SCM as a Remote Module

| Error Code | Funer Code                                     |    | LED indicator s | status        |
|------------|------------------------------------------------|----|-----------------|---------------|
| Elloi Code | Description                                    | ON | Blinking        | Blinking fast |
| 16#1301    | Hardware failure                               | V  |                 |               |
| 16#1302    | The setting of the function card is incorrect. | V  |                 |               |

| Error Codo | Description                                                                                              | ERROR LED indicator status |          |               |  |  |
|------------|----------------------------------------------------------------------------------------------------|----------------------------|----------|---------------|--|--|
| Error Code | Description                                                                                              | ON                         | Blinking | Blinking fast |  |  |
| 16#1303    | 24 VDC power supply is not sufficient and then is recovered from a low-voltage less than 10ms situation. |                            |          | V             |  |  |
| 16#1502    | Incorrect parameters                                                                                     |                            | V        |               |  |  |
| 16#1503    | Extension module communication timeout                                                                   |                            | V        |               |  |  |

# 12.4.6 Error Codes and LED Indicators for Module AS01DNET (Master/Slave Mode)

| Code | Explanation                                                                                                    | Correction                                                                                                    |  |  |  |
|------|----------------------------------------------------------------------------------------------------|----------------------------------------------------------------------------------------------------|--|--|--|
| 0~63 | Node address of AS01DNET-A (in normal operation)                                                                                                |                                                                                                    |  |  |  |
| 80   | AS01DNET-A is in STOP status.                                                                                                    | Turn the PLC to RUN and start I/O data exchange                                                                                                    |  |  |  |
| F0   | The node ID of AS01DNET is the same as that of other node or exceeds the allowed range.                                                         | <ol> <li>Ensure that the node address of AS01DNET is unique.</li> <li>Re-power AS01DNET.</li> </ol>                                                                                                    |  |  |  |
| F1   | No slave is configured in Scan List.                                                                                                    | Configure the scan list and then download the configuration to AS01DNET.                                                                                                    |  |  |  |
| F2   | Too low voltage of the work power                                                                                                    | Check if the power supply for AS01DNET and the PLC is normal.                                                                                                    |  |  |  |
| F3   | AS01DNET enters the test mode                                                                                                    | Switch the function switch IN1 from On to Off and re-power AS01DNET-A.                                                                                                    |  |  |  |
| F4   | BUS-OFF                                                                                                    | <ol> <li>Check if the network cable is normal and the shielded cable is grounded.</li> <li>Check if the baud rates of all nodes in the network are same.</li> <li>Check if the start and end of the network cable are both connected with a 121Ω terminal resistor.</li> <li>Re-power AS01DNET-A.</li> </ol> |  |  |  |
| F5   | No network power                                                                                                    | <ol> <li>Check if the network cable is normal.</li> <li>Ensure that the network power is normal.</li> </ol>                                                                                                    |  |  |  |
| F6   | Internal error; Flash or RAM check error                                                                                                    | If the error still exists after re-power, send AS01DNET-A back to the factory for repair.                                                                                                    |  |  |  |
| F8   | Error produced in factory manufacturing                                                                                                    | If the error still exists after re-power, send AS01DNET-A back to the factory for repair.                                                                                                    |  |  |  |
| F9   | Internal error; EEPROM access failure                                                                                                    | If the error still exists after re-power, send AS01DNET-A back to the factory for repair.                                                                                                    |  |  |  |
| FA   | Invalid configuration data                                                                                                    | <ol> <li>Configure the network correctly and re-download it to AS01DNET-A.</li> <li>Check if the node address of one slave in the scan list is the same as that of AS01DNET-A.</li> </ol>                                                                                                    |  |  |  |
| E0   | Identification parameters returned from the slave do not match the configuration data.                                                          | <ol> <li>Check if there is any change in node ID of the slave in the network.</li> <li>Check if some node device in the network is replaced.</li> <li>Re-configure the network.</li> </ol>                                                                                                    |  |  |  |
| E1   | I/O Data size returned does not match that in the scan list.  Re-configure I/O data size of the slave, download the AS01DNET-A and run the PLC. |                                                                                                    |  |  |  |

| Code | Explanation                                                                                                    | Correction                                                                                                    |  |  |  |
|------|----------------------------------------------------------------------------------------------------|----------------------------------------------------------------------------------------------------|--|--|--|
| E2   | The slave device in the scan list does not exist or is offline when AS01DNET-A is in master mode.  The I/O connection between the slave AS01DNET-A and the master is broken when AS01DNET-A is in slave mode. | <ol> <li>Check if there is a change in the node address of the slave.</li> <li>Check if the communication cable is disconnected or connected loosely.</li> <li>Check if the bus cable length exceeds the maximum transmission distance. If so, the system may not be stable.</li> </ol>                                                                                                    |  |  |  |
| E3   | AS01DNET-A fails to transmit data.                                                                                                    | <ol> <li>Make sure that the connection between AS01DNET-A and the network is normal.</li> <li>Check if the baud rate of AS01DNET-A is the same as that of other node in the network.</li> </ol>                                                                                                    |  |  |  |
| E4   | Error detected in sequence of fragmented I/O data from the slave device.                                                                                                    | Check if the slave is operating normally.                                                                                                    |  |  |  |
| E5   | The slave device returns error when AS01DNET-A attempts to communicate with it.                                                                                                    | Check if the slave is operating normally.                                                                                                    |  |  |  |
| E6   | IO data size returned from the slave is bigger than that configured in Scan List.                                                                                                    | Check that the IO data size of the slave should be the same as that configured in Scan List.                                                                                                    |  |  |  |
| E7   | AS01DNET-A is checking MAC ID.                                                                                                    | <ol> <li>If the code is displayed long, do the troubleshooting according to following steps.</li> <li>Make sure that at least two nodes work normally in the network.</li> <li>Check if either end of the network is connected with the term resistor of 121Ω.</li> <li>Check if the baud rates of the node devices in the network same.</li> <li>Check if the communication cable is normal so as to avoin the cable is disconnected or connected loosely.</li> <li>Check if the bus cable length exceeds the max transmission distance. If so, the system may not be stable.</li> <li>Check if the shielded wire of the network cable is grounded.</li> <li>Re-power AS01DNET-A scanner module.</li> </ol> |  |  |  |

# 12.4.7 Error Codes and LED Indicators for Module AS01DNET (RTU Mode)

| Code | Indication                                                                       | How to deal with                                                                                                    |  |  |  |
|------|----------------------------------------------------------------------------------|----------------------------------------------------------------------------------------------------|--|--|--|
| 0~63 | Node ID of the scanner module (When in RUN state)                                | No correction needed                                                                                                    |  |  |  |
| F0   | The node ID is repeated or exceeds allowed range.                                | <ol> <li>Ensure that the node ID of AS01DNET (RTU) is unique in the DeviceNet network within the range of 0~63.</li> <li>Repower it on after changing the node ID.</li> </ol> |  |  |  |
| F1   | No I/O module is configured to AS01DNET (RTU) in the DeviceNet Builder software. | Add I/O modules in AS01DNET (RTU) in the DeviceNet Builder software and download the configuration data to AS01DNET (RTU) after the configuration is finished.                |  |  |  |
| F2   | The work voltage of AS01DNET (RTU) is too low.                                   | Check if the power supply for AS01DNET (RTU) works normally.                                                                                                    |  |  |  |
| F3   | AS01DNET (RTU) enters the test mode.                                             | Repower AS01DNET (RTU).                                                                                                    |  |  |  |

| Code | Indication                                                                     | How to deal with                                                                                                    |
|------|--------------------------------------------------------------------------------|----------------------------------------------------------------------------------------------------|
| F4   | AS01DNET (RTU) is the Bus-Off state.                                           | <ol> <li>Check if the network communication cable is normal and the shielded cable is grounded.</li> <li>Ensure the baud rates of all network nodes are same.</li> <li>Check if the two ends of the network are both connected with a 120Ω terminal resistor.</li> <li>Repower the scanner module.</li> </ol>                                                                                                    |
| F5   | No network power supply for AS01DNET(RTU)                                      | Check if the network cable is normal.     Check if the network power supply is normal. (The external 24V DC network power supply is connected between red V+ and black V- of AS01DNET (RTU) .)                                                                                                    |
| F6   | Internal error;<br>An error in the internal storage<br>units of AS01DNET (RTU) | Return the product to factory for repair if the error still exists after re-power on.                                                                                                    |
| F7   | Internal error; An error in the data exchange units of AS01DNET (RTU)          | Return the product to factory for repair if the error still exists after re-power on.                                                                                                    |
| F8   | Manufacture error                                                              | Return the product to factory for repair if the error still exists after re-power on.                                                                                                    |
| F9   | Internal error; An error in the access of the Flash of AS01DNET (RTU)          | Return the product to factory for repair if the error still exists after re-power on.                                                                                                    |
| E4   | Module error                                                                   | Check if an error occurs in the modules connected to the right side of AS01DNET (RTU); Check if the module exists; Check if current module matches that configured in the software; Check if the unconfigured module is added.                                                                                                    |
| E7   | Repeated node ID detection                                                     | <ol> <li>If the code has emerged for a long time, please shoot troubles in the methods below.</li> <li>Ensure that there are at least two nodes working normally in the network.</li> <li>Check if the two ends of the network are both connected with a 121Ω terminal resistor.</li> <li>Ensure that the baud rates of all network nodes are same.</li> <li>Check if the network cable has a problem such as being disconnected and loosened.</li> <li>Check if the bus communication cable length exceeds maximum transmission distance. If the maximum transmission distance is exceeded, the stability of the system can not be ensured.</li> <li>Check if the shielded wire of the network communication cable is grounded.</li> <li>Turn on the power of AS01DNET (RTU) again.</li> </ol> |
| E9   | The number of I/O modules connected to AS01DNET (RTU) exceeds the maximum 8.   | Check if the number of I/O modules connected to AS01DNET (RTU) is more than 8.                                                                                                    |
| 80   | AS01DNET (RTU) is in STOP state.                                               | Check if the RUN/STOP switch of the PLC connected to<br>the DeviceNet master is turned to RUN.                                                                                                    |

| Code | Indication                                                             | How to deal with                                                                                        |
|------|------------------------------------------------------------------------|----------------------------------------------------------------------------------------------------|
|      |                                                                        | 2. Check if the value of control word of AS01DNET (RTU) is 1. For details, refer to section 10.5.4.3.4. |
| 83   | The AS01DNET (RTU) configuration in the software is being downloading. | Wait until the download of AS01DNET (RTU) configuration data is completed.                              |

**MEMO** 

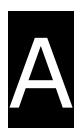

## Appendix A Installing a USB Driver

| ٦ | Га | h | ما | O | F ( | n  | n | t | Δ | n | tc |   |
|---|----|---|----|---|-----|----|---|---|---|---|----|---|
|   | a  | u |    | w |     | ., |   |   | _ |   |    | • |

| A.1 Installing the USB Driver for an AS Series CPU module in Windows XP   |     |
|---------------------------------------------------------------------------|-----|
| with SP3A                                                                 | ۱-2 |
| A.2 Installing the USB Driver for an AS Series CPU module in Windows 7A   | ۱-6 |
| A.3 Installing the USB Driver for an AS Series CPU module in Windows 8.A- | 11  |
| A.4 Installing the USB Driver for an AS Series CPU module in Windows 10A- | 13  |

## A.1 Installing the USB Driver for an AS Series CPU module in Windows XP with SP3

The instructions below show how to install the USB driver for an AS Series CPU module on Windows XP. To install the USB driver on another operating system, refer to the instructions in the operating system for information on installing new hardware.

Before you install the USB driver, you must install ISPSoft version 3.00 or above on your computer.

(1) Supply power to the AS Series CPU module. Connect the AS Series CPU module to a USB port on your computer with a USB cable. In the Found New Hardware Wizard, select No, not this time and then click Next.

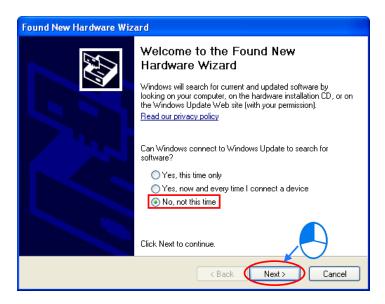

(2) The wizard displays the name of the detected USB device. Select Install from a list or specific location (Advanced) and then click Next.

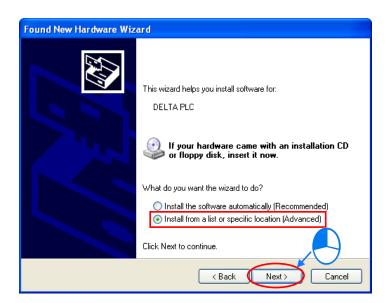

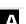

(3) After you install ISPSoft version 3.00 or above, the driver for the AS CPU module is under the folder where you installed ISPSoft: ...\ISPSoft\drivers\Delta\_PLC\_USB\_Driver\.

Select **Include this location in the search** and enter the correct path, or click **Browse** to browse for the correct folder. Click **Next** to continue the installation.

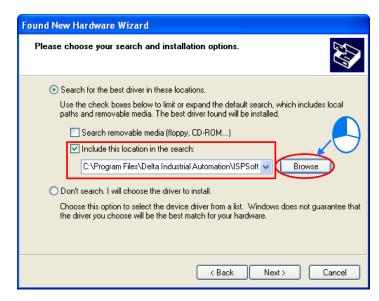

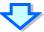

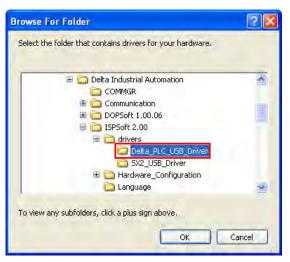

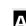

(4) The system installs the driver. If the **Hardware Installation** message appears during the installation, click **Continue Anyway**.

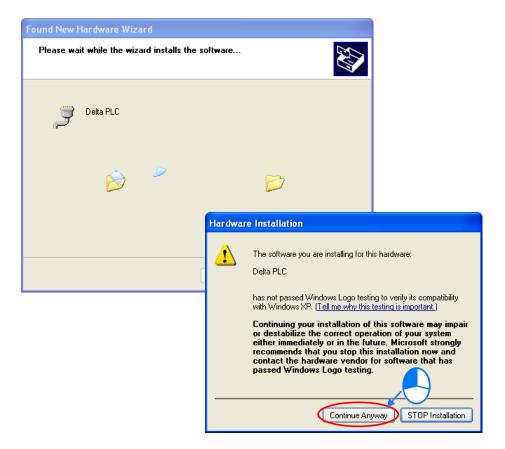

(5) Click Finish.

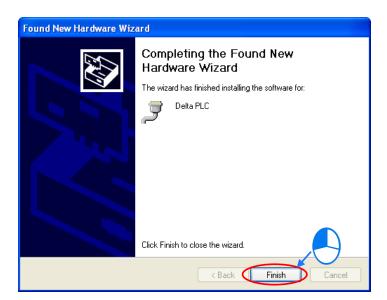

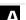

Α

(6) Open the Windows Device Manager window. If the Delta PLC port for the USB device is under Ports (COM & LPT), the installation of the driver is successful, and Windows assigns a communication port number to the USB device.

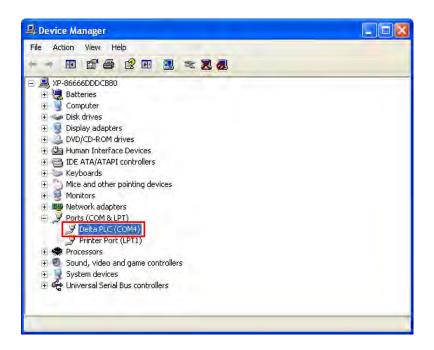

#### **Additional remarks**

- If you connect the PLC to a different USB port on the computer, the system may ask you to install the driver again. Follow the steps above, and install the driver again. After you install the driver, the communication port number that the operating system assigns to the USB device may have changed.
- If Windows XP has not been updated to the version SP3 on the computer, an error message stating the missing files will appear during the installation. Resolve this issue with one of the following steps.
  - (a) Cancel the installation, install Windows XP SP3 on the computer, and reinstall the driver according to the steps above.
  - (b) Get the file needed, and specify the path where the file is stored for the missing file in the error message window.

## A.2 Installing the USB Driver for an AS Series CPU module in Windows 7

This section describes the steps to install the USB driver for an AS Series CPU module on Windows 7. To install the USB driver for an AS Series CPU module on another operating system, refer to the instructions in the operating system for information about installing new hardware.

Before you install the USB driver, you must install ISPSoft version 3.00 or above on your computer.

Supply power to the AS Series CPU module. Connect the AS Series CPU module to a USB port on the computer with a USB cable.

(1) Windows detects the module. From the Windows **Control Panel**, open the **Device Manager**. The name of the USB device appears in the Device Manager window. Double-click the AS300.

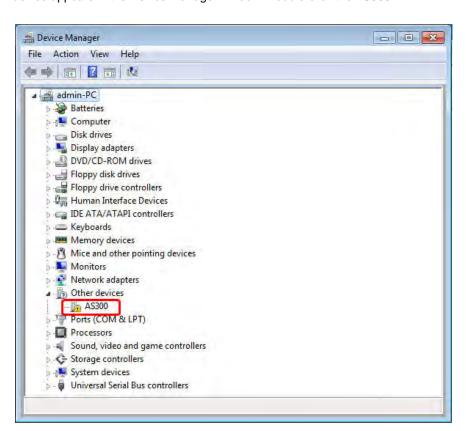

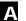

Α

(2) In the AS300 Properties dialog box, click Update Driver.....

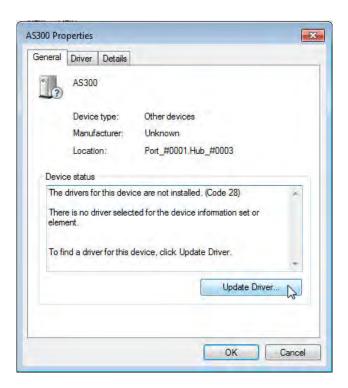

(3) Click Browse my computer for driver software.

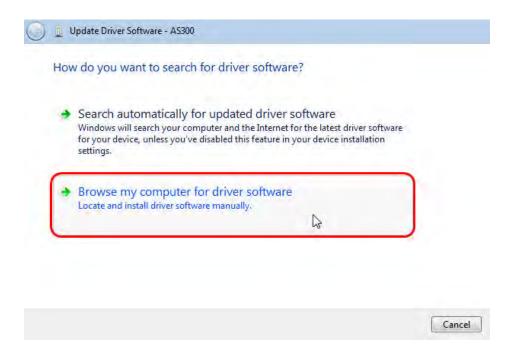

(4) After you install ISPSoft version 3.00 or later, the driver for the AS Series CPU module is under the folder where you installed ISPSoft ...\ISPSoft\drivers\Delta\_PLC\_USB\_Driver\. Enter the path to the driver, or click Browse to browse to the correct folder.

Specify the correct path. If you installed the driver for the AS series CPU module to another location, specify the corresponding path. Click **Next** to continue the installation.

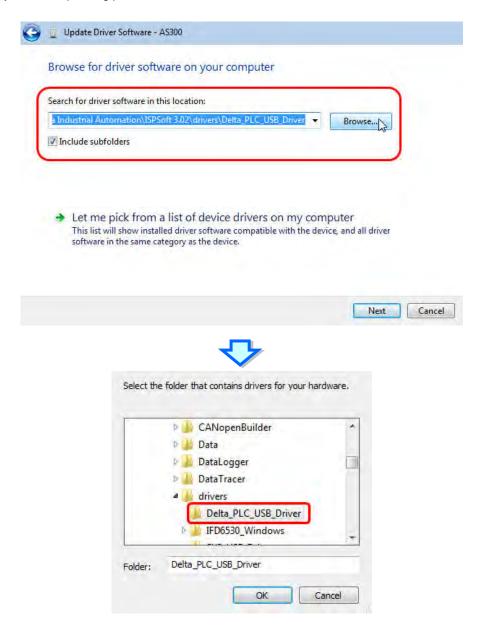

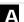

A

(5) Click **OK**. The system installs the driver. If the **Windows Security** window appears during the installation, click **Install this driver software anyway**.

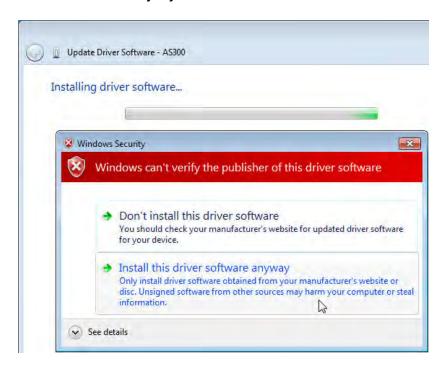

(6) When the installation completes, click Close.

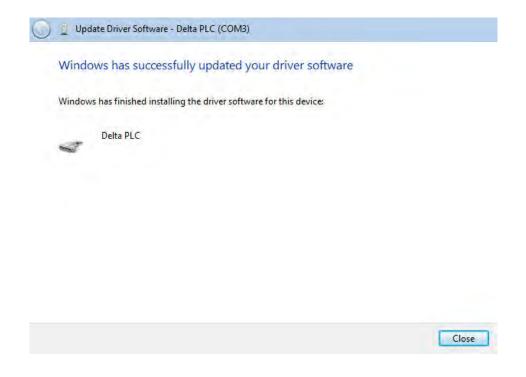

(7) Open the Device Manager window again. If the name of the Delta USB device appears under Ports (COM & LPT), the installation of the driver is successful. The operating system assigns a communication port number to the USB device.

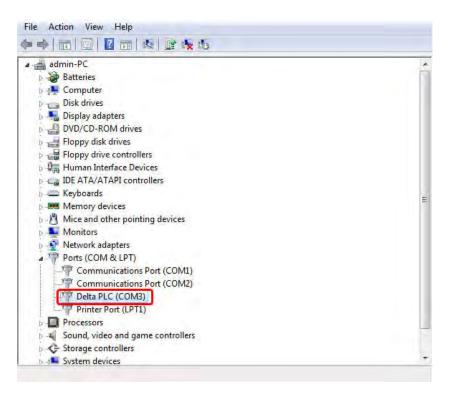

#### **Additional remarks**

• If you connect the PLC to a different USB port on the computer, the system may ask you to install the driver again. Install the driver again. After you install the driver, the communication port number that the operating system assigns to the USB device may have changed.

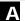

# A.3 Installing the USB Driver for an AS Series CPU module in Windows 8

Windows 8 driver signature enforcement provides a way to improve the security of the operating system by validating the integrity of a driver or system file each time it is loaded into memory. Because the Delta PLC USB driver does not include the driver signature, this section shows you how to disable driver signature enforcement in Windows 8 to successfully install the Delta PLC USB driver. Once you disable the driver signature enforcement setting, it returns to its original state after you restart Windows.

Follow these steps to disable driver signature enforcement in Windows 8.

- 1. Press the Windows button [WIN] + [I] on your keyboard to display the **Settings** window. Click **Change PC settings**.
- 2. The PC settings window appears. Click General and then click Restart now under Advanced startup.

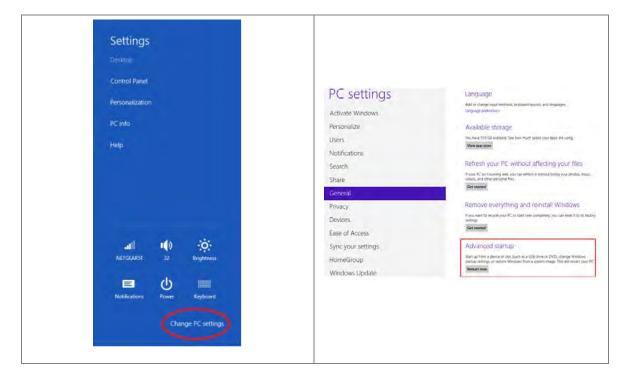

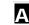

 After the computer restarts, under Choose an option, click Troubleshoot. Under Troubleshoot, click Advanced options.

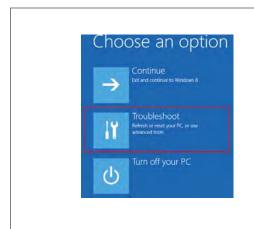

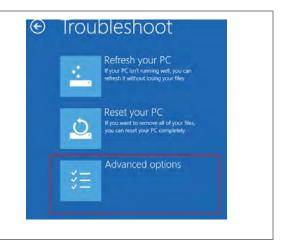

 On the Advanced options page, click Startup Settings, and then on the Startup Settings page, click Restart to restart the computer.

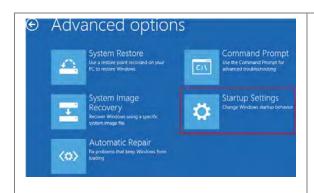

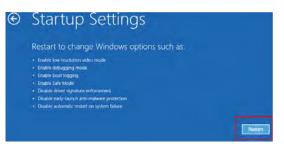

5. Press the 7 or F7 key on your keyboard to choose **Disable driver signature enforcement**. Press Enter and the system directs you back to the Windows 8 operating system. Install the Delta PLC USB driver now by connecting the AS Series CPU module to your computer's USB port. Refer to Section A2 for the steps to install the USB driver.

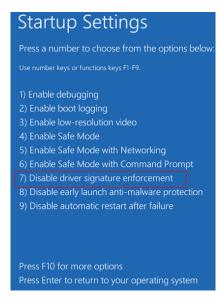

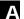

# A.4 Installing the USB Driver for an AS Series CPU module in Windows 10

Windows 10 driver signature enforcement provides a way to improve the security of the operating system by validating the integrity of a driver or system file each time it is loaded into memory. Because the Delta PLC USB driver does not include the driver signature, this section shows you how to disable driver signature enforcement in Windows 10 to successfully install the Delta PLC USB. Once you disable the driver signature enforcement setting, it returns to its original state after restarting Windows.

This section describes the steps to disable driver signature enforcement in Windows 10.

- 1. Click the Windows Start button and then click Settings.
- 2. In the Settings window, click Update & Security.

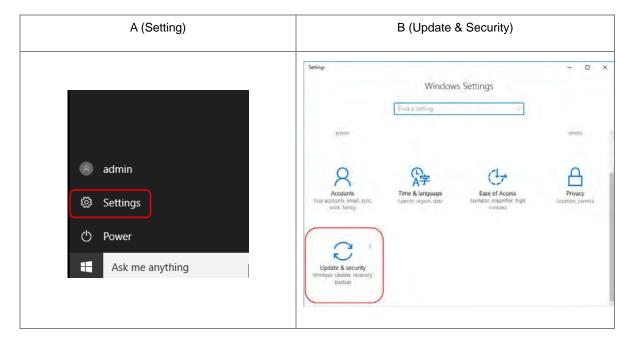

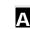

3. In the Settings window, click Recovery, and then click Restart now.

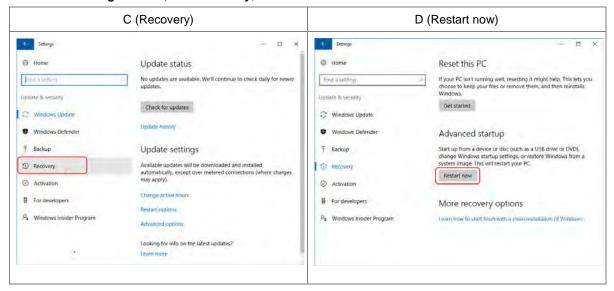

 After the computer restarts, under Choose an Option, click Troubleshoot, and then click Advanced options.

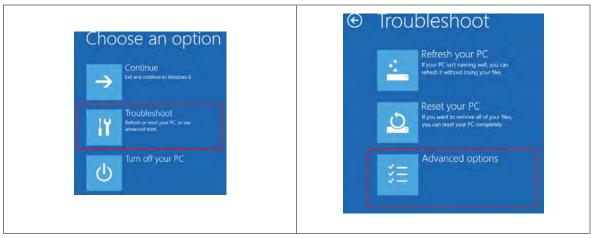

5. On the **Advanced options** page, click **Startup Settings**. On the **Startup Settings** page click **Restart** to restart the computer.

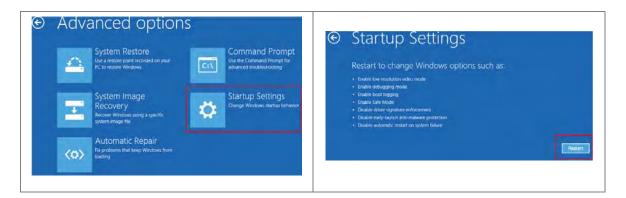

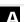

6. On your keyboard, press 7 or F7 to choose **Disable driver signature enforcement**, and the system

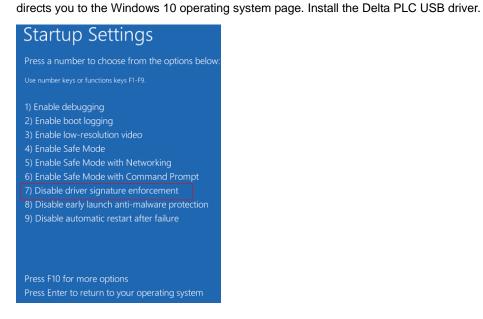

7. Install the USB driver for the AS Series CPU module by connecting the AS Series CPU module to your computer's USB port. Refer to Section A2 for the steps to install the USB driver.

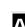

### **MEMO**

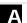

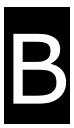

## **Appendix B Device Addresses**

| Tab | ole of Contents  |     |
|-----|------------------|-----|
| B.1 | Device Addresses | B-2 |

### **B.1 Device Addresses**

Standard Modbus device addresses:

| Device | Туре  | Format | Device range | Modbus address (Decimal number) | AS300 Address (Hexadecimal number) |
|--------|-------|--------|--------------|---------------------------------|------------------------------------|
| V      | Bit   | DD.DD  | X0.0-X63.15  | 124577-125600                   | 6000-63FF                          |
| X      | Word  | DD     | X0-X63       | 332769-332832                   | 8000-803F                          |
| V      | Bit   | DD.DD  | Y0.0-Y63.15  | 040961-041984                   | A000-A3FF                          |
| Y      | Word  | DD     | Y0-Y63       | 440961-441024                   | A000-A03F                          |
| М      | Bit   | DDDD   | M0-M8191     | 000001-008192                   | 0000-1FFF                          |
| SM     | Bit   | DDDD   | SM0-SM4095   | 016385-020480                   | 4000-4FFF                          |
| SR     | Word  | DDDD   | SR0-SR2047   | 449153-451200                   | C000-C7FF                          |
| D      | Word  | DDDDD  | D0-D29999    | 400001-430000                   | 0000-752F                          |
| S      | Bit   | DDDD   | S0-S2047     | 020481-022528                   | 5000-57FF                          |
| Т      | Bit   | DDD    | T0-T511      | 057345-057856                   | E000-E1FF                          |
| '      | Word  | DDD    | T0-T511      | 457345-457856                   | E000-E1FF                          |
|        | Bit   | DDD    | C0-C511      | 061441-061952                   | F000-F1FF                          |
| С      | Word  | DDD    | C0-C511      | 461441-461952                   | F000-F1FF                          |
| HC     | Bit   | DDD    | HC0-HC255    | 064513-064768                   | FC00-FCFF                          |
| HC     | DWord | DDD    | HC0-HC255    | 464513-464768                   | FC00-FCFF                          |
| E      | Word  | DD     | E0-E9        | 465025-465039                   | FE00-FE09                          |